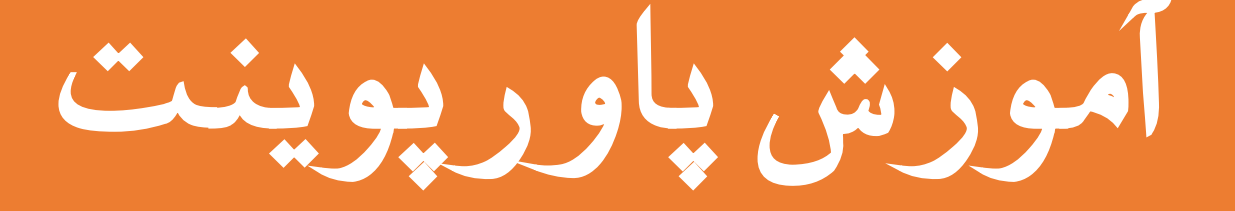

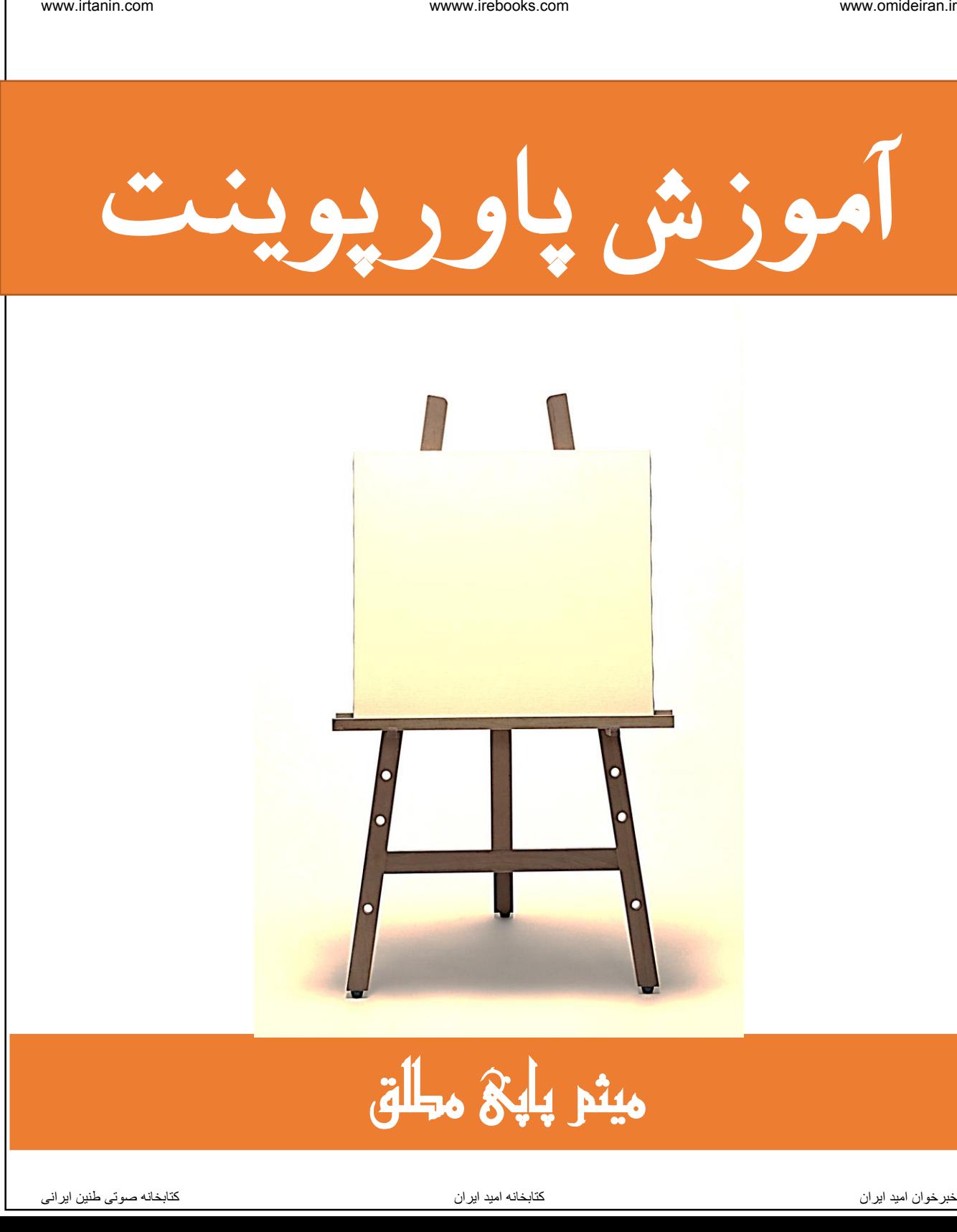

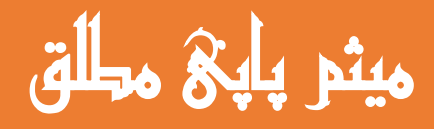

به نام او

آموزش

پاورپوینت

میثم پاپی مطلق

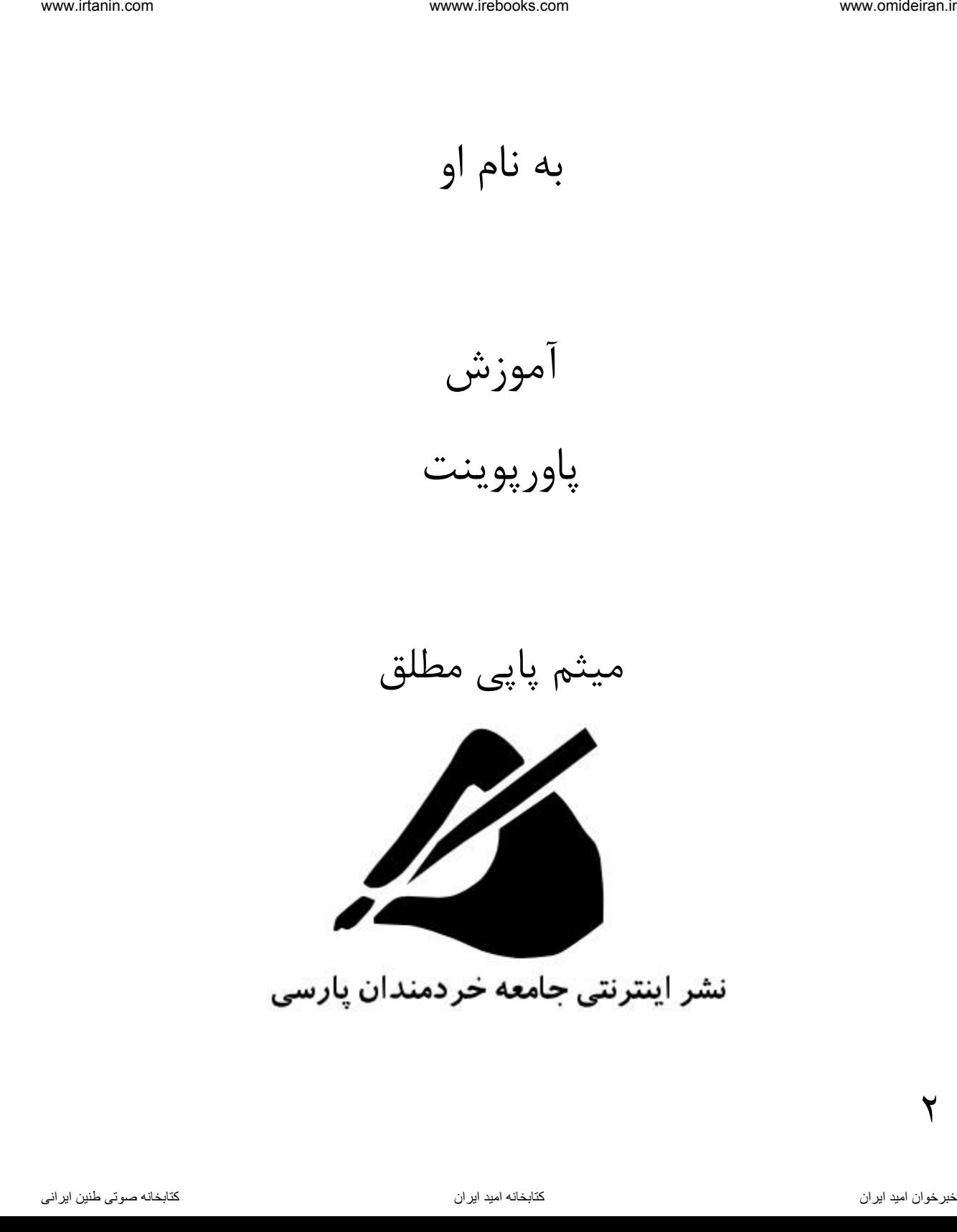

 $\mathbf{Y}$ 

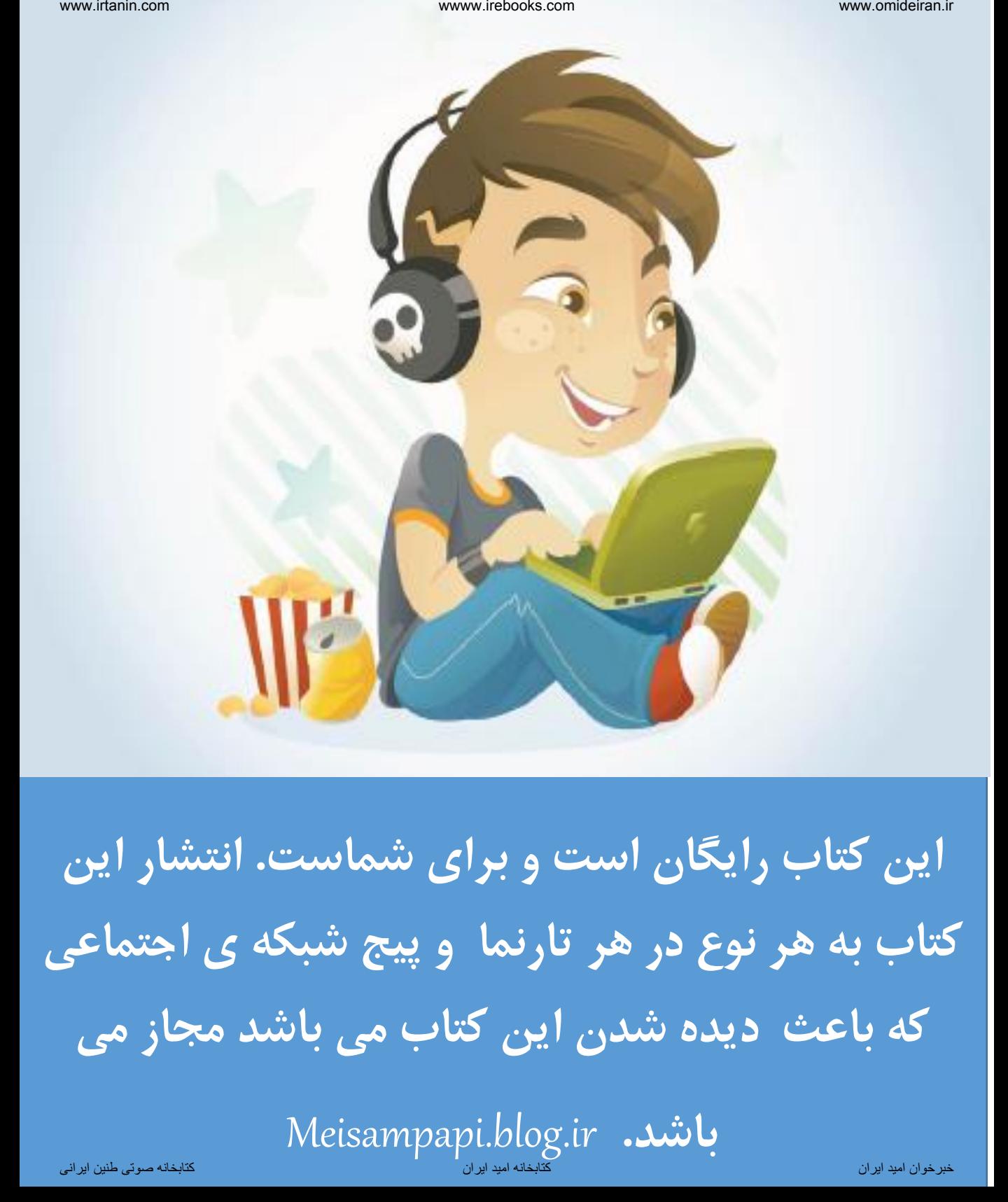

**این کتاب رایگان است و برای شماست. انتشار این کتاب به هر نوع در هر تارنما و پیج شبکه ی اجتماعی که باعث دیده شدن این کتاب می باشد مجاز می** 

Meisampapi.blog.ir **.باشد**

# Contents

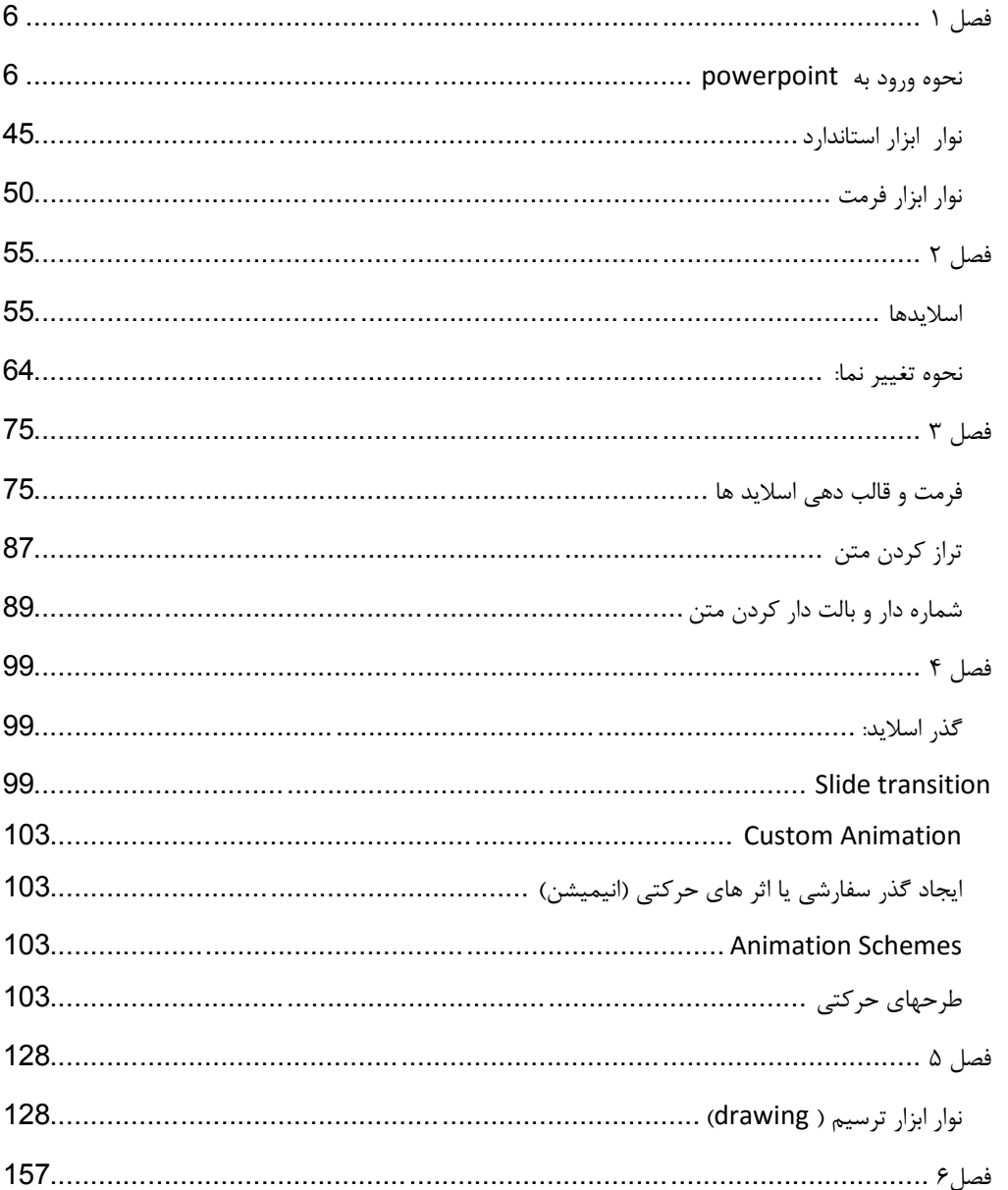

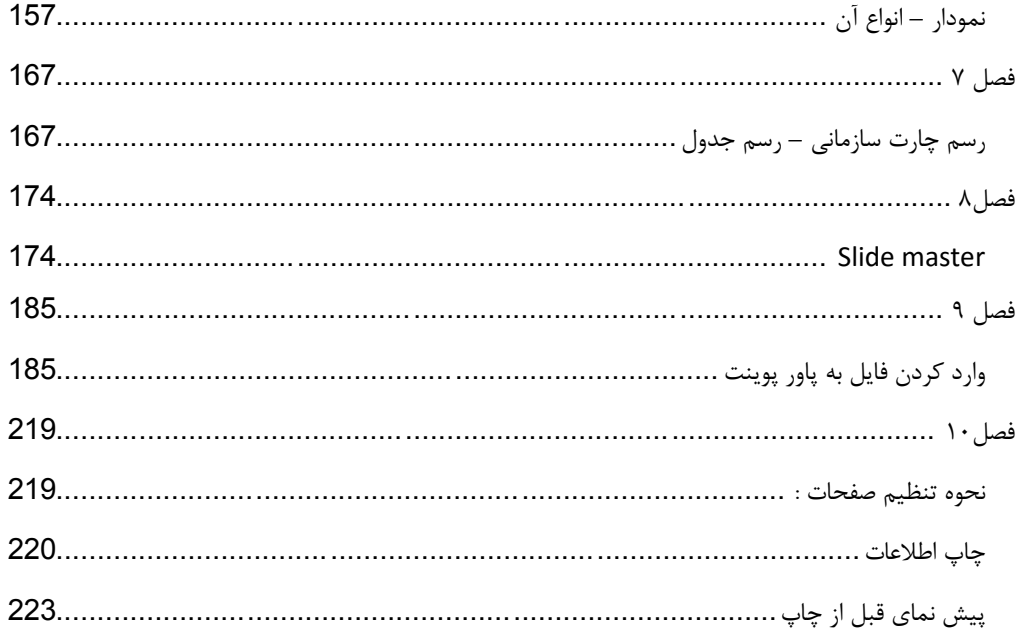

## <span id="page-5-0"></span>**فصل 1**

# <span id="page-5-1"></span>**نحوه ورود به powerpoint**

**هدف : یادگیری آسان شیوه آموزش: تصویری ،مثال و کار عملی برای آموختن هیچگاه دیر نیست .**

**آنچه در این فصل باید بدانیم: تعریف Powerpoint نحوه ورود به powerpoint مشخصات محیط powerpoint روش ایجاد میانبر از برنامه powerpoint روشهای ایجاد اسالید ایجادایجاداسالید به روش Autocontent** iews the com.<br>ناتک دی می این کلی هناختهای این هناختهای این استفاده این معنای از تعلیم استفاده استفاده استفاده<br>شهوه آموزش: تصویری مثال و کار عملی<br>تعلیم از این فرمال یا به بدالی استفاده.<br>تصویرورد به Powerpoint<br>تصویرضهای ایج

wwwintelbooks.com  
\nwwwintelbooks.com  
\n
$$
\frac{1}{2}
$$
\n
$$
\frac{1}{2}
$$
\n
$$
\frac{1}{2}
$$
\n
$$
\frac{1}{2}
$$
\n
$$
\frac{1}{2}
$$
\n
$$
\frac{1}{2}
$$
\n
$$
\frac{1}{2}
$$
\n
$$
\frac{1}{2}
$$
\n
$$
\frac{1}{2}
$$
\n
$$
\frac{1}{2}
$$
\n
$$
\frac{1}{2}
$$
\n
$$
\frac{1}{2}
$$
\n
$$
\frac{1}{2}
$$
\n
$$
\frac{1}{2}
$$
\n
$$
\frac{1}{2}
$$
\n
$$
\frac{1}{2}
$$
\n
$$
\frac{1}{2}
$$
\n
$$
\frac{1}{2}
$$
\n
$$
\frac{1}{2}
$$
\n
$$
\frac{1}{2}
$$
\n
$$
\frac{1}{2}
$$
\n
$$
\frac{1}{2}
$$
\n
$$
\frac{1}{2}
$$
\n
$$
\frac{1}{2}
$$
\n
$$
\frac{1}{2}
$$
\n
$$
\frac{1}{2}
$$
\n
$$
\frac{1}{2}
$$
\n
$$
\frac{1}{2}
$$
\n
$$
\frac{1}{2}
$$
\n
$$
\frac{1}{2}
$$
\n
$$
\frac{1}{2}
$$
\n
$$
\frac{1}{2}
$$
\n
$$
\frac{1}{2}
$$
\n
$$
\frac{1}{2}
$$
\n
$$
\frac{1}{2}
$$
\n
$$
\frac{1}{2}
$$
\n
$$
\frac{1}{2}
$$
\n
$$
\frac{1}{2}
$$
\n
$$
\frac{1}{2}
$$
\n
$$
\frac{1}{2}
$$
\n
$$
\frac{1}{2}
$$
\n
$$
\frac{1}{2}
$$
\n
$$
\frac{1}{2}
$$
\n
$$
\frac{1}{2}
$$
\n
$$
\frac{1}{2}
$$
\n
$$
\frac{1}{2}
$$
\n
$$
\frac{1}{2}
$$
\n
$$
\frac{1}{2}
$$
\n
$$
\frac{1}{2}
$$
\n
$$
\frac{1}{2}
$$

## **-1 powerpoint چیست ؟**

یک نرم افزار از گروه office است .

\* برنامـه ای اسـت کـه بـرای نمـایش اطلاعـات بصـورت چنــد رسـانه ای ( نمـایش اطالعات بصورت فیلم و تصویر و صدا ( بکار می رود .

 $\checkmark$ 

\* برای نمایش اطالعات بصورت اسالید بکار می رود . \* برای طراحی اسالید و نمایش آن بکار می رود ) ایجاد – اصالح (

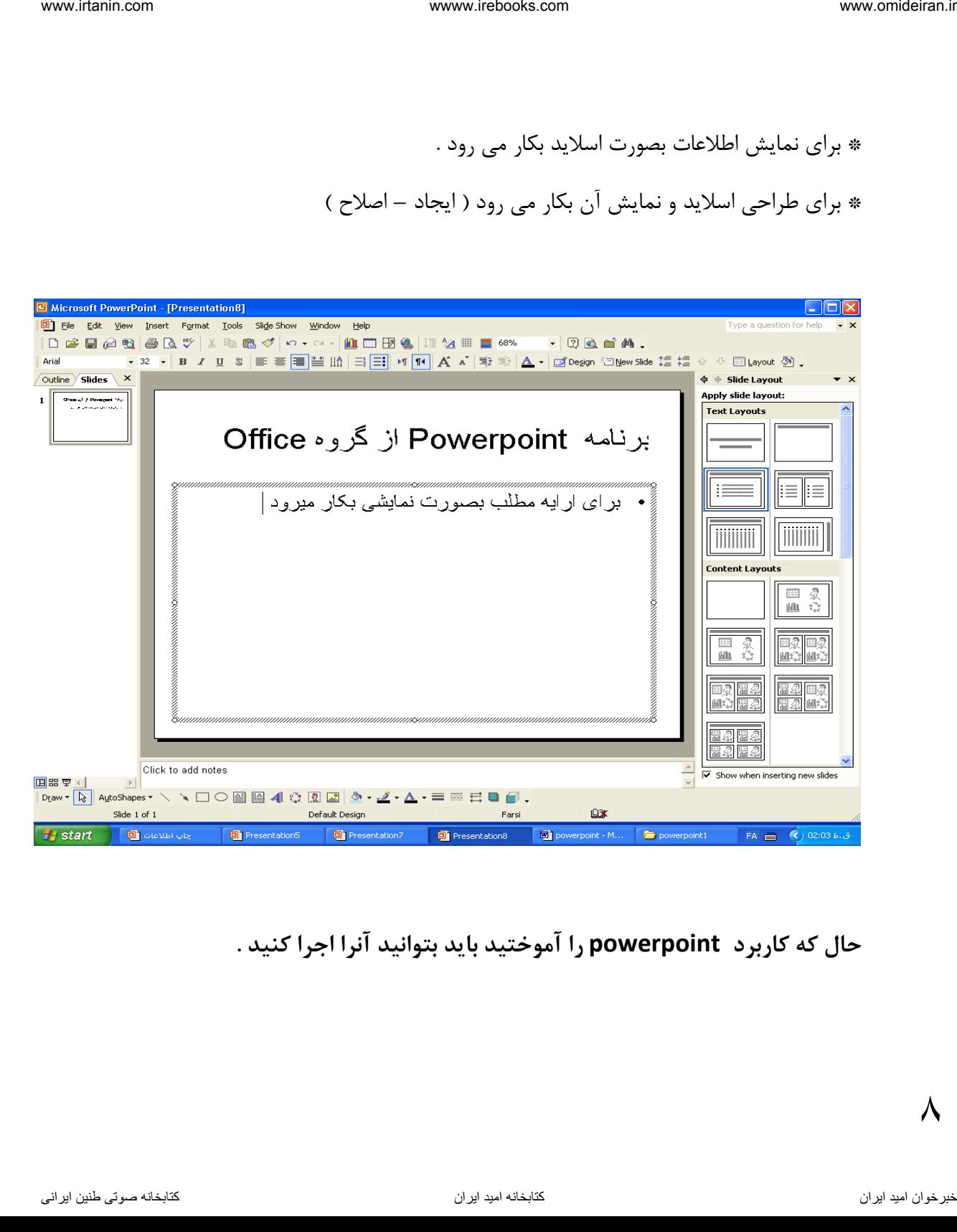

**حال که کاربرد powerpoint را آموختید باید بتوانید آنرا اجرا کنید .** 

 $\lambda$ 

#### **-2 نحوه اجرا یا وارد شدن به محیط پاورپوینت ؟**

راه اول :

#### START->ALL PROGRAMS->Microsoft powerpoint

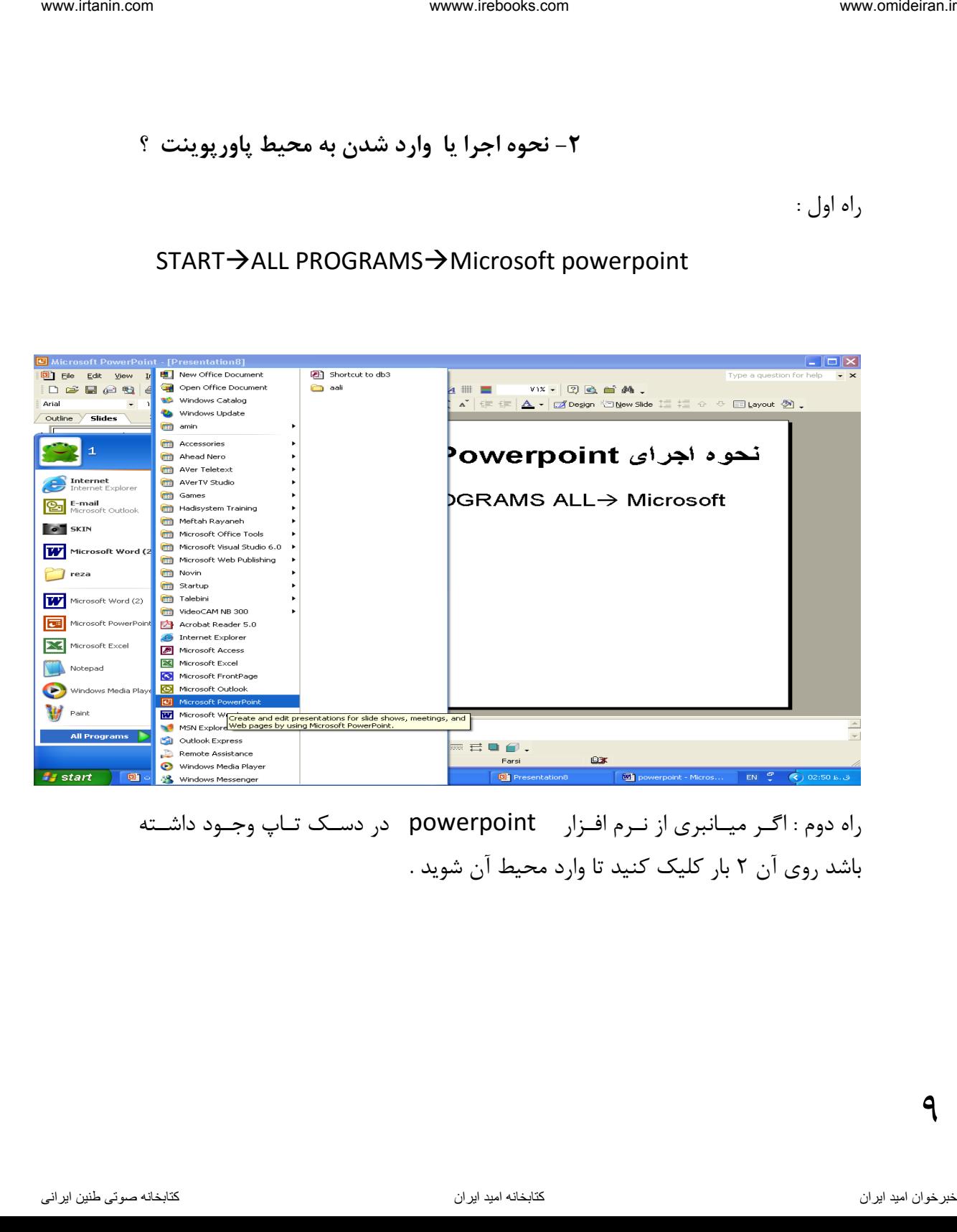

راه دوم : اگهر میهانبری از نهرم افهزار powerpoint در دسهک تهاپ وجهود داشهته باشد روی آن 2 بار کلیک کنید تا وارد محیط آن شوید .

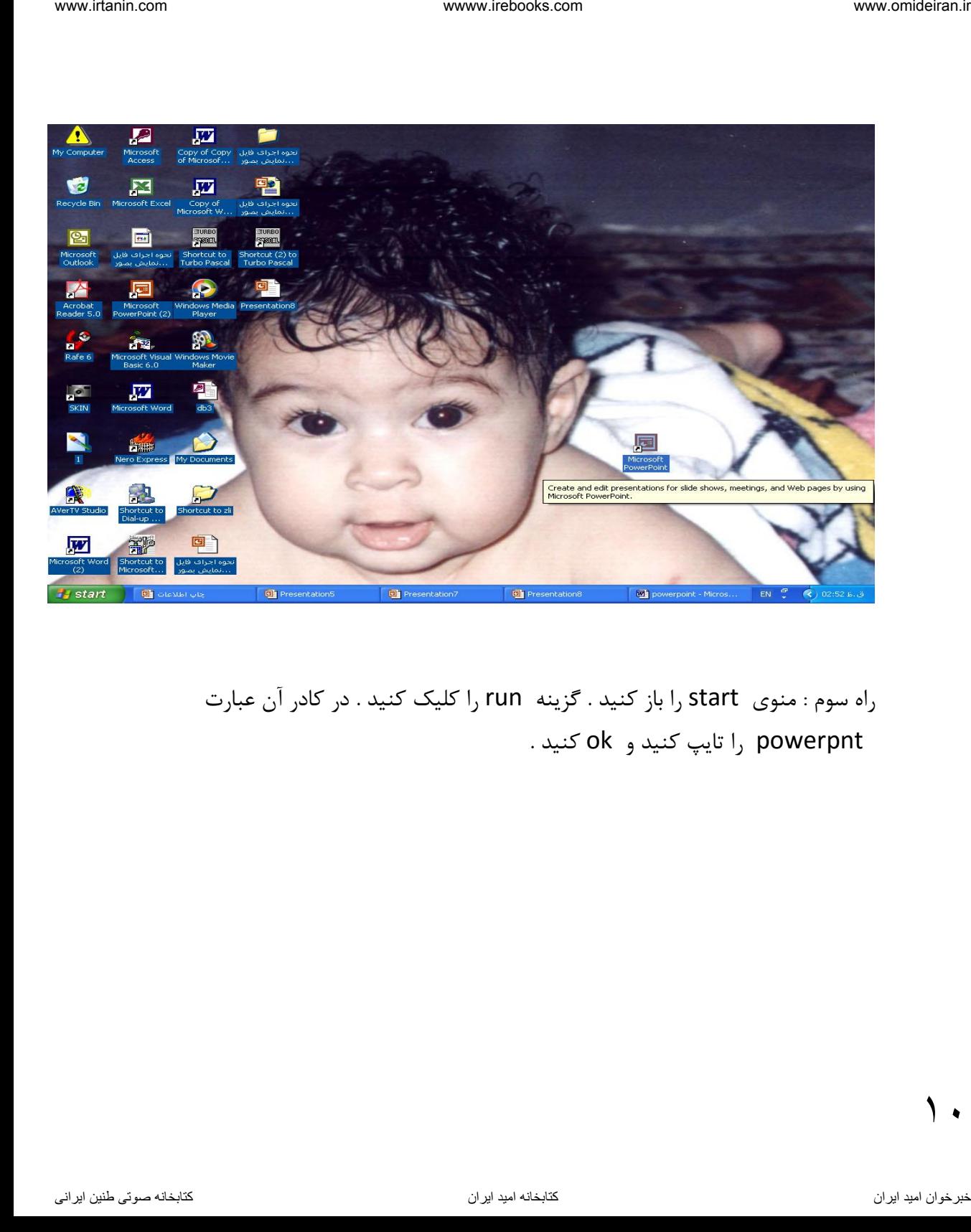

راه سوم : منوی start را باز کنید . گزینه run را کلیک کنید . در کادر آن عبارت powerpnt را تایپ کنید و ok کنید .

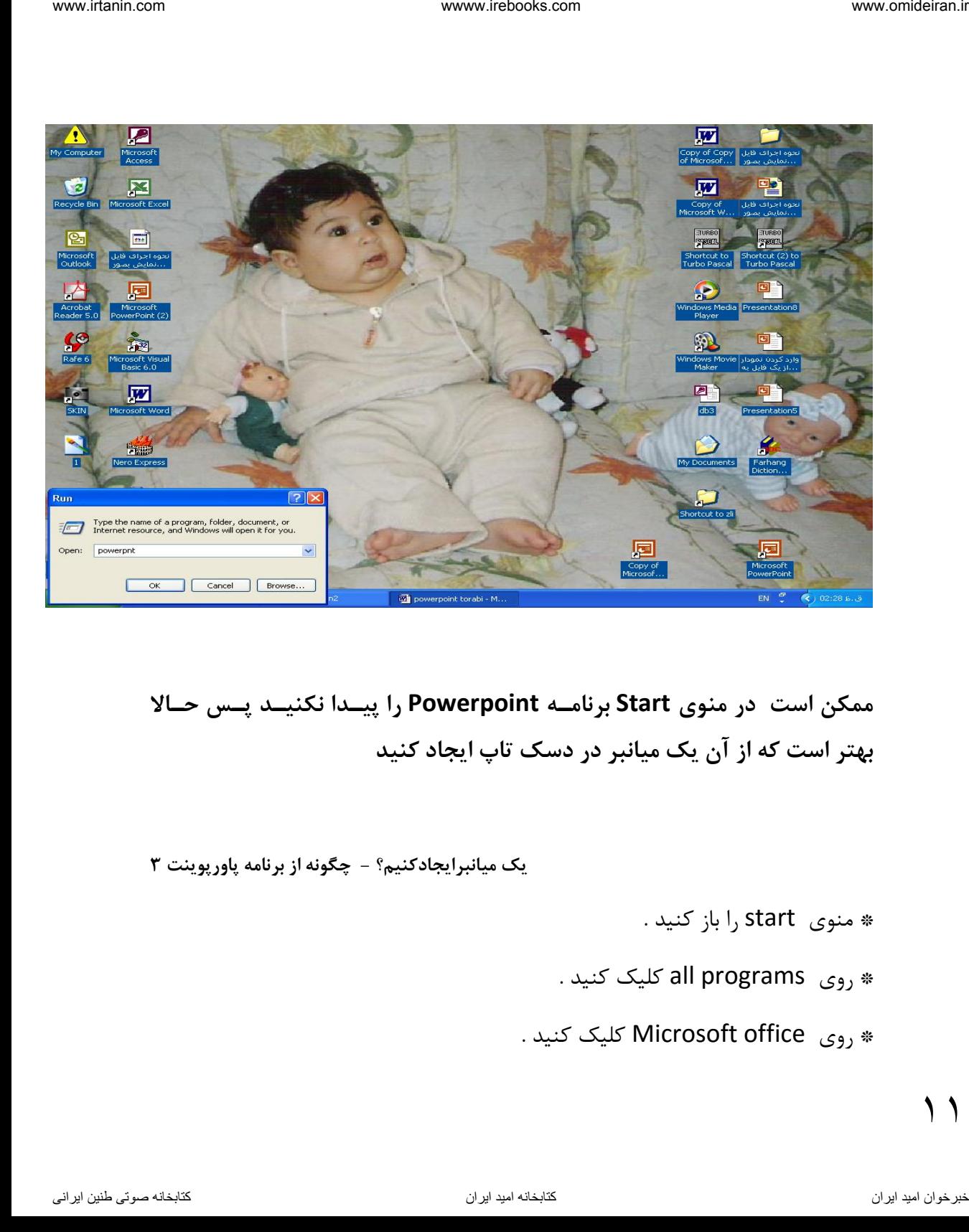

**ممکن است در منوی Start برنامهه Powerpoint را پیهدا نکنیهد پها حها بهتر است که از آن یک میانبر در دسک تاپ ایجاد کنید** 

**یک میانبرایجادکنیم؟ - چگونه از برنامه پاورپوینت 3**

\* منوی start را باز کنید .

- $\ldots$  وی all programs کلیک کنید . $\ast$
- \* روی office Microsoft کلیک کنید .

\* روی گزینه powerpoint کلیک راست کنید .

\* بعد گزینـه send to را انتخـاب کنیـد و سـپس زیـر گزینـه desktop را کلیـک کنید.

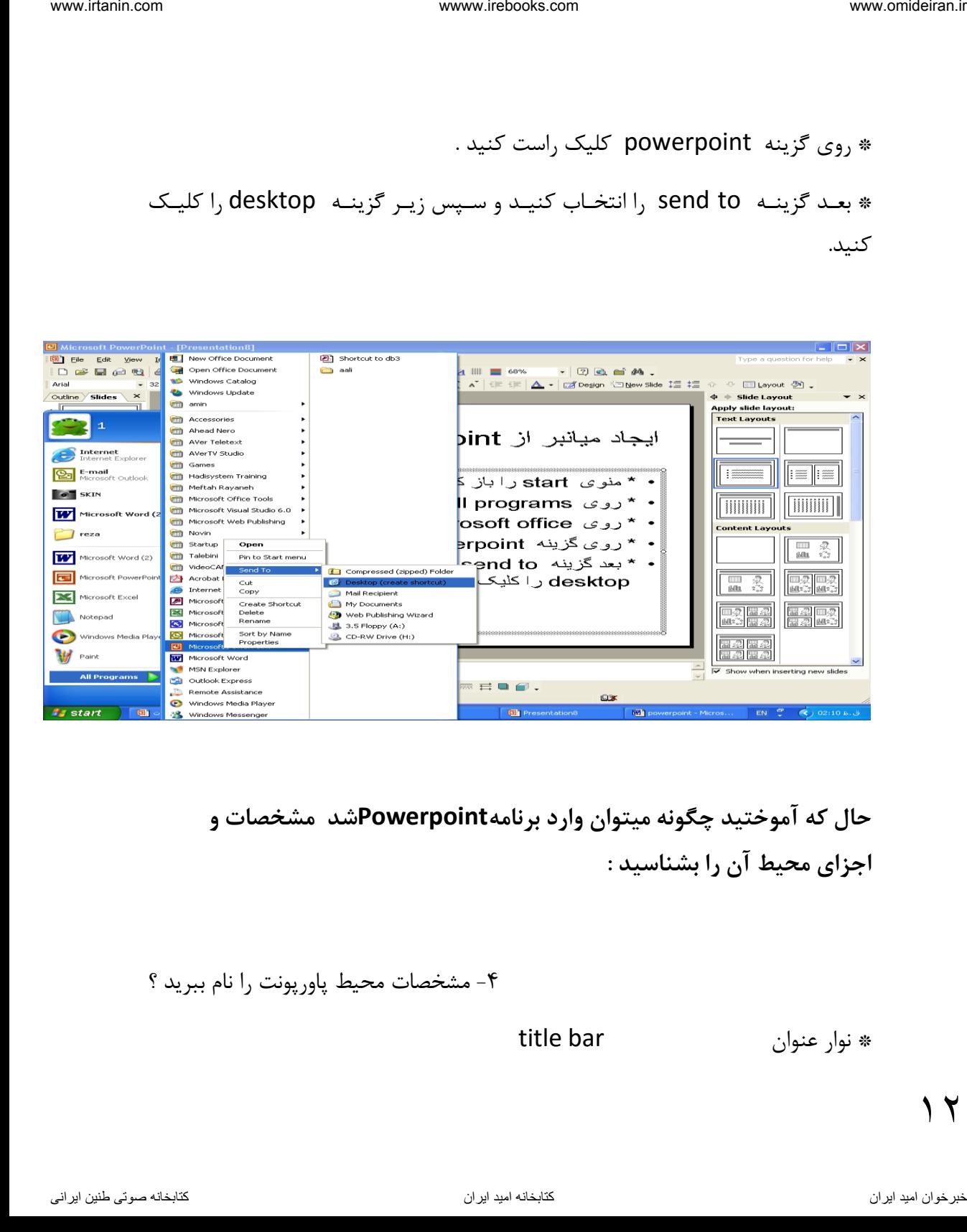

**حال که آموختید چگونه میتوان وارد برنامهPowerpointشد مشخصات و اجزای محیط آن را بشناسید :**

-4 مشخصات محیط پاورپونت را نام ببرید ؟

\* نوار عنوان bar title

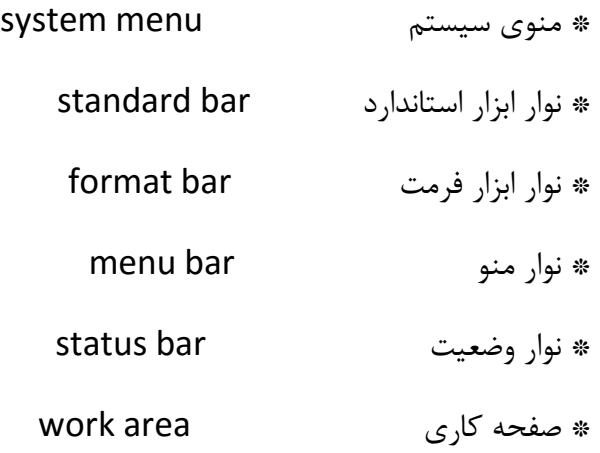

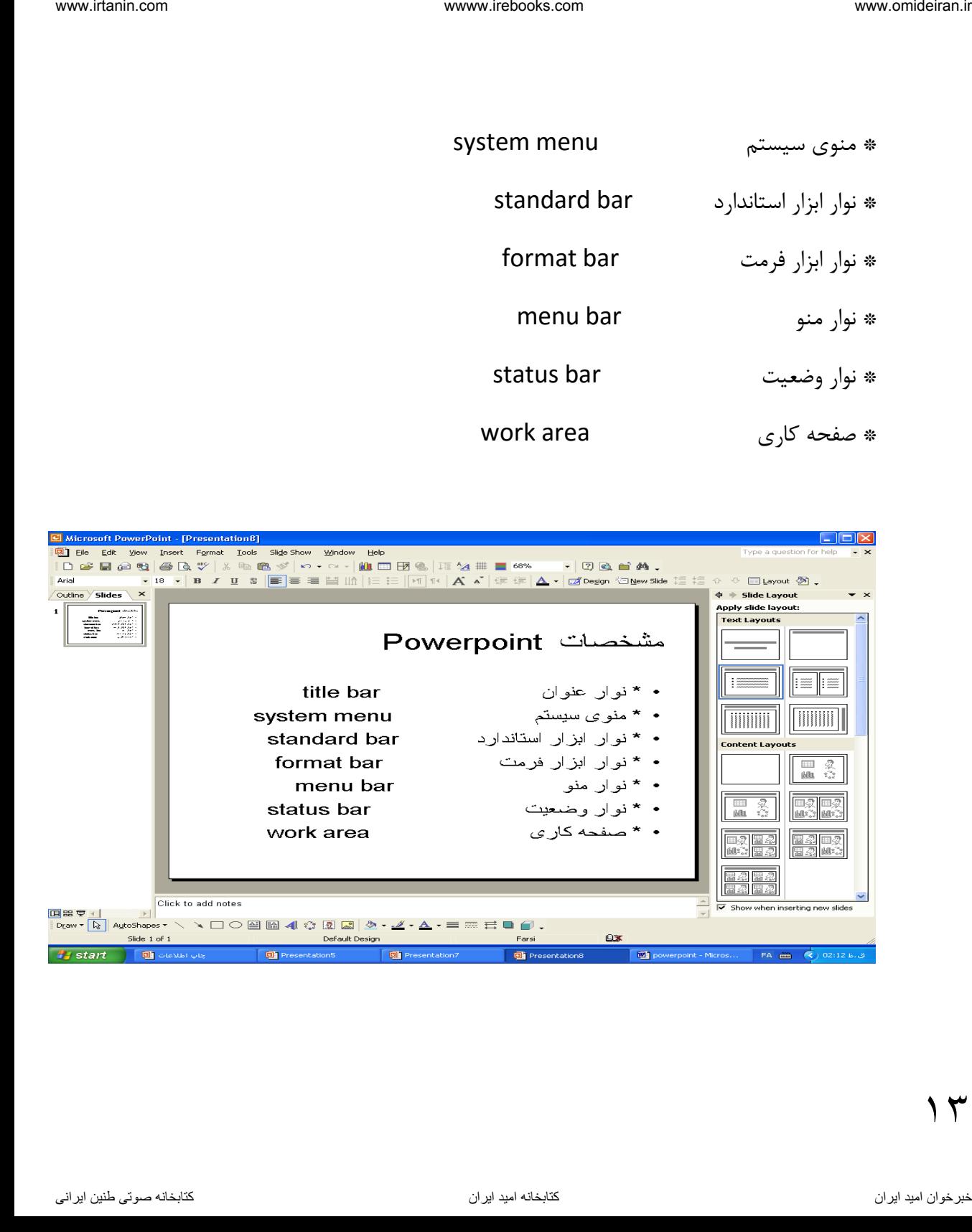

- در نهوار عنهوان نهام نهرم افهزار \_ نهام فایهل نمهایش ) presentation )دکمهه ههای دارد وجود close - restore - minimize - در نوار منهو لیسهتی از منوهها وجهود دارد کهه ههر یهک حهاوی گزینهه ههایی اسهت و هر گزینه نیز کاری را انجام می دهد . مثل منوی ...,view - edit - file - نوار ابزار حهاوی دکمهه ههایی اسهت بهرای دسترسهی و اجهرای سهریب کارهها بکهار مهی رود. مثل: نهوار ابهزار اسهتاندارد ) standard)کهه عملیهاتی مثهل ایجهاد فایهل جدیهد و ذخیهره و باز کردن فایهل و پهیش نمهایش قبهل از چهاپ کزهی و بهرش و چسهباندن و... را بوسهیله دکمه های آن میتوان انجام داد فرمهت ) format)کهه اعمهالی مثهل انتخها قلهم و تغییهر انهدازه قلهم و رنه قلهم و رن زمینهه و شهماره دار کهردن و بالهت دار کهردن مهتن و ... را میتهوان بوسهیله دکمهه های آن انجام داد ترسهیم ) drawing)بهرای رسهم اشهکال گرافیکهی مثهل دایهره و بیوهی و مسهتطیل و مربب و خط و ... بکار میرود نیمههه وفیفههه )pane task ) کههه حههاوی فرامینههی اسههت و هههر یههک کههاری انجههام میدهند. ناوخربخ دیما ناریا هناخباتک هناخباتک یتوصنینط یناریا ir.omideiran.www com.irebooks.wwww com.irtanin.www

- نهوار وضهعیت در پهایین صهفحه کهاری powerpoint قهرار دارد و اطالعهات زیهر را نمایش می دهد.

- اسالید فعال

- مقدار کل اسالید فایل نمایشی - نوع طرح اسالید فعال - یک آیکن کتا

- صـفحه کـاری : محلـی کـه مـی تـوان در آن اسـلاید هـا را طراحـی کـرد و در داخـل هر اسلاید , کادری وجود دارد که به آن جانگهدار یا جا نما یا Place Holder گویند و برای درج متن تصویر و نمودار و..... بکار می رود

www.iratonin.com

\nwww.irebooks.com

\nwww.irebooks.com

\n-sakol (J) |

\n-sakol (J) |

\n-sakol (J) |

\n-sakol (J) |

\n12. 
$$
\frac{1}{2}
$$

\n23.  $\frac{1}{2}$ 

\n24.  $\frac{1}{2}$ 

\n25.  $\frac{1}{2}$ 

\n26.  $\frac{1}{2}$ 

\n27.  $\frac{1}{2}$ 

\n28.  $\frac{1}{2}$ 

\n29.  $\frac{1}{2}$ 

\n30.  $\frac{1}{2}$ 

\n41.  $\frac{1}{2}$ 

\n52.  $\frac{1}{2}$ 

\n63.  $\frac{1}{2}$ 

\n7.  $\frac{1}{2}$ 

\n8.  $\frac{1}{2}$ 

\n9.  $\frac{1}{2}$ 

\n10.  $\frac{1}{2}$ 

\n11.  $\frac{1}{2}$ 

\n22.  $\frac{1}{2}$ 

\n23.  $\frac{1}{2}$ 

\n24.  $\frac{1}{2}$ 

\n25.  $\frac{1}{2}$ 

\n26.  $\frac{1}{2}$ 

\n27.  $\frac{1}{2}$ 

\n28.  $\frac{1}{2}$ 

\n29.  $\frac{1}{2}$ 

\n20.  $\frac{1}{2}$ 

\n21.  $\frac{1}{2}$ 

\n22.  $\frac{1}{2}$ 

\n23.  $\frac{1}{2}$ 

\n24.  $\frac{1}{2}$ 

\n25.  $\frac{1}{2}$ 

\

 $\Delta$ 

**حال باید روشهای ایجاد فایل را بیاموزید :** iesin.com www.lekseks.com www.lekseks.com<br>- خاریا هناز و تبهای ایجاد اسلام دین الاستریالی ایجاد اسلام دیناریا if<br>- دریش daltocontent wizard.www.irebooks.we<br>- تاریخ الاستریالی from design template<br>- دریش الاستریالی ایجاد ا

## **-5 روشهای ایجاد اسالید را نام ببرید ؟**

- autocontent wizard روش -1
- blank presentation روش -1
- from design template روش -3

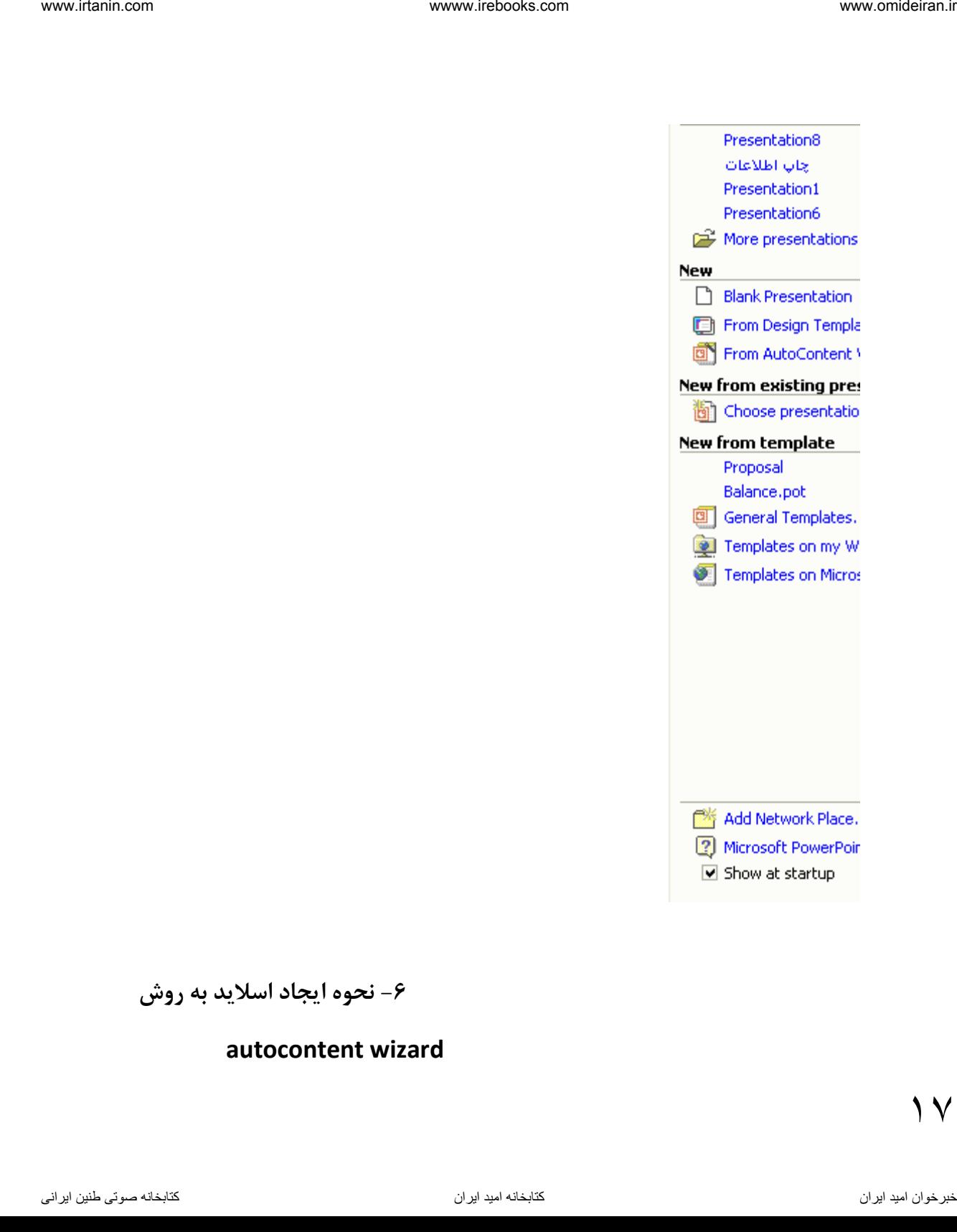

**نحوه ایجاد اسالید به روش - 6**

#### **autocontent wizard**

-1 منوی fileرا باز کنید -2 گزینه new را انتخا کنید .

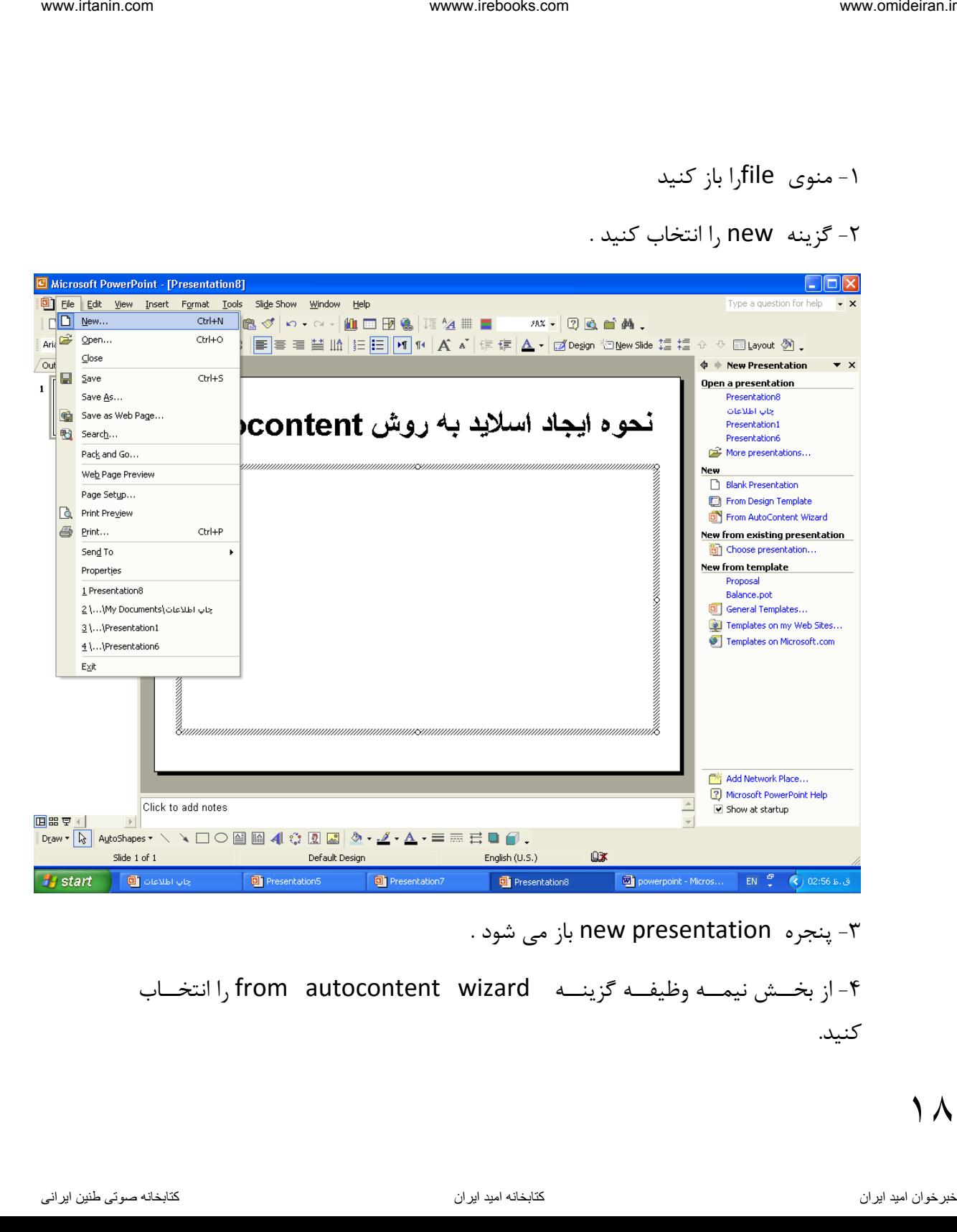

-3 پنجره presentation new باز می شود .

-4 از بخههش نیمههه وفیفههه گزینههه wizard autocontent from را انتخهها کنید.

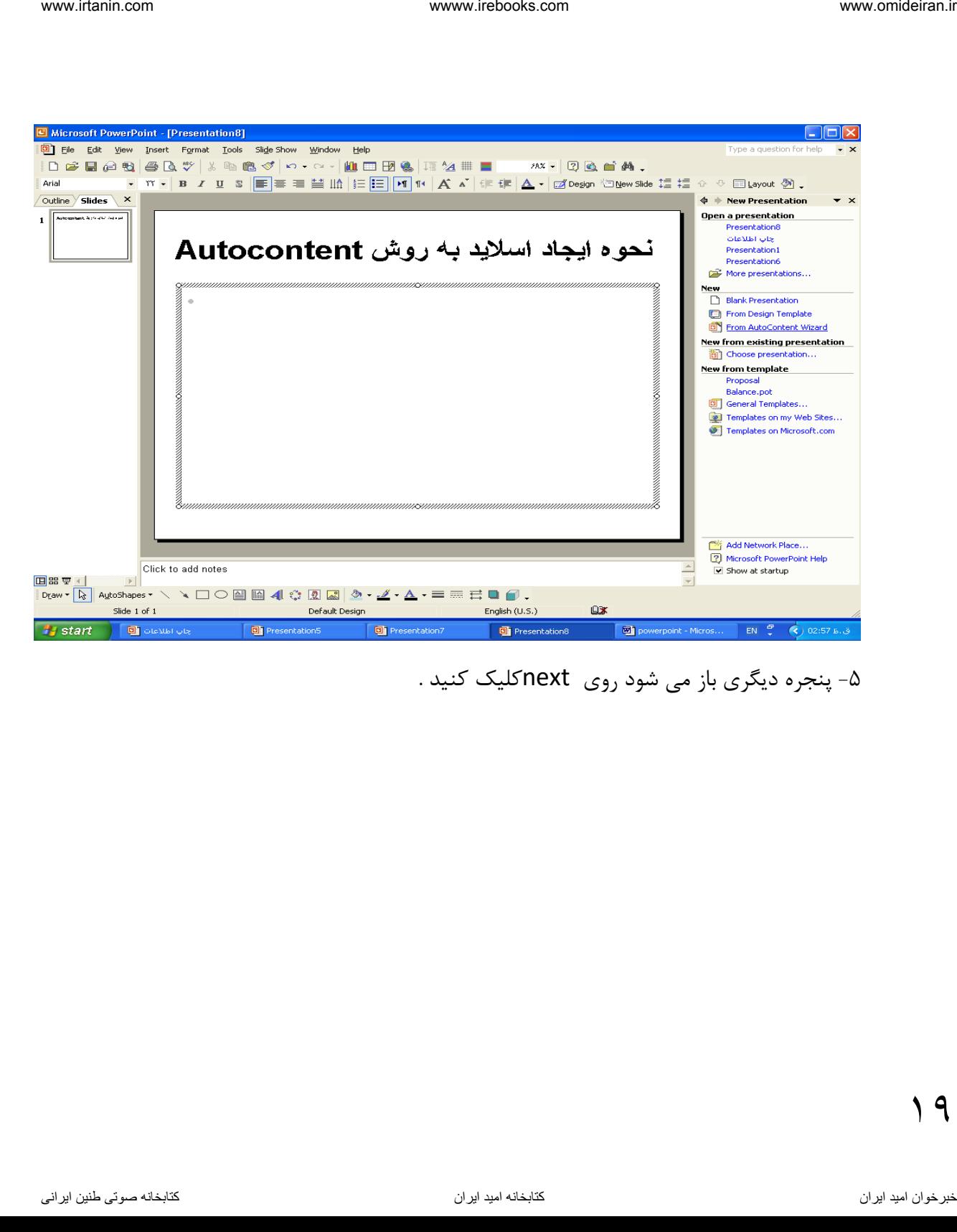

-5 پنجره دی ری باز می شود روی nextکلیک کنید .

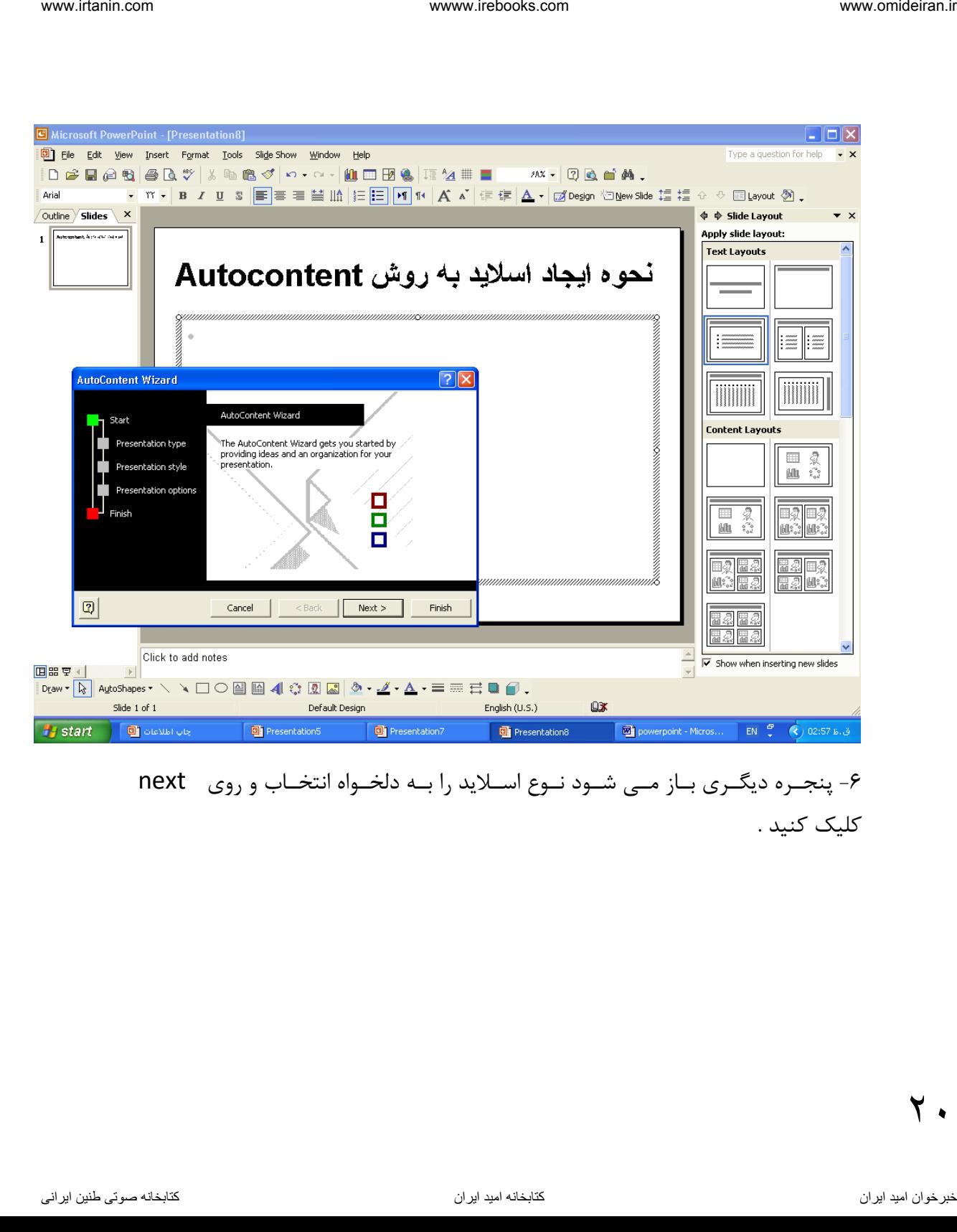

۶- پنجـره دیگـری بـاز مـی شـود نـوع اسـلاید را بـه دلخـواه انتخـاب و روی next کلیک کنید .

 $\mathsf{Y}$ .

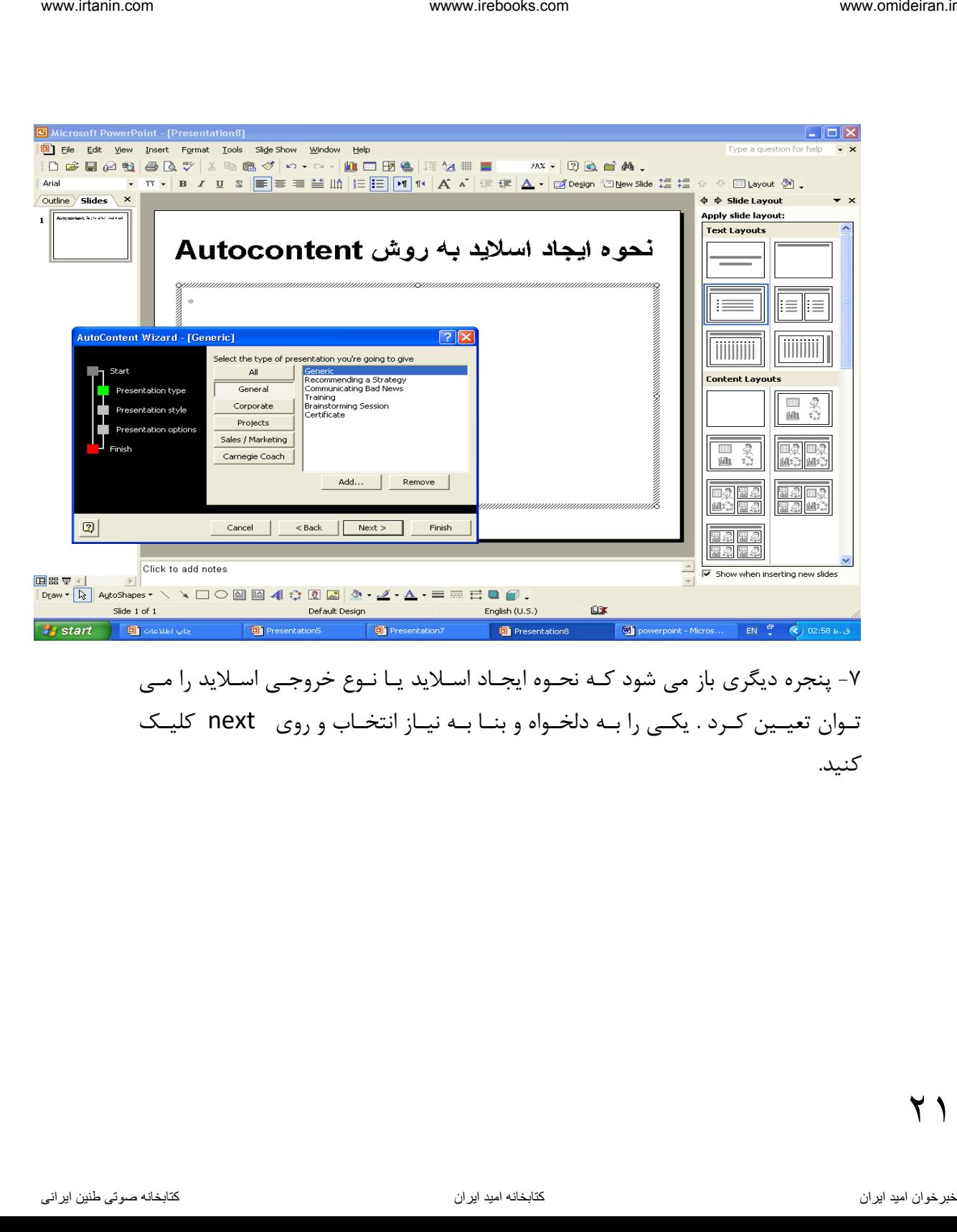

۰۷ پنجره دیگری باز می شود کـه نحـوه ایجـاد اسـلاید یـا نـوع خروجـی اسـلاید را مـی تهوان تعیلین کرد . یکی را به دلخهواه و بنـا بـه نیـاز انتخـاب و روی next کلیـک کنید.

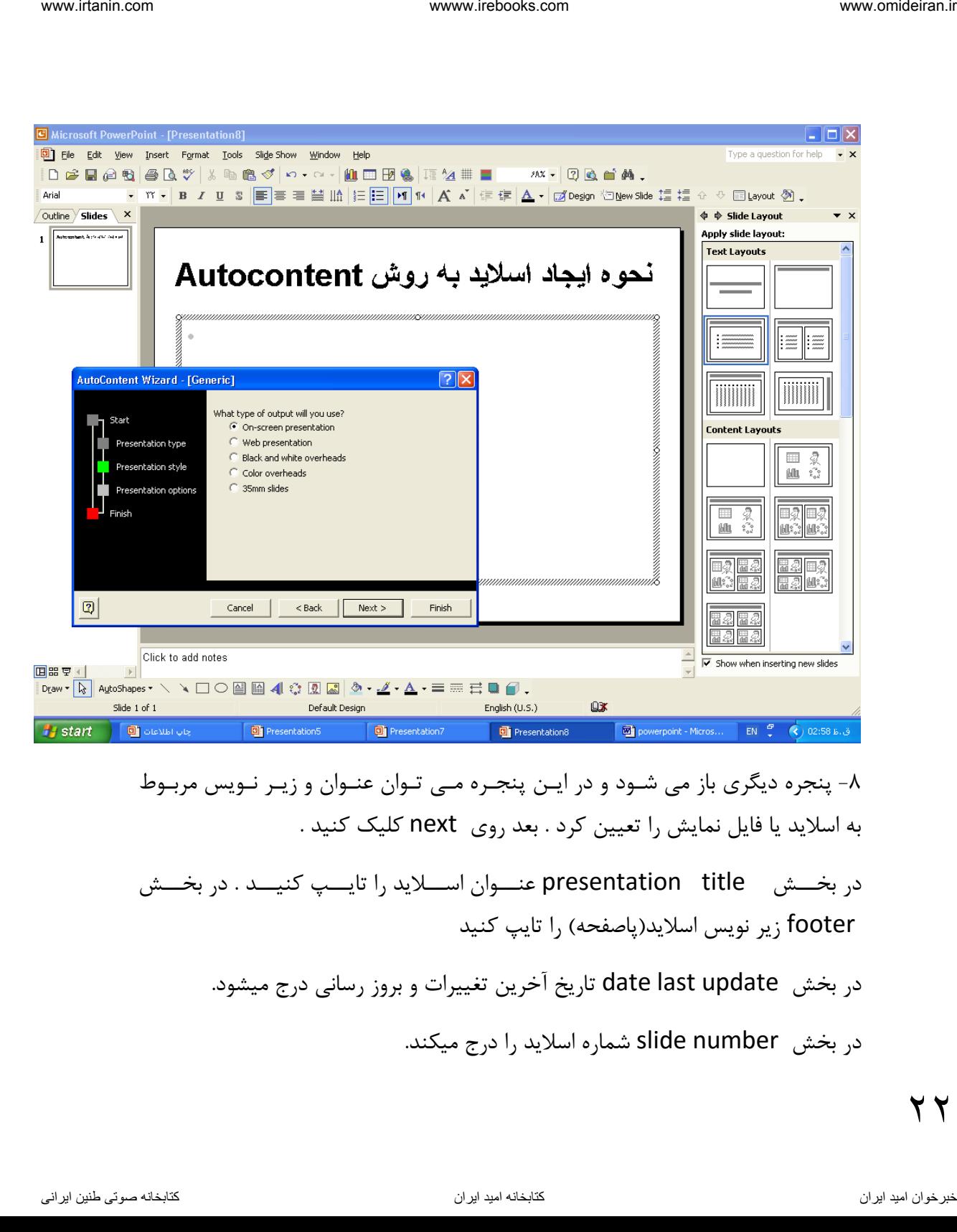

-8 پنجره دی ری باز می شهود و در ایهن پنجهره مهی تهوان عنهوان و زیهر نهویی مربهو به اسالید یا فایل نمایش را تعیین کرد . بعد روی next کلیک کنید .

در بخـــش presentation title عنـــوان اســـلاید را تایـــپ کنیـــد . در بخـــش footer زیر نویس اسلاید(پاصفحه) را تایپ کنید

در بخش update last date تاریخ آخرین تغییرات و بروز رسانی درج میشود.

در بخش number slide شماره اسالید را درج میکند.

 $\mathsf{Y}$ 

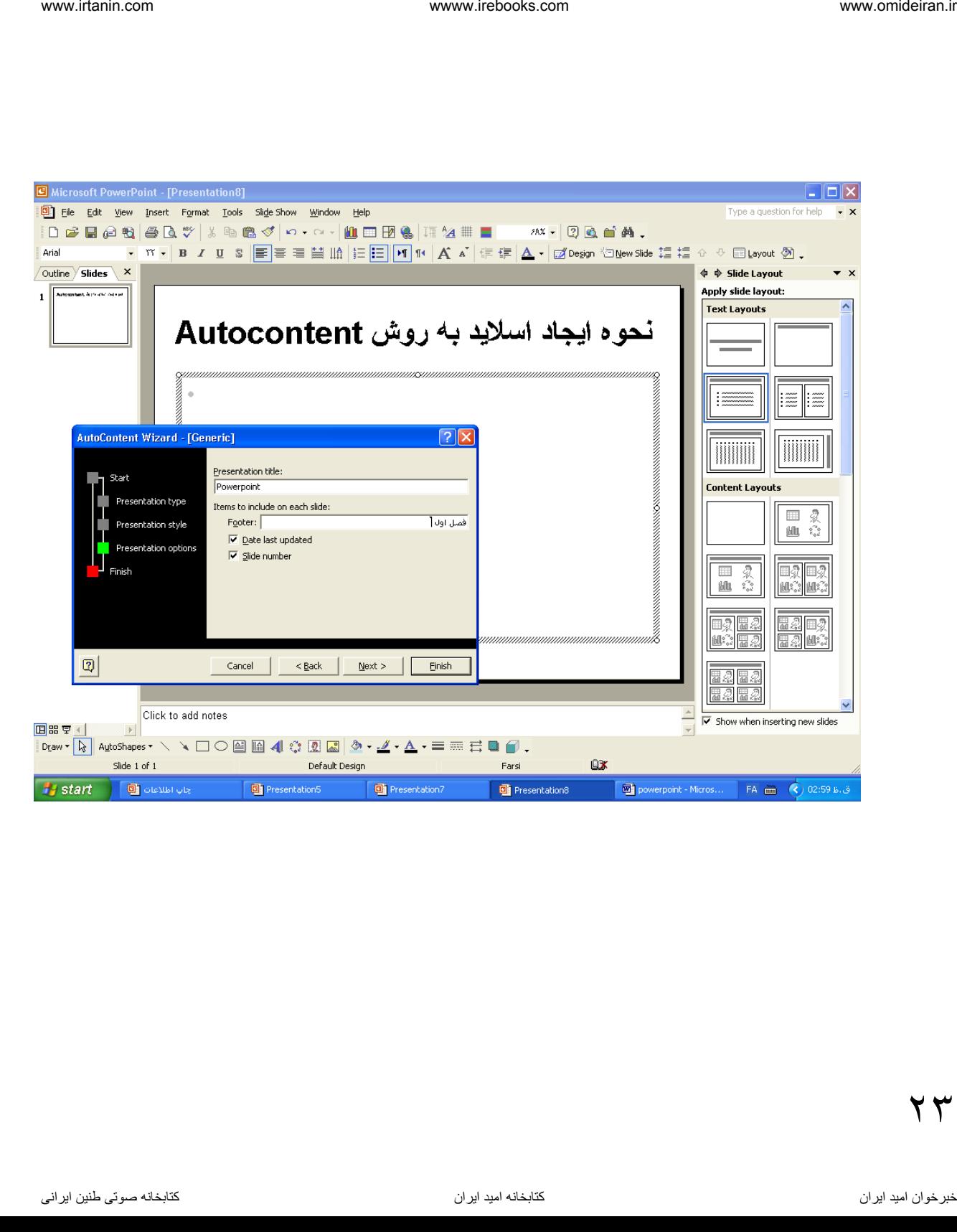

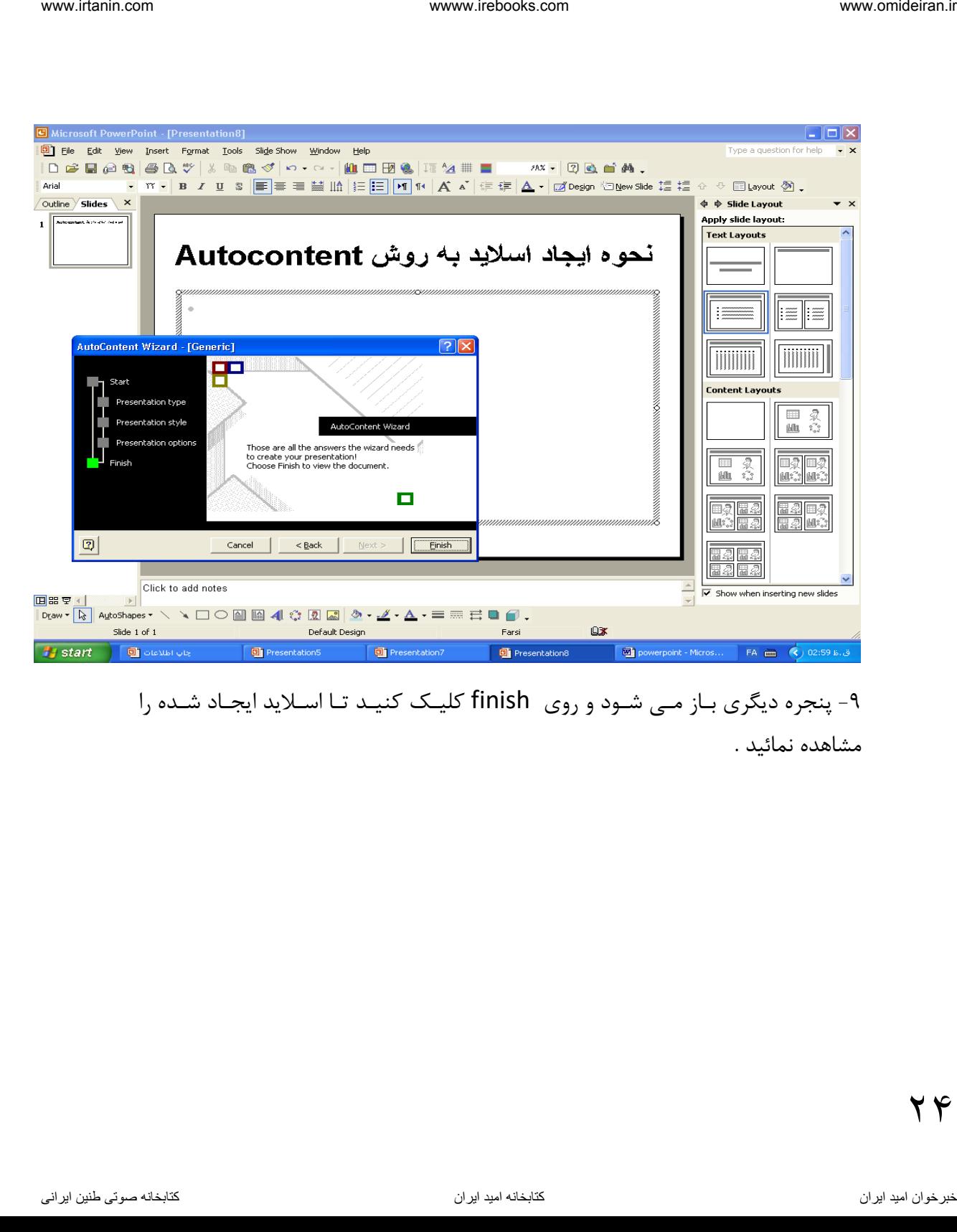

-9 پنجره دی ری بهاز مهی شهود و روی finish کلیهک کنیهد تها اسهالید ایجهاد شهده را مشاهده نمائید .

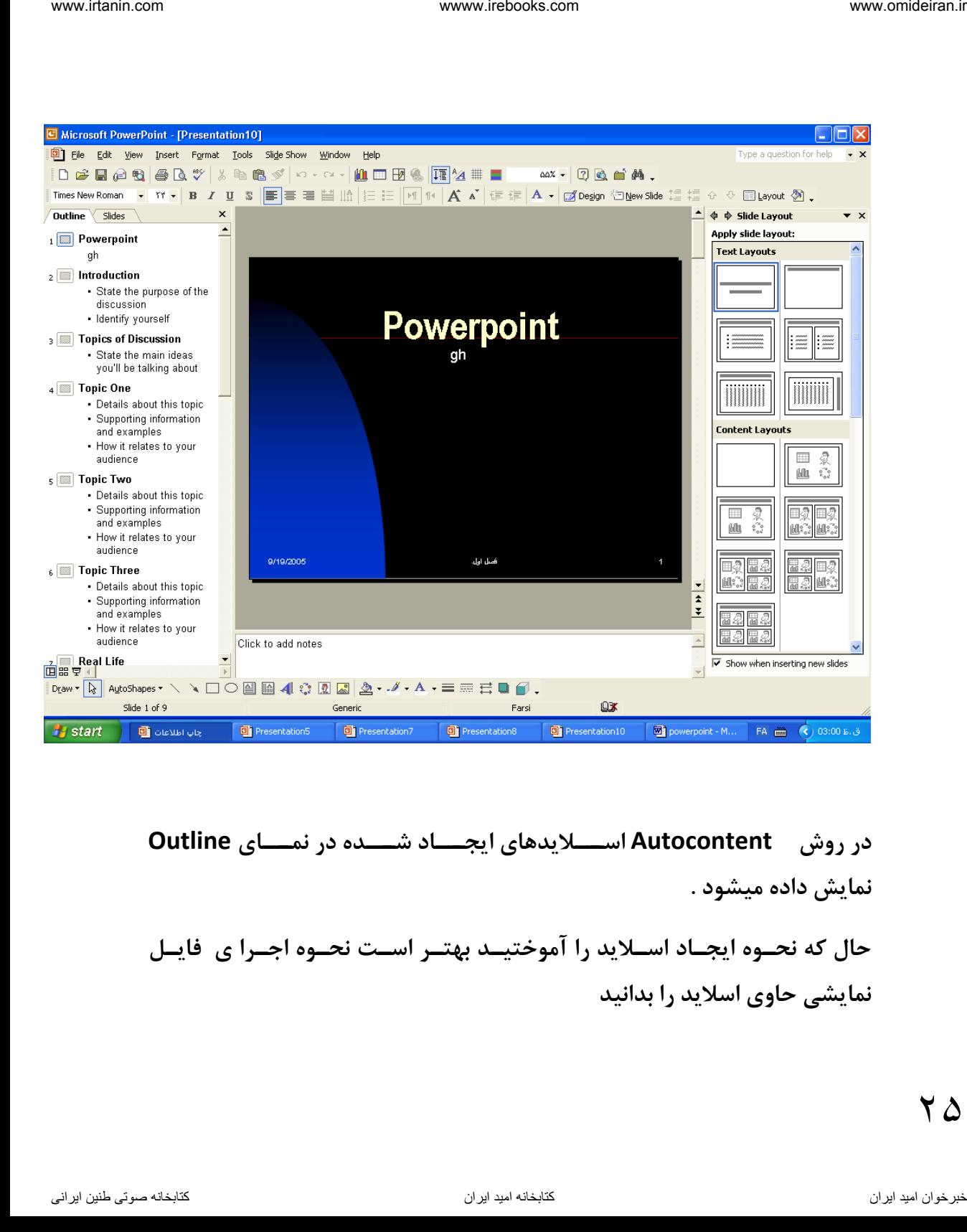

**در روش Autocontent اسهههالیدهای ایجهههاد شهههده در نمهههای Outline نمایش داده میشود . حال که نحهوه ایجهاد اسهالید را آموختیهد بهتهر اسهت نحهوه اجهرا ی فایهل نمایشی حاوی اسالید را بدانید**

۲ $\Delta$ 

**-7 چگونه اسالید ایجاد شده را اجرا کنیم ) نمایش دهیم ( ؟**

یها از منهوی show slide گزینهه slide view را انتخها کنیهد یها کلیهد معهادل آن 5f را فشهار دهیهد . یها در گوشهه سهمت چهپ صهفحه روی دکمهه show slide کلیک کنید یا از منوی view گزینه slide show را انتخاب کنید . intertively amplifications wave vertearing the relations of the state of the state of the state of the state o<br>1. از شنوى Side show توصيها انتخابات التحالية التحالية التحالية و التحالية كنيد .<br>1. از افتخار تحرين الاوقا ا

**حهال کهه روش Autocontent راآموختیهد بهتهر اسهت انهواال اسهالید را در این روش بدانید :**

**-8 در روش اتوکانتند ویزارد پا از انتخاب نوال فایل نمایش ،پنجره تعیین نوال اسالید ظاهر می شود . گزینه های آن را نام ببرید ؟**

presentation screen On : اسههالید را بر روی صههفحه نمایش ارائه می دهد و اگر کامزیوتر به ویدئو پرژکتور وصل باشد استفاده از این گزینه برای کار مناسب است .

presentation Web:اسالید را برای صفحات و آماده می کند .

overheads white and Black اسالید سیاه و سفید آماده می کند .

Color overheads اسلاید رنگی ایجاد می کند .

35 slide mm35 اسالید 35 میلی متری ایجاد می کند

 $\mathbf{Y}$   $\mathbf{\hat{z}}$ 

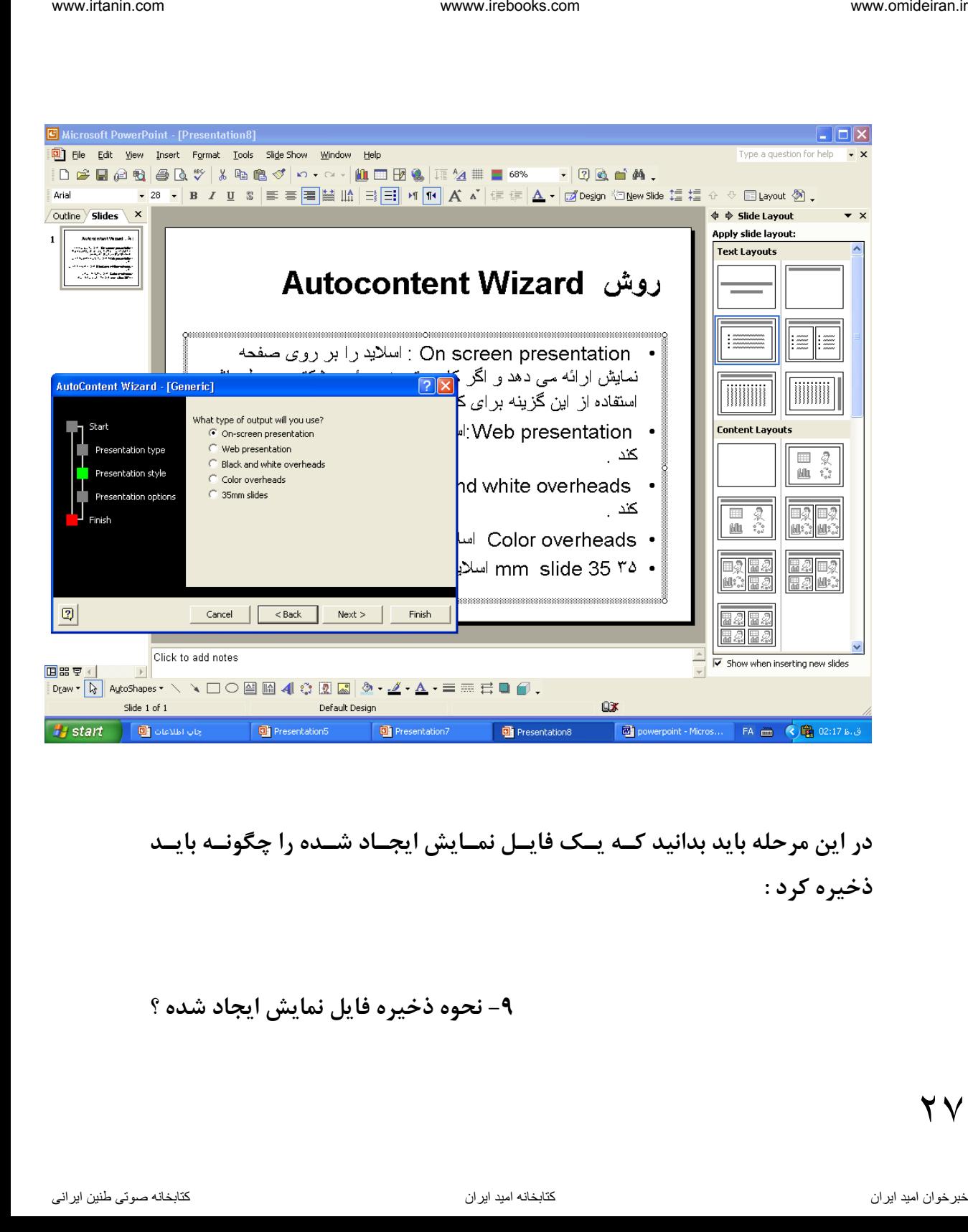

**در این مرحله باید بدانید کهه یهک فایهل نمهایش ایجهاد شهده را چگونهه بایهد ذخیره کرد :**

**-9 نحوه ذخیره فایل نمایش ایجاد شده ؟**

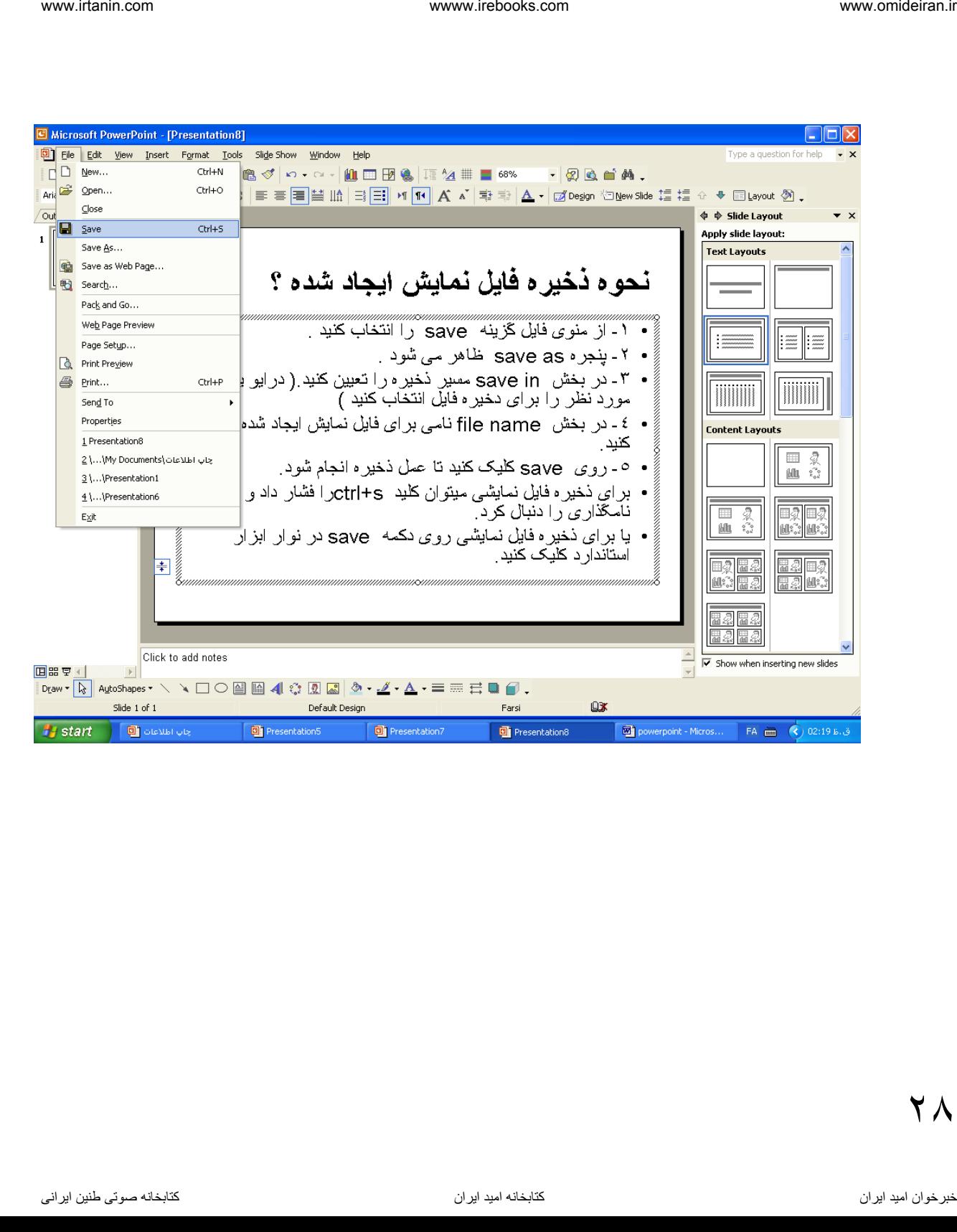

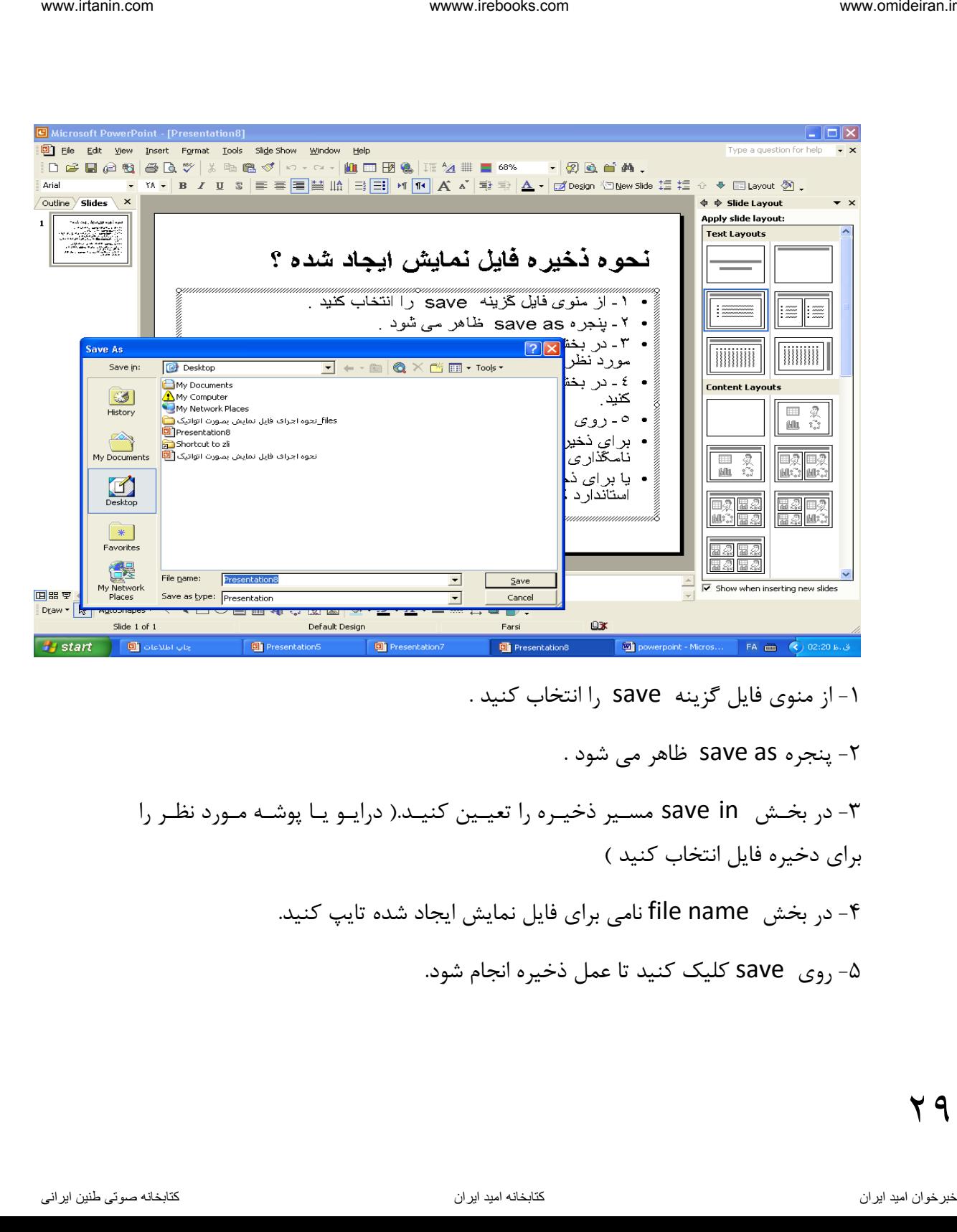

۰۱ از منوی فایل گزینه save را انتخاب کنید.

-2 پنجره as save فاهر می شود .

-3 در بخهش in save مسهیر ذخیهره را تعیهین کنیهد.) درایهو یها پوشهه مهورد نظهر را برای دخیره فایل انتخاب کنید )

-4 در بخش name file نامی برای فایل نمایش ایجاد شده تایپ کنید.

-5 روی save کلیک کنید تا عمل ذخیره انجام شود.

بهرای ذخیهره فایهل نمایشهی میتهوان کلیهد s+Ctrlرا فشهار داد و نام هذاری را دنبهال کرد. یا برای ذخیهره فایهل نمایشهی روی دکمهه save در نهوار ابهزار اسهتاندارد کلیهک کنیهد و عملیات را دنبال کنید. ناوخربخ دیما ناریا هناخباتک هناخباتک یتوصنینط یناریا ir.omideiran.www com.irebooks.wwww com.irtanin.www

**حال باید پسوند و نحوه نامگذاری فایل نمایشی و نیز نامگذاری مجدد فایل در پاور پوینت را بدانید :**

**-10 پسوند فایل نمایش درپاورپونت ؟**

دارای پسوندPPT است .

-11 نام پیشنهادی پاور پوینت چیست ؟

نام پیشنهادی برای فایل در پاورپوینت 1،Presentation است

**-12 نام فایل نمایش، حداکثر چند کاراکتر می تواند باشد؟**

#### 255 کاراکتر

**-13 نحوه ذخیره مجدد فایل نمایش :**

 $\mathbf{r}$ .

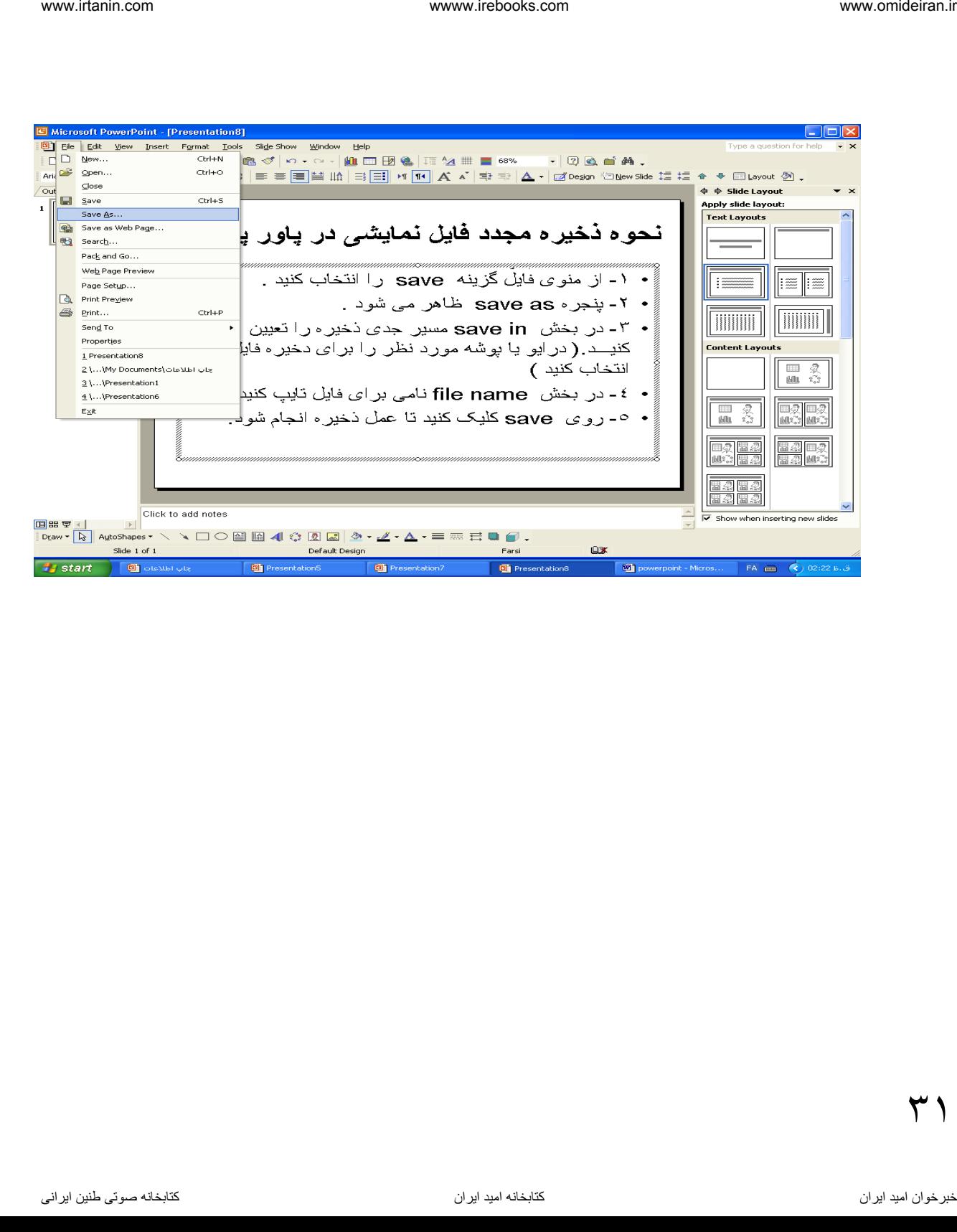

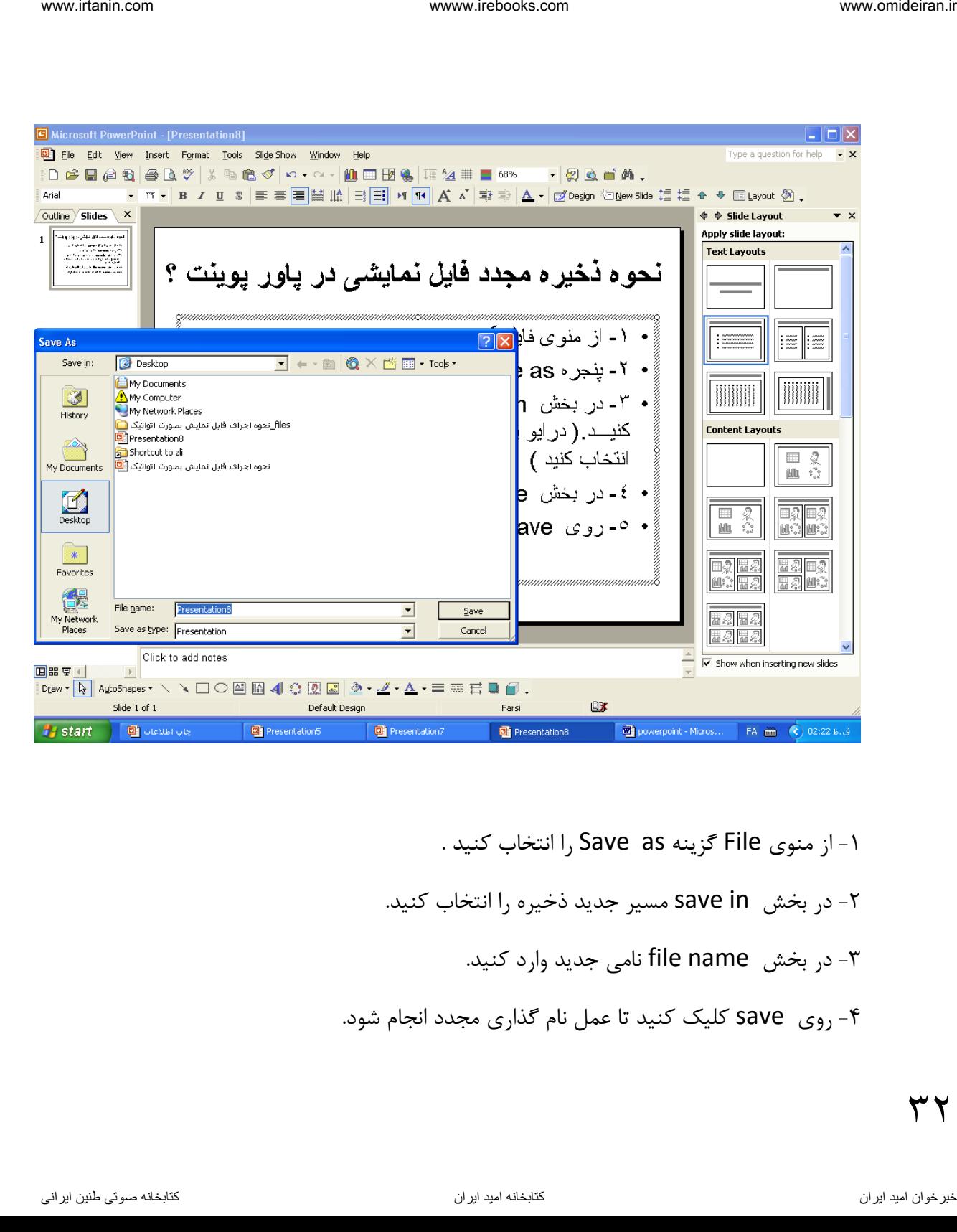

-1 از منوی File گزینه as Save را انتخا کنید . -2 در بخش in save مسیر جدید ذخیره را انتخا کنید. -3 در بخش name file نامی جدید وارد کنید. -4 روی save کلیک کنید تا عمل نام گذاری مجدد انجام شود.

**حال وقت آن است که ذخیره یک فایل نمایش را در دیسکت بدانید :**

## **-14 نحوه ذخیره فایل نمایش روی فالپی دیسک :**

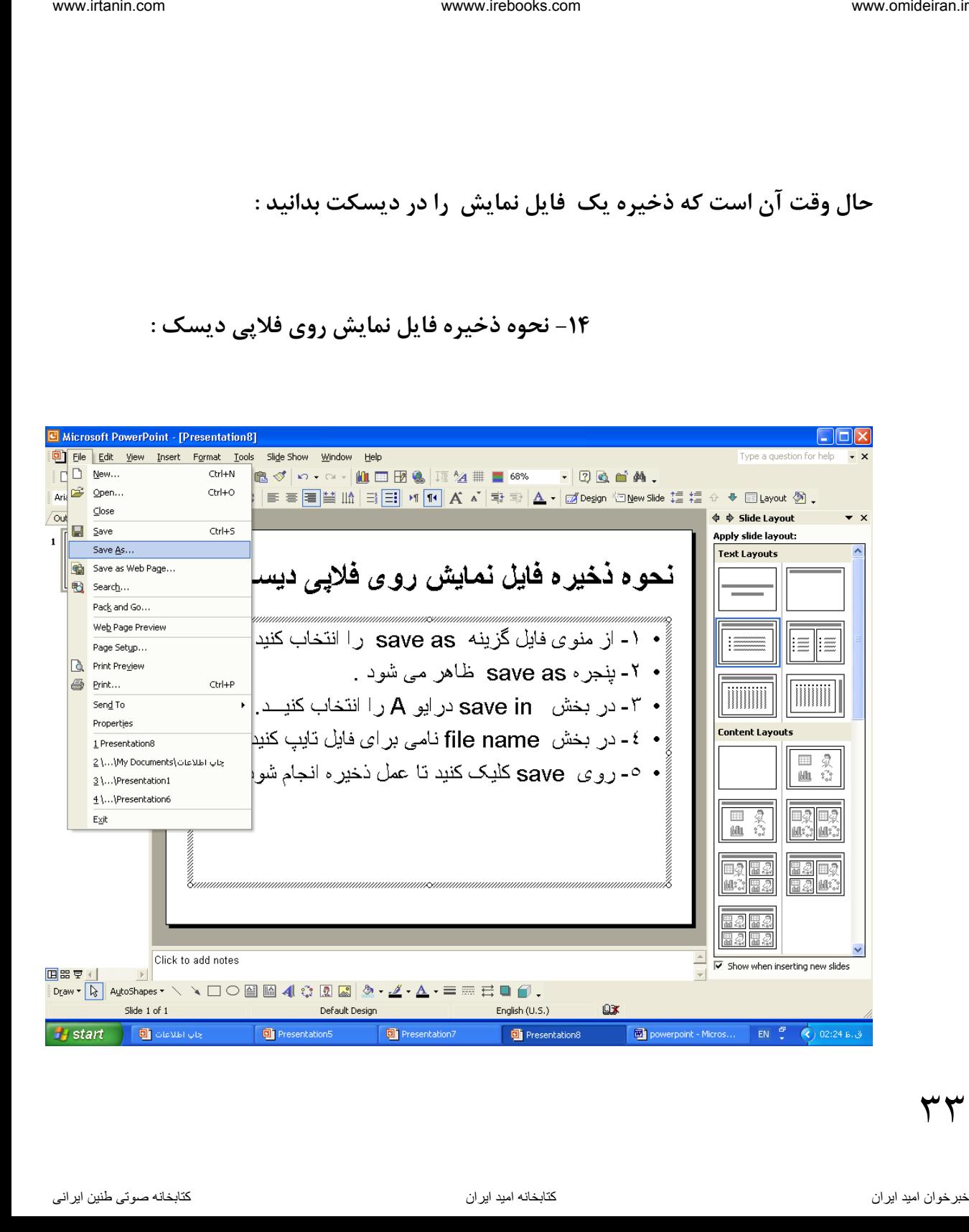

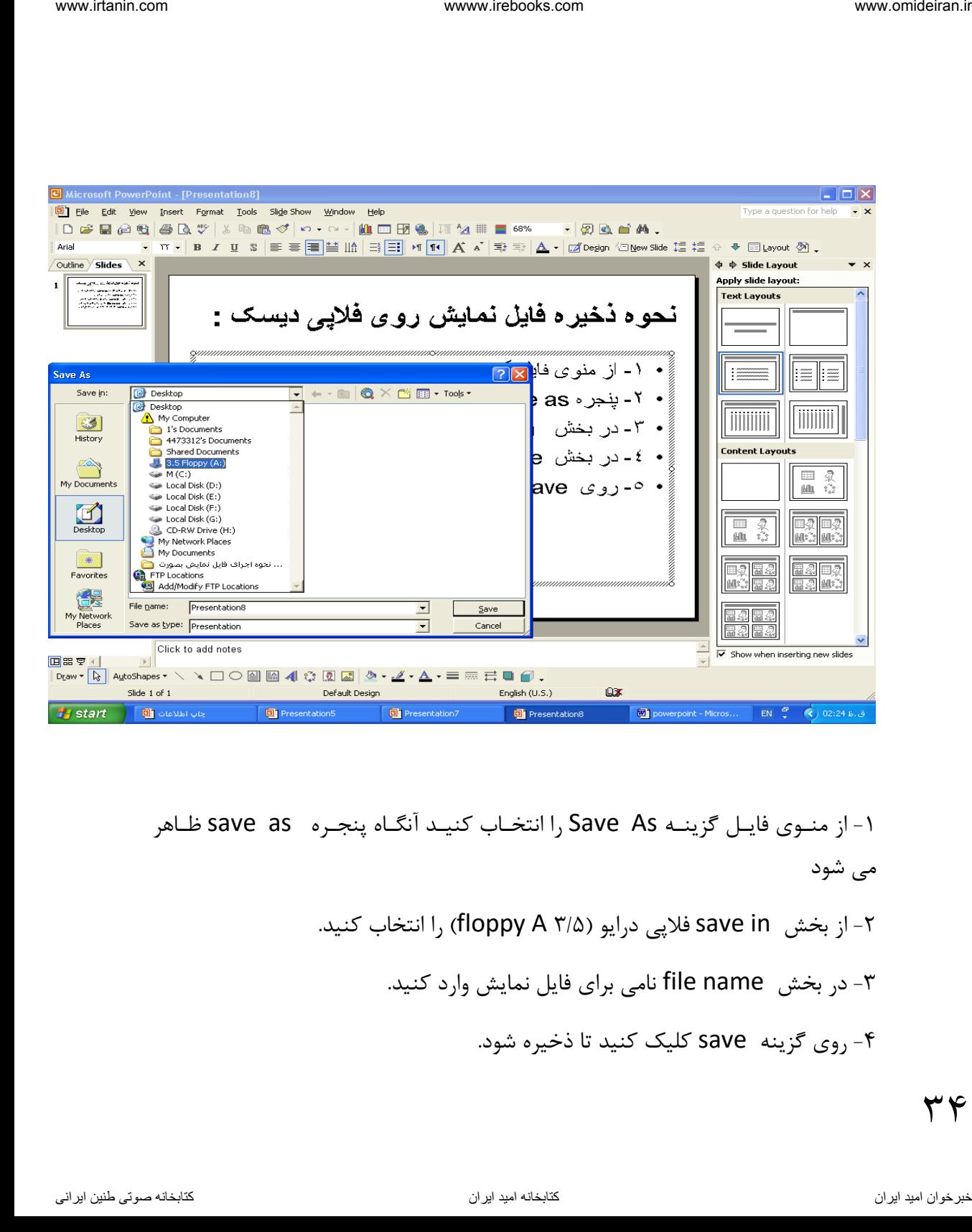

-1 از منهوی فایهل گزینهه As Save را انتخها کنیهد آن هاه پنجهره as save فهاهر می شود -2 از بخش in save فالپی درایو )3/5 A floppy )را انتخا کنید. -3 در بخش name file نامی برای فایل نمایش وارد کنید. -4 روی گزینه save کلیک کنید تا ذخیره شود.

نکتـه : اگـر نــام فایـل نمــایش ِ تکــراری باشــد یعنــی قــبلا موجــود باشــد موقــع ذخیــره پیغامی ظاهر می کند که ایـن نـام قـبلا وجـود داشـته آیـا شـما مـی خواهیـد ایـن نـام جدیـد جـایگزین نـام قبلـی شـود؟ اگـر روی yesکلیــک کنیــد عمــل جـایگزینی نـام فایل جدید صورت می گیرد(نام جدید جایگزین نام قبلی میشود). inter دیما نابیل نمایش کشاراری باشد یعنی قبلا موجود باشد موفع ذخیبره<br>زینایی نقاهر بن کند که این نام قبلا وجود داشته آیا شما می خواهید این نام<br>بهباس نقاهر یناریا نام قبلا و است که فراهیم است که این نام قبل میشود).<br>خال وقست

**حههال وقههت سن اسههت کههه فراخههوانی فایههل نمههایش – ذخیههره مجههددپا از تغییرات – رایت کردن فایل در سی دی را بدانید :**

**-15 نحوه فراخوانی فایل نمایش**

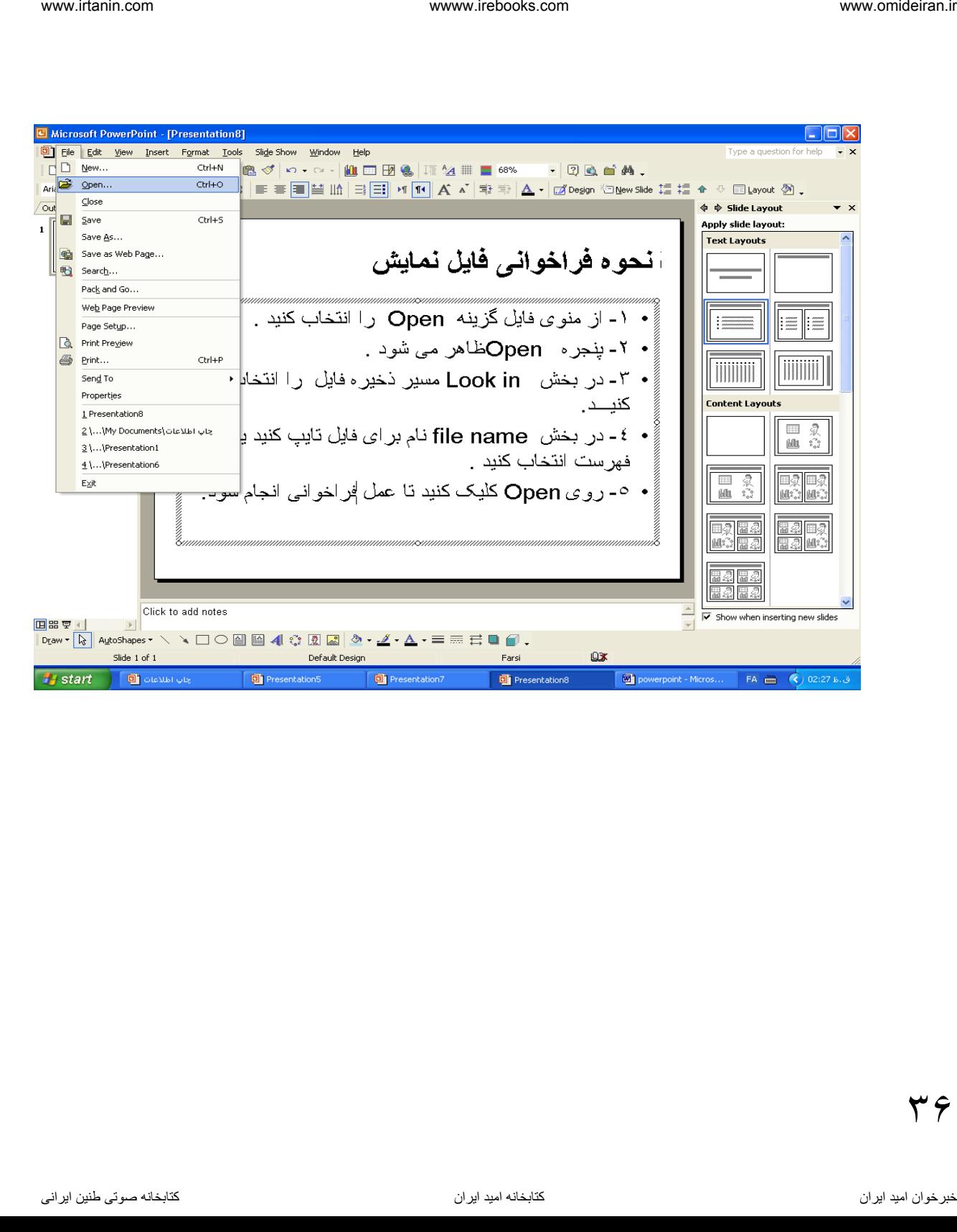
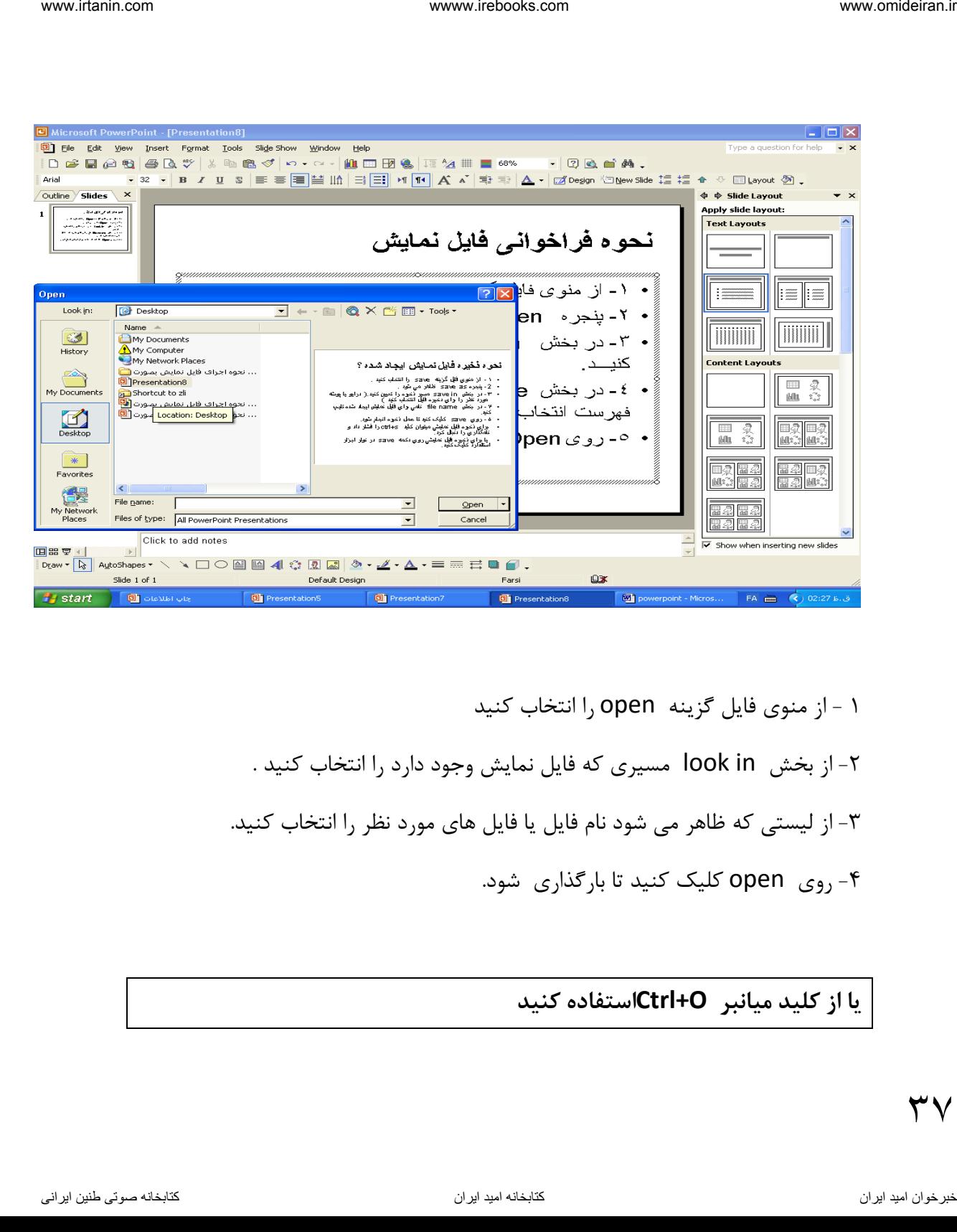

1 - از منوی فایل گزینه open را انتخاب کنید ۲- از بخش look in مسیری که فایل نمایش وجود دارد را انتخاب کنید . ۳- از لیستی که ظاهر می شود نام فایل یا فایل های مورد نظر را انتخاب کنید. -4 روی open کلیک کنید تا بارگذاری شود.

**یا از کلید میانبر O+Ctrlاستفاده کنید** 

## **یا می توان از نوار ابزار استاندارد روی دکمه Openکلیک کرد**

**-16 نحوه ذخیره یک فایل نمایشی پا از انجام تغییرات با همان نام قبلی ؟**  کلید s + ctrl را فشار دهید تا تغییرات ذخیره شود.

**-17 نحوه ذخیره فایل نمایشی پا ازانجام تغییرات با نام جدید ؟**

از منوی فایل گزینه as save و در پنجره فاهر شده مسیر جدید یا همان مسیر قبلی را انتخاب و نام جدید را در کادر file name تایپ و روی save کلیک کنید.

**-18 نحوه رایت کردن یک فایل نمایشی در روی سی دی ؟**  از یکی از برنامه های رایت cd مثل برنامه nero یا Cd Clone استفاده کنید : -1 برنامه Nero را اجرا کنید. -2 روی data کلیک و زیر گزینه disk data را انتخا کنید. -3 روی add کلیک کنید و پنجره folders and files selectباز می شود. ناوخربخ دی از افزار اور استاندارد روی دکمه VDpen کلیک کرد<br>ایا هی قوان از فوار ابزار استاندارد روی دکمه VDpen کلید ی توصن<br>کلید کا + ctrl و شار دهید تا تغییرات ذخیره شود.<br>از سوی قابل گوینه و از هنرم قابل تعییرات ذخیره شود.<br>

-4 مسیری که فایل یا فایل های نمایشی قرار داردرا انتخا و باز کنید. -5 فایههل یهها فایههل هههای نمایشههی مههورد نظههر را انتخهها کنیههد و روی add کلیههک کنید. است است که دیما ناریا با فایل ها فایل هناخبال های تعالیمی فرار دارد.<br>1- فایلی یا فایل های تعالیمی مناوبه در این الانتخاب و این از انتخاب و این از انتخاب و این از انتخاب و این اکن<br>4- فایلی یتوال الله عنای انتخاب یناد Ir.om

-6 روی finish کلیک کنید بعد next و سزی سرعت رایت را مشخص کنید و آن اه روی burn کلیک کنید و سی دی خام را قرار دهید تا عمل کزی یا رایت آغاز شود.

**-19 نحوه فراخوانی یک یا چند فایل نمایشی ؟**

از منوی File گزینه open را انتخاب کنید  $1,$ open ا

-2 فایل های مورد نظر را بوسیله کلید ctrl یا shift انتخا کنید.

-3 روی open کلیک کنیهد تها فایهل هها فراخهوانی و بصهورت آیکهن کوچهک در نهوار وفیفه فاهر می شود.

> **نکته :** برای انتخا فایل های غیر همجوار از ctrlاستفاده کنید. **نکته :** برای انتخا چند فایل همجوار از کلید shift استفاده کنید.

**-20 نحوه بستن یک فایل نمایشی ؟**

-1 منوی فایل را باز کنید.

۳٩

-2 گزینه close را انتخا کنید.

**یا روی دکمه ضربدر موجهود در پنجهره کلیهک کنیهد یاکلیهد 4f+alt را فشهار دهید.**

**یا در نوار وظیفه روی نام فایهل نمایشهی کلیهک راسهت کنیهد و گزینهه close را انتخاب کنید .**

مثال ۱ : یک فایـل نمایشـی ایجـاد کنیـد و متنـی دلخـواه در جانگهـدار آن تایـپ کنیـد و بعد با نام 1p-Test ذخیره کنید ؟ از start روی programs All کلیههک کنیههد و بعههد از office Microsoft گزینـه Powerpoint را انتخـاب تـا وارد محـیط پـاور پوینـت شـوید و از منـوی File گزینــه New و بعــد از قــاب وظیفــه روی Blank powerpoint کلیــک کنیــد تــا فایـل جدیـد ایجـاد شـود و در کـادر (جانگـه دار) اول و دوم آن متنـبی دلخـواه بنویسـید و بهرای ذخیهره از منبوی File گزینــه Save را انتخــاب کنیــد و در کــادر آن از بخــش In Save مسههیر ذخیههره را تعیههین کنیههد و در Name File نههام1p-Test را تایههپ کنید و بعد روی Save کلیک کنید تا ذخیره شود . مثال 2 : فایل 1p-Test را فراخوانی کنید؟ iversity of the state of the state of the state of the state of the state of the state of the state of the stat<br>
ایا روی لاکمه ضریدر موجسود در پنجسره کلیسک واسست کنیسه و گزینست و گزینست و آموزشیند.<br>Interference of the sta

 $\overline{\mathsf{r}}$  .

از منهوی فایهل گزینهه Open را انتخها و از بخهش In Look مسهیر ذخیهر را پیهدا کنید و روی نام فایل کلیک کنید و روی Open کلیک کنید .

**-21 نحوه بزرگنمایی و کوچک نمایی ناحیه کاری در یک فایل نمایش** 

- -1 منوی viewرا باز کنید .
- ۲- گزینه zoomرا انتخاب کنید.

**یا در نوار ابزار استاندارد روی دکمه zoomکلیک و بزرگنمایی مورد نظر را انتخاب و okکنید**.

**-22 نحوه خروج از برنامه یا خروج از محیط پاورپوینت ؟**

-1 منوی فایل را باز کنید. -2 گزینه exitرا انتخا کنید. یا در پنجره آن روی Close کلیک کنید. یا کلید 4f+alt فشار دهید. یا کلید w+Ctrl را فشار دهید . ناوخربخ دیجات از استخراج دیما نام التحرین است.<br>نام التحرین دیگر دیگر است از این است از این است از این است از این است از این است از این است از این است از این<br>بینام التحرین از این این است از این است از این است از این است از

#### **نکته :**

در موقب خروج از برنامه powerpointاگر یک یا چند فایل نمایشی باز باشد و ذخیره نشده باشند یا آنها را تغییر داده باشید و با اجرای فرمان خروج پیغامی فاهر میشود که آیا تغییرات انجام شده ذخیره شود یا خیر؟ با کلیک روی yes پنجره as save جهت ذخیره ظاهر می شود و پس از تعیین مسیر و تایپ نام فایل و کلیک روی save ، ابتدا فایل ذخیره و بعد از برنامه خارج می شود . اگر روی no کلیک کنید بدون ذخیره از برنامه خارج می شود . اگر روی cancel کلیک کنید یعنی از عمل خروج از برنامه صرف نظر کرده اید. ناکله:<br>نامکنه:<br>نامکنه با آنها را تعییر ناده باشیه و با اجرای چند فایل سیاستی باز باشد و ذخیره<br>شده باشند یا آنها را تعییر ناده باشیه و با اجرای فرمان خروج بیغامی ظاهر میشود که<br>این تعییرات انجام شده ذخیره شود با خیزم با تار

### **-23 مخفی یا آشکار کردن نوار ابزار :**

از منههوی View گزینههه Toolbars را انتخهها و از لیسههت نههوار ابههزار ههها یکههی را کههه تیک ندارد انتخاب کنید تـا فعـال شـود و روی نـوار ابـزاری کـه تیـک دارد کلیـک کنیـد مخفی میگردد .

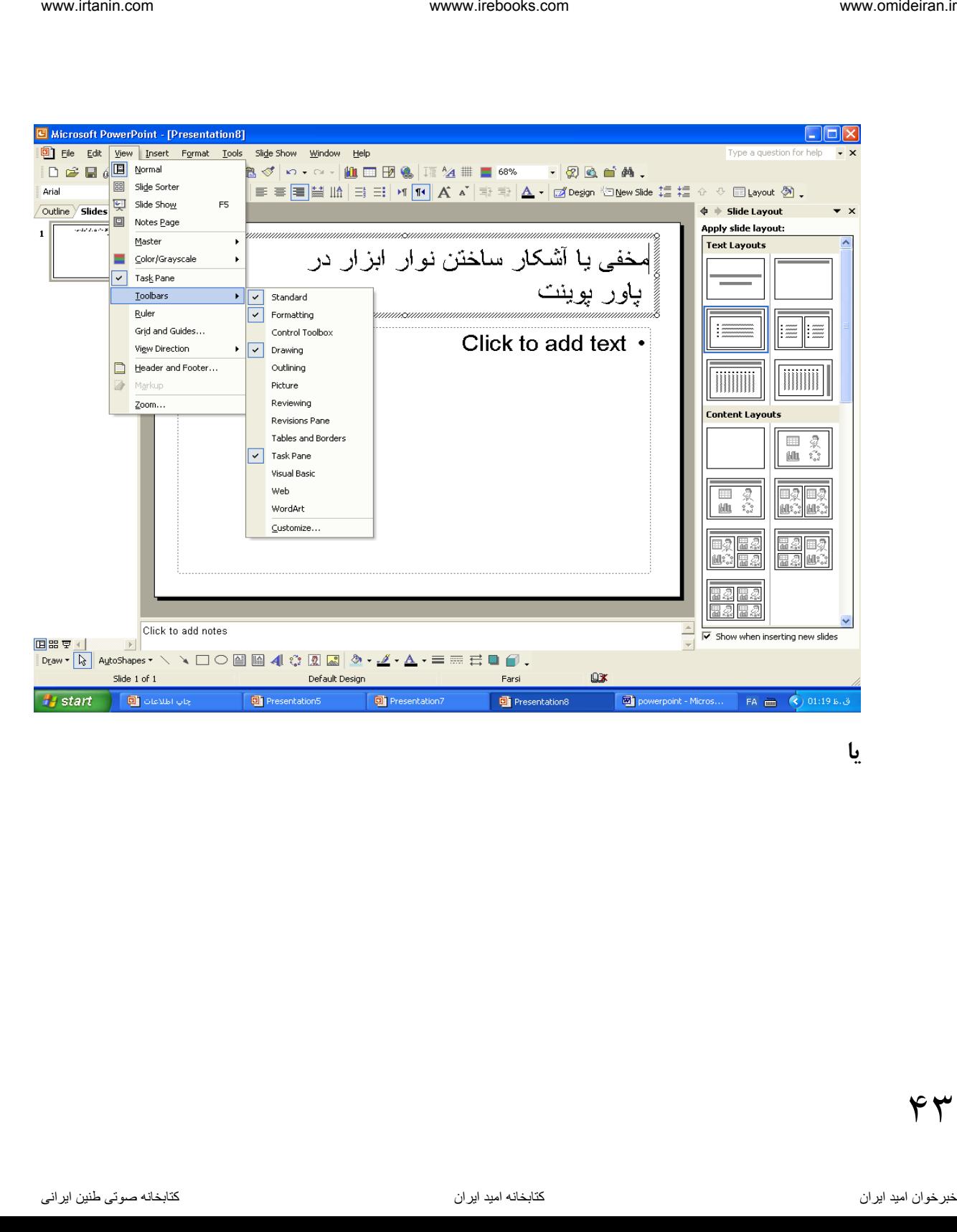

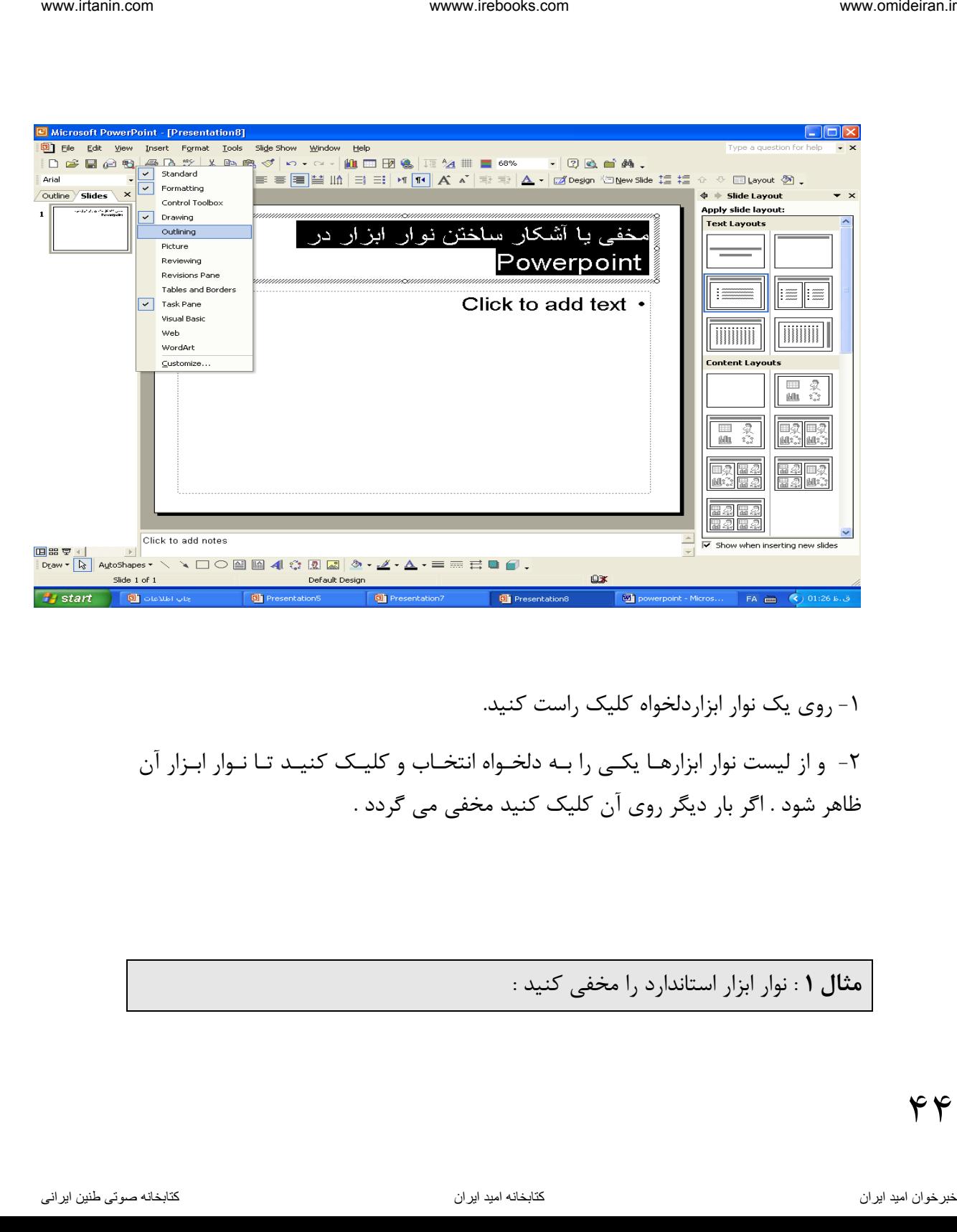

-1 روی یک نوار ابزاردلخواه کلیک راست کنید.

-2 و از لیست نوار ابزارهها یکهی را بهه دلخهواه انتخها و کلیهک کنیهد تها نهوار ابهزار آن ظاهر شود . اگر بار دیگر روی آن کلیک کنید مخفی می گردد .

**مثال 1** : نوار ابزار استاندارد را مخفی کنید :

از منهوی View گزینهه Toolbars را انتخــاب و از لیســت آن روی نــوار ابــزار Standard کلیک کنید تا مخفی شود **مثال 2** : نوار ابزار استاندارد را آشکار کنید : از منـــوی View گزینـــه Toolbars را انتخـــاب و از لیســـت آن روی نـــوار ابـــزار Standard کلیک کنید تا آشکار شود iesincen کلینت Toolbars کلینت دیما ناریا هناخبات از روی اسوار ایستان<br>کار ۴: نواز ایزار استانکاره را آشکار کلید :<br>مثال ۴: نواز ایزار استانکاره را آشکار کلید :<br>اقتصادی کاربک کلینه تا اشکار شود<br>نام استانکاره .www.irtanin.www

**نوار ابزار استاندارد**

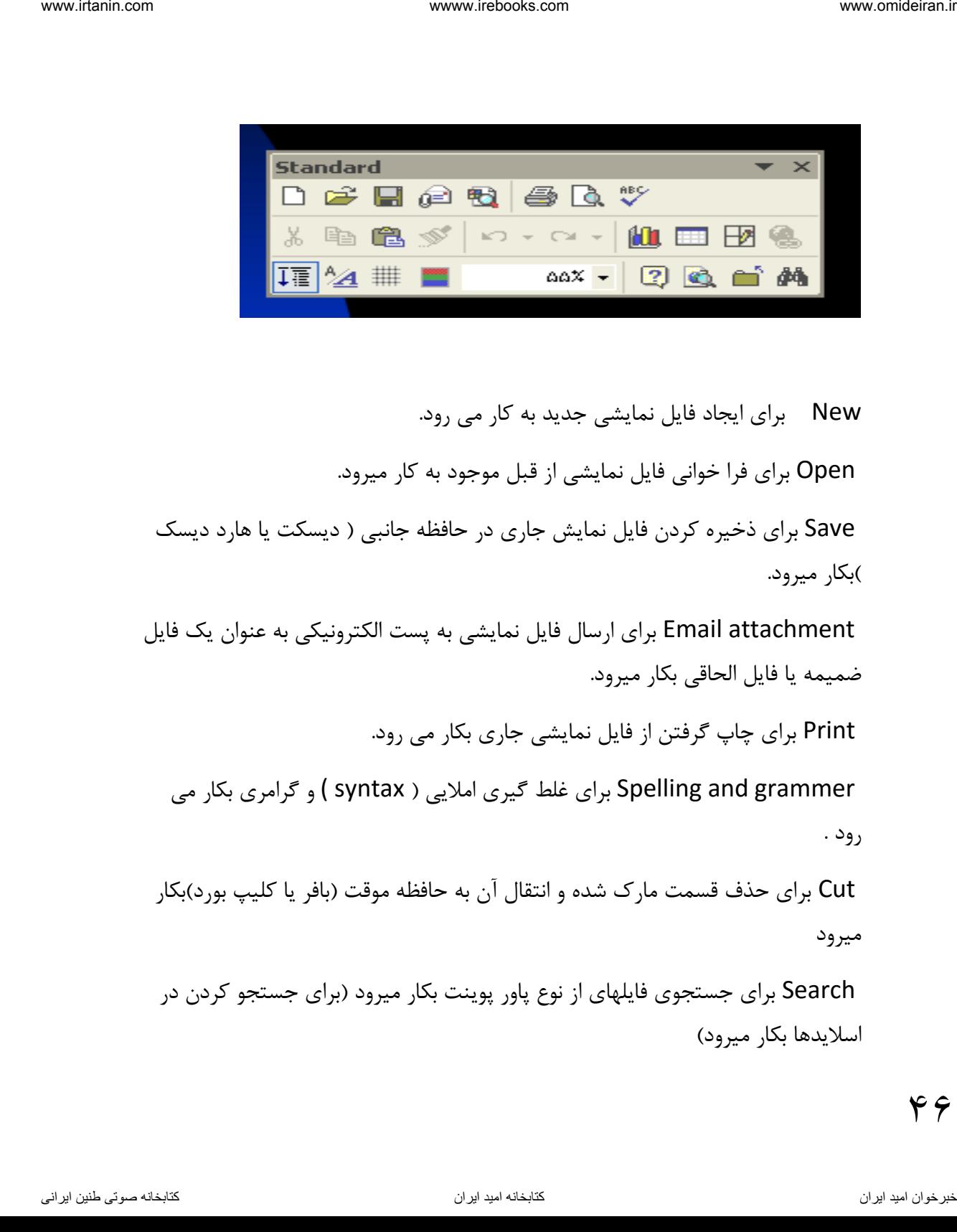

New برای ایجاد فایل نمایشی جدید به کار می رود.

Open برای فرا خوانی فایل نمایشی از قبل موجود به کار میرود.

Save برای ذخیره کردن فایل نمایش جاری در حافظه جانبی ) دیسکت یا هارد دیسک (بکار میرود.

attachment Email برای ارسال فایل نمایشی به پست الکترونیکی به عنوان یک فایل ضمیمه یا فایل الحاقی بکار میرود.

Print برای چاپ گرفتن از فایل نمایشی جاری بکار می رود.

grammer and Spelling برای غلط گیری امالیی ) syntax ( و گرامری بکار می رود .

Cut برای حذف قسمت مارک شده و انتقال آن به حافظه موقت )بافر یا کلیپ بورد(بکار میرود

Search برای جستجوی فایلهای از نوع پاور پوینت بکار میرود )برای جستجو کردن در اسالیدها بکار میرود(

preview Print. فایل جاری را در حالت پیش نمایش قبل از چاپ میبرد. Copy برای کیے, گرفتن یا نسخه برداری از قسمتهای انتخاب شده و انتقال آن به حافظه موقت بکار میرود Paste برای درج محتوای حافظه موقت در محل مکان بکار میرود printer Format برای کزی برداری از قالب و فرمت مقادیر و اطالعات بکار میرود Undo برای خنثی کردن آخرین دستور انجام شده بکار میرود. Redo برای تکرار آخرین دستور انجام شده بکار میرود) عکی undo) chart Insert برای اضافه کردن نمودار به اسالید بکار میرود. table Insert برای اضافه کردن جدول به اسالید بکار میرود. Tables and borders بهرای رسهم کنادر و جهدول بکنار میپرود( ابیزار مربوط بیه رسم جدول را فعال و غیر فعال می کند. ( hyperlink Insert برای ایجاد پیوند )ابر پیوند ( بکار میرود Expand all بهرای نمایش یا مخفی کردن فرمت اطلاعـات اسـلایدها (در نمـای Outline)بکار میرود formatting Show بهرای نمهایش یها عهدم نمهایش فرمهت اطالعهات اسهالیدها)در نمای Outline )بکار میرود Show/ hide grid بـرای آشـکار یـا مخفـی کـردن خطـوط مشـبک راهنمـا در فایـل نمایش بکار میرود ناوخربخ دیما ناریا هناخباتک هناخباتک یتوصنینط یناریا ir.omideiran.www com.irebooks.wwww com.irtanin.www

 $Y$ 

Color برای نمایش رنگ فایل نمایشی بکار میرود Zoom برای بزرگنمایی یا کوچک نمایی با در صد مشخص بکار میرود preview page Web پیش نمایش قبل از ارسال به عنوان صفحات و Close برای بستن فایل نمایشی بکار میرود Find برای پیدا کردن اطالعات در اسالید یا فایل نمایشی بکار میرود slide New برای ایجاد اسالید جدید بکار میرود

help point power Microsoft بههرای دریافههت کمههک از راهنمههای power point بکار میرود

مثال 1 : از طریق نهوار ابهزار یهک فایهل جدیهد ایجهاد کنیهد و بها نهام 1p-Test ذخیهره کنید ؟ کافی است در نوار ابزار استاندارد روی دکمه New کلیک کنید بهرای ذخیهر در نهوار ابهزار اسهتاندارد روی دکمهه Save کلیهک و داز بخهش In Save مســیر ذخیــر را تعیــین کنیــد و در بخــش File Name نــامی تایــپ کنیــد و روی Save کلیک کنید تا ذخیره شود . مثال 2 : فایل 1p-Test را از طریق نوار ابزار فراخوانی کنید ؟ www.visin.com رای نمایش رنگ فایل نمایش رنگ فایل ما نیسی می در این استفاده می دیما نام متوان می شود.<br>ZOOM برای بیور گفتاوی یا گاه چک دیما نی از ارسال به عنوان میدان وبی<br>ZOOM برای بیوتوصنین کامل نیسی این این استفاده می افزا

 $Y \wedge$ 

کافی اسهت در نهوار ابهزار اسهتاندارد روی دکمهه Open کلیهک کنیهد تها کهادر آن بهاز شـود بعـد از بخـش Look In مسـير ذخيـره را انتخـاب کنيـد و روی نـام فايـل قـرار گرفته و روی Open کلیک کنید . مثال ۳ : فایل نمایش جاری را بـه عنـوان یـک فابـل ضـمیمه بـه پسـت الکترونیکـی بـا آدرس [com.yahoo@Osmavandan](mailto:Osmavandan@yahoo.com) ارسال کنید؟ کافی است در نوار ابزار استاندارد روی دکمه Email کلیک کنید بعد آدرس را در بخش To تایپ کنید و برای ارسال روی Send کلیک کنید مثال 4 : فایل با پسوند Xls را جستجو کنید ؟ در نوار ابزار ا ستاندارد روی دکمه Searchکلیک کنید و در بخش Text search عبارت xls. \*را تایپ کنید بعد روی Search کلیک کنید تا عمل جستجو آغاز شود . مثال 5 : فایل نمایشی را به نمای پیش نمایش قبل از چاپ ببرید ؟ کافی است درنوار ابزار استاندارد روی دکمه Preview Print کلیک کنید iman intertion com محمد التي تشكيد الاستئناتک و زوى اداکست التي استفاده دیما نام الحک کانيهد دی استفاد التي ت<br>توصنه دید از بخش داد ( CON In مسير ذخيره در استخداب كنيسه و روی سام فايسل قبراز استخداب كنيسته و دريا استفاده<br>م

**نوار ابزار فرمت**

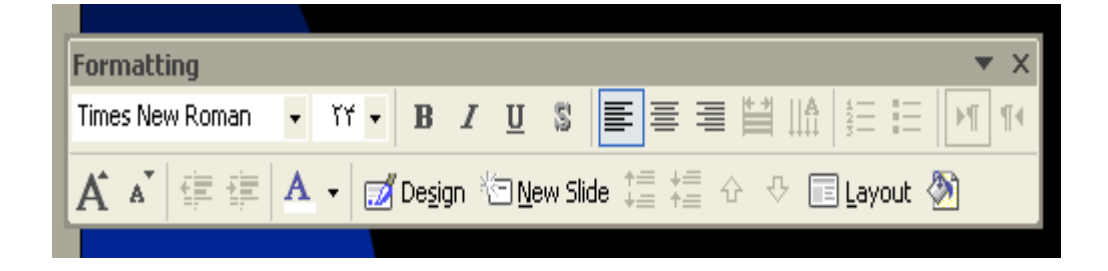

Font برای تعیین قلم بکار می رود size Font برای تعیین اندازه قلم بکار می رود Bold برای ضخیم کردن متن در یک جان هدار بکار می رود Italic متن را بصورت مور یا کج یا مایل تبدیل می کند. Underline زیر نوشته ها را خط می کشد. Shadow زیر نوشته ها سایه ایجاد می کند. left Align متن را چپ چین می کند. Center متن را وسط چین می کند. ناوخربخ دیما ناریا هناخباتک هناخباتک یتوصنینط یناریا ir.omideiran.www com.irebooks.wwww com.irtanin.www

 $\Delta$  .

right Align متن را راست چین می کند. Distribiuted برای یکسان توزیع کردن کاراکتر ها در جانگهدار بکار میرود direction text Change جهت نوشته ها را عوض می کند. Numbering برای ایجاد متن های شماره دار بکار میرود. Bullets برای ایجاد عالمت در متن بکار میرود . right to Left عمل نوشهتن از چهپ بهه راسهت ) ههدایت مکهان نمها بهه سهمت چهپ صفحه ( left to Right عمل نوشتن از راسهت بهه چهپ ) ههدایت مکهان نمها بهه سهمت راسهت صفحه ( size font Increase برای افزایش اندازه قلم بکار میرود. Decrease font size برای کاهش اندازه قلم بکار میرود. Decrease indent برای کاهش تو رفتگی متن بکار میرود. Increase indent برای افزایش تو رفتگی متن بکار میرود. Font color برای تعیین رنگ نوشته ها بکار میرود . dide design کادر slide design را فعال می کند تا بتوان یک طرح را جایگزین اسالید یا اسالید ها کرد. www.tein.com من الاست جین می کند.<br>Align right<br>Change text direction برای پیشان توریخ کردن کار اکثر ها در جانگهدار یک میبود.<br>Change text direction برای ایجاد مثابت توصنین ها را عوض می کند.<br>Sumbering برای ایجاد مثابت تو مثل

slide New برای ایجاد اسالید جدید بکار میرود.

 $\Delta$  )

spacing paragraph Increase برای افزایش فاصله پاراگراف بکار میرود spacing paragraph Decrease برای کاهش فاصله پاراگراف بکار میرود up Move مکان نما را به اسالید قبلی می برد. Move down مکان نما را به اسلاید بعدی می برد. Layout برای تعین شکل خروجی اسالیدبکار میرود. Background برای تغییر زمینه اسالید بکار میرود.

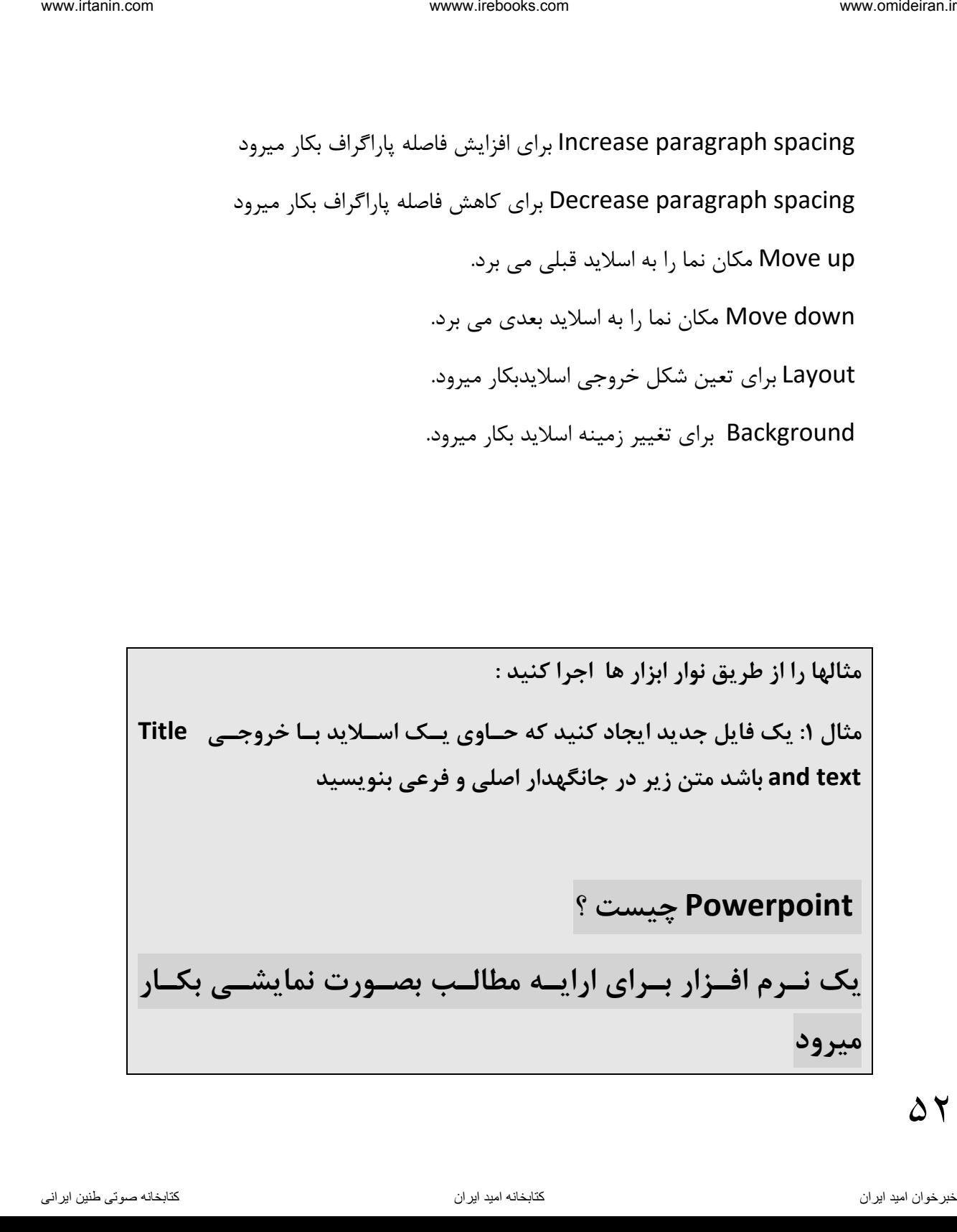

**از نوار ابزار دکمه New را انتخاب کنیهد و بعهد از قهاب وظیفهه گزینهه Blank presentation را انتخهاب کنیهد بعهد خروجهی text and Title را از بخهش قههاب وظیفههه انتخههاب کنیههد و در جهها نگههه دار اصههلی عبههارتی دلخههواه و در جانگه دار فرعی یک عبارت دیگر تایپ کنید مثال 2 : قلم متن جانگهدار اصلی را از طریهق نهوار ابهزار فرمهت تغییهر دهیهد ؟: ابتدا متن جانگه دار اصلی را مارک کنیهد و بعهد ازنهوار ابهزار فرمهت واز بخهش Font ،قلم دلخواه خود را انتخاب کنید مثال 3 : اندازه قلم متن جانگه دار فرعی را به 15 تغییر دهید ؟ : متن جانگهدار فرعی را مارک کنیهد بعهد از نهوار ابهزار فرمهت از بخهش Font Size اندازه قلهم را بهه 15 تغییهر دهیهد )در بخهش size font کلیهک کنیهد و عدد 15 را تایپ و Enter کنید( مثال 4 :متن هر دو جانگهدار را ضخیم و بصورت مورب در آورید ؟ :** ناوخربخ دیما ناریا هناخباتک هناخباتک یتوصنینط یناریا ir.omideiran.www com.irebooks.wwww com.irtanin.www

 $\Delta \Upsilon$ 

**متن هر دو جانگههدار را مهارک کنیهد و بعهد از نهوار ابهزار فرمهت روی دکمهه Bold کلیهک کنیهد تها بصهورت ضهخیم و سه ا روی دکمهه Italic کلیهک کنید تا به حالت مورب در آید مثال 5 : زیر کلمه Powerpoint از جانگهدار اول خظ بکشید ؟: کلمههه Powerpoint را مههارک کنیههد و بعههد در نههوار ابههزار روی دکمههه Underline کلیک کنید مثال 6 : کل متن جانگهدار دوم را زیر خظ دار کنید ؟ ابتهدا مهتن جانگههدار دوم را مهارک کنیهد و بعهد در نهوار ابهزار فرمهت روی دکمه Underline کلیک کنید مثال :7 متن جانگههدار اصهلی را سهایه دار و بعهد چهپ چهین و سه ا وسهط چین و آنگاه راست چین کنید ؟ ابتدا متن جانگهدار اصلی را مارک کنیهد بعهد در نهوار ابهزار فرمهت روی رکمهه Shadow و بعههد روی دکمههه Left Alignو سهه ا روی دکمههه Center و آنگاه روی دکمه Right Align کلیک کنید**  ناوخربخ دیما ناریا هناخباتک هناخباتک یتوصنینط یناریا ir.omideiran.www com.irebooks.wwww com.irtanin.www

**مثال :8 رنگ نوشته های هر دو جانگهدار را قرمز کنید ؟ ابتدا متن ههر دو جانگههدار را مهارک کنیهد و بعهد در نهوار ابهزار فرمهت روی دکمهColor font کلیک کنید و رنگ قرمز را انتخاب کنید مثال :9 از متن جانگهدار دوم به تعداد سه بار ک ی بگیرید ؟ ابتدا متن را مارک کنید بعهد c+Ctrl را فشهار دهیهد و سهه بهار کلیهد v+Ctrl را فشار دهید مثال:10 رنگ زمینه اسالید جاری را به دلخواه عوض کنید ؟ اسهالید را انتخهاب کنیهد بعهد در نهوار ابهزار فرمهت دکمهه Background را کلیک کنید و از کهادر آن فلهش مربهوه بهه Fill Background را بهاز کنیهد و رنگ مورد نظر خود را انتخاب وروی َApply کلیک کنید**  ناوخربخ دیما ناریا هناخباتک هناخباتک یتوصنینط یناریا ir.omideiran.www com.irebooks.wwww com.irtanin.www

**فصل 2**

# **اسالیدها**

پی از اینکه اسالید ایجاد شد کاربر باید این کارها را بداند:

**آنچه در این فصل باید بدانید** - اسالید را اجرا کند - اسالید را مشاهده کند - اسالید را اصالح کند ) اصالح متن اسالید ( - اسالید با طرح مناسب به فایل نمایشی اضافه کند - شکل خروجی و طرح اسالید را تغییر دهد) design Slide و Layout )Slide - از یک جا ن هدار به جان هدار دی ر در یک اسالید حرکت کند - از یک اسالید به اسالید دی ر حرکت کند - اسالید را در نماهای مختلف ، نمایش دهد ناوخربخ دیما ناریا هناخباتک هناخباتک یتوصنینط یناریا ir.omideiran.www com.irebooks.wwww com.irtanin.www

**-1 نحوه اجرای اسالید ایجاد شده**  یا کلید 5f را فشار دهید .

$$
\text{slide show} \ \rightarrow \ \text{view show} \ \perp
$$

یا در گوشه سمت چپ صفحه کاری اسالید روی دکمه show slide کلیک کنید.

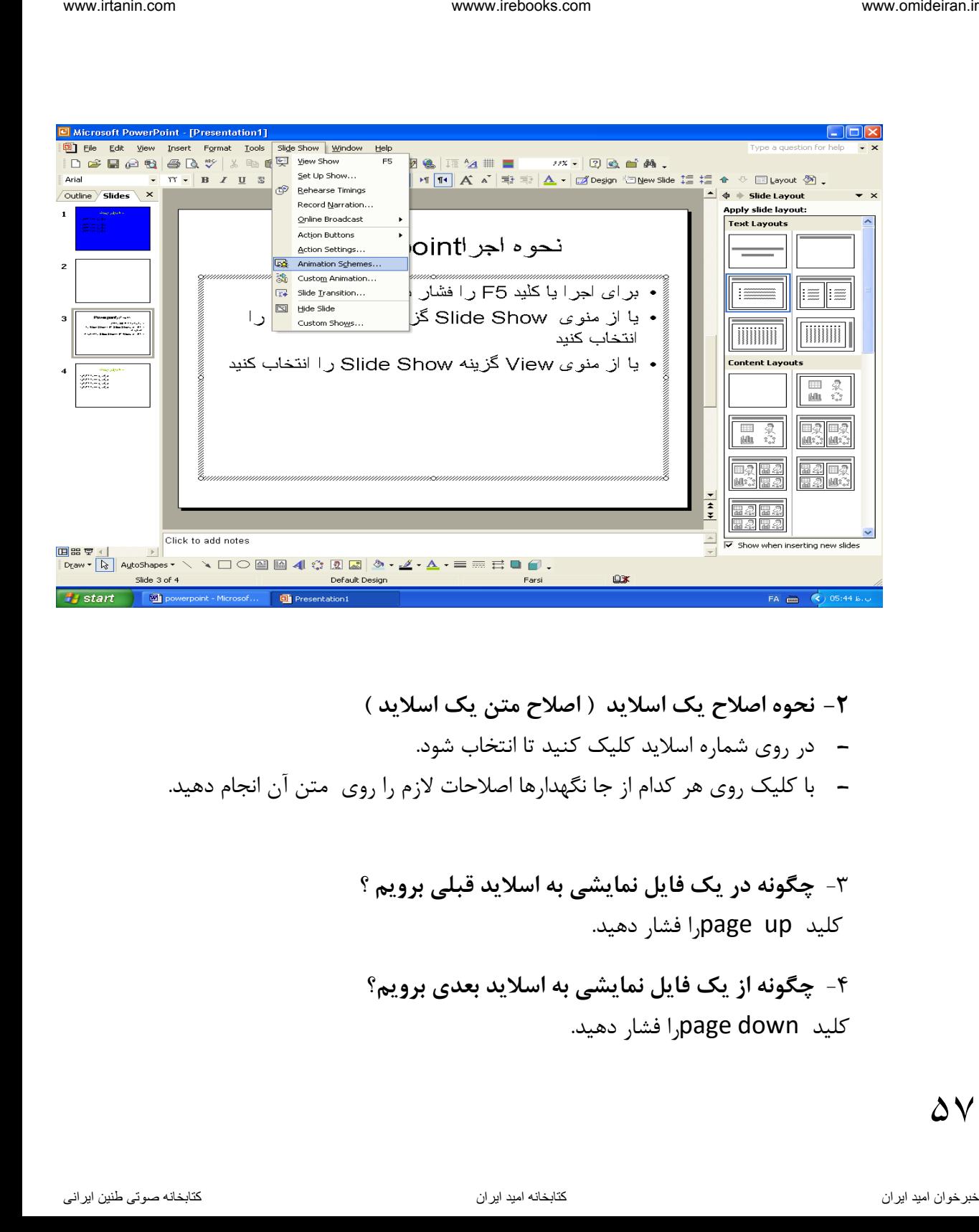

- **-2 نحوه اصالح یک اسالید ) اصالح متن یک اسالید (**  - در روی شماره اسالید کلیک کنید تا انتخا شود. – با کلیک روی هر کدام از جا نگهدارها اصلاحات لازم را روی متن آن انجام دهید.
	- -3 **چگونه در یک فایل نمایشی به اسالید قبلی برویم ؟** کلید up pageرا فشار دهید.
	- -4 **چگونه از یک فایل نمایشی به اسالید بعدی برویم؟** کلید down pageرا فشار دهید.

 $\Delta$   $\vee$ 

-5 **چگونه به اولین اسالید یک فایل نمایشی برویم؟** کلید home + ctrl را فشار دهید. -6 **چگونه به آخرین اسالید یک فایل نمایشی برویم؟ کلید** end + ctrl را فشار دهید. **-7 جدول کلیدهای کیبرد برای مشاهده فایل نمایشی .** up Page مکان نما را به اسالید قبلی میبرد . down Page مکان نما را به اسالید بعدی میبرد. home+Ctrl مکان نما را به اولین اسالید فایل نمایشی میبرد. end+Ctrl مکان نما را به آخرین اسالید فایل نمایشی می برد. **استفاده از موس برای مشاهده فایل نمایشی** : - در سمت چپ از بخش slides لیست اسالیدها را مشاهده می کنید. ناوخربخ دیما نامجد دیما نابود دیما نامجد دیما ناریان فعالیشی برویم؟<br>کتید ctrl + home بازی هنگ من از این اسلام به نابود این اسلام به نامجد دیما نامجد دیما نامجد دیما نامجد دیما نام<br>Forth + nome به نامجد دیما نامجد دیما نام

- در وسـط محتـوای اســلاید را مشــاهده مــی کنیــد کــه از چنــد جــا نگهــدار تشکیل شده است.
	- در سمت راست پنجره محتوا، برای رفتن به اسالید بعدی روی دکمه را در نوار مرور انتخاب و کلیک کنید .
		- برای رفتن به اسالید قبلی روی دکمه در نوار مرور کلیک کنید.

**-8 نحوه اضافه کردن اسالید با یک طرح**  -1 روی آیکن و شماره اسالید مورد نظر کلیک کنید

 $\Delta \lambda$ 

-2 کلیهد m + ctrl را فشهار دهیهد یهک اسهالید خهالی بعهد از اسهالید جهاری ایجاد می شود .

**-9 نحوه حرکت از یک جا نگهدار به جا نگهدار دیگر در یک اسالید ؟** کلید tab را فشار دهید تا اشاره گر از یک جا نگهدار به جا نگهدار دیگر منتقل شود به شرطی که در حالت ویرایش یا تایپ نباشیدو روی قاب جانگهدار کلیک کنید. ناوخربخ دیما ناریا هناخباتک هناخباتک یتوصنینط یناریا ir.omideiran.www com.irebooks.wwww com.irtanin.www

نکته : بـرای خـروج از حالـت تایـپ در یـک جـا نگهـدار کلیـد esc را فشـار دهیـد. در ایـن حالـت اگـر کلیـد tab را فشـاردهید مکـان نمـا را بـه جـا نگهـدار بعـدی منتقل می کنید .

مثال ۱: طرحی را انتخاب کنید که یک عنوان و دو ستون داشته باشد ( title & )2column text

از منوی File گزینه New را انتخاب و از قاب وظیفه Slank Presentation , انتخاب کنید تا یک فایل نمایشـــی جدید ایجاد شـــود و بعد از بخش Layout طرح ا انتخاب کنید I, Title & 2 Column Text

> - در کادر اول بسمه تعالی را تایپ کنید روی جانگهدار اول کلیک کنید و عبارت بسمه تعالی را تایپ کنید

- در کادر دوم عبارت سالم powerpointرا تایپ کنید. در جانگهدا دوم کلیک کنید و عبارت بالا را تایپ کنید

 $\Delta$  ዓ

- در کادرسوم عبارت tab سبب حرکت مکان نما به جان هدار بعدی می شود را تایپ کنید. در جان هدار سوم کلیک کنید و عبارت خواسته شده را تایپ کنید - برای حرکت از یک جان هدار به جان هدار دی ر کلید tab را فشار دهید البته ابتدا روی قا جان هدار کلیک کنید و بعد کلید Tab را فشار دهید تا از یک کادر به کادر دی ر بروید. - موقب تایپ کلید tabرا فشار دهید اگر موقب تایپ در یک جان هدار کلید Tab را فشار دهید مکان نما به اندازه ای که برای کلید Tab تعریف شده ، پرش میکند - پی از تایپ و برای پایان دادن کلید escرا فشار دهیدو بعد کلید tab را فشار دهید تا به کادر دی ر پرش کند. ناوخربخ دیما ناریا هناخباتک هناخباتک یتوصنینط یناریا ir.omideiran.www com.irebooks.wwww com.irtanin.www

**-10چگونه طرح اسالید ها را تغییر دهیم ؟**  -1 اسههالید مههورد نظههر خههود را انتخهها کنیههد ) روی عنههوان یهها شههماره اسههالید کلیک کنید تا انتخا شود. ( -2 منوی formatرا باز کنید. -3 گزینه layout slide را انتخا کنید. -4 طرحهای آن در کادر سمت راست صفحه)قا وفیفه( فاهر می شود. -5 روی طرح مورد نظر خود کلیک کنید تا جای زین طرح قبلی اسالید شود. اگر روی طرحی کلیک راست کنید گزینه های زیر را مشاهده خواهید کرد :

 $6.6$ 

Apply to selected slide طرح انتخـاب شـده را بـه اسـلاید انتخـاب شـده اعمال میکند

layout Reapply اعمال مجدد طرح خروجی به اسالید

Slide New Insert ایجاد اسالید جدید

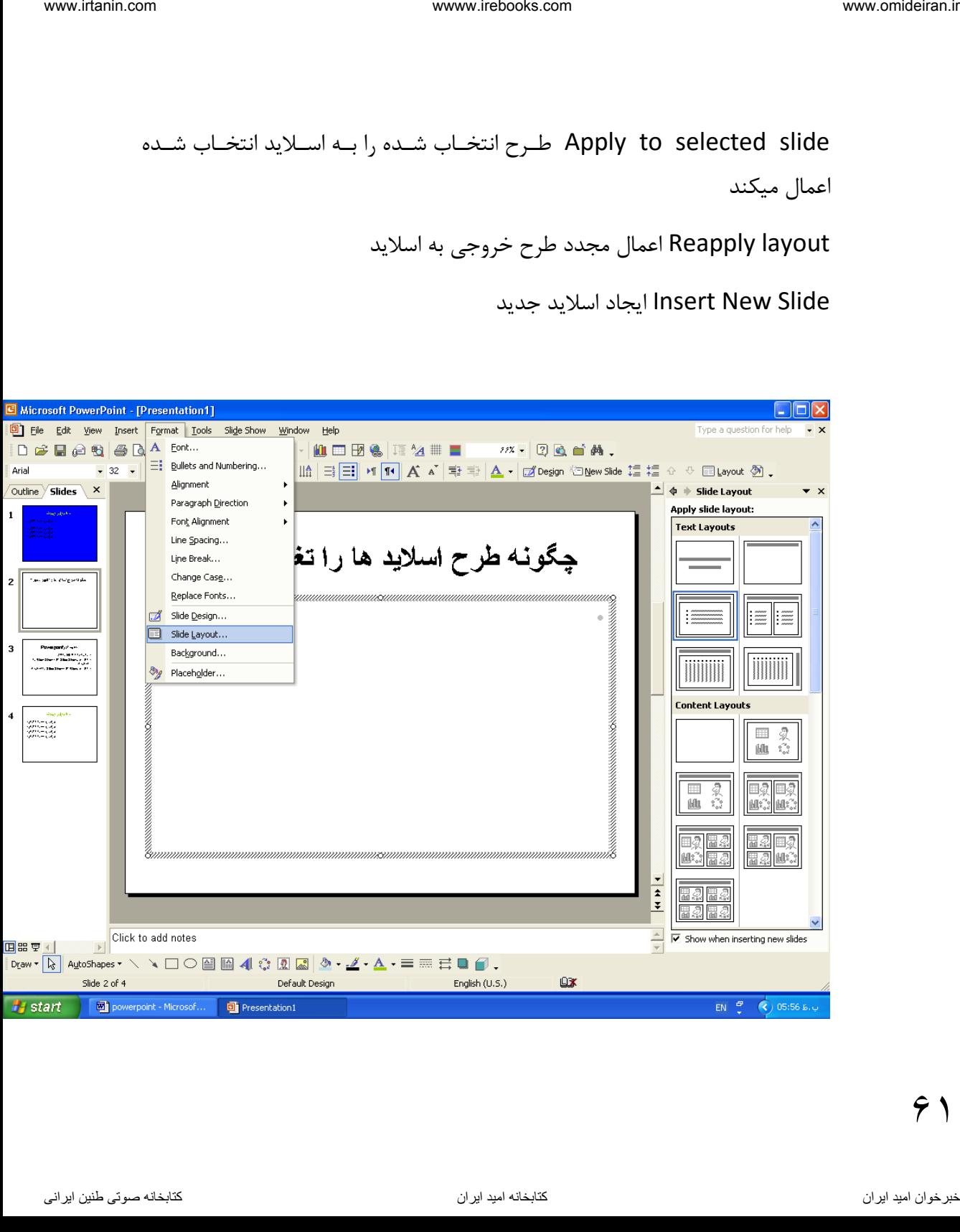

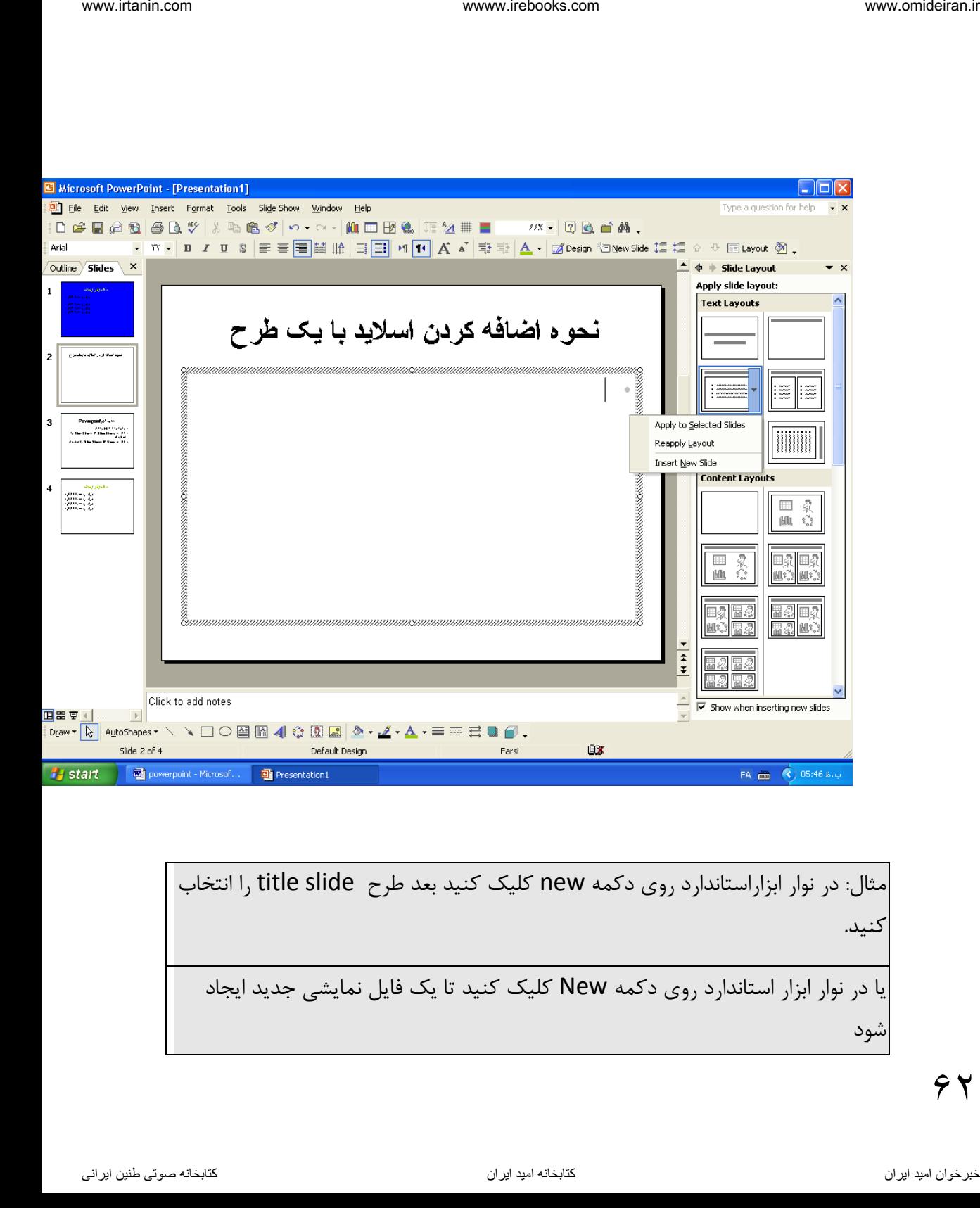

مثال: در نوار ابزاراستاندارد روی دکمه new کلیک کنید بعد طرح slide title را انتخا کنید. یا در نوار ابزار استاندارد روی دکمه New کلیک کنید تا یک فایل نمایشی جدید ایجاد شود

 $\hat{\tau}$ 

www.netbooks.com\nwww.netbooks.com\nwww.netbooks.com\n\n
$$
\frac{1}{\sqrt{1 + \left(\frac{1}{2}\right)^2}} \cdot \frac{1}{\sqrt{1 + \left(\frac{1}{2}\right)^2}} \cdot \frac{1}{\sqrt{1 + \left(\frac{1}{2
$$

**-11فایل نمایش را در چند نما می توان نمایش دهید؟ ) انواال نماها (**  -1 نمای normal : در این حالت میتوان اسالید را تغییر داد -2 نمای outline :میتوان اسالید را اصالح – حذف – ایجاد و اضافه کرد -3 نمای sorter slide: میتوان ا سالید ها را کنار هم قرار داد وآنها را اجرا کرد ولی اصالح نمیتوان کرد -4 نمای how slides : میتوان اسالید رااجرا کرد

 $\gamma$ 

**نحوه تغییر نما:**

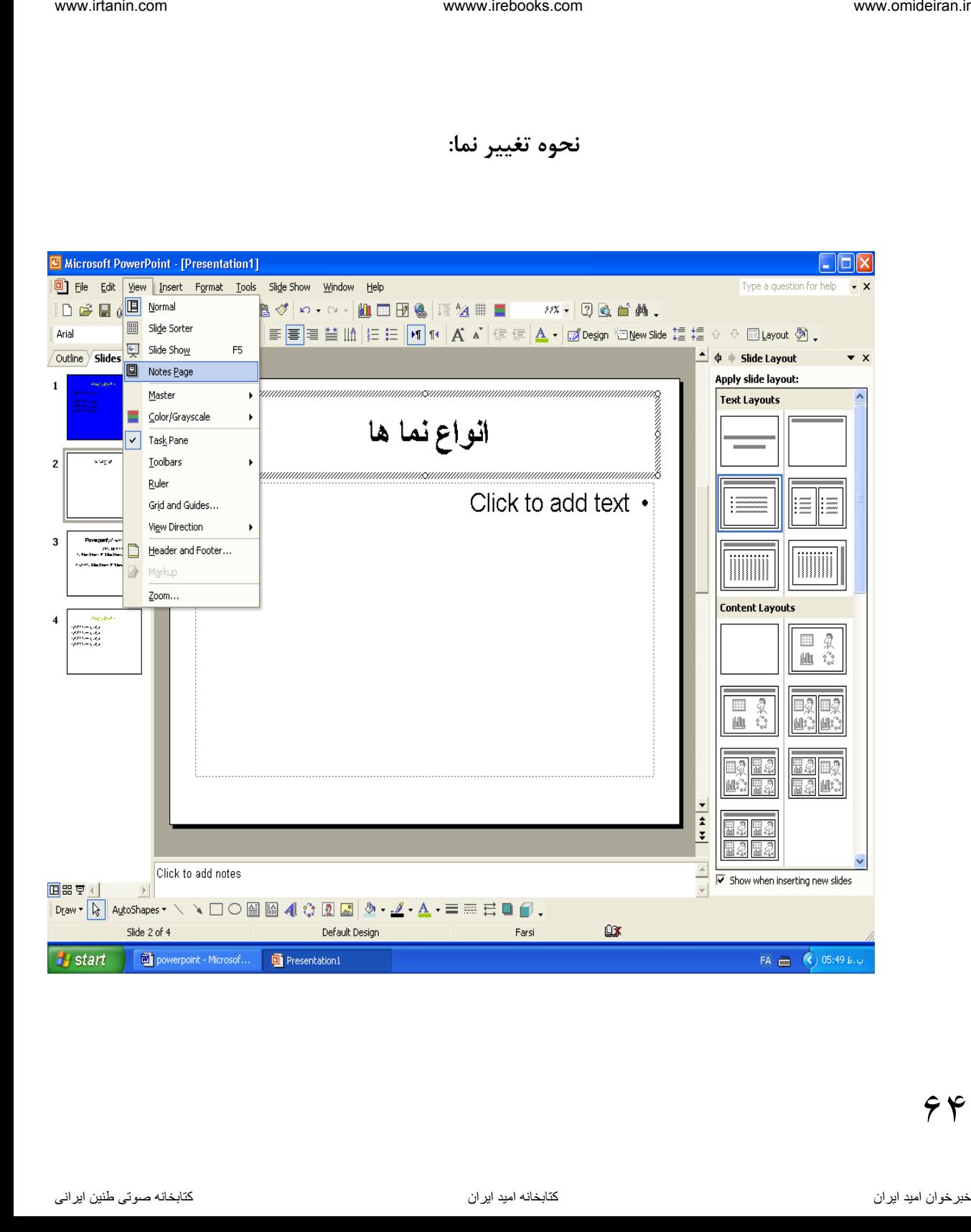

#### **نمای Outline :**

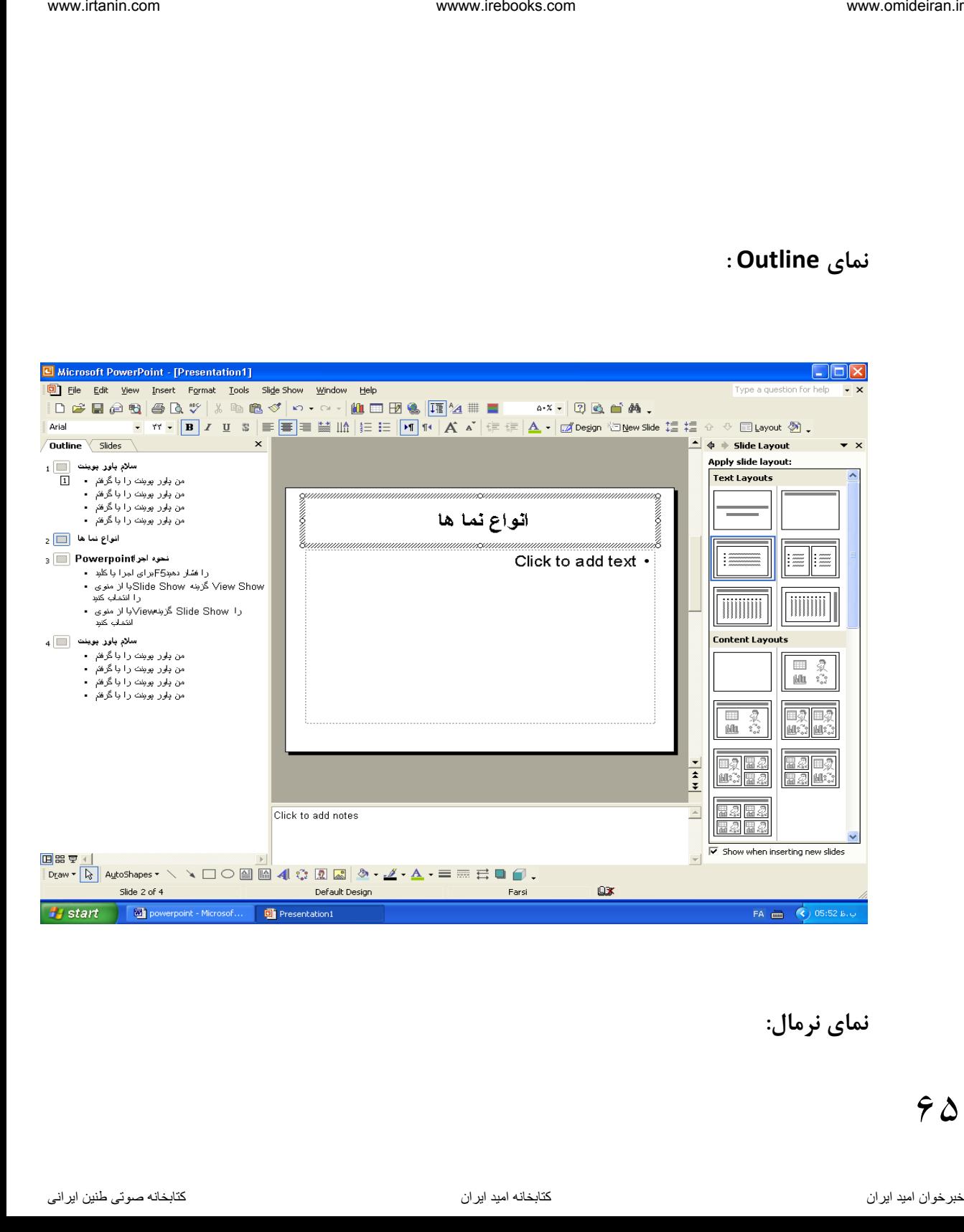

**نمای نرمال:**

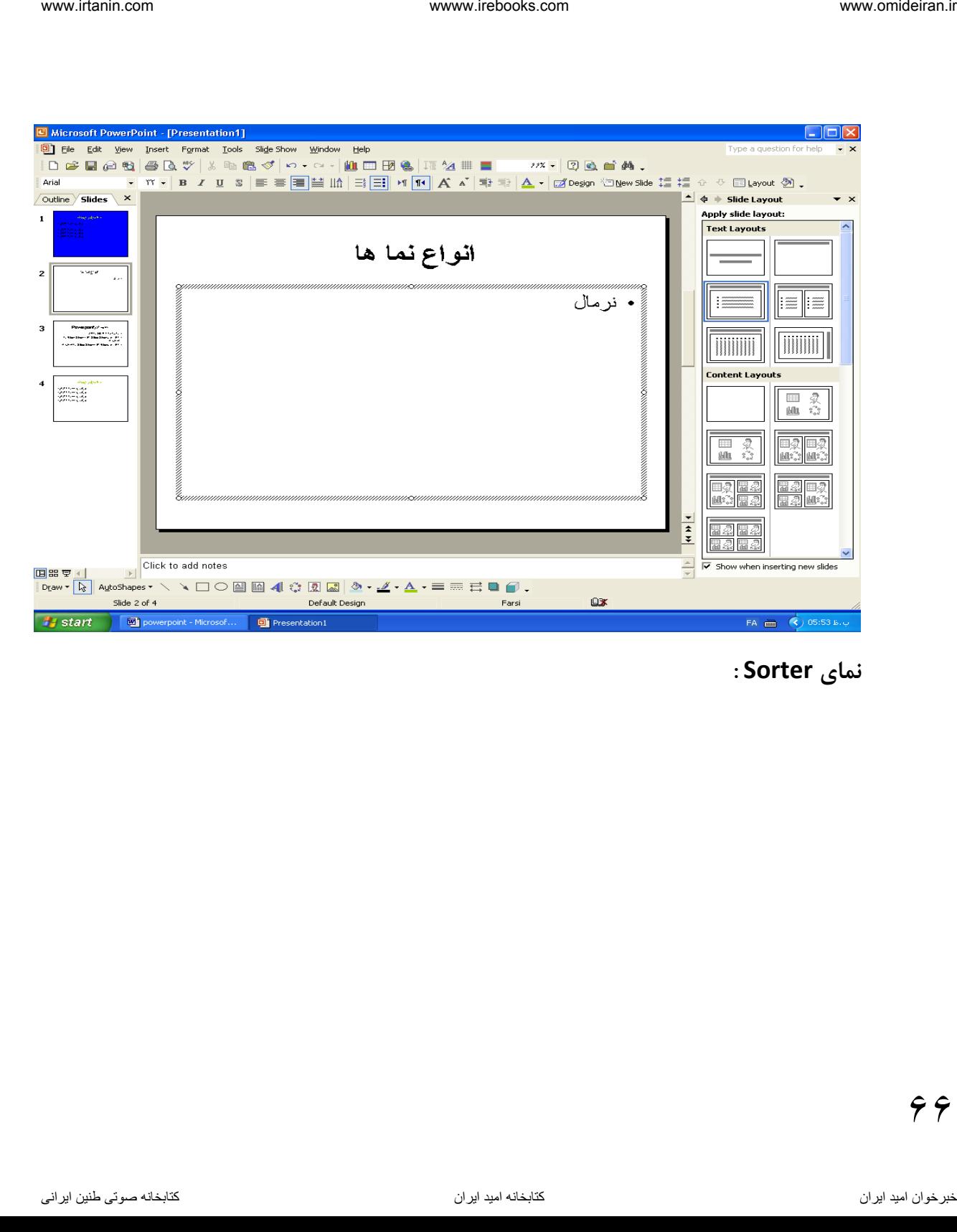

**نمای Sorter :**

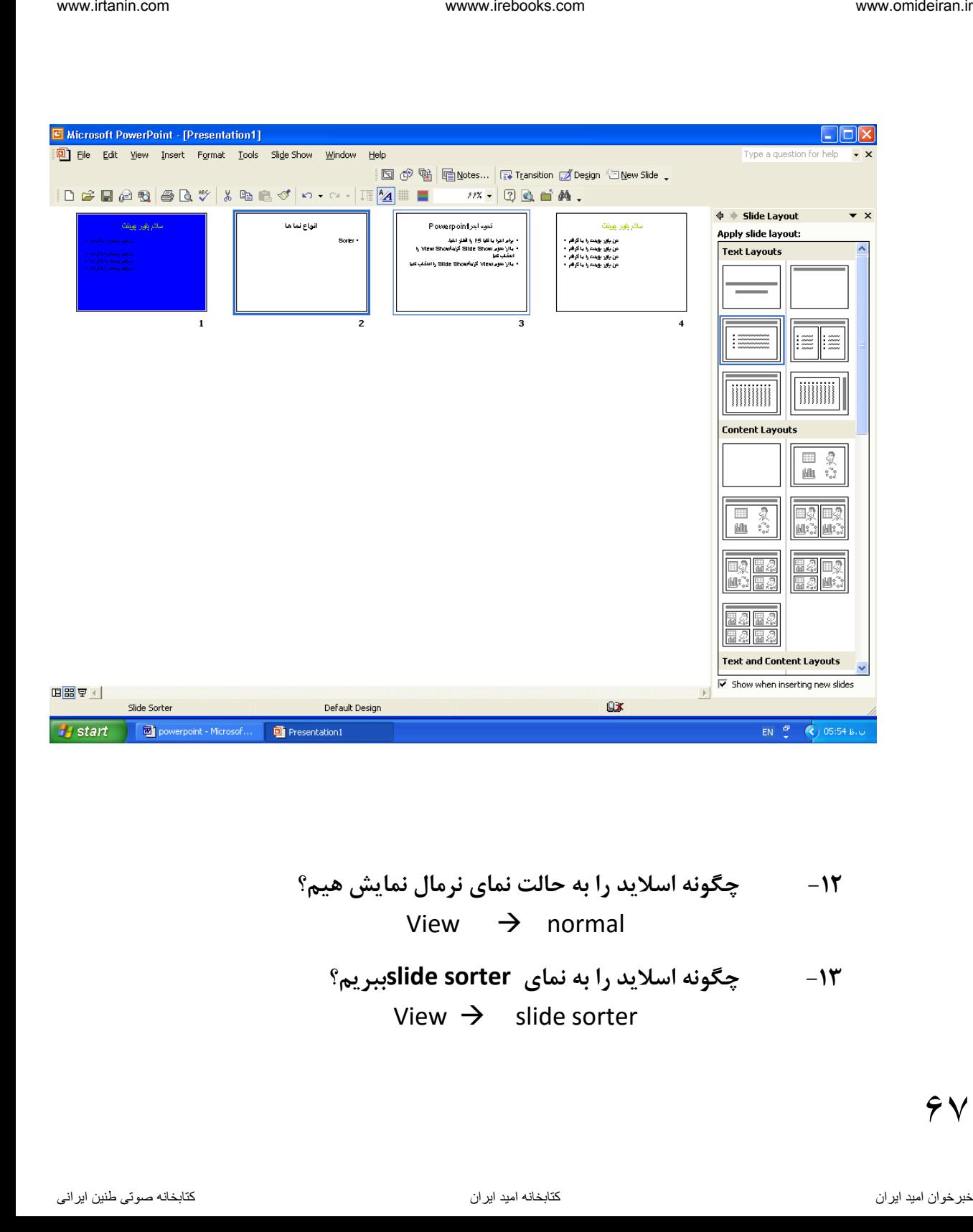

**-12 چگونه اسالید را به حالت نمای نرمال نمایش هیم؟** View normal **-13 چگونه اسالید را به نمای sorter slideببریم؟**

#### View  $\rightarrow$  slide sorter

 $\hat{Y}$ 

**-14 چگونه اسالید را در نمای line outنشان دهیم؟** View out line

**-15 چگونه اسالید را در نمای show slideنمایش دهیم؟**  View slide show

#### **مثال :1**

یک فایل نمایشی جدید ظاهر کنید که layout آن title only باشد.

-1 عبارت morning good را تایپ کنید. -2 اسالید ایجاد شده را اجرا کنید. -3 عبارت powerpointرا جای زین متن قبلی کنید. -4 یک اسالید جدید ایجاد کنید. -5 طرح layoutآن را به slide title تغییر دهید. -6 و عبارت ارایه مطلب : نهرم افهزاری اسهت کهه بهرای نمهایش بصهورت صهوت- تصهویر و فیلم بکار می رود. -7 مکان نما را به اسالید قبلی ببرید. -8 مکان نما را به اسالید بعدی ببرید. -9 مکهان نمها را بهه اولهین اسهالید و بعهد بهه آخهرین اسهالیداز فایهل نمهایش جهاری انتقال دهید. -10 فایل نمایش را با نام دلخواه در desktop ذخیره کنید. ناوخربخ دیما ناریا هناخباتک هناخباتک یتوصنینط یناریا ir.omideiran.www com.irebooks.wwww com.irtanin.www

 $64$ 

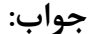

جوا 1 از منوی فایل گزینه New را انتخا کنید و presentation Blank را انتخا کنید. بخش layout slide را فعال کنید. روی طرح only title کلیک کنید. -2 عبارت morning good را تایپ کنید. جوا :2 کلید 5f را فشار دهید تا اسالید اجرا شود . جوا :3 ناوخربخ دیما ناریا هناخباتک هناخباتک یتوصنینط یناریا ir.omideiran.www com.irebooks.wwww com.irtanin.www

1- روی متن نوشته شده در جانگهدار دو بار کلیک کنید تا انتخاب شود. -2 بعد متن جدید را تایپ کنید. جواب ۴: کلید ctrl+m را فشار دهید. جواب ۵ : از بخش slide layoutروی طرح title slides کلیک کنید. جواب ۶:

### $69$

روی جان هدار جاری کلیک و متن خواسته شده را تایپ کنید. جوا 7 : کلیهد esc را فشهار داده تها از حالهت ویهرایش خهارج شهده بعهد up pageرا فشهار دهید. جوا 8 : کلید down page را فشار دهید. ناوخربخ دیما ناریا هناخباتک هناخباتک یتوصنینط یناریا ir.omideiran.www com.irebooks.wwww com.irtanin.www

جواب ٩ : کلید ctrl + end و بعد ctrl + end را فشار دهید.  $\cdot$  1. جواب کلید s + ctrl را فشار دهید پنجره ای باز می شود . از بخش in save مسیر ذخیره را تعیین کنید . از بخش name file نام فایل را بیابید . روی saveکلیک تا عمل ذخیره انجام شود.

**مثال :2**

یک فایل نمایشی جدید ایجاد کنید؟ new file :2 آن را با نام -1test در دسک تاپ ذخیره کنید.

 $\vee$  .

انتخـاب کنیـد نـامی بـرای از saveانتخـاب کنیـد نـامی بـرای $\mathsf{file}\;\;\mathrel{\rightarrow}\;\;\mathsf{save}$ 

فایهل در کهادر name file تایهپ کنیهد سهزی روی save کلیهک کنیهد تها ذخیهره شود. :3 یک اسالید جدید برای فایل نمایشی جاری ایجاد کنید. Ctrl+m :4چ ونه می توان محتوای اسالیدها را مشاهده کرد؟ روی نام اسالید کلیک کنید تا محتوای آن را مشاهده کنید . :5از طریهق دکمهه ههای صهفحه کلیهد بهه اسهالید قبلهی- بعهدی – بهه اولهین و آخهرین اسالید سوئیچ کنید ) رفت و آمد کنید.( up Pageاشاره گر را به اسالید قبلی می برد. down Page اشاره گر را به اسالید بعدی می برد. home + Ctrl مکان نما را به اولین اسالید هدایت می کند. end + Ctrl مکان نما را به آ خرین اسالید می برد . از طریــق دکمــه هـای مسلمههای و پسته واقــع در زیــر نــوار مــور مــی تــوان بــه اســلاید قبلی و بعدی حرکت کرد. ۶: طرح خروجی اسلاید دوم را به دلخواه تغییر دهید؟ از منوی فرمت گزینه ( ) www.letxbs.com مستخدم انتخاب و التحرين التحرين التحرين التحرين التحرين التحرين<br>التحرين التحرين التحرين التحرين التحرين التحرين التحرين التحرين التحرين التحرين التحرين التحرين التحرين التحري<br>بات التحرين التحرين التحرين ا

layout slide را انتخا و خروجی دلخواه را انتخا کنید یا

روی اسهالید دوم کلیهک راسهت و layout slide را انتخها کهرده و یهک طهرح را به دلخهواه انتخـاب نمـوده کلیـک راسـت مـی کنیـد و گزینـه l, apply to selectd می گزینیم. Y: جـا نگهـدار اســلاید اول را بــه دلخــواه تغییــر دهیــد و متنـــی بــه دلخــواه داخــل آن تایپ کنید. روی اسههالید اول کلیههک کنیههد و layout slide را انتخهها و یههک طههرح دلخههواه انتخاب کنید و بعد در داخل جا نگهدار آن متن دلخواه را تایپ کنید. ۸: مـتن داخـل جـا نگهـدار از اســلاید اول را بــه شــرح زیــر تغییــر دهیــد . در کــادر اول عبــارت بســمه تعــالی و در کــادر دوم عبــارت خــداحافظ را جــایگزین مــتن قبلــی آن نمایید. روی اسلاید اول کلیـک کنیـد بعـد در جـا نگهـدار اول کلیـک و عبـارت بسـمه تعـالی را تایپ کنید و در جا نگهدار دوم کلیک کنید .و عبارت خداحافظ را تایپ نمایید . :9 فایل نمایشی را با همان نام قبلی ذخیره کنید. File  $\rightarrow$  save :10 سه اسالید جدید در فایل نمایشی -1test ایجاد کنید. سه بار m + ctrl را فشار دهید. ۱۱: در یک اسلاید از یک عنـوان بـه عنـوان دیگـر حرکـت کنیـد ( از یـک جانگهـدار بـه جا نگهدار دیگر ) است استعمالات دیم کلیک راست و استخدامه است.<br>اینکه هناوخربخ دانشگاه استفراده کلیک راست و Side layout و استخدام دیگر به این التحال کرده و ینگ طبری را<br>به دانشگاه استخدام استانکه اول را بنه دانشگاه اندیمی در دهینه و متنبی به
روی لبه جان ه دار کلیک کنید و بعد از کلید tab استفاده کنید.

**مثال :3**

| www.omideiran.ir                  | wwww.irebooks.com                                                                    |
|-----------------------------------|--------------------------------------------------------------------------------------|
|                                   |                                                                                      |
|                                   |                                                                                      |
|                                   | روی لبه جانگه دار کلیک کنید و بعد از کلید tab استفاده کنید.                          |
|                                   |                                                                                      |
|                                   |                                                                                      |
|                                   |                                                                                      |
|                                   | مثال ۳:                                                                              |
|                                   | ۱– یک فایل جدید ایجاد کنید؟                                                          |
|                                   | File<br>$\rightarrow$ new                                                            |
|                                   | ٢-پنج اسلايد جديد در فايل فوق ايجاد كنيد؟                                            |
|                                   | ينج بار ctrl + m را فشار دهيد.                                                       |
|                                   | ۳- از اسلاید دوم به تعداد ۲ بار کپی بگیرید و در انتهای اسلاید آخری بچسبانید.         |
|                                   | روی اســلاید دوم۔ کلیــک کــرده و۔ ctrl+Cرا فشــار داده و ســپس بــه اســلاید آخــری |
|                                   | بروید و ctrl +Vرا دو بار فشار دهید.                                                  |
|                                   | ۴-اسلايد اول را به بعد از اسلايد پنجم ببريد .                                        |
|                                   | روی اسلاید اول کلیـک چـپ کـرده و دکمـه مـاوس را پـایین نگـه داشـته و درگ کنیـد       |
| و به اسلاید پنج بروید و رها کنید. |                                                                                      |
|                                   | ۵-اسلاید سه را حذف کنید؟                                                             |
|                                   | روی اسلاید شماره سه کلیک کنید و کلید deleteرا فشار دهید.                             |
|                                   |                                                                                      |
|                                   |                                                                                      |
| خبر خوان اميد ايران               | كتابخانه صوتي طنين ايراني<br>كتابخانه اميد ايران                                     |

$$
\begin{array}{|l|l|}\n\hline\n\text{0} & \text{0} & \text{0} \\
\hline\n\text{1} & \text{1} & \text{2} & \text{3} \\
\hline\n\text{2} & \text{2} & \text{4} & \text{5} \\
\hline\n\text{3} & \text{3} & \text{4} & \text{6} \\
\hline\n\text{4} & \text{5} & \text{6} & \text{7} & \text{8} \\
\hline\n\text{5} & \text{6} & \text{7} & \text{8} & \text{9} \\
\hline\n\text{6} & \text{7} & \text{8} & \text{9} & \text{10} \\
\hline\n\text{7} & \text{8} & \text{9} & \text{10} & \text{11} \\
\hline\n\text{8} & \text{10} & \text{11} & \text{12} & \text{13} & \text{14} \\
\hline\n\text{9} & \text{11} & \text{12} & \text{13} & \text{14} & \text{15} \\
\hline\n\text{10} & \text{12} & \text{13} & \text{14} & \text{15} & \text{16} \\
\hline\n\text{11} & \text{12} & \text{13} & \text{14} & \text{15} & \text{16} & \text{17} \\
\hline\n\text{12} & \text{13} & \text{14} & \text{15} & \text{16} & \text{17} & \text{18} & \text{19} \\
\hline\n\text{13} & \text{14} & \text{15} & \text{16} & \text{17} & \text{19} & \text{19} & \text{19} \\
\hline\n\text{16} & \text{17} & \text{18} & \text{19} & \text{19} & \text{19} & \text{19} \\
\hline
$$

-6 اسهالید فایهل نمایشهی -2testرا در نماههای slide - normal outline .دهید نمایش slide show -sorter View normal View slide sorter View slide show در نمای نرمال اگر روی سربر Outline کلیک کنید اسالید در نمای Outline نمایش داده میشود ناوخربخ دیما ناریا هناخباتک هناخباتک یتوصنینط یناریا ir.omideiran.www com.irebooks.wwww com.irtanin.www

 $YY$ 

**فصل 3**

**فرمت و قالر دهی اسالید ها**

#### **آنچه در این فصل باید بدانید**

چ ونه شکل قلم را تغییر دهد چگونه سبک و اندازه قلم را عوض کند چ ونه نوع فونت را عوض کند چگونه رنگ نوشته ها را عوض کند نحوه چیدمان نوشته ها را تغییر دهد نوشته ها را به صورت شماره دار - بالت دار در آورد. ناوخربخات است.<br>ناوخربخت دیما نام الملابات العناض<br>الوحد و قالب دهی اسلاباته به انتها<br>الجوید دیگر فناو الملابات الملابات الملابات الملابات<br>چگونه یتوم فناوه فناو الملابات الملابات الملابات الملابات الملابات الملابات الملابات

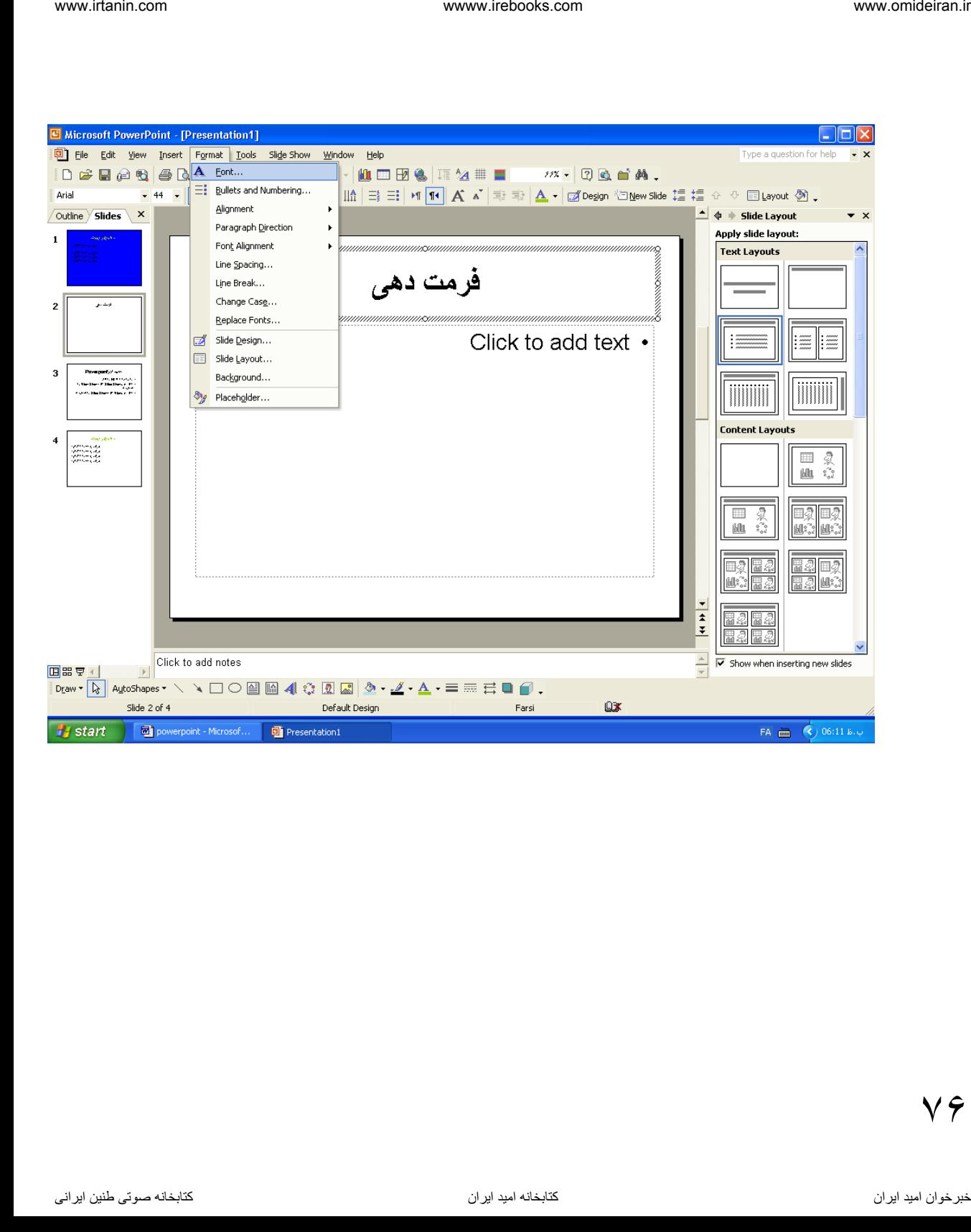

 $\vee \hat{z}$ 

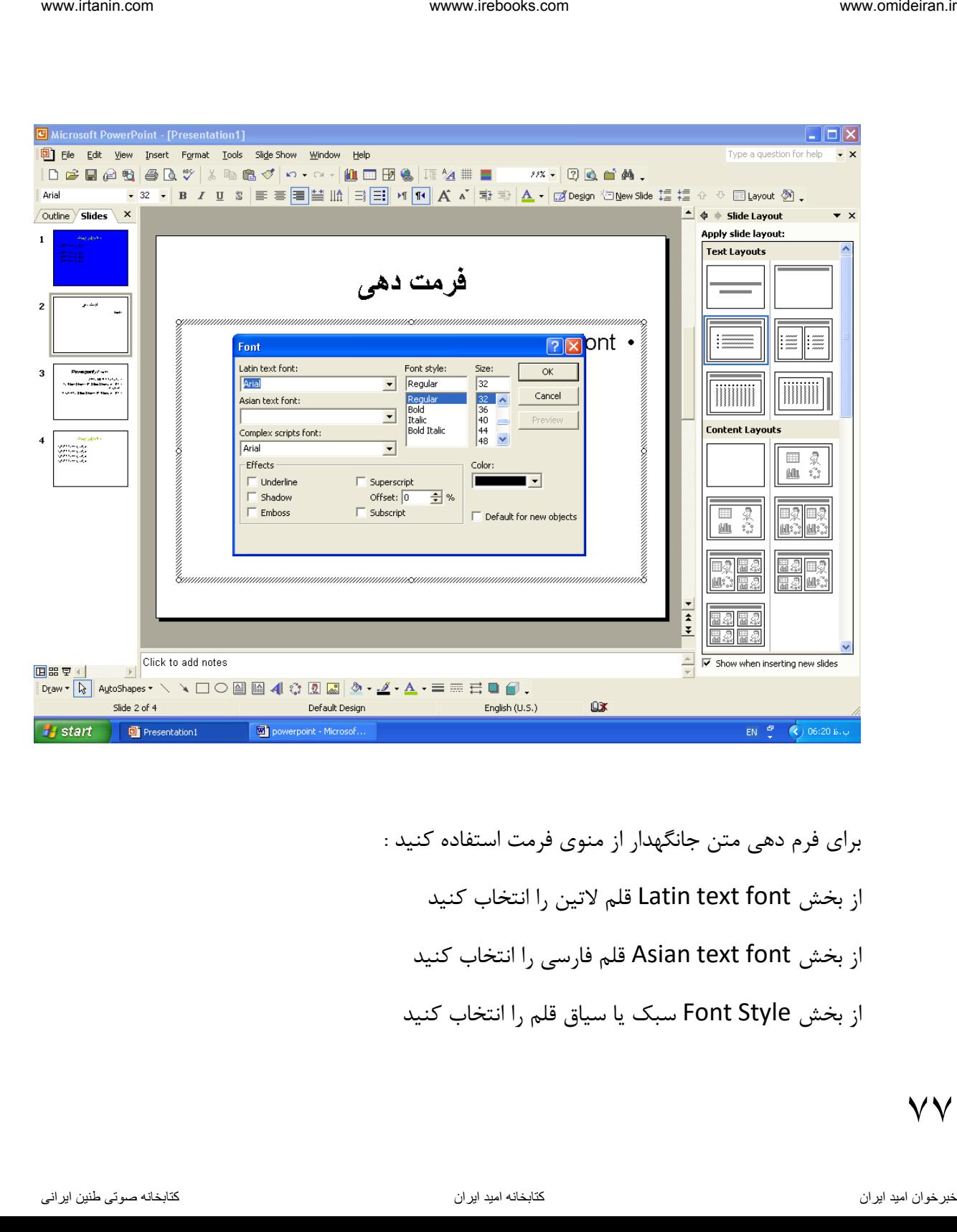

برای فرم دهی متن جانگهدار از منوی فرمت استفاده کنید : از بخش Latin text font قلم لاتین را انتخاب کنید از بخش Asian text font قلم فارسی را انتخاب کنید از بخش Font Style سبک یا سیاق قلم را انتخاب کنید

VV

از بخش Size اندازه قلم را انتخاب کنید بخش Effects شامل : از بخش Underline برای زیر خط دار کردن متن استفاده میشود از بخش Shadow برای سایه دار کردن متن استفاده میشود از بخش Emboss برای برجسته کردن متن استفاده میشود از بخهش Superscript بهرای انهدیس بهالا (تهرازی بهالاتر از تهراز معمولی)استفاده میشود از بخش Subscript برای اندیی پائین استفاده میشود از بخش Offset برای تعیین فاصله اندیی باال یا پائین استفاده میشود از بخش Color برای تعیین رن قلم استفاده میشود اگر گزینه objects new for Default را تیک بزنید در موقب ایجاد شئی جدید تغییرات ایجاد شده در فونت به حالت پیش فرض برمیگرددو در غیر اینصورت موجب تغییرفونت تمام اشیاء جدید میشود. Ok برای تائید تغییرات و اعمال آن بکار میرود Cancel برای صرف نظر کردن از انجام کار Preview برای مشاهده پیش از نمایش imation of the component از واضحه دیما ناریا هند استفاده کنید<br>از وخرب Sheetline شامل :<br>رابختی Sheetline در این دیم خاط این دیم نامل این دیم نامل استفاده میشود<br>از وختی کا Chonerine در این دیم نامل این دیم خاط این دیم نامل

 $\vee \wedge$ 

$$
\begin{array}{ll}\text{www.iralanin.com} & \text{www.irebooks.com} & \text{www.irebooks.com} \\ \text{-1} & \text{blue} \\ \text{-2} & \text{blue} \\ \text{-3} & \text{blue} \\ \text{-4} & \text{blue} \\ \text{-5} & \text{blue} \\ \text{-6} & \text{blue} \\ \text{-7} & \text{blue} \\ \text{-8} & \text{blue} \\ \text{-9} & \text{blue} \\ \text{-1} & \text{blue} \\ \text{-2} & \text{blue} \\ \text{-3} & \text{blue} \\ \text{-4} & \text{blue} \\ \text{-5} & \text{blue} \\ \text{-6} & \text{blue} \\ \text{-7} & \text{blue} \\ \text{-8} & \text{blue} \\ \text{-9} & \text{blue} \\ \text{-1} & \text{blue} \\ \text{-2} & \text{blue} \\ \text{-3} & \text{blue} \\ \text{-4} & \text{blue} \\ \text{-5} & \text{blue} \\ \text{-6} & \text{blue} \\ \text{-7} & \text{blue} \\ \text{-8} & \text{blue} \\ \text{-9} & \text{blue} \\ \text{-1} & \text{blue} \\ \text{-1} & \text{blue} \\ \text{-2} & \text{blue} \\ \text{-3} & \text{blue} \\ \text{-4} & \text{blue} \\ \text{-5} & \text{blue} \\ \text{-6} & \text{blue} \\ \text{-7} & \text{blue} \\ \text{-8} & \text{blue} \\ \text{-9} & \text{blue} \\ \text{-1} & \text{blue} \\ \text{-1} & \text{blue} \\ \text{-2} & \text{blue} \\ \text{-1} & \text{blue} \\ \text{-1} & \text{blue} \\ \text{-1} & \text{blue} \\ \text{-2} & \text{blue} \\ \text{-3} & \text{blue} \\ \text{-4} & \text{blue} \\ \text{-1} & \text{blue} \\ \text{-1} & \text{blue} \\ \text{-1} & \text{blue} \\ \text{-1} & \text{blue} \\ \text{-1} & \text{blue} \\ \text{-1} & \text{blue} \\ \text{-1} & \text{blue} \\ \text{-1} & \text{blue} \\ \text{-1} & \text{blue} \\ \text{-1} & \text{blue} \\ \text{-1} & \text{blue} \\ \text{-1} & \text{blue} \\ \text{-1} & \text{blue} \\ \text{-1} & \text{blue} \\
$$

 $\vee$  9

-4 سههبک fontرا بههرای جان هههدار دوم بههه boldتغییههر دهیههد و بعههد بههه حالههت معمولی بر گردانید؟ جهوا : روی مهتن داخهل جان ههدار دوم دو بهار کلیهک و B + ctrlرا فشهار دهیهد یها از منهوی formatگزینهه fontرا انتخها کنیهد آن هاه از قسهمت style fontروی boldکلیک کنید بعد روی previewکلیک کنید تا نتیجه را مشاهده کنید. بهرای بازگشهت بههه حالهت قبههل روی regularاز بخهش style fontکلیهک کنیههد بعد روی previewکلیک کنید تا نتیجه کار را مشاهده کنید. -5 زیهر کلمههات مطالههب و تصههویری از مههتن دوم و زیههر کلمههه point powerخههط بکشید؟ جههوا : در جان هههدار اول روی کلمههه pont power کلیههک یهها u + ctrlرا فشههار دهیههد یهها از منههوی formatگزینههه fontرا انتخهها و در کههادر محههاوره ای آن از بخش effectsگزینه line underرا کلیک نمایید. برای مشاهده نتیجه کار روی preview printکلیک کنید. ناوخربخ دیما ناریا هناخباتک هناخباتک یتوصنینط یناریا ir.omideiran.www com.irebooks.wwww com.irtanin.www

 $\cdot$ 6 - در جا نگهدار اول برای کلمه power point سایه ایجاد کنید؟

جـواب: در جانگهـدار روی کلمـه power pointکلیـک کنیـد و سـپس در نـوار ابـزار فرمت روی دکمه shadowکلیهک کنیهد تها سهایه ایجهاد شهود یها از منهوی format گزینـه fontو سـپس در کـادر آن از بخـش effectوی shadowکلیـک کنیـد . بعد okکنید تا سایه در متن ورد نظر ایجاد گردد. -7در جا ن هدار دوم کل متن را بصورت برجسته در آورید؟

 $\lambda$  .

در جان هههدار دوم روی مههتن کلیههک موههاعف کنیههد سههزی از منههوی فرمههت گزینههه font را انتخههها کنیهههد . بعهههد در کهههادر فهههاهر شهههده از بخهههش effects روی embossکلیک کنید. -8 در یکی از اسالید های اسالید اول عبارت <sup>6</sup> = x <sup>4</sup> \* x <sup>2</sup> xتایپ کنید.؟ در یههک جان هههدار کلیههک کنیههد. عبههارت x را تایههپ کنیههد . بعههد از منههوی format گزینه fontو در کهادر فهاهر شهده گزینهه superscriptرا تیهک بزنیهد. بعهد عهدد 2 را تایهپ کنیهد و بعهد تیهک مربهو بهه superscriptرا برداریهدو همهین کهار را بهرای بقیه اعداد انجام دهید. -9 در جا ن هدار دلخواه خود از اسالید جاری عبارت 3SO + O2Hرا تایپ کنید. در جها ن ههدار دلخهواه خهود حهرف H را تایهپ کنیهد. بعهد از منهوی Formatگزینهه fontرا انتخها کنیهد در کهادر فهاهر شهده از بخهش effectsگزینهه subscript را تیهک بزنیهدو okکنیهد و عهدد 2 را تایهپ کنیهد بعهد تیهک گزینهه subscriptرا بردارید و حرف Oرا تایپ کنید بعد همین کار را برای 3SOانجام دهید. -11 رن نوشته ههای جها ن ههدار اول و دوم را بهه دلخهواه بهه قرمهز و آبهی تغییر دهید. ناوخربخ دیما ناریا هناخباتک هناخباتک یتوصنینط یناریا ir.omideiran.www com.irebooks.wwww com.irtanin.www

جهواب: در جا نگهدار اول روی متن دو بار کلیک کنید . بعد از منهوی FORMAT گزینه FONT را انتخـاب کنیـد در کـادر ظـاهر شـده فلـش مربـوط بـه COLOR را بهاز کهرده و یهک رنه را بهه دلخهواه انتخها و OK کنیهد و یها پهی از انتخاب از نـوار ابـزار فرمـت فلـش FONT COLOR را بـاز کـرده و رنـگ مـورد نظـر را انتخاب کنید. حتی می توان یک کلمه از یک جمله را نیز رنگی کرد. **مثال2 :**

# چ ونه می توان فرمت یا قالب یک نوشته را عوض کرد ؟ ۰۱ متن مورد نظر را انتخاب کنید . ۲- منوی فرمت را انتخاب کنید . -3 گزینه فونت را انتخا کنید. -4 کادر فونت باز می شود . از بخش  $\epsilon$ omplex script font قلم فارسی را انتخاب کنید . -6 از بخش latin text font قلم لاتین را انتخاب کنید. -7 از بخهش style font سهبک یها سهیاق قلهم را انتخها کنیهد کهه میتوانهد bold یهها ضههخیم – italic یهها مههور - italic bold یهها ضههخیم و مههور – regularیا حالت معمولی باشد. از بخش سایز اندازه قلم را انتخا کنید. مثال :3 منظور از حالت متن چیست؟ یعنی متن با حروف بزرگ یـا کوچـک نوشـته و تبـدیل شـود. یعنـی اولـین حـرف کلیـه کلمات بزر شود . ناوخربخ دیما نادیا و توصی کرد ؟<br>- استان هور نظر را التخاب کنید دیما ناریا های توصی کرد ؟<br>- منوی فرمت را استخباس کنید .<br>- تاریخ دین دیگر هناخباتک یتوصنین است .<br>- تاریخ دیناریا استخباس تاریخ دیدار iv.com.ir.ex.ir.ex.ir.ex.i

 $\lambda$ 

مثال 4 : یک فایل جدیهد ایجهاد کنیهد منهوی فایهل را بهاز کنیهد و new را انتخها کنیهد و یها n +ctrlرا فشار دهید. دو ) title and 2- column text را آن slide layout خروجههی طههرح -2 ستونی ( انتخا کنید. روی اسالید جاری کلیک راست کنید و گزینه layout slide را انتخا کنید. بعد طرح دو ستونی text column 2- and titleرا انتخا کنید. -3 در هر ستون یا در هر جا ن هدار چند عبارت کوتاه التین تایپ کنید. داخل هر جا ن هدار کلیک و عبارت مورد نظر را تایپ کنید. -4 کاری کنید که حرف اول عبارت به حرف بزر تبدیل شود. روی عبارت مورد نظر کلیک کنید. بعد منوی فرمت را باز کنید. گزینه case change را انتخا کنید . جعبه ای باز می شود گزینه case sentenceرا انتخا کنید و okکنید. -5 کاری کنید که تمام حروف بزر متن به حروف کوچک تبدیل شود. روی متن مورد نظر کلیک کنید. ناوخربخ دیما ناریا هناخباتک هناخباتک یتوصنینط یناریا ir.omideiran.www com.irebooks.wwww com.irtanin.www

 $\wedge\uparrow$ 

منوی فرمت را انتخا کنید . گزینه case changeرا انتخا کنید. جعبه ای باز می شود گزینه case lowerرا انتخا کنید.

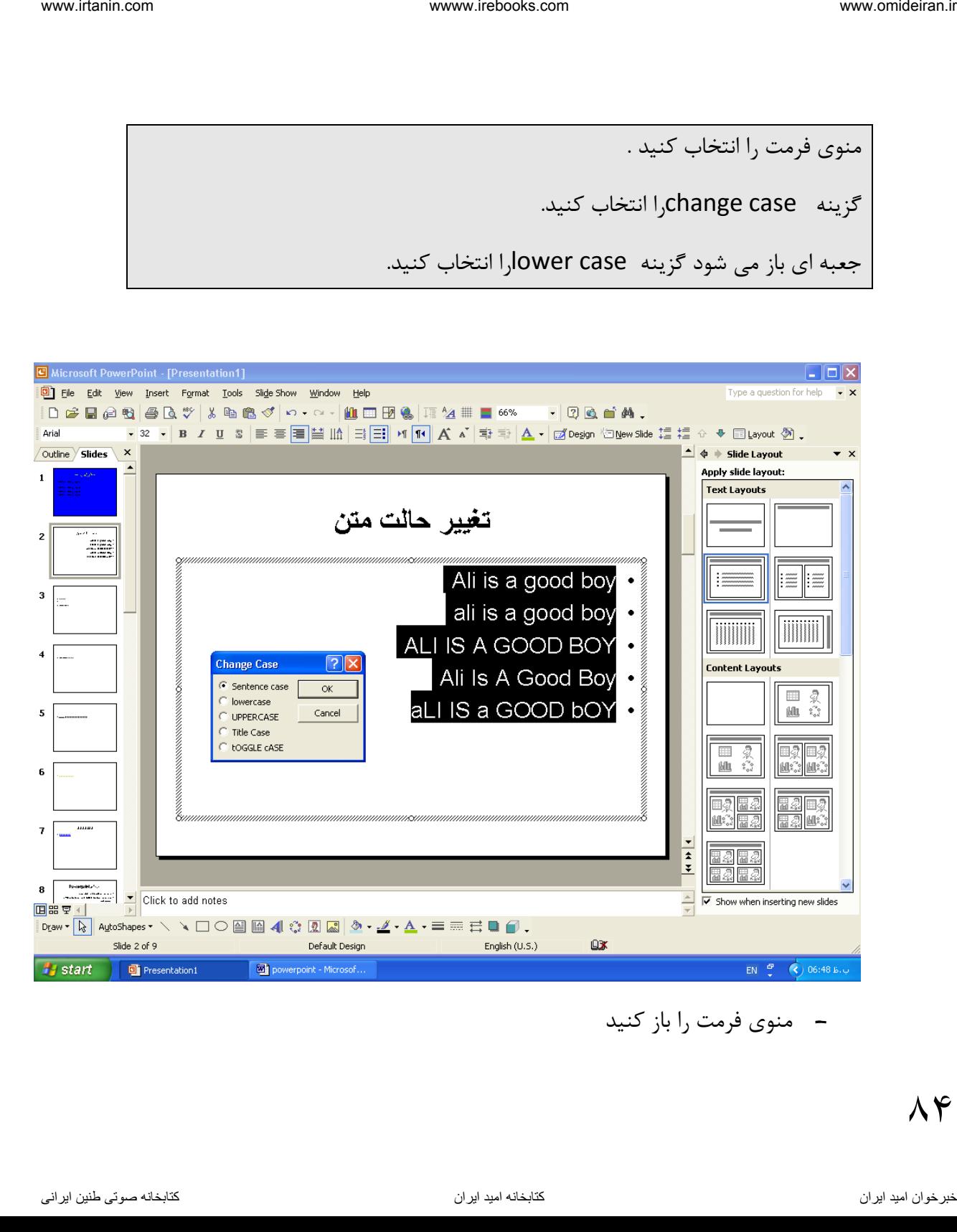

- منوی فرمت را باز کنید

- گزینه change case<sub>ر</sub>ا انتخاب کنید - جعبه ای باز می شود که حاوی گزینه های زیر است: \* case sentence اولین حرف عبارات اول بزرگتر می شود. \* case lowerتمام حروف بزر متن به حروف کوچک تبدیل می شود . \* case Upperrتمام حروف کوچک متن به حروف بزر تبدیل می شود . www.tain.com .<br>• تاریك دیما نام نام الم نام الم نام المحلب كنيد.<br>• صدر المحلب المحلب المحلب المحلب المحلب المحلب المحلب المحلب المحلب المحلب المحلب المحلب المحلب المحلب المحل<br>انا هنام المحلب المحلب المحلب المحلب المحلب ال
	- \* case title اولین حرف همه کلمات یا عبارات بزر می شود .
	- \* case toggle همه حروف کوچک متن به بزر تبدیل می شود و برعکی

 $\Lambda \Delta$ 

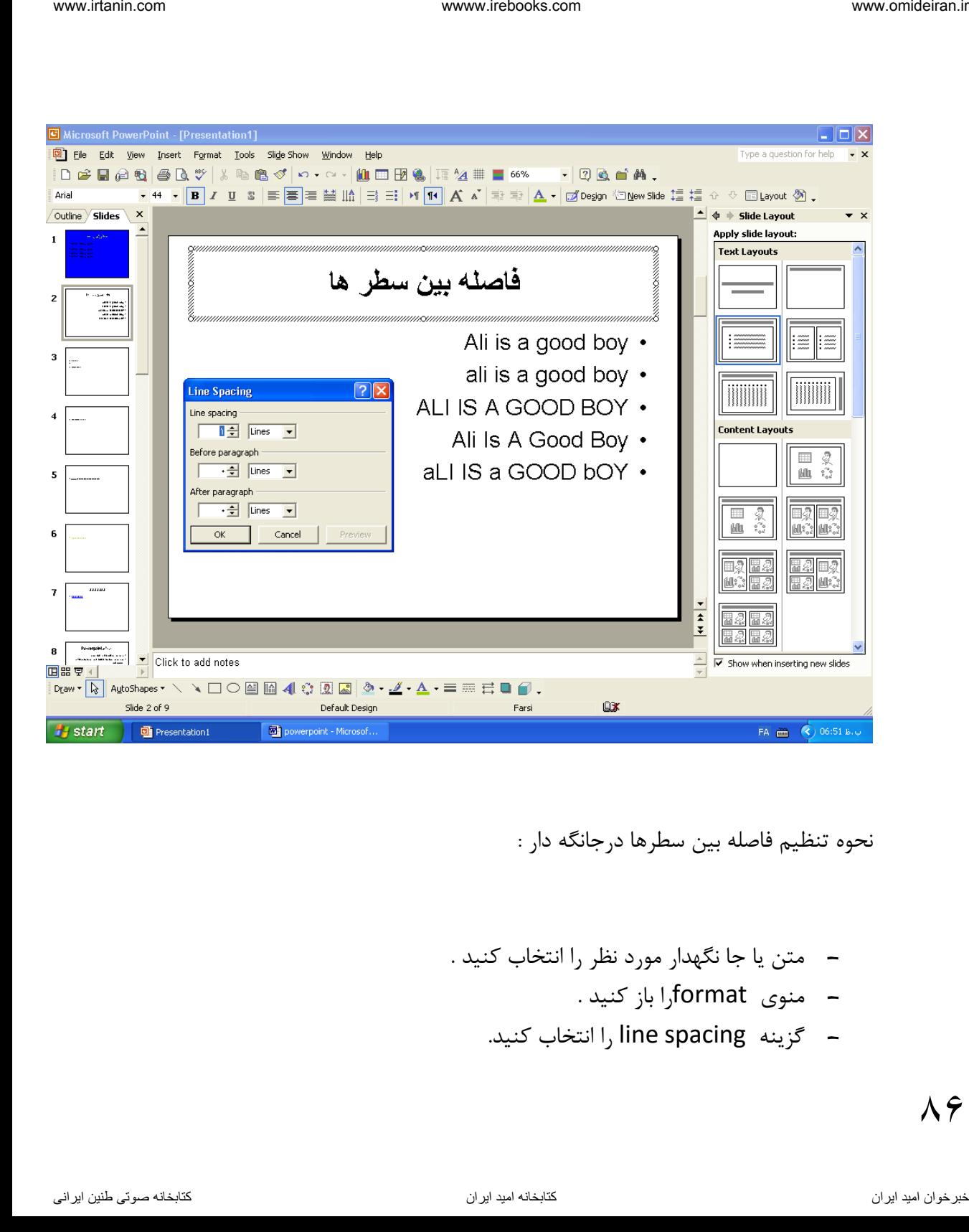

نحوه تنظیم فاصله بین سطرها درجانگه دار :

- متن یا جا نگهدار مورد نظر ,ا انتخاب کنید .
	- منوی formatرا باز کنید .
	- گزینه l, line spacing انتخاب کنید.
- کادر آن باز میشود شامل گزینه های زیر است:
- \* spacing line فاصله بین سطر ها را می توان تنظیم کرد.
- \* paragraph before فاصهله بهین ایهن پهاراگراف و پهاراگراف قبلهی را مهی تهوان تعیین کرد. iversity of the Victorian on www.photoks.om .<br>- کافر آن باز میشود شامل گزینه های زیر است:<br>- کافر العاب العاب العاب العاب العاب الحال الحال الحال الحال الحال<br>التفاهیم کرد.<br>- التاریخ دیما ناریا ifter paragraph هاصله بین پی
	- \* after paragraph فاصله بهین پاراگراف جاری و پاراگراف بعهی را میتوان تنظیم کرد.
		- گزینه مورد نیاز خود را تیک را بزنید و Okکنید.

#### **تراز کردن متن**

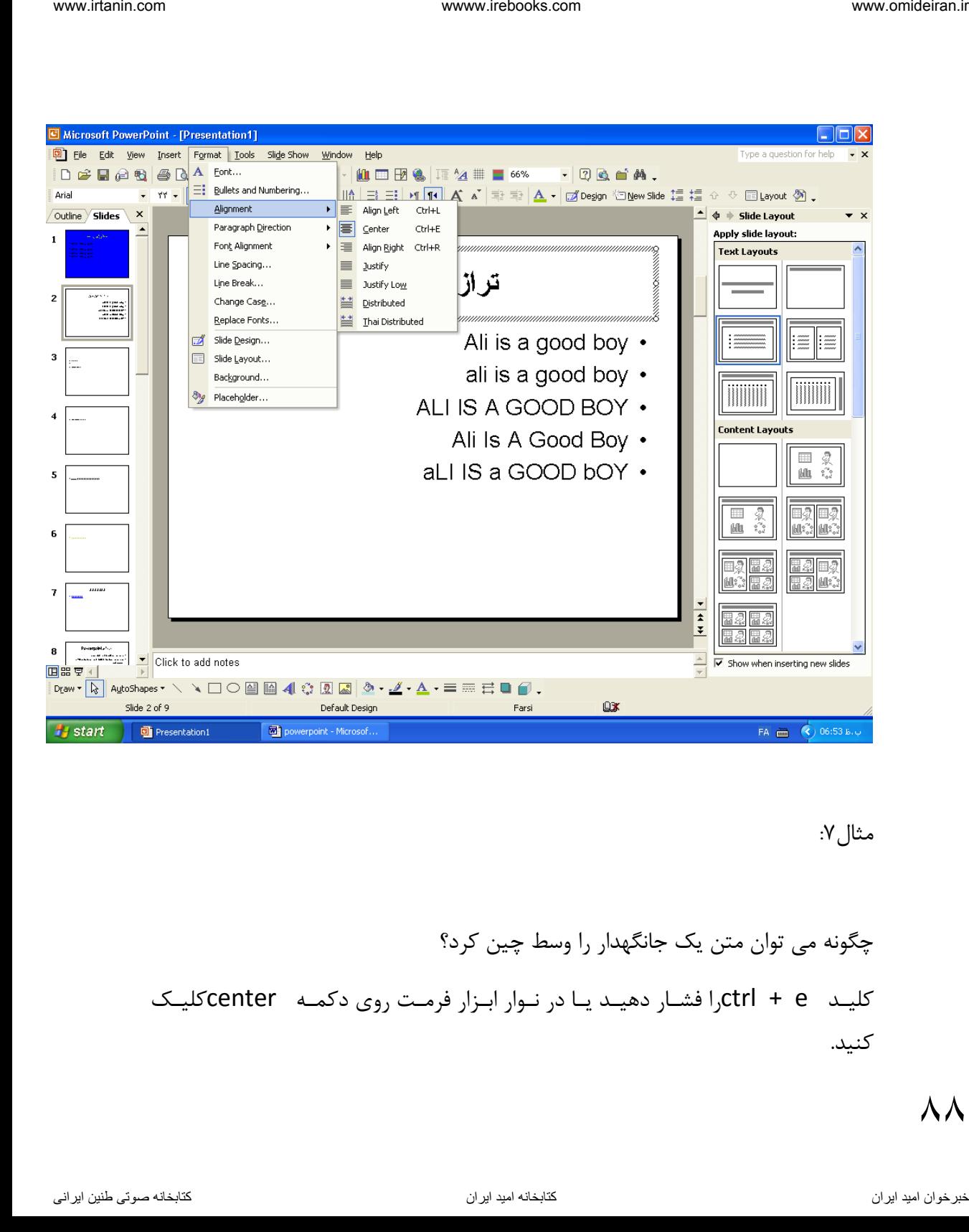

مثال:7

چگونه می توان متن یک جانگهدار را وسط چین کرد؟ کلیهد e + ctrlرا فشهار دهیهد یها در نهوار ابهزار فرمهت روی دکمهه centerکلیهک کنید.

 $\lambda$   $\lambda$ 

مئال۸.  
\nwww.rrebooks.com  
\n
$$
\mathcal{N}(\mathbf{r})
$$
  
\n
$$
\mathcal{N}(\mathbf{r})
$$
  
\n
$$
\mathcal{N}(\mathbf{r})
$$
  
\n
$$
\mathcal{N}(\mathbf{r})
$$
  
\n
$$
\mathcal{N}(\mathbf{r})
$$
  
\n
$$
\mathcal{N}(\mathbf{r})
$$
  
\n
$$
\mathcal{N}(\mathbf{r})
$$
  
\n
$$
\mathcal{N}(\mathbf{r})
$$
  
\n
$$
\mathcal{N}(\mathbf{r})
$$
  
\n
$$
\mathcal{N}(\mathbf{r})
$$
  
\n
$$
\mathcal{N}(\mathbf{r})
$$
  
\n
$$
\mathcal{N}(\mathbf{r})
$$
  
\n
$$
\mathcal{N}(\mathbf{r})
$$
  
\n
$$
\mathcal{N}(\mathbf{r})
$$
  
\n
$$
\mathcal{N}(\mathbf{r})
$$
  
\n
$$
\mathcal{N}(\mathbf{r})
$$
  
\n
$$
\mathcal{N}(\mathbf{r})
$$
  
\n
$$
\mathcal{N}(\mathbf{r})
$$
  
\n
$$
\mathcal{N}(\mathbf{r})
$$
  
\n
$$
\mathcal{N}(\mathbf{r})
$$
  
\n
$$
\mathcal{N}(\mathbf{r})
$$
  
\n
$$
\mathcal{N}(\mathbf{r})
$$
  
\n
$$
\mathcal{N}(\mathbf{r})
$$
  
\n
$$
\mathcal{N}(\mathbf{r})
$$
  
\n
$$
\mathcal{N}(\mathbf{r})
$$
  
\n
$$
\mathcal{N}(\mathbf{r})
$$
  
\n
$$
\mathcal{N}(\mathbf{r})
$$
  
\n
$$
\mathcal{N}(\mathbf{r})
$$
  
\n
$$
\mathcal{N}(\mathbf{r})
$$
  
\n
$$
\mathcal{N}(\mathbf{r})
$$
  
\n
$$
\mathcal{N}(\mathbf{r})
$$
  
\n
$$
\mathcal{N}(\mathbf{r})
$$
  
\n
$$
\mathcal{N}
$$

مثال :9 چگونه می توان متن یک جانگه دار را چپ چین کرد؟

l +Ctrlرا فشار دهید یا در نوار ابزار روی دکمه left align کلیک کنید.

### **شماره دار و بالت دار کردن متن**

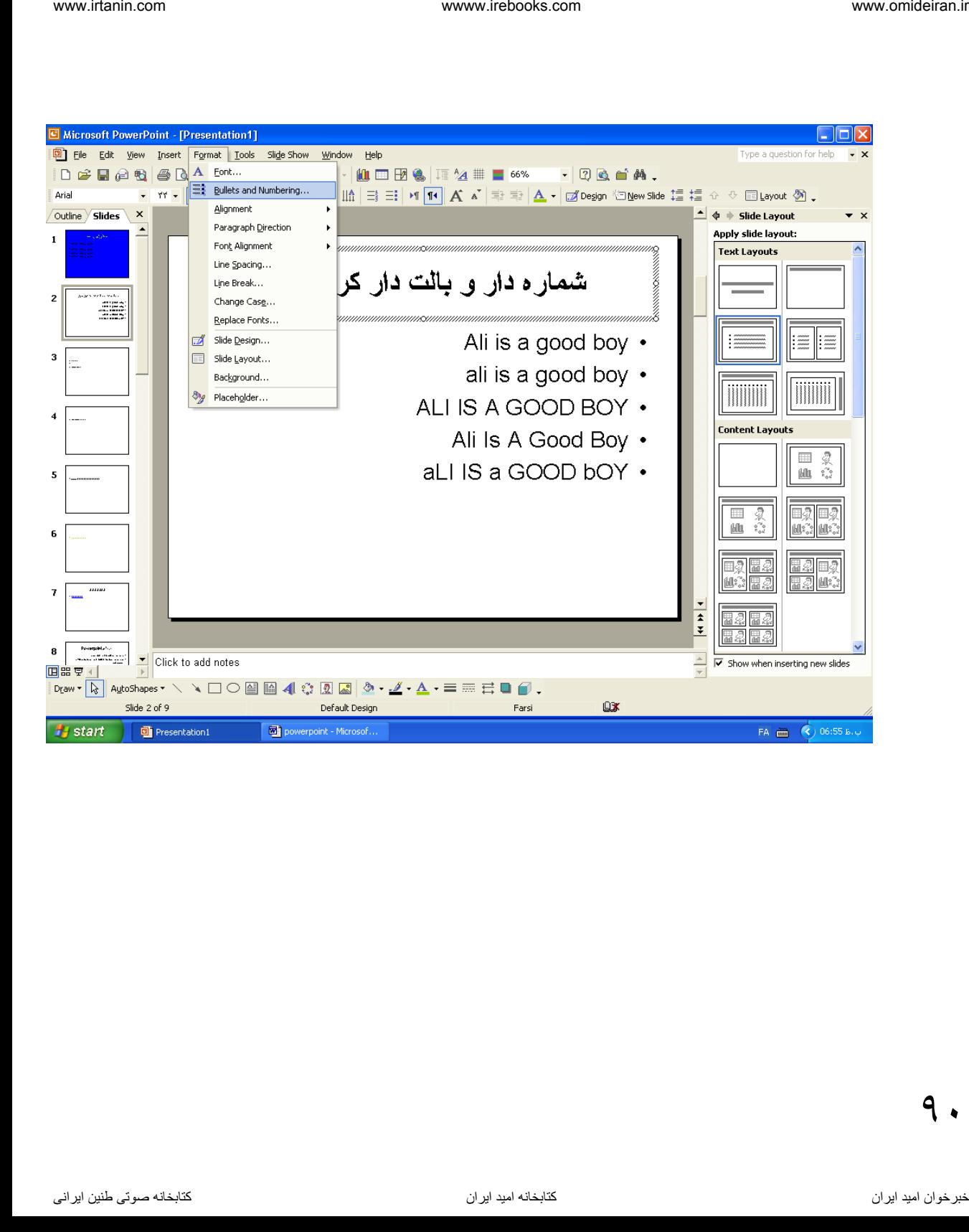

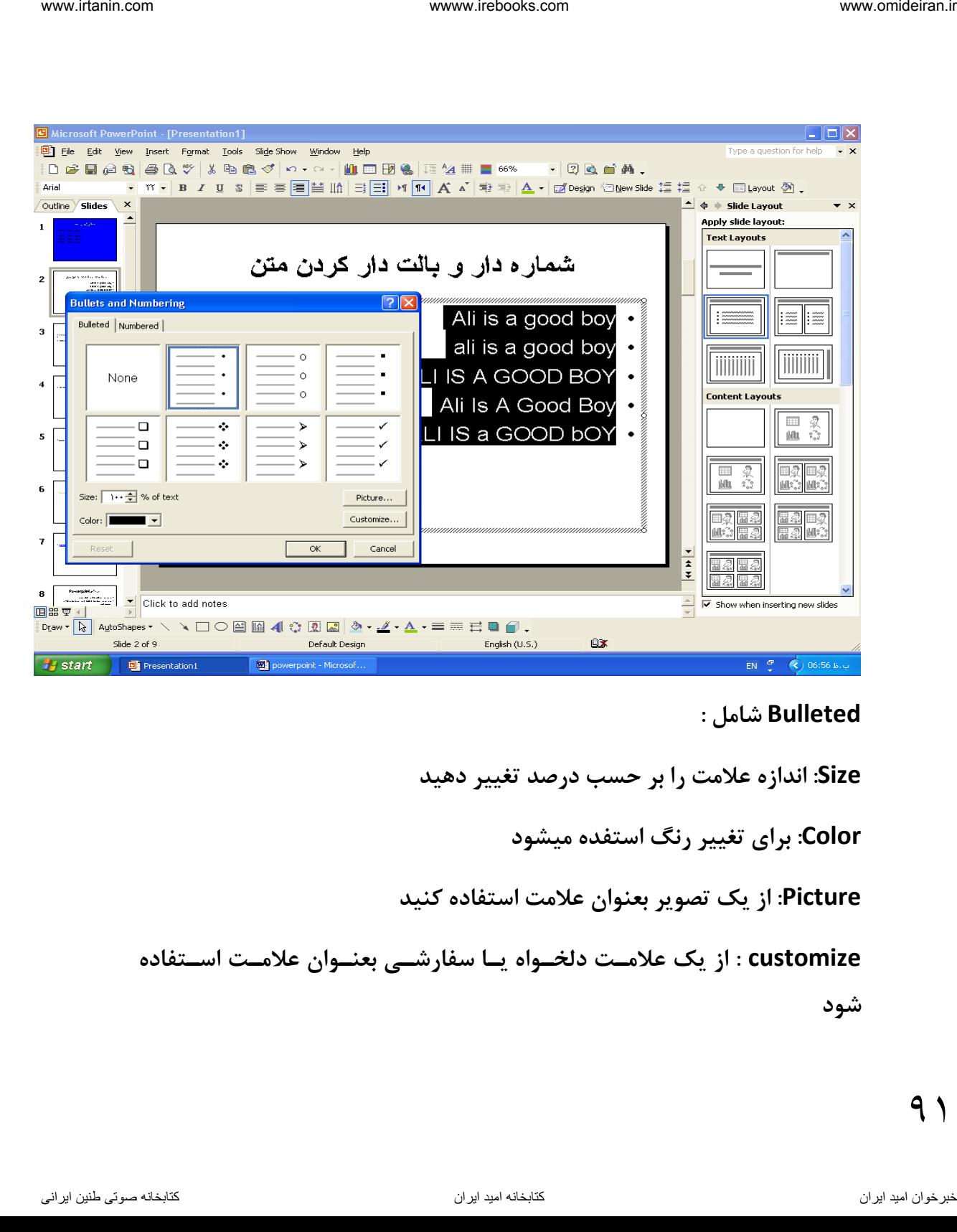

### **Bulleted شامل :**

**Size: اندازه عالمت را بر حسر درصد تغییر دهید** 

**Color: برای تغییر رنگ استفده میشود**

**Picture: از یک تصویر بعنوان عالمت استفاده کنید** 

**customize : از یک عالمهت دلخهواه یها سفارشهی بعنهوان عالمهت اسهتفاده** 

**شود**

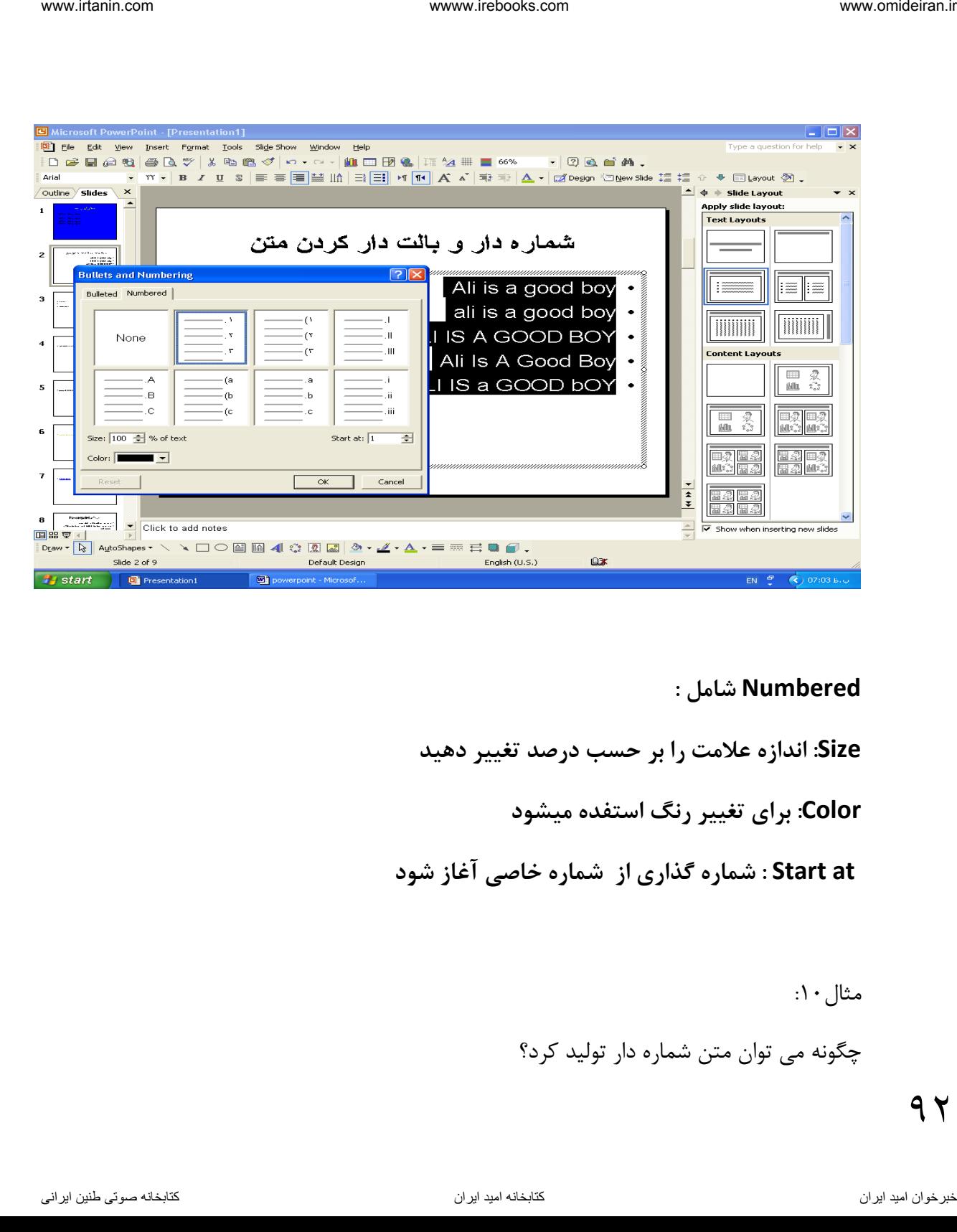

## **Numbered شامل :**

**Size: اندازه عالمت را بر حسر درصد تغییر دهید** 

**Color: برای تغییر رنگ استفده میشود**

**at Start : شماره گذاری از شماره خاصی آغاز شود** 

 $\cdot$  مثال ۱۰ $\cdot$ 

چ ونه می توان متن شماره دار تولید کرد؟

-1 ابتدا متن را انتخا کنید. -2 در نوار ابزار روی دکمه numbrring کلیک کنید. یها در منهوی formatگزینهه numbering and bulletsرا انتخها کنیهد کهادر آن باز مهی شهود سهر بهر numberرا فعهال کنیهد و یهک مهدل از شهماره گهذاری را انتخاب و ok کنید. اگر می خواهیـد همزمـان بـا نوشـتن شـماره گـذاری انجـام شـود مراحـل بـالا را قبـل از تایپ انجام دهید. ابتدا مناز وار الرائع التي كنيد.<br>ناوخربخ دیما ناریا هناکبات کنيد.<br>نيا و استفادهای الاستان التي تشكيد این التي تشكيد این التي تشكيد اين التي تشك<br>التي تشكيد اين التي تشكيد اين التي تشكيد اين التي تشكيد و يك معال از شماره كن

مثال ۱۱- : چ ونه میتوان متن عالمت دار تولید کرد؟ -1 ابتدا متن را مارک کنید . -2 در نوار ابزار روی دکمه bulletsکلیک کنید. یا منوی فرمت را باز کنید گزینـه bullets and numberingرا انتخـاب کنیـد تا کهادر آن بازشهود . سهر بهر bulletedرا فعهال کنیهد و یهک نهوع از مهدل عالمهت ها ,ا انتخاب و okکنید.

-1 چ ونه می توان نشانه ها یا عالمات سفارشی تولید کرد ؟

 $9<sup>4</sup>$ 

-1 متن را انتخا کنید . -2 منوی formatرا باز کنید. -3 گزینه numbering and bulletsرا فعال کنید. -4 سر بر bulltedرا فعال کنید. -5 روی دکمه customizeکلیک کنید تا کادر symbol باز شود . -6 در کادر آن نشان یا سمبل مورد نظر را انتخا و ok کنید. آن گههاه در کههادر قبلههی یعنههی numbering and bullets فههاهر و دوبههاره okکنید. -2آیا می توان یک تصویر را به عنوان عالمت یا نشانه درج کرد؟ بلی . مراحل کار به شر زیر است : -1 متن را انتخا کنید. -2 منوی فرمت را انتخا کنید. ناوخربخ دیما ناریا هناخباتک هناخباتک یتوصنینط یناریا ir.omideiran.www com.irebooks.wwww com.irtanin.www

- گزینه hullets and numbering انتخاب کنید.

-4 در کادر آن روی pictureکلیک کنید. -5 در کههادر فههاهر شههده تصههویر مههورد نظههر را انتخهها و okکنیههد.یا کلیههک مضاعف کنید.

-3چ ونه میتوان یک کلمه را در تمام اسالیدها جسجو کرد ؟

کلید F+Ctrl را فشار دهید یا از منوی Editگزینه Find را انتخا کنید

 $99$ 

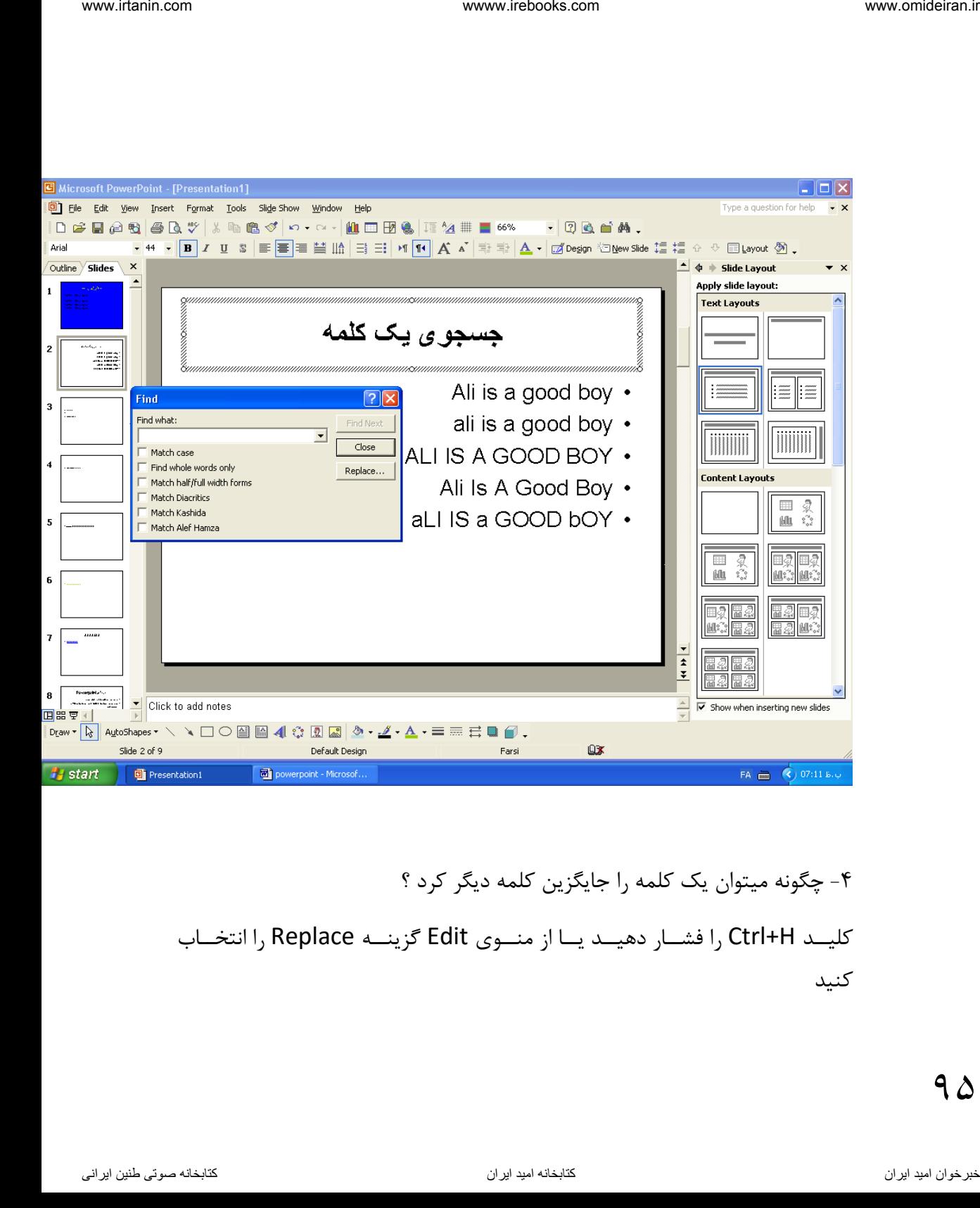

۴- چگونه میتوان یک کلمه را جایگزین کلمه دیگر کرد ؟ کلیــد Ctrl+H را فشــار دهیــد یــا از منــوی Edit گزینــه Replace را انتخــاب کنید

 $9<sub>0</sub>$ 

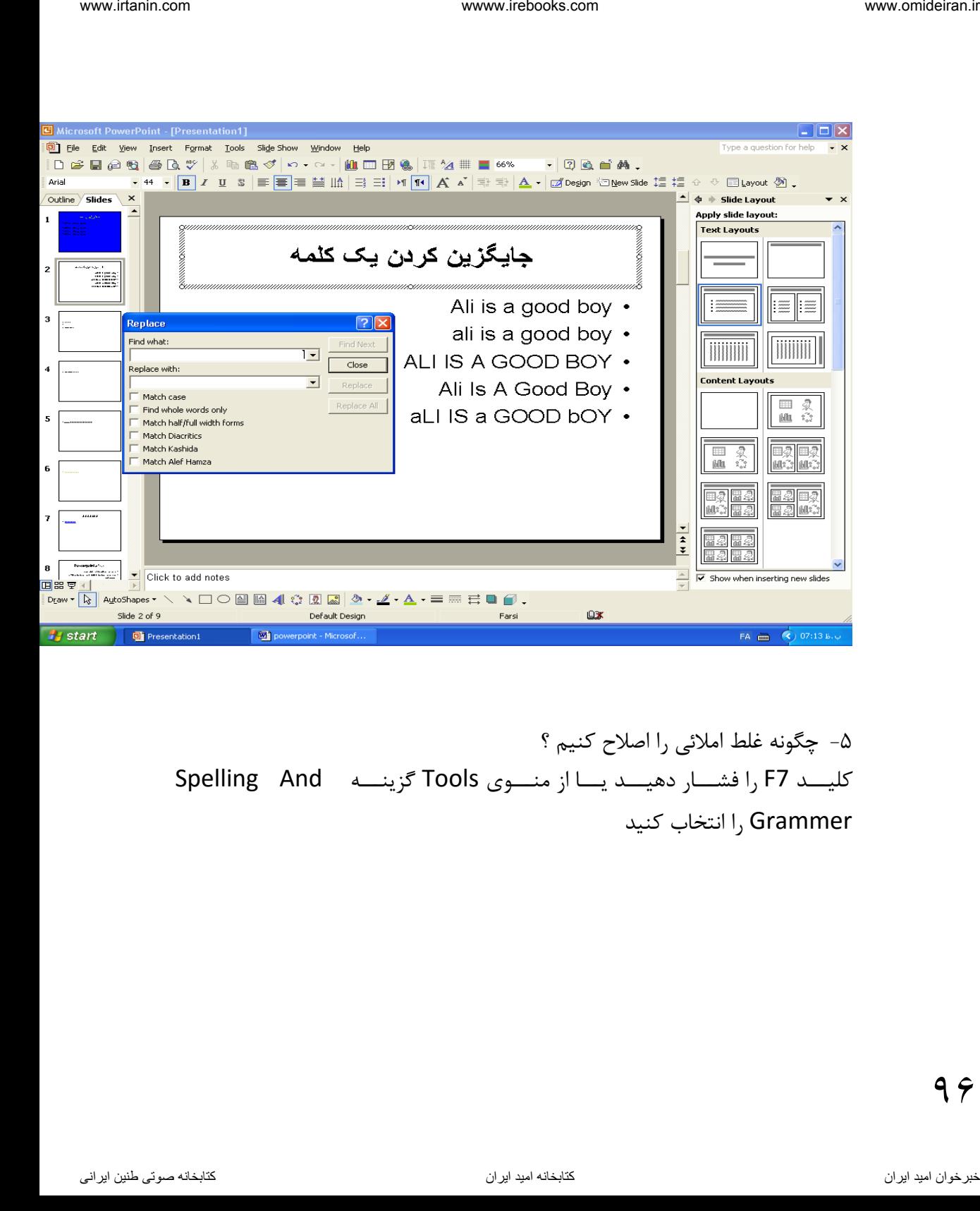

-5 چ ونه غلط امالئی را اصالح کنیم ؟ کلیــد F7 را فشــار دهیــد یــا از منــوی Tools گزینــه ه Spelling And انتخاب کنید I, Grammer

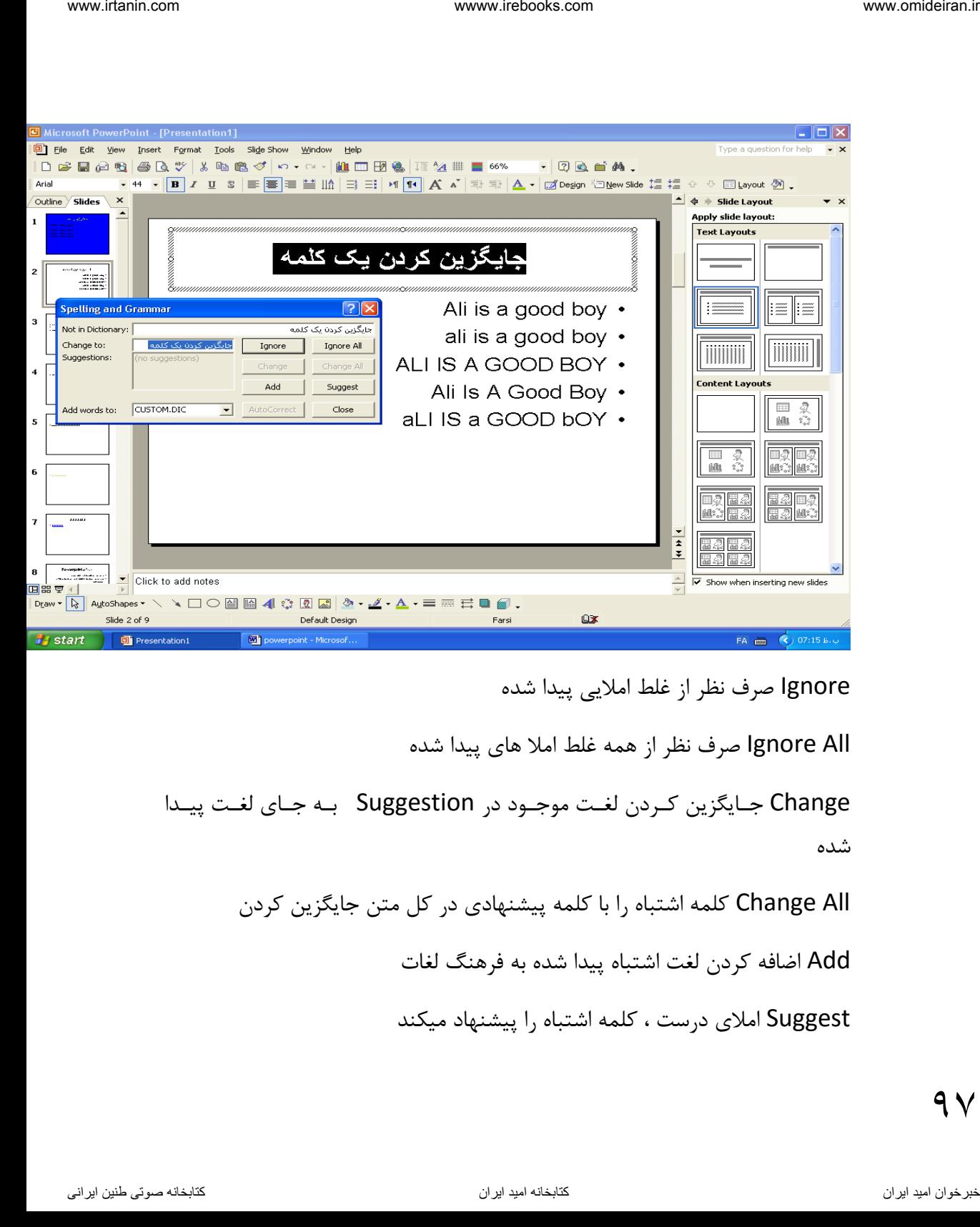

Ignore صرف نظر از غلط امالیی پیدا شده

All Ignore صرف نظر از همه غلط امال های پیدا شده

Change جایگزین کردن لغت موجـود در Suggestion بـه جـای لغـت پیـدا شده

Change All کلمه اشتباه را با کلمه پیشنهادی در کل متن جایگزین کردن

Add اضافه کردن لغت اشتباه پیدا شده به فرهن لغات

Suggest امالی درست ، کلمه اشتباه را پیشنهاد میکند

 $9<sub>V</sub>$ 

Correct Auto اشتباهات را به لیسهت کلمهات درسهت اضهافه میکنهد تها بها تایهپ مجدد کلمه غلط ، بطور اتوماتیک اصالح شود www.risin.com.<br>ناوخربخ دیما ناریا هناخباتک هناخباتک یتوصین کافیتات درست اضنافه میکشد کتا بنا تاییپ<br>موجود کلمه فلط ، یتوان الزمالیک اصلاح شود.<br>مددات به این Spelling یا تصریح شده سود شد.<br>سددات به این A A

Close کادر Spelling را میبندد

-

# **فصل 4**

**آنچه باید یک کاربر در این فصل بداند:** 

- چ ونه برای یک اسالید یک گذر ایجاد کند - مفهوم گذر اسالید را بداند Slide transition  $-$ <br>stom animation  $-$ Custom animation Animation schemes interior www.photoks.com<br>
قانونجه باید یک کاربر در این فصل پداند:<br>
ستان هنرو کنی اسلاید یا بدانه.<br>
از این این اسلاید یا استفاده از این اسلام ین استفاده از این اسلام ین اسلام ین<br>
Slide transition<br>
Slide transition<br>
Slide t

**گذر اسالید:**

# Slide transition

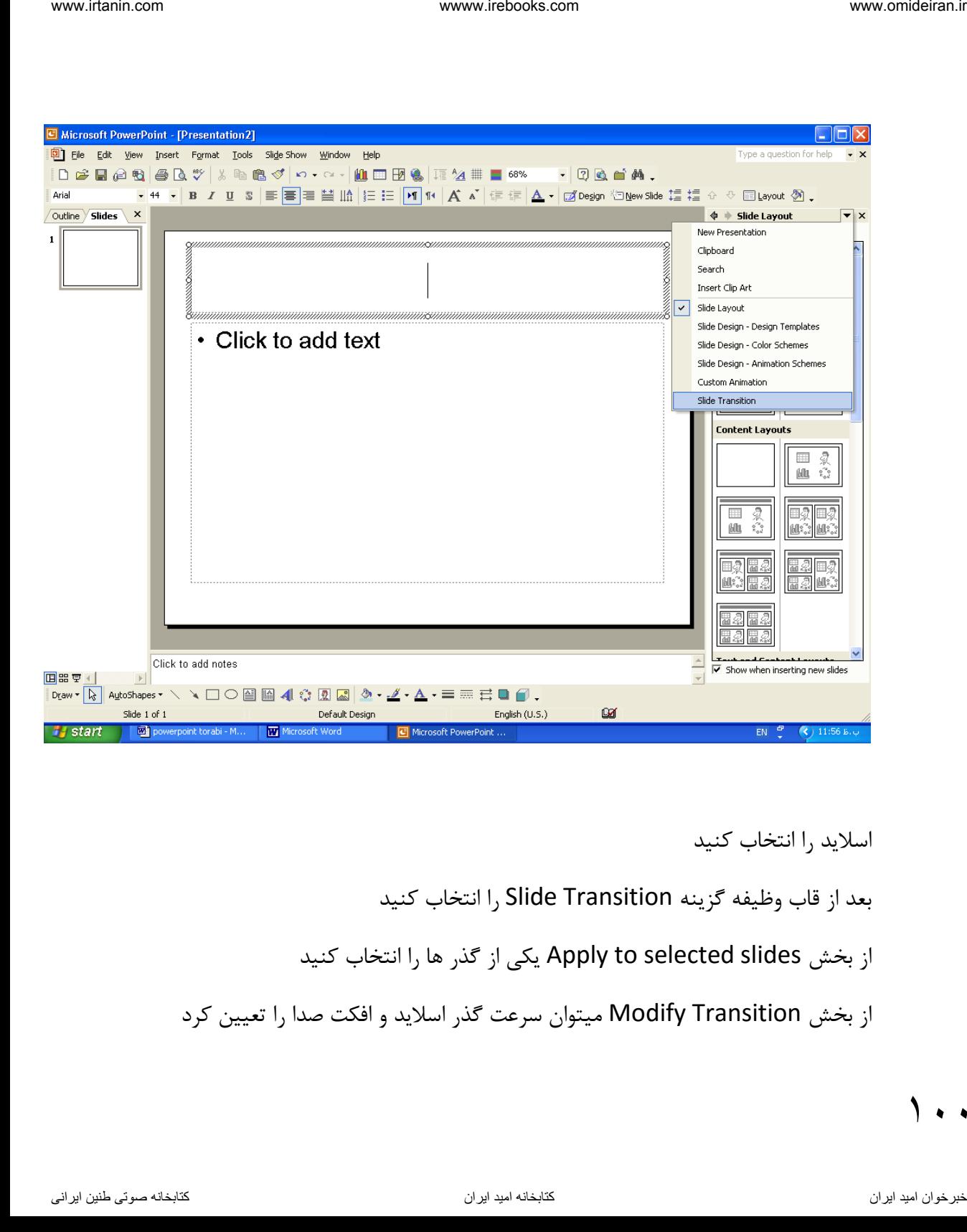

اسلاید ,ا انتخاب کنید

بعد از قاب وظیفه گزینه J, Slide Transition انتخاب کنید

از بخش Apply to selected slides یکی از گذر ها را انتخاب کنید

از بخش Transition Modify میتوان سرعت گذر اسالید و افکت صدا را تعیین کرد

 $\sqrt{100}$ 

از بخش Slides Advanced میتوان تعیین کرد که پی از اجرای فایل نمایشی با کلیک ماوس از یک اسلاید به اسلاید دیگر برود یا پس از طی زمانی که تعیین میکنید از بخش slides All to Apply تغییرات ایجاد شده به همه اسالید اعمال شود Apply برای اجرا و نمایش ایالید جاری بکار میرود Show Slide : از اسالید جاری به بعد را اجرا و نمایش میدهد و معادل 5F+ Shift است immer letchs.com.<br>از بخش Advanced Slides میتوان تعیین کرد که پس از اجرای فایل نمایشی با کلیک<br>مان این یک اسلام یه اسلام دیگر برود یا پس از طی زمانی که تعیین میکنید.<br>Apply یا می افراد استفاده از اسلام دیگر میرود.<br>Apply یا ا

Autopreview اگر تیک داشته باشد با انتخاب هر گذر یا جلوه ، آن اثر در اسلاید اجرا و نمایش داده میشود

۱ . ۱

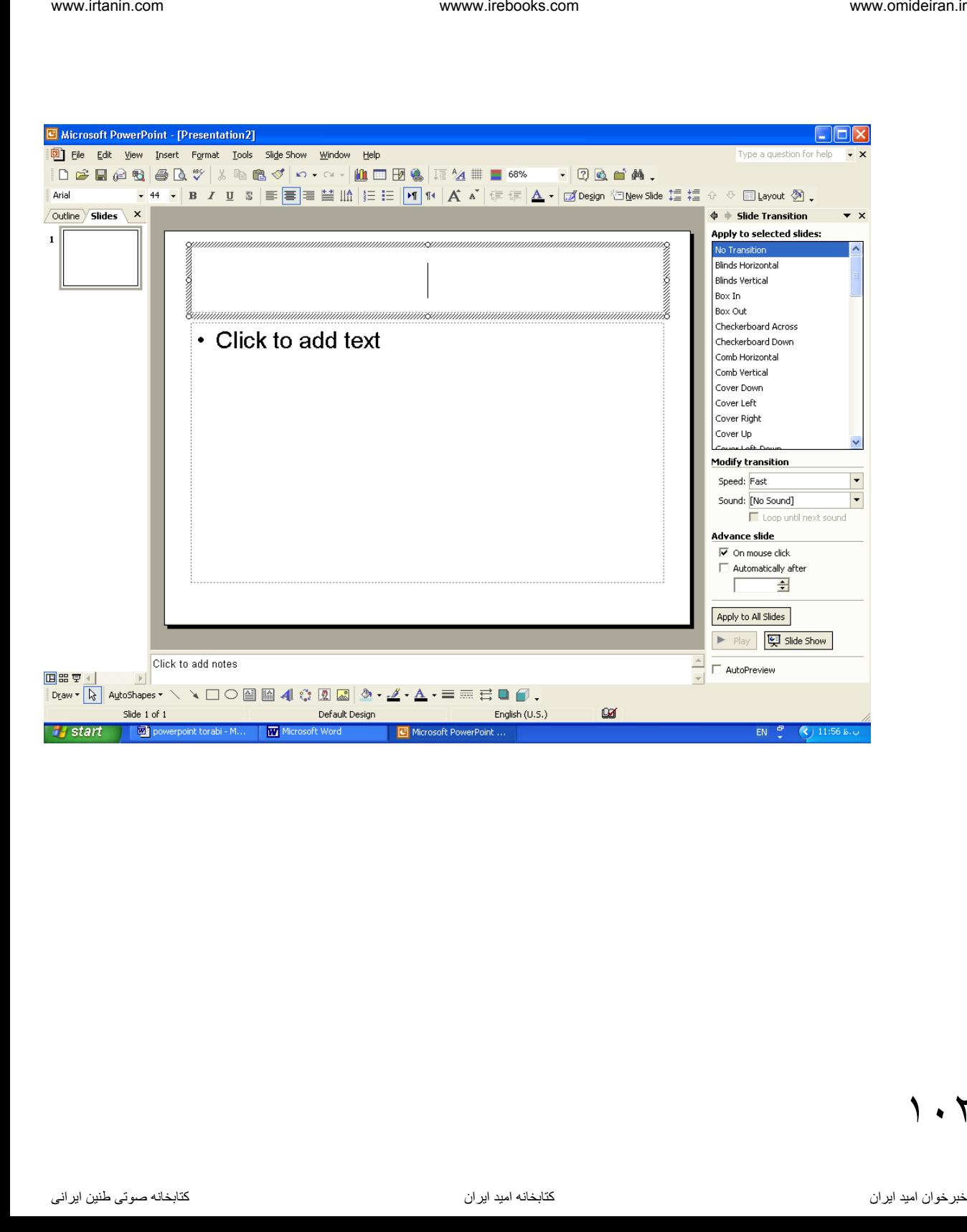

 $1.7$ 

# **Custom Animation**

**ایجاد گذر سفارشی یا اثر های حرکتی )انیمیشن(**

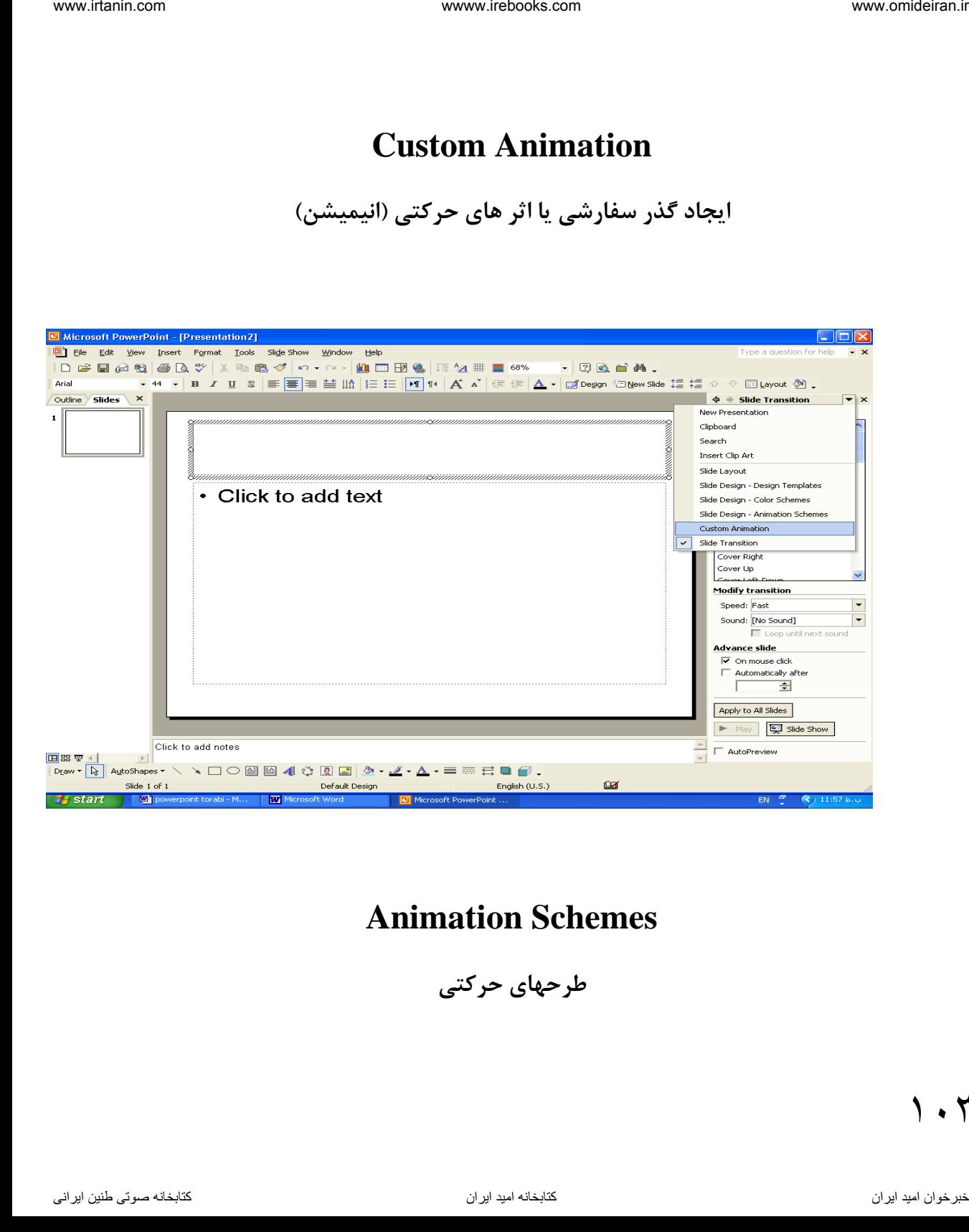

# **Animation Schemes**

**طرحهای حرکتی**

۲ ۱

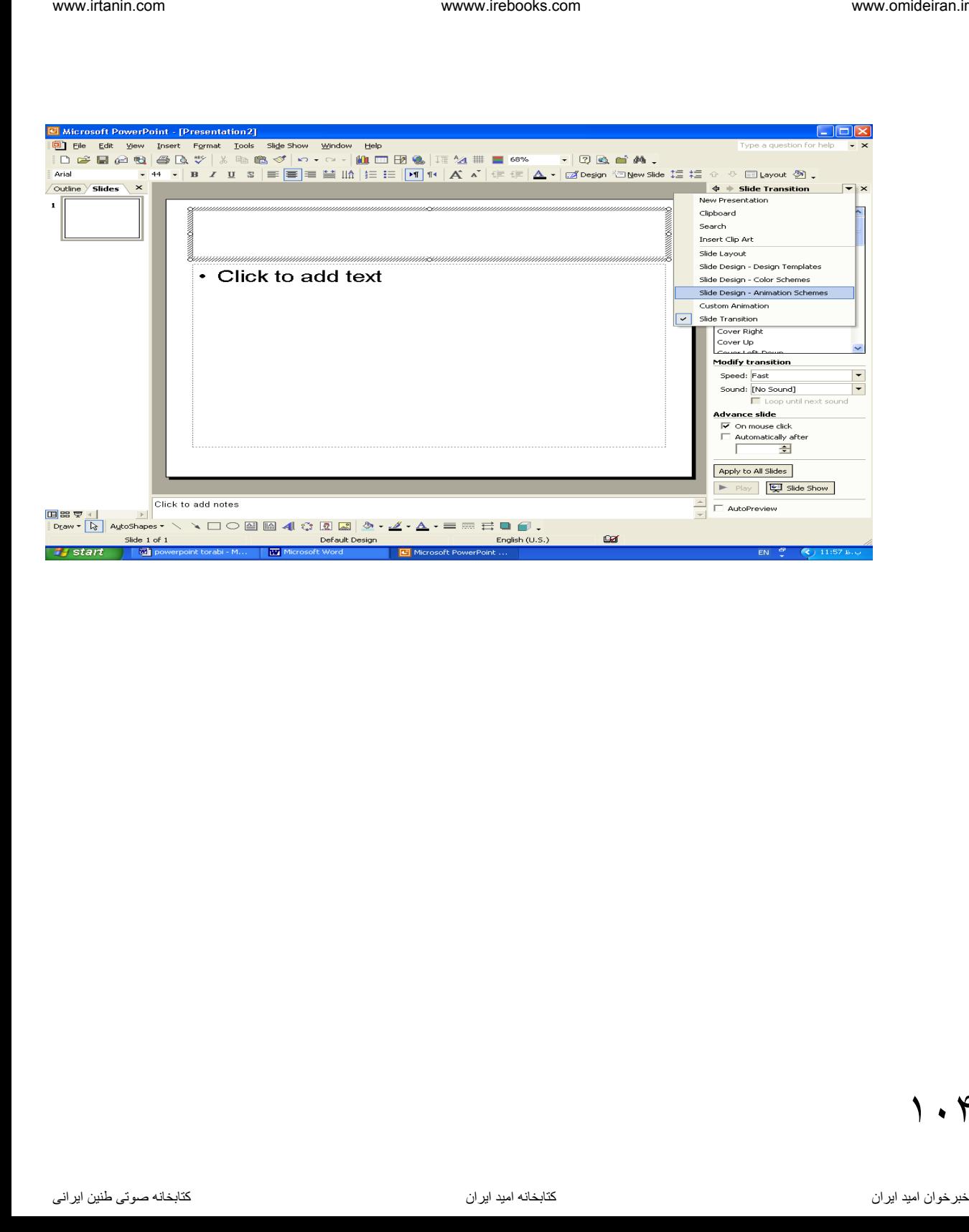

$$
\lambda \cdot \kappa
$$

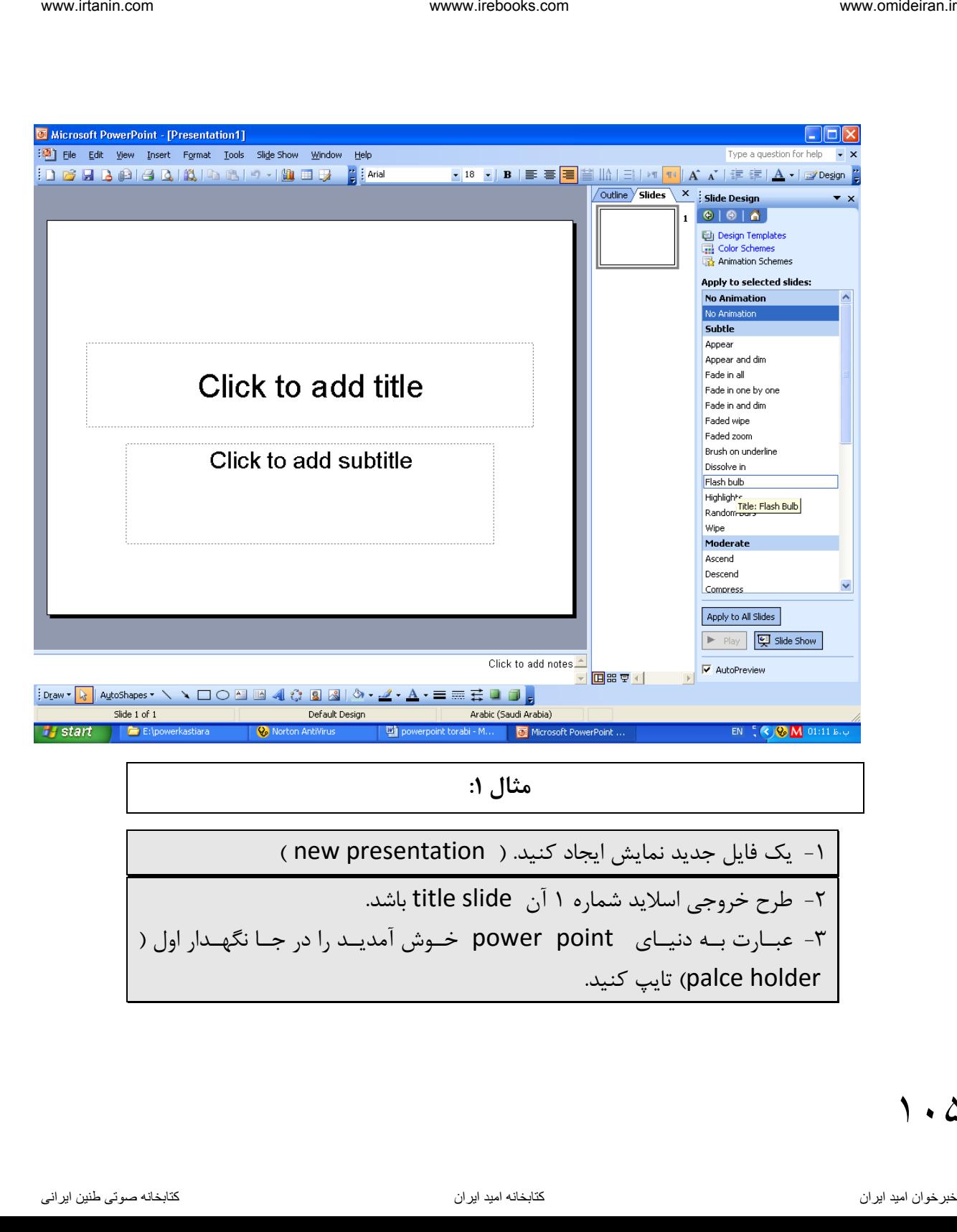

**مثال :1**

-1 یک فایل جدید نمایش ایجاد کنید. ) presentation new) -2 طرح خروجی اسالید شماره 1 آن slide title باشد. -3 عبههارت بههه دنیههای point power خههوش آمدیههد را در جهها ن هههدار اول ) holder palce )تایپ کنید.

 $1.0$ 

-4 عبههارت روش نمههایش اسههالید در صههفحه نمههایش را گههذر اسههالید گوینههد را در جا ن هدار دوم تایپ کنید. -5 سههزی بههرای اسههالید شههماره 1 یههک گههذر تعریههف کنیههد ) گههذر اسههالید dissolveرا انتخا کنید ( -6 بعههد فایههل نمههایش را بهها نههام 1testدر داریههو dو در پوشههه sample 1ذخیره کنید. -7 آن اه فایل نمایشی را از اسالید شماره 2 به بعد اجرا کنید. -8 بعد فایل نمایشی را اجرا کنید. ) از ابتدا اول تا آخر ( و به طور کامل -9 فقط اسالید شماره 3 از فایل نمایش جاری را اجرا کنید. -10 اسههالید ههها را طههوری زمههان بنههدی کنیههد تهها هههر اسههالید در 5 ثانیههه نمایش داده شود. جهوا :1 منهوی fileرا بهاز کنیهد گزینهه newرا انتخها کنیهد یها n + ctrlرا فشهار دهید. جهوا 2 : از منهوی insert گزینهه sildes newرا انتخها کنیهد یها m + ctrlرا فشار دهید. جوا 3 : در کادر title add to click عبارت اولی را تایپ کنید. جوا 4 : در کادر دوم کلیک و عبارت دوم را تایپ کنید. جهوا 5 : روی شههماره اسهالید مههورد نظهر کلیههک کنیهد تهها انتخها شههود . از منههوی show slideگزینههه transition slideرا انتخهها کنیههد و کههادر آن در task pane ( نیمه وفیفه ( فاهر می شود و dissolveرا انتخا کنید. ناوخربخ دیما ناریا هناخباتک هناخباتک یتوصنینط یناریا ir.omideiran.www com.irebooks.wwww com.irtanin.www

 $\eta \cdot f$ 

wwwinteloots.com  
\nwwwinteloots.com  
\n= 
$$
\sqrt{2}
$$
  
\n=  $\sqrt{2}$   
\n=  $\sqrt{2}$   
\n=  $\sqrt{2}$   
\n=  $\sqrt{2}$   
\n=  $\sqrt{2}$   
\n=  $\sqrt{2}$   
\n=  $\sqrt{2}$   
\n=  $\sqrt{2}$   
\n=  $\sqrt{2}$   
\n=  $\sqrt{2}$   
\n=  $\sqrt{2}$   
\n=  $\sqrt{2}$   
\n=  $\sqrt{2}$   
\n=  $\sqrt{2}$   
\n=  $\sqrt{2}$   
\n=  $\sqrt{2}$   
\n=  $\sqrt{2}$   
\n=  $\sqrt{2}$   
\n=  $\sqrt{2}$   
\n=  $\sqrt{2}$   
\n=  $\sqrt{2}$   
\n=  $\sqrt{2}$   
\n=  $\sqrt{2}$   
\n=  $\sqrt{2}$   
\n=  $\sqrt{2}$   
\n=  $\sqrt{2}$   
\n=  $\sqrt{2}$   
\n=  $\sqrt{2}$   
\n=  $\sqrt{2}$   
\n=  $\sqrt{2}$   
\n=  $\sqrt{2}$   
\n=  $\sqrt{2}$   
\n=  $\sqrt{2}$   
\n=  $\sqrt{2}$   
\n=  $\sqrt{2}$   
\n=  $\sqrt{2}$   
\n=  $\sqrt{2}$   
\n=  $\sqrt{2}$   
\n=  $\sqrt{2}$   
\n=  $\sqrt{2}$   
\n=  $\sqrt{2}$   
\n=  $\sqrt{2}$   
\n=  $\sqrt{2}$   
\n=  $\sqrt{2}$   
\n=  $\sqrt{2}$   
\n=  $\sqrt{2}$   
\n=  $\sqrt{2}$   
\n=  $\sqrt{2}$   
\n=  $\sqrt{2}$   
\n=  $\sqrt{2}$   
\n=  $\sqrt{2}$   
\n=  $\sqrt{2}$   
\n=  $\sqrt{2}$   
\n=  $\sqrt{2}$   
\n=  $\sqrt{2}$   
\n=  $\sqrt{2}$   
\n=  $\sqrt$ 

مثال 2 :

-1 فایل جدید را باز کنید . -2 layout Slideراانتخا کنید. روی اسلاید جـاری کلیــک راســت و Slide layoutرا انتخـاب کنیــد.و ســپس طهرح خروجهی را کلیهک راسهت کنیهد و slides selected to applyرا انتخاب کنید تا طرح خروجی جایگزین اسلاید انتخاب شده گردد . ۳- سه عبارت در سه کادر جا نگهدار اسلاید جاری تایپ کنید .

www.iretaain.com

\nwww.iretooks.com

\nwww.iretooks.com

\nwww.iretooks.com

\n4. 
$$
C_{1}
$$

\n5.  $C_{2}$ 

\n6.  $C_{3}$ 

\n7.  $C_{4}$ 

\n8.  $C_{5}$ 

\n9.  $C_{6}$ 

\n10.  $C_{7}$ 

\n11.  $C_{8}$ 

\n2.  $C_{9}$ 

\n3.  $C_{1}$ 

\n4.  $C_{2}$ 

\n5.  $C_{3}$ 

\n6.  $C_{4}$ 

\n7.  $C_{5}$ 

\n8.  $C_{6}$ 

\n9.  $C_{7}$ 

\n10.  $C_{8}$ 

\n11.  $C_{9}$ 

\n12.  $C_{9}$ 

\n13.  $C_{1}$ 

\n14.  $C_{2}$ 

\n15.  $C_{3}$ 

\n16.  $C_{4}$ 

\n17.  $C_{5}$ 

\n18.  $C_{6}$ 

\n19.  $C_{7}$ 

\n10.  $C_{8}$ 

\n11.  $C_{9}$ 

\n12.  $C_{9}$ 

\n13.  $C_{9}$ 

\n14.  $C_{9}$ 

\n15.  $C_{1}$ 

\n16.  $C_{2}$ 

\n17.  $C_{3}$ 

\n18.  $C_{4}$ 

\n19.  $C_{5}$ 

\n10. <math display="inline</p>

-6 سرعت نمایش اسالید را برای اسالید اول -7 سریب(fast (برای اسالید دوم متوسط (medium(و برای اسالید سوم آرام )

slow )تعریف کنید. روی اسلاید شماره ۱ کلیک کنید تا انتخاب شود .- از کادر Slide transitionاز بخش speedگزینه fastرا انتخاب کنید. همین کار را برای اسلاید شماره ۲و۳ نیز انجام دهید.

-8 کاری کنید موقب تغییر اسالید پی از اجرا آهن ی یا صوتی یا یک موسیقی شود.

 $\lambda$
www.netbooks.com\nwww.netbooks.com\nwww.netbooks.com\nwww.netbooks.com\n\n
$$
13\sqrt{10}
$$
\n\n
$$
13\sqrt{10}
$$
\n\n
$$
14\sqrt{10}
$$
\n\n
$$
15\sqrt{10}
$$
\n\n
$$
16\sqrt{10}
$$
\n\n
$$
17\sqrt{10}
$$
\n\n
$$
18\sqrt{10}
$$
\n\n
$$
19\sqrt{10}
$$
\n\n
$$
19\sqrt{10}
$$
\n\n
$$
19\sqrt{10}
$$
\n\n
$$
19\sqrt{10}
$$
\n\n
$$
19\sqrt{10}
$$
\n\n
$$
19\sqrt{10}
$$
\n\n
$$
19\sqrt{10}
$$
\n\n
$$
19\sqrt{10}
$$
\n\n
$$
19\sqrt{10}
$$
\n\n
$$
19\sqrt{10}
$$
\n\n
$$
19\sqrt{10}
$$
\n\n
$$
19\sqrt{10}
$$
\n\n
$$
19\sqrt{10}
$$
\n\n
$$
19\sqrt{10}
$$
\n\n
$$
19\sqrt{10}
$$
\n\n
$$
19\sqrt{10}
$$
\n\n
$$
19\sqrt{10}
$$
\n\n
$$
19\sqrt{10}
$$
\n\n
$$
19\sqrt{10}
$$
\n\n
$$
19\sqrt{10}
$$
\n\n
$$
19\sqrt{10}
$$
\n\n
$$
19\sqrt{10}
$$
\n\n
$$
19\sqrt{10}
$$
\n\n
$$
19\sqrt{10}
$$
\n\n
$$
19\sqrt{10}
$$
\n\n
$$
19\sqrt{10}
$$
\n\n
$$
19\sqrt{10}
$$
\n\n
$$
19\sqrt{10}
$$
\n\n
$$
19\sqrt{10}
$$
\n\n
$$
19\sqrt{10}
$$
\n\n
$$
19\sqrt{10}
$$
\n\n
$$
19\sqrt{10}
$$
\n\n
$$
19\sqrt{10}
$$
\n\n
$$
19\sqrt{10}
$$
\n\n<math display="block</p>

-12 کههاری کنیههد تهها پههی از اعمههال هههر تغییههر روی اسههالید شههماره 2 اسالید به طور خودگار پخش گردد.

 $.9$ 

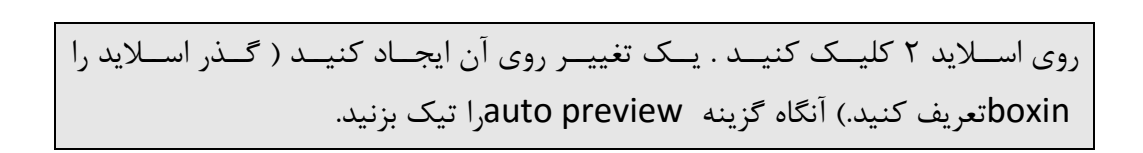

# کادر محاوره ای slide transition شامل گزینه های زیر است:

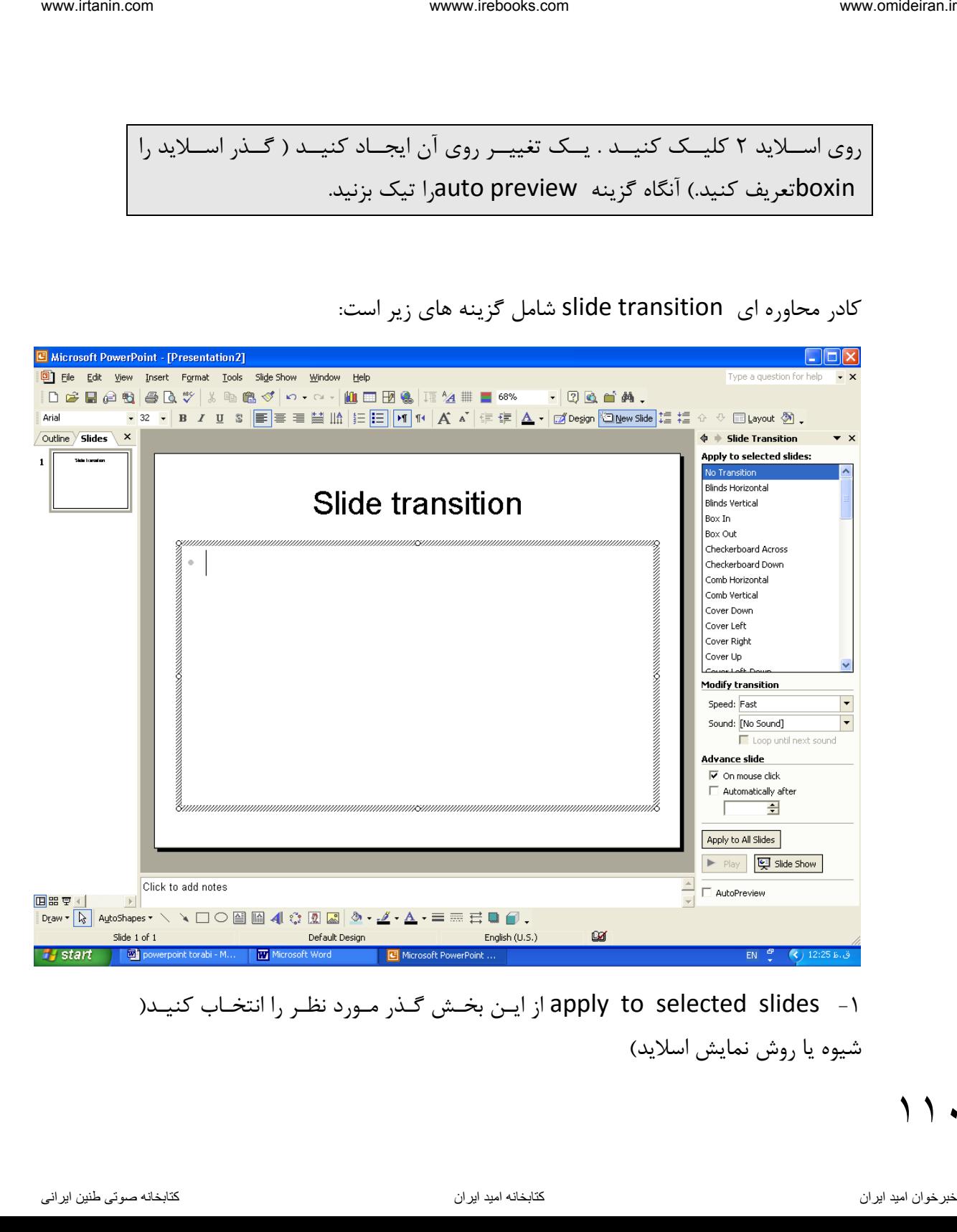

1- apply to selected slides از ایـن بخـش گـذر مـورد نظـر را انتخـاب کنیـد( شیوه یا روش نمایش اسالید(

-2 transition modify بهرای تعیهین سهرعت نمهایش بهه کهار مهی رود و اینکهه در موقب تعویض اسالید صدایی پخش شود یا نه از بخش speedسهرعت نمهایش اسهالید را تعیهین کنیهد کهه سهه حالهت سهریب fast – متوسط medium –کند slow دارد ناوخربخ دیما ناریا هناخباتک هناخباتک یتوصنینط یناریا ir.omideiran.www com.irebooks.wwww com.irtanin.www

از بخــش sound عمــل انتخــاب صــدا در ایــن قســمت انجــام مــی شــود تــا موقــع تعهویض اسللایدها صـدا پخــش شــود – اگــر no sound را انتخــاب کنیــد موقــع تعویض اسالید هیچ صدایی پخش نمی شود.

Loop until next soundاگه تیک داشته باشد سهب مهی شهود تنا انتقبال صدای بعدی به حافظه و صدای فعلی پخش و اجرا شود.

Advanced slide امکان پیشهرفت در ارتبـاط بـا اسـلاید بـه مـا مـی دهـد مـثلا اگـر on mouse click تیک داشته باشد با کلیک دکمه موس اسلاید بعدی پخش می شود.( پس از اجرا )

Automatically after اگهر ایهن گزینــه انتخــاب شــود اســلایدها بطــور اتوماتیــک پخش خواهند شد زمان توقف اسالید را در کادر جلوی آن وارد کنید.

slides و Apply to all slides هـر گونـه انتخـاب یـا تغییـر ایجـاد شـده در کـادر slide transitionدر تمام اسالیدها اعمال خواهد شد

Playبرای پخش اسالید جاری به کار می رود.

show Slideاز اسههالید فعلههی بههه بعههد را پخههش یهها اجههرا مههی کنههد معههادل کلیههد استshift+ f5

Autoproview اگر تیک داشته باشـد هـر تغییـری ایجـاد میکنـد بـلا فاصـله اسـلاید به طور خودکار پخش می شود.

**مثال :3**

-1 یک فایل جدید ایجاد کنید. -2 طرح خروجی آن 3 جا ن هدار داشته باشد.و متن دلخواه را تایپ کنید. روی اســلاید کلیــک راسـت و گزینــه slide lay outرا انتخــاب و الگــوی مــورد نظــر خود ,ا انتخاب کنید. -3 یک اسهالید جدیهد را نیهز ایجهاد کنیهد کهه طهرح خروجهی آن باشهد و مهتن دلخهواه را وارد کنیهد. کلیهد m + ctrl و از سهمت راسهت out lay مهورد نظهر را انتخاب و متن دلخواه را تایپ کنید. -4 از اسهالید شهماره 2 یهک کزهی تهیهه کنیهد ؟روی اسهالید شهماره 2 کلیهک کنیهد و c+ ctrl و در محل مناسب از اسالید های خروجی d+ ctrlرا فشار دهید. ۵- بهرای اسپلاید شهماره ۲ زمیان توقیف را ۵ ثانییه در نظیر بگیریید ( تعرییف کنیید ) بعــد فایــل نمــایش را اجــرا کنیــد – روی اســلاید شــماره ۲ کلیــک کنیــد – گزینــه automatically after,انتخــاب کنیــد. ســـیس – در کــادر آن عــدد ۵ را وارد کنید – بعد کلید 5fرا فشار دهید تا اجرا شود. -6 اسالیدها را طهوری زمهان بنهدی کنیهد کهه زمهان توقهف ههر اسهالید 7 ثانیهه شهود؟ روی یـک اسـلاید بـه دلخـواه کتیـک کنیـد- گزینــه sutomatically after را ناوخربخ دیما نام الحرار كان الحرار كان الحرار كان الحرار كان الحرار الحرار الحرار الحرار الحرار الحرار الحرار ا<br>4. فلز خودكار يختل من شود.<br>4. فلز خودكار يختل من شود.<br>4. فلز خودكار الحرار الحرار الحرار ir. omidair الحرار i

تیهک بزنیهد و زمهان 7 ثانیهه را در کهادر مقابهل آن وارد کنیهد بعهد روی to apply slides all کلیک کنید.

-1 کار show setupچیست؟

برای تعیین نوع ارایه نمایش بکار می رود.

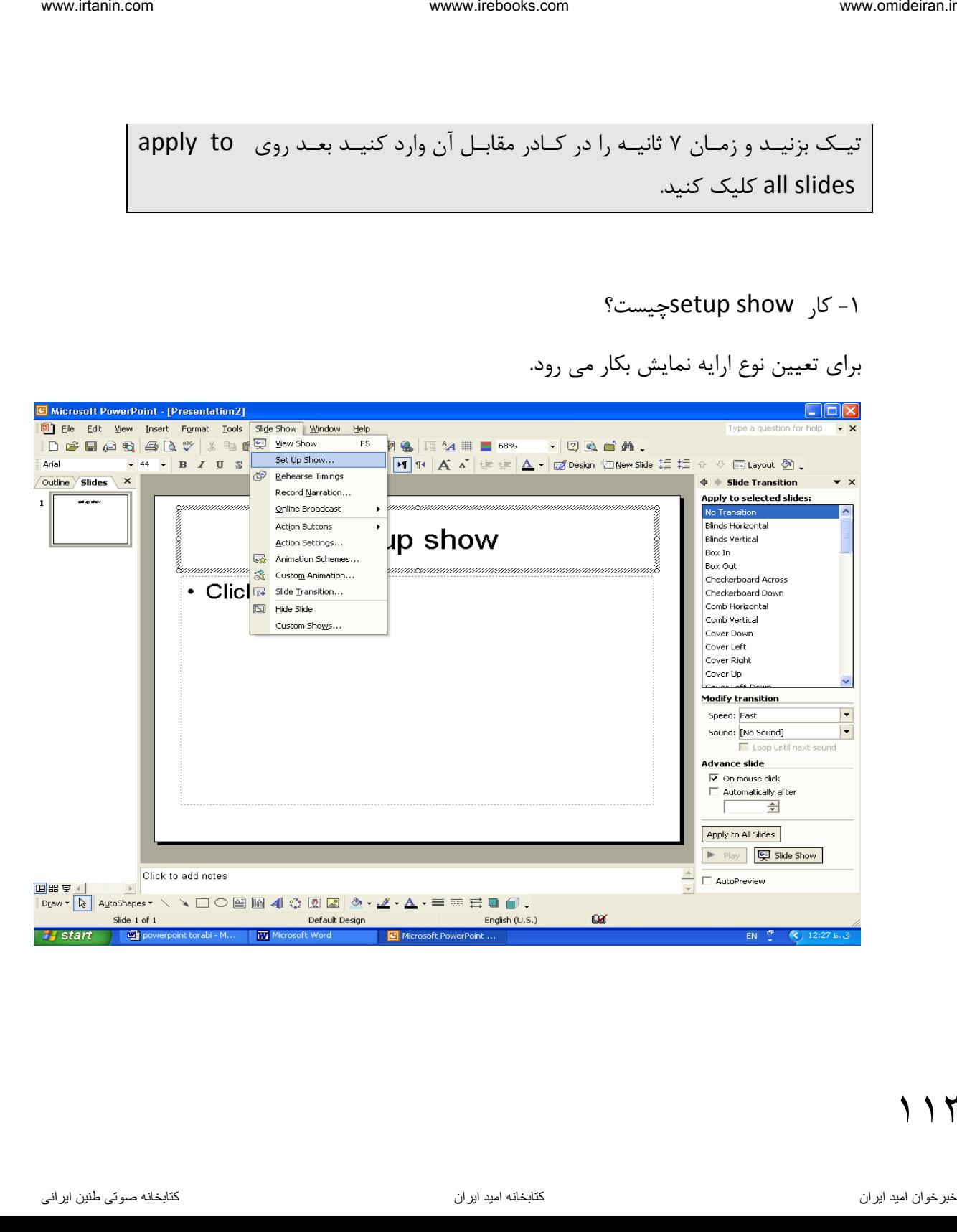

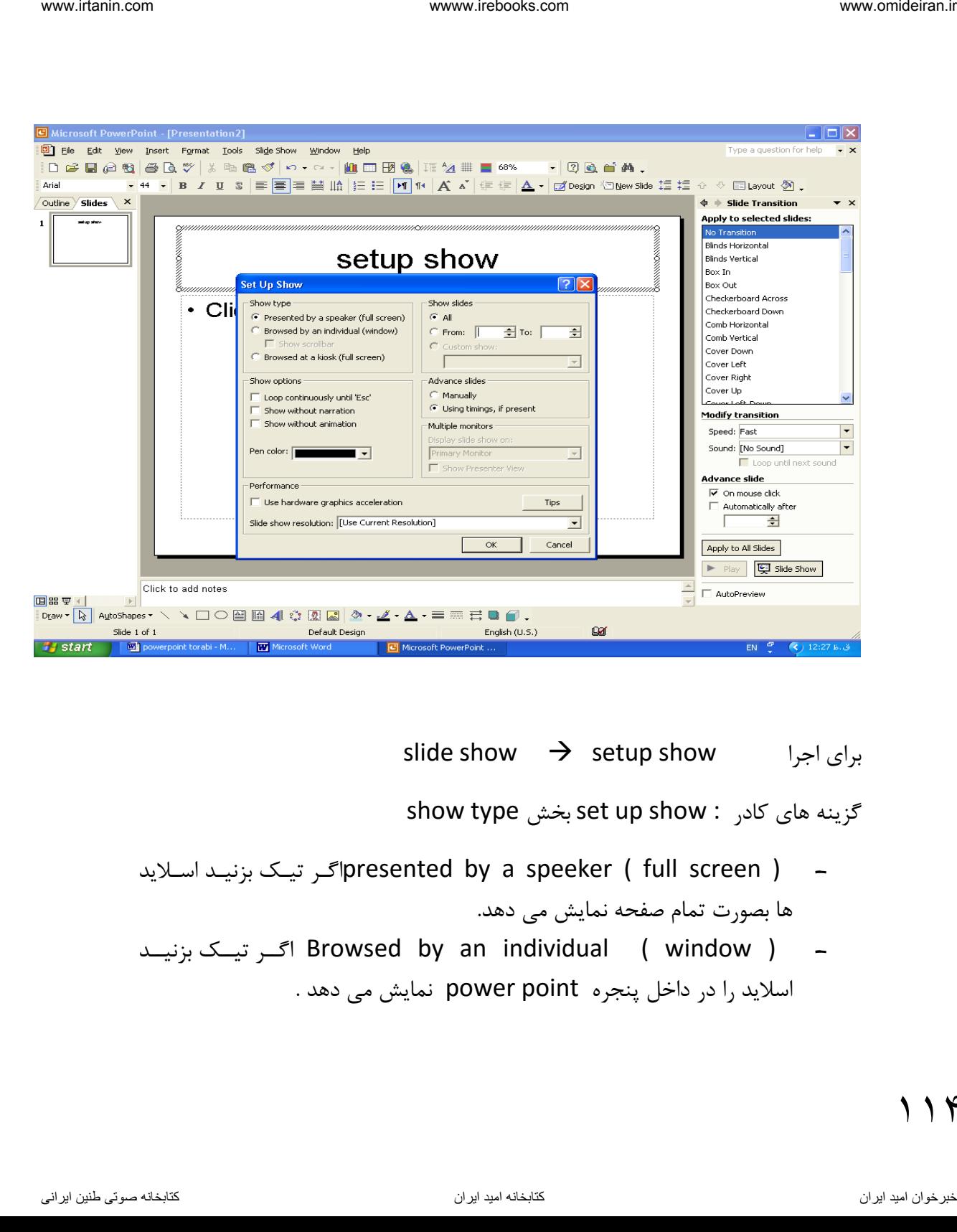

slide show  $\rightarrow$  setup show  $\rightarrow$ show type بخش set up show : کادر های گزینه

- اگر تیک بزنیـد اسـلاید presented by a speeker ( full screen ) – ها بصورت تمام صفحه نمایش می دهد.
- بزنیههد تیههک اگههر Browsed by an individual ( window ) اسالید را در داخل پنجره point power نمایش می دهد .
- power point اگهر تیک بزنیند و استلاید در کنادر power point جا نشود نوار پیمایش یا اسکورول بار فاهر می شود.
- اگه تیبک بزنیـد اسـلاید Frowsed at a kiosk ( full screen ) -بطور خودکار و بر اساس زمان بندی تعیین شده پخش خواهد شد.

show option بخش

- esc until continuously loop اگهر تیهک بزنیهد اسهالید تها زمانیکهه کلیهد esc را نزنید نمهایش داده مهی شهود یعنهی وقتهی پخهش اسهالید خاتمهه یافهت دوبهاره از اول اسالید پخش خواهد شد. ناوخربخ دیما ناریا هناخباتک هناخباتک یتوصنینط یناریا ir.omideiran.www com.irebooks.wwww com.irtanin.www

show without narrrtion اگر تیک بزنید اسپلاند هیا بدون صدا پختش می شوند.

- animation without show اگههر تیههک بزنیههد اسههالیدها بههدون انیمیشههن پخش خواهند شد.

بخش pen color برای تعیین رنگ قلم بکار می رود.

بخهش slides show : در ایهن بخهش روش نمههایش اسهالید را مههی تهوان تعیههین کرد و داردی 3 گزینه است :

گزینه all همه اسالید ها را نمایش می دهد

گزینه to from محدوده ای از اسالیدها را نمایش می دهد.

گزینــه custom show نمــایش بــه ســلیقه شخصــی انجــام مــی شــود ( نمــایش سفارشی (

بخــش advanced slides : امکانــات بیشــتری در مــورد تعیــین روش مــایش اسالید به کاربر میدهد . www.rlain.com .<br>نامجملس من advanced slides . اسکانسان یتصنین در سعود تعیین روش سایتی<br>اسلامه به ناریا هناخباته کند.<br>این اسلامه این استفاده کند. استفاده کند. استفاده کند.<br>اسلامه این استفاده کنید بخش این از انتخاب استفاده م

Manually : اگهر تیهک بزنیهد کهابر بهرای تعهویض اسهالیدها از مهاوس یها از صهفحه کلید باید استفاده کند.

presenet if – timing Using اگهر تیهک بزنیهد بهرای تعهویض اسهالید هها کهاربر از زمان بندی تعیین شده استفاده می کند.

:Multiple monitors اگهر بخهواهیم اسپلاید در چنبد منانیتور ( خروجهی ) پختش شود از این گزینه استفاده کنید بخش performance

Use hardware graphics acceleration اگهر تیبک بزنیسد بیرای پختش اسالید از گرافیک سخت افزار ) کارت گرافیک ( استفاده می کند.

resolation show Slide برای تعیین وضوح تصویر به کار می رود.

- مثال 4 :
- -1 یک فایل جدید باز کنید
	- file  $\rightarrow$  new

۲- طرح خروجی را با سه جانگهدا, انتخاب کنید

یک طـرح را بـه دلخـواه انتخــاب کنیــد کــه ســه جانگهــدار داشــته باشــد Slide (layout)

-3 در هر جان هدار یک عبارت دلخواه تایپ کنید داخهل ههر جها ن ههدار کلیهک کنیهد و مهتن دلخهواه را تایهپ کنیهد و بهرای خهروج از تایپ esc را فشار دهید. -4 کاری کنید تا پی از اجرا اسالید به صورت تمام صفحه پخش شود Slide show set up show presented by speaker( full screen ) -5 کاری کنید که اسالید در داخل کادر point power نمایش داده شود Slide show set up show browsed by individual ( window ) -6 کاری کنیهد تها اسهالید پهی از نمهایش مجهددا پخهش اسهالید را انجهام دههد ) )loop Slide show set up show loop continuosely until esc ناوخربخ دیما ناریا هناخباتک هناخباتک یتوصنینط یناریا ir.omideiran.www com.irebooks.wwww com.irtanin.www

-7 برای اسالید خود یک گذر – یک انیمیشن برای متن جان هدار تعریف کنید. روی اسلاید کلیــک راسـت کنیــد – slide transition را انتخــاب کنیــد و یــک گذر ,ا به دلخواه انتخاب کنید .

بـرای ایجـاد یـک انیمشــن روی مــتن یـک جـا نگهـدار کلیـک کنیـد – بعـد از منــوی shadow slide گزینهههه animation custom را انتخههها کنیهههد و یهههک انیمیشن را به دلخواه انتخاب کنید.

> -8 کاری کنید تا اسالید بدون اعمال انیمشن اجرا و پخش شود . Slide show  $\rightarrow$  set up show  $\rightarrow$  show without animation

-9 برای فایل خئد یهک صهدا تعریهف کنیهد تها موقهب تعریهف اسهالید صهدا پخهش شود -10 سزی کاری کنید تا اسالید بدون صدا پخش شود .

```
Slide show \rightarrow set up show \rightarrow show without narration
```
چند رسانه ( multi media ) چیست؟ بکار گیری صوت , تصویر , ویـدیو , انیمیشن متن را در کار کامزیوتر چند رسانه گویند.

انواع فایلهای مولتی مدیا ( چند رسانه ای ) : Wav پسوند فایل های صوتی است و حجم زیادی را اشغال می کند Midi پسوند فایهل ههای صهوتی اسهت و حجهم آنهها نسهبت بهه نهوع wav کمتهر است. است است که از این الحکم دیما ناریا هند با ناریا هند است است است است الحکم می است الحکم می است الحکم می است الحک<br>- دیگر دیما نام الحکم دیما نام الحکم دیما نام الحکم دیما الحکم دیما نام الحکم دیما نام الحکم دیما نام الحکم د

Aviو mpeg پسهوند فایهل ههای تصهویری هسهتند کهه ایهن فایهل هها عهالوه بهر تصویر صدا را نیز پشتیبانی می کنند. ) صوت و تصویر (

Mov پسوند فایل های فیلم هستند .

Dat پسوند فایل های صوتی و تصویری هستند.

مثال 9 : -1 یک فایل نمایشی جدید ایجاد کنید . file  $\rightarrow$  new -3 یک طرح خروجی به دلــواه انتخاب کنید.(دو جا نگهدار ) slid lay out  $\rightarrow$  انتخاب یک طرح دلخواه  $\rightarrow$ در جانگهدار اول عبارت چند رسانه در power point , ا تایپ کنید. در جا نگهدار دومی عبارت نحوه اضافه کردن فایل صوتی را تایپ کنید. داخـل جانگهـدار اول کلیــک و عبــارت مــورد نظــر را تایــپ کنیــد ســیس داخــل جــا نگهدار دوم کلیک و عبارت خواسته شده دوم را تایپ کنید. -4 یههک فایههل صههوتی از طریههق gallery clipبههه اسههالید اول اضههافه کنیههد – بعههد اسلاید را اجرا سپس روی آیکن بلندگو کلیک کنید تا صدا پخش شود. -1 منوی insert را باز کنید -2 گزینه sound and movies را انتخا کنید. از منوی ظاهر شده گزینه sound from clip organizer,ا کلیک کنید. $\mathsf{I}$ -4 کادر محاوره ای art clip + insertفاهر می شود. -5 از لیست فایل ها روی فایل صوتی مورد نظر خود دوبار کلیک کنید. ناوخربخ دیما نامجملس المسلم المسلم المسلم المسلم المسلم المسلم المسلم المسلم المسلم المسلم المسلم المسلم المسل<br>المسلم المسلم المسلم المسلم المسلم المسلم المسلم المسلم المسلم المسلم المسلم المسلم المسلم المسلم المسلم المسل

wwwintelbooks.com\nwww.intelooks.com\n\nwww.intelends.com\n\n
$$
P = \frac{1}{2} \int_{\frac{1}{2}}^{2} f(x, y) \, dx
$$
\n\n
$$
P = \frac{1}{2} \int_{\frac{1}{2}}^{2} f(x, y) \, dx
$$
\n\n
$$
P = \frac{1}{2} \int_{\frac{1}{2}}^{2} f(x, y) \, dx
$$
\n\n
$$
P = \frac{1}{2} \int_{\frac{1}{2}}^{2} f(x, y) \, dx
$$
\n\n
$$
P = \frac{1}{2} \int_{\frac{1}{2}}^{2} f(x, y) \, dx
$$
\n\n
$$
P = \frac{1}{2} \int_{\frac{1}{2}}^{2} f(x, y) \, dx
$$
\n\n
$$
P = \frac{1}{2} \int_{\frac{1}{2}}^{2} f(x, y) \, dx
$$
\n\n
$$
P = \frac{1}{2} \int_{\frac{1}{2}}^{2} f(x, y) \, dx
$$
\n\n
$$
P = \frac{1}{2} \int_{\frac{1}{2}}^{2} f(x, y) \, dx
$$
\n\n
$$
P = \frac{1}{2} \int_{\frac{1}{2}}^{2} f(x, y) \, dx
$$
\n\n
$$
P = \frac{1}{2} \int_{\frac{1}{2}}^{2} f(x, y) \, dx
$$
\n\n
$$
P = \int_{\frac{1}{2}}^{2} f(x, y) \, dx
$$
\n\n
$$
P = \int_{\frac{1}{2}}^{2} f(x, y) \, dx
$$
\n\n
$$
P = \int_{\frac{1}{2}}^{2} f(x, y) \, dx
$$
\n\n
$$
P = \int_{\frac{1}{2}}^{2} f(x, y) \, dx
$$
\n\n
$$
P = \int_{\frac{1}{2}}^{2} f(x, y) \, dx
$$
\n\n
$$
P = \int_{\frac{1}{2}}^{2} f(x, y) \, dx
$$
\n\n
$$
P = \int_{\frac{1}{2}}^{2} f(x, y) \, dx
$$
\n\n
$$
P = \int_{\frac{1}{2}}^{2} f(x, y) \, dx
$$
\n\n
$$
P = \int_{\frac{1}{2}}^{2}
$$

$$
\begin{bmatrix}\n\ddots & \ddots & \ddots & \ddots \\
\ddots & \ddots & \ddots & \ddots \\
\ddots & \ddots & \ddots & \ddots\n\end{bmatrix}
$$

- -5 پیغهامی فهاهر میشهود و yesرا بهرای اجهرای اتوماتیهک و no را بهرای اجهرای دستی انتخاب کنید.
	- -6 آیکن بلندگو در وسط اسالید فاهر می شود .
- -7 بهرای اجهرا 5f را فشهار دهیهد و روی شهکل بلنهدگو کلیهک موهاعف کنیهد تها صـدا پخـش شـود . اگـر حالـت اتوماتیـک را انتخـاب کـرده باشـید یعنـی روی yes کلیهک کهرده باشهید پهی از اجهرا بطهور خودکهار فایهل صهدا پخهش مهی شود.

، ۲۱

www.netbooks.com\nwww.netbooks.com\nwww.netbooks.com\n--\n\n
$$
P = \frac{1}{2}
$$
\n
$$
P = \frac{1}{2}
$$
\n
$$
P = \frac{1}{2}
$$
\n
$$
P = \frac{1}{2}
$$
\n
$$
P = \frac{1}{2}
$$
\n
$$
P = \frac{1}{2}
$$
\n
$$
P = \frac{1}{2}
$$
\n
$$
P = \frac{1}{2}
$$
\n
$$
P = \frac{1}{2}
$$
\n
$$
P = \frac{1}{2}
$$
\n
$$
P = \frac{1}{2}
$$
\n
$$
P = \frac{1}{2}
$$
\n
$$
P = \frac{1}{2}
$$
\n
$$
P = \frac{1}{2}
$$
\n
$$
P = \frac{1}{2}
$$
\n
$$
P = \frac{1}{2}
$$
\n
$$
P = \frac{1}{2}
$$
\n
$$
P = \frac{1}{2}
$$
\n
$$
P = \frac{1}{2}
$$
\n
$$
P = \frac{1}{2}
$$
\n
$$
P = \frac{1}{2}
$$
\n
$$
P = \frac{1}{2}
$$
\n
$$
P = \frac{1}{2}
$$
\n
$$
P = \frac{1}{2}
$$
\n
$$
P = \frac{1}{2}
$$
\n
$$
P = \frac{1}{2}
$$
\n
$$
P = \frac{1}{2}
$$
\n
$$
P = \frac{1}{2}
$$
\n
$$
P = \frac{1}{2}
$$
\n
$$
P = \frac{1}{2}
$$
\n
$$
P = \frac{1}{2}
$$
\n
$$
P = \frac{1}{2}
$$
\n
$$
P = \frac{1}{2}
$$
\n
$$
P = \frac{1}{2}
$$
\n
$$
P = \frac{1}{2}
$$
\n
$$
P = \frac{1}{2}
$$
\n
$$
P = \frac{1}{2}
$$
\n
$$
P = \frac{1}{2}
$$
\n
$$
P = \frac{1}{2}
$$
\n
$$
P = \frac{1}{2}
$$
\n
$$
P = \frac{1}{2}
$$
\n
$$
P
$$

نحوه اضانفه کردن فایل صوتی از یک cd به اسالید

-1 روی اسالید مورد نظر کلیک کنید . -2 مراحل روبرو را دنبال کنید.

Insert - movies and sounds - play cd audio track

-3 کادر options sound & movies فاهر می ود.

-4- انتخاب لازم را در این کادر تنجام داده و روی okکلیک کنید ( مثل ترک شروع – زمان شروع فیلم یا صدا – ترک پایان – زمان پایان فیلم یا صدا و زمان کل پخش ) می توان از کادر movies & sound option انتخاب و تعیین کرد.

گزینه های کادر محاوره ای movies & sound options

- مراحل اجرا : Insert - movies & sounds - play cd audio track - در بخش options play : instant on movies & sounds - play cd audio track<br>in.omic schemes Assounds - play cd audio track<br>- مرتضى در التاليه يتوصن من العالم ين الدين المحلوم التالي التالي التالي التالي التالي التالي التالي التالي التالي التالي الت

stiooed until Loop : اگر تیک بزنید تا زمانی که کار پخش اسالید را قطب نکنید و یا به اسالید بعدی نروید صدا همچنان پخش خواهد شد . وقتی که به انتهای فایل برسد آن اه پخش آن مجددا آغاز می گردد.

اگر تیک بزنید پس از پایان یافتن rewind movie when done palying -پخش و اجرای صدا دوباره پخش آن شروع خواهد شد .

: شامل paly cd audio track بخش -

track Start تراک شروع را برای پخش تعیین می کند.

track End تراک پایان را برای پخش تعیین می کند.

at Start زمان شروع فیلم یا صدا را تعیین می کند.

at End زمان پایان فیلم یا صدا را تعیین می کند.

time palying Total زمان کل پخش را تعیین می کند.

File نام فایل در حال پخش را مشخص می کند.

چ ونه می توان ترتیب نمایش اسالید را به دلخواه تغییر داد.

slide show  $\rightarrow$  custom shows  $\rightarrow$ -2 کادر محاوره ای show custom باز می شود که شامل دکمه های زیر است: \* new برای ایجاد یک پخش جدید بکار می رود. \* edit برای اصالح یا ویرایش ترتیب پخش موجود بکار می رود. \* remove برای جلوگیری از نمایش یک اسالید و حذف اسالیدی که در این کادر آمده باشد. \* copy برای کزی گرفتن از یک اسالید جهت نمایش مکرر \* close برای بستن پنجره \* show custom برای ایجاد تر تیب جدید پخش \* show برای اجرای نمایش اسالید های انتخا شده بکار می رود. روی new کلیک کنید آنگاه کادر define custom show ظاهر می شود. -1 در کادر name show slide نام فایل نمایش اسالید را تایپ کنید. -2 لیست اسالیدهای آن در بخش presentation in slide فاهر می شود. -3 روی اسالیدهایی که باید نمایش داده شوند را کلیک مواعف کنید یا یکبار کلیک بعد روی add کلیک کنید. -4 آنگاه لیست آنها به بخش slide in costum shoe منتقل می شوند و بعد ok کنید. -5 می توان از طریق کلید های جهت دار ترتیب نمایش اسالیدها را تغییر داد. ناوخربخ دیما ناریا هناخباتک هناخباتک یتوصنینط یناریا ir.omideiran.www com.irebooks.wwww com.irtanin.www

-6 برای نمایش یا اجرای اسالیدها روی دکمه show در جعبه show custom کلیک کنید.

چگونه برای موضوعات یک جانگهدار در یک اسلاید انیمیشن تعریف کنید؟ ( نحوه اعمال انیمیشن ( imations ( سال الحرابی اسلامها زیر دکیه دیما نام الحرابی اسلامها زیر دکیه دیما نام در جدید Custom show<br>کلیک کنید.<br>- کلیک کنید.<br>- کلیک کنید.<br>- است که انگرام الحرابی اسلامها نام الحرابی اسلامها نام الحرابی الحرابی الحرابی ا

- روی موضوعات جانگهدار مورد نظ کلیک کنید.
- slide show animation schemes بعد
	- کادر محاوره ای slide design ظاهر می شود.
- لیست ) recently usel لیست از apply to selected slides قسمت از -
- انیمیشن هایی که اخیرا استفاده شده ( یک نوع انیمیشن را به دلخواه تعیین کنید.
	- برای اجرای نمایش روی 5f کلیک کنید.

- گزینه های کادر محاوره ای scheme animation :
- slide show animation scheme : اجرا
	- design templates -1
		- color schemes  $-Y$
	- animation scheme  $-\mathbf{r}$

-4 بخش selected slides - بخش اعمال روی اسلایدهای انتخاب شده $\cdot$ 4 -5 بخش used recently در این قسمت لیست انیمیشن هایی که اخیرا استفاده شده اند را مشاهده خواهند کرد. -6 slide all to apply با کلیک روی آن تغییرات ایجاد شههده یا انتخا شههده هم ی روی تمام اسالیدها اعمال خواهد شد. -7 play برای اجرای بخش slide جاری -8 show slide از اسالید جاری به بعد را نمایش می دهد. -9 preview auto اگر تیک بزنید سبب می شود تا با انتخا انیمیشن اسالید به طور خودکار پخش شود. نحوه تعریف جلوه های ویژه برای موضوعات ( متحرک سازی یک موضوع در یک اسلاید ) ا-1 view  $\;\;\rightarrow$  normal تا اسلاید در نمای نرمال ظاهر شود. -2 روی جا ن خدار مورد نظر دو بار کلیک کنید slide show  $\rightarrow$  custom animation - $\tau$ -4 کادر محاوره ای animation custom فاهر می شود ۵- جلوه ها ینمایشی مورد نظر را برای موضوعات اسلاید انتخاب کنید بعد کادر I, slides animation اببندید ( www.leks.ks.com من الاسلام التي تصنين الاسلام التي تصنين الاسلام التي تصنين التي التصنين التصنين المعاشر التي ا<br>شرح دیگر دی از این الاسلام التي التصنين التصنين التصنين التصنين التصنين التصنين التصنين التصنين التصنين التص

custom animation بخش دکمه effect add برای اضافه کردن یک انیمشن به موضوعات - remove برای حذف انیمشن تعریف شده از یک موضوع بخش modify Start نحوه فعال شدن جلوه ها را تعیین می کند شامل : - onclick با کلیک دکمه موس جلوه نمایشی فاهر می شود - preview With در موقب نمایش اسالید بدون کلیک موس جلوه فعال می شود - preview After پی از گذشت زمان شخصی که تعریف شده جلوه ویژه فعال و نمایش داده می شود بخش director جهت حرکت انیمشن جلوه ویژه را می توان تعیین کرد بخش speed سرعت نمایشی جلوه ویژه را مشخص می کند که شامل : Very slow – slow – medium- fast- very fast Reorder برای تعیین ترتیب نمایش جلوه ها بکار می رود show Slide اجرا و پخش نمایش از اسالید جاری به بعد Play برای اجرای اسالید جاری ناوخربخ دیما ناریا هناخباتک هناخباتک یتوصنینط یناریا ir.omideiran.www com.irebooks.wwww com.irtanin.www

گزینه های کادر animation custom

slide show - custom animation اجرا نحوه -

Auto preview پس از انتخاب هر جلوه ویژه ( انیمشــن ) به طور خودکار آن را نمایش میدهد.

نکته :

اگر بخواهیم یک جلوه ویژه تعریف شـــده را تغییر دهیم ابـتدا آن را انتخاب و در کادر custom animation روی change کلیک کرده انیمشــن دلخواه خود را انتخاب تا جایگزین قبلی شود. iew resinom هناک استخبات هن خباره وروم (البیشتین ) به طور خودکار آن را نیایش<br>نامخدمات<br>اگر بخواهیم یک جلوه ویژه تعریف شسته را تغییر دهیم، ابتدا آن را انتخاب و در کادر<br>اگر بخواهیم یک جلوه ویژه تعریف شسته و انتخبات<br>مددان شبا

 $11<sup>7</sup>$ 

**فصل 5**

### **نوار ابزار ترسیم ) drawing)**

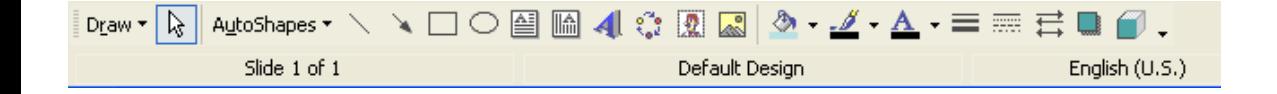

-1 کار نوار ابزار drawing چیست؟ برای رسم اشکال گرافیکی بکار میرود . -2 چ ونه نوار ابزار drawing را فعال کنیم؟ View - tool bars - drawing -3 محل پیش فرض نوار ابزار drawing کجاست؟ به طور پیش فرض در پایین صفحه کاری باالی نوار بازار وضعیت قرار دارد . -4 کار دکمه های نوار ابزار ترسیم : \* draw شامل فرامین زیر است: که هر کدام کاری را انجام می دهد . \* select objects برای انتخاب اشکال گرافیکی رسم شده بکار میرود www.tain.com<br>
ناوال ابزار ترسیبیم از Call 20 سیستم ان الاقلین السابق دین الاقلین السابق دین الاقلین الاقلین الاقلین الاقلین<br>در این الاقلین الاقلین الاقلین الاقلین الاقلین الاقلین الاقلین الاقلین الاقلین الاقلین الاقلین ا

شامل change autoshape

- shape basic برای رسم شکل پایه
	- arrows block برای رسم فلش
- Flow chsrt برای رسم فلو چارت
- banners and Stars برای رسم ستاره ها
	- outs Call برای رسم شکلهای ابر مانند
- Action buttons برای رسم دکمه های عملیاتی

شامل rotate or flip /

- free rotate جرخش اشکال به صورت دلخواه
- 90 left rotate برای چرخش به چپ به مقدار 90 درجه
- 90 right Rotate برای چرخش به راست به مقدار 90 درجه
	- horizontal Flip برای قرینه سازی به صورت افقی
	- vertical Flip برا ی قرینه سازی به صورت عمودی

\* autoshape برای رسم اشکال از قبل آماده به صورت خودکار به کار میرود شامل: interviews of the particular particular common wave interviews of the sympathy of the particular common compo<br>
- این و جاری از این و سرم فشان از این و است که انتخابه ی از این و متوصلات یا از این و است که انتخابه ی از این

/ lines برای رسم خط

/connectors برای ایجاد ارتباط با شکل دیگر

/ shape basic ایجاد شکل پایه

/arrows block ایجاد فلش

/ chart flow برای رسک فلوچارت

رای رسم انواع شکل ستاره stars and baneers /

- / callouts برای رسم شکلهای ابر مانند / buttons action بری درج دکمه های عملیاتی more auto shapes شکلهای بیشتری در task pane مشاهده می شود . \* line برای رسم خط مستقیم ) افقی و عمودی ( و مور بکار می رود . \* arrow برای رسم فلش یا خطو جهت دار بکار میرود . \* rectangler برای رسم چهار ضلعی ) مستطیل 0 مربب ( بکار میرود . \* oval برای رسم بیوی و دایره بکار میرئد . \* box text برای نوشتن متن بکار میرود . \* art word insert برای درج کلمات هنری بکار میرود . insert diagram or organization  $*$  به اورت سهه چهارت سهازمانی ی دیاگرام \* art clip insert برای درج کلیزهای هنری بکار میرود. \* picture insert برای در ج تصویر بکار میرود. www.tein.com ) از وای رسم شکلهای ابر مانند<br>(allouts) برای رسم شکلهای ابر مانند<br>(allouts) برای رسم خط مسئیتیم ( افقی و عمودی ) و مورب بگار می رود .<br>(allowthers) برای رسم خط مسئیتیم ( افقی و عمودی ) و مورب بگار می رود .<br>(al
	- \* color fill برای پر کردن شکل با یک رن بکار میرود.
		- \* line color برای تعیین رنگ خط بکار میرود.

\* color font برای تعیین رن متن بکار میرود.

- \* style lint برای تعیین سبک خط بکار میرود.
- \* style dash برای تعیین سبک هاشور یا خط چین بکار میرود.
- \* style arrow برای تعیین سبک فلشهای جهت دار بکار میرود.
- \* style shadow برای تعیین سبک سایه های اشکال به کار میرود .
	- \* style D3- برای تعیین سبک سه بعدی اشیا بکار میرود.
- \* select multiple objects برای انتخاب چند شی یا کل اشیا بکار میرود.

#### **مثال 3 :**

-1 یک خط مستقیم افقی – عمودی و یک خط مور رسم کنیم؟ - در نوار ابزار ترسیم روی دکمه line کلیک مواعف کنید. int style end work از این کمیس سبک خط بکار میرود.<br>4 Stahl Style end این کمیس سبک خط بکار میرود.<br>4 Stahl Style end این کمیس سبک هاشور یا خط بسین کهان میرود.<br>4 Stahl Style end of the post of the post of the post of the post

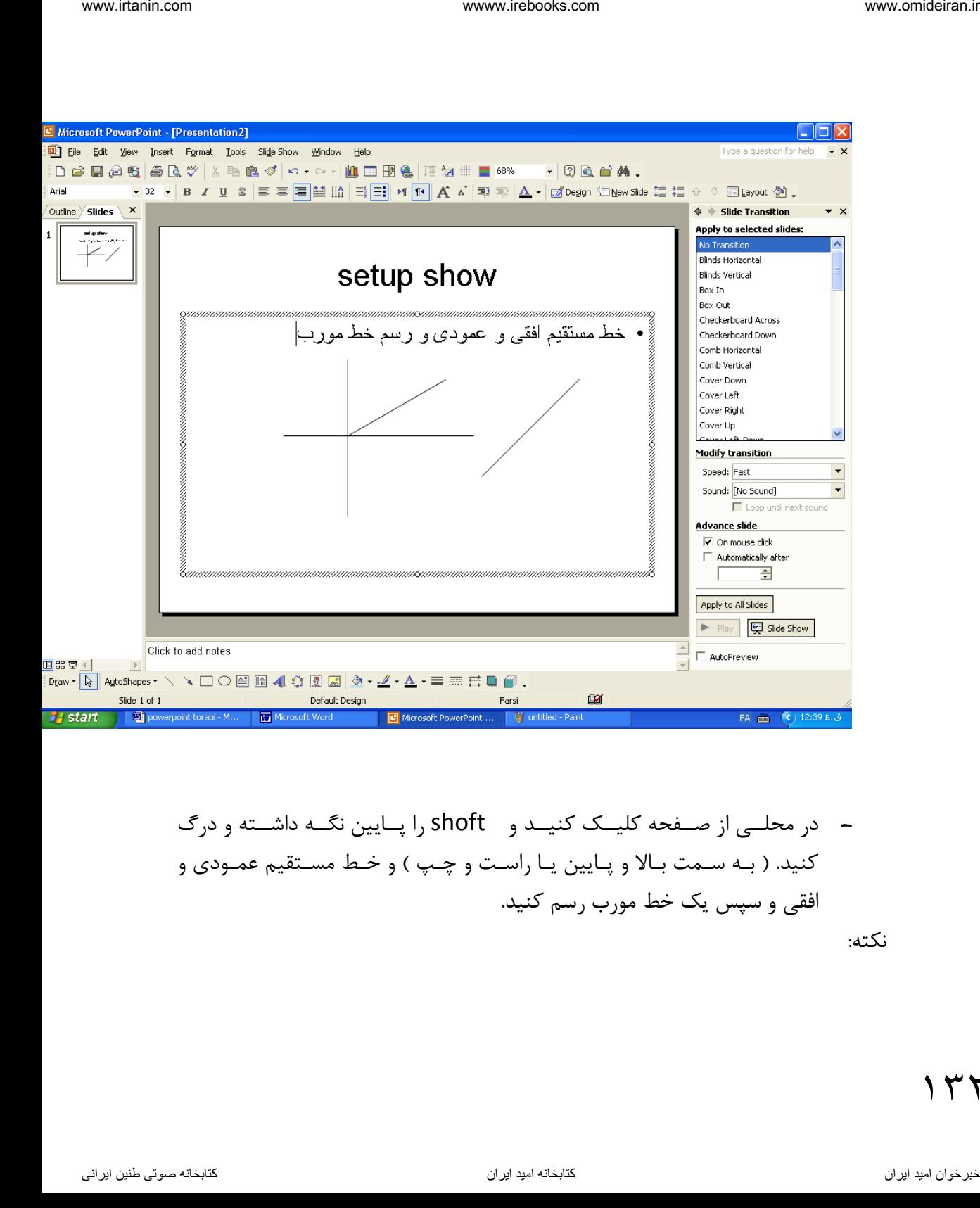

- در محلــی از صــفحه کلیــک کنیــد و shoft را پــایین نگــه داشــته و درگ کنید. ( به سـمت بـالا و پـایین یـا راسـت و چـپ ) و خـط مسـتقیم عمـودی و افقی و سزی یک خط مور رسم کنید. نکته:

۲ ۲ ۱

اگر یک بار روی دکمه line کنید فقهط یهک خهط مهی تهوان رسهم کهرد و اگهر کلیهک مضاعف کنید هر تعداد خط کـه بخواهیـد مـی توانیـد رسـم کنیـد . بـرای خـروج از ایـن حالت esc را فشار دهید. ناوخربخ دیما نادی استفاده نامجمله استفاده سال یا استفاده استفاده نامجمله استفاده می توان رسیم کنرد و اگنز کلینک<br>کان ESC یکی این کان و اراکبل هناخته که باتواهید می توکید رسیم کنید . برای خروج از این<br>Style یا استفاده استفاد

-2 خط مستقیم افقی را به فلش یک جهته- دو جهته تبدیل کنید.

روی خهط مسهتقیم افقهی کلیهک کنیهد تها انتخها شهود. سهزی روی دکمهه arrow

l, style را انتخــاب کنیــد و از لیســت آن فلــش یــک جهتــه و بعــد فلــش دو جهتــه را انتخاب کنید.

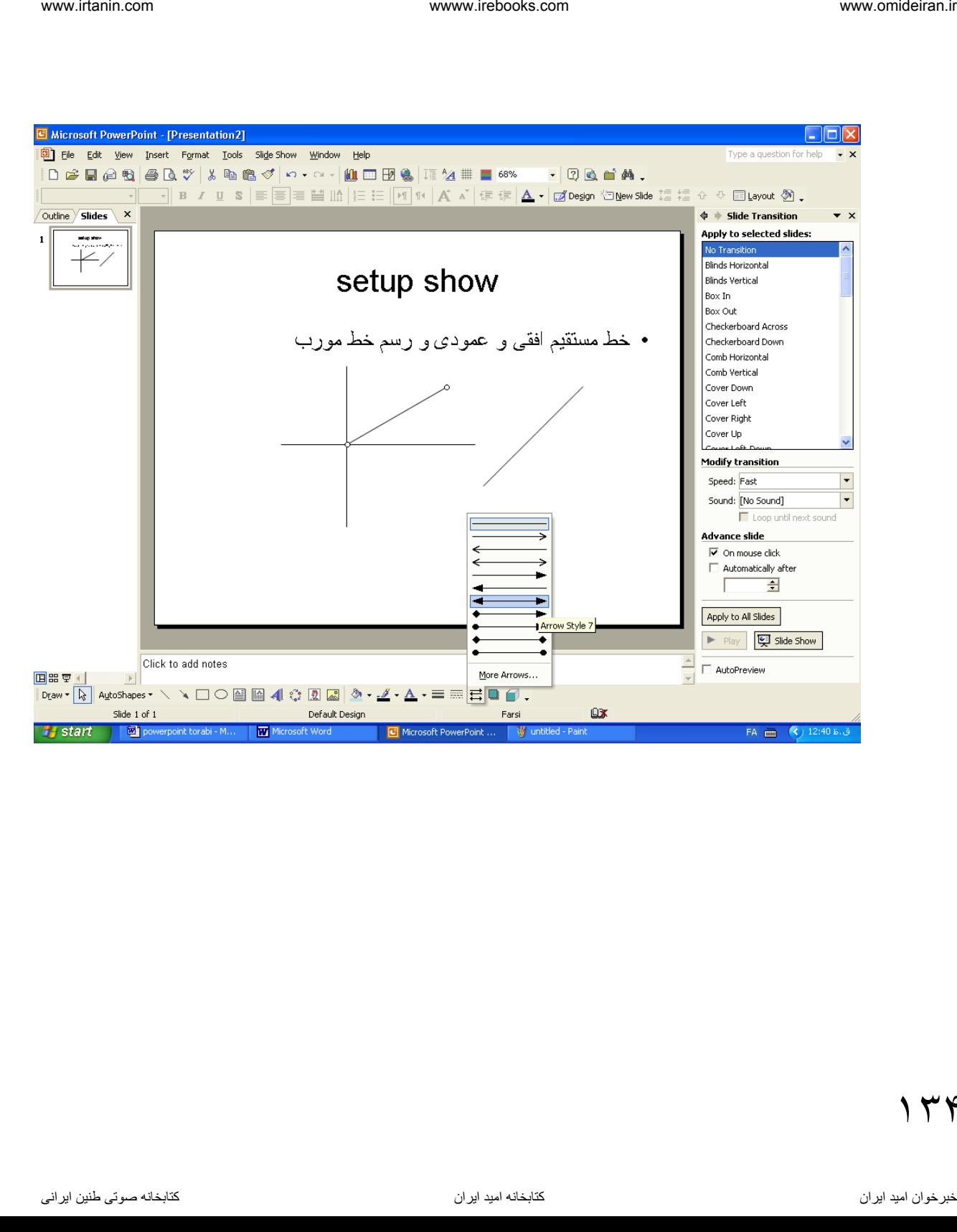

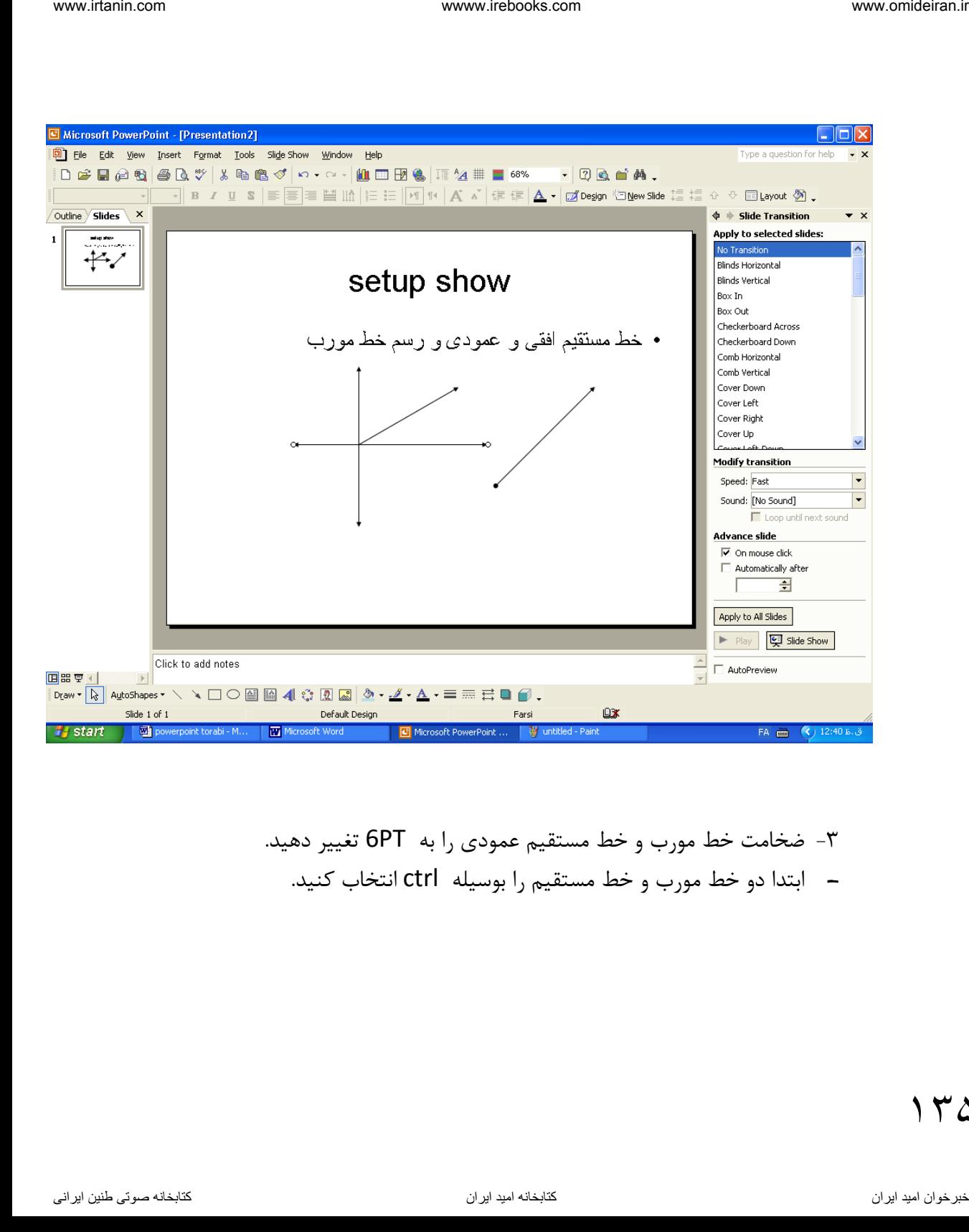

-3 ضخامت خط مور و خط مستقیم عمودی را به PT6 تغییر دهید. - ابتدا دو خط مور و خط مستقیم را بوسیله ctrl انتخا کنید.

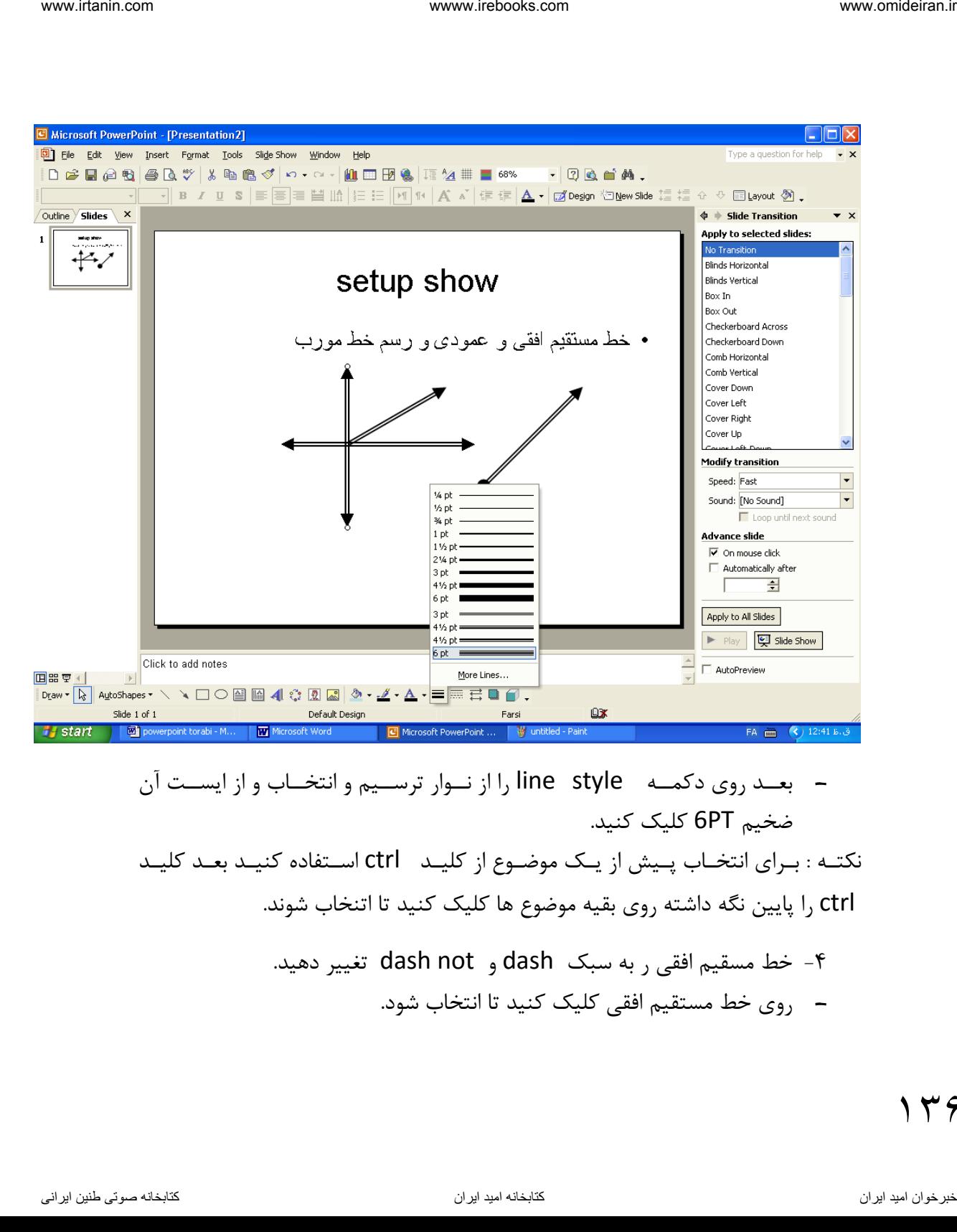

- بعههد روی دکمههه style line را از نههوار ترسههیم و انتخهها و از ایسههت آن ضخیم PT6 کلیک کنید. نکتـه : بـرای انتخـاب پـیش از یـک موضـوع از کلیـد ctrl اسـتفاده کنیـد بعـد کلیـد ctrl را پایین نگه داشته روی بقیه موضوع ها کلیک کنید تا اتنخاب شوند.

-4 خط مسقیم افقی ر به سبک dash و not dash تغییر دهید. - روی خط مستقیم افقی کلیک کنید تا انتخا شود.

dash style  $\sim$ ,  $\epsilon$ وی دکمـه dash style کلیـک کنیـد و و از لیسـت آن سـبک dash not را انتخاب کنید.

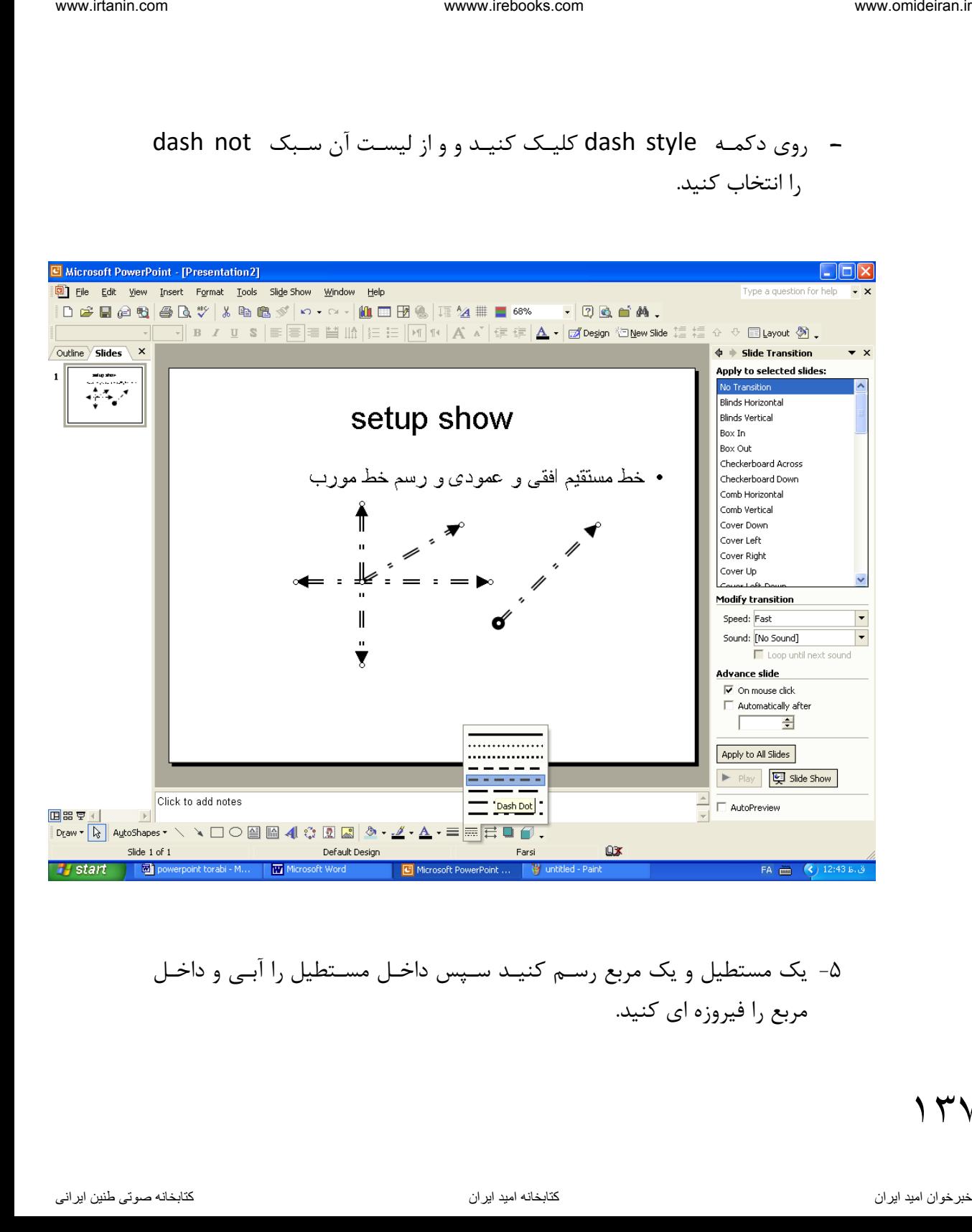

## -5 یک مستطیل و یک مربب رسهم کنیهد سهزی داخهل مسهتطیل را آبهی و داخهل مربب را فیروزه ای کنید.

 $14V$ 

- در نهوار ابهزار ترسهیم روی دکمهه rectangul کلیهک کنیهد و بعهد در ناحیهه تصویر کلیک و در کنید تا مستطیل مناسب شماایجاد شود. - بههار دی ههر روی دکمههه rectangule کلیههک کنیههد بعههد در ناحیههه مههتن یهها اسالید کلیک و shoft را پهایین نکهه داشهته و در کنیهد تها مربهب بهه انهدازه مناسب شما ایجاد شود.

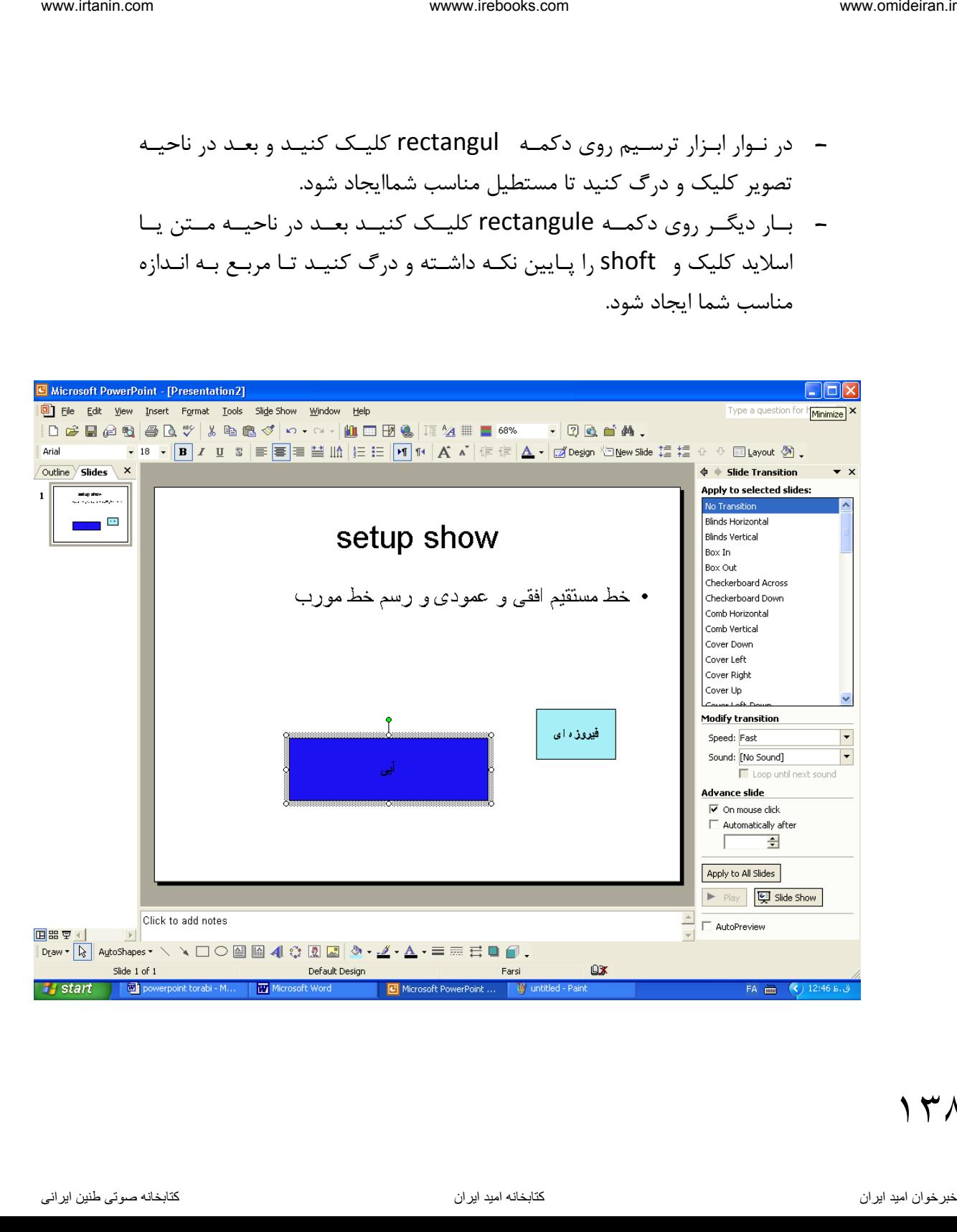

 $14\lambda$ 

نکته : اگر روی یک دکمهه در نهوار ترسهیم دوبهار کلیهک کنیهد مهی تهوان موضهوع آن دکمهه را رسهم کهرد. بهرای خهروج از آن esc را فشهار دهیهد و اگهر یکبهار روی دکمهه کلیک کنید آنـرا فقـط یکبـار مـی تـوان موضـوعی را رسـم کـرد. روی مسـتطیل کلیـک کنید و فلش دکمه fill color را باز کنید و یک رنگ را به دلخواه انتخاب کنید. -6 اشکال زیر را رسم کنید . در شکل 2 داخل مستطیل را رن آبی و خط آنرا قرمز ضخیم نمایید. داخل دایره را قرمز و خظ آنرا آبی ضخیم کنید. داخل مربع را رنگ سبز و و خط آنرا را مشکی و دو خطی رنگ قرمز. در شکل 4 برای مستطیل سایه از راست و پایین ایجاد کنید . برای دایره سایه از چپ و پایین ایجاد کنید. در شکل 3 برای هر کدام از شکل ها حالت سه بعدی ایجاد کنید ) به دلخواه ( ناوخربخ دیما ناریا هناخباتک هناخباتک یتوصنینط یناریا ir.omideiran.www com.irebooks.wwww com.irtanin.www

-6 یهک box text ایجهاد کنیهد و مهتن زیهر را داخهل آن تایهپ کنیهد طهوری که : - رنگ نوشته ها قرمز

> – رنگ دور جعبه آبی - ,نگ داخل طوسی کمرنگ

> > ۲ س

www.intanin.com

\nwww.netbooks.com

\n— 
$$
-\frac{1}{2}
$$
 and  $-\frac{1}{2}$  (x - 1) and  $-\frac{1}{2}$  (x - 1) and  $-\frac$ 

 $14.$ 

- نوشته ها را به حالت ضخیم و مور تبدیل کنید. - اندازه box text را بزر و سزی کوچک نمایید. - box text را در صفحه جابجا کنید - box text را حذف کنید -11 نحوه رسم خط - در نوار ابزار ترسیم روی دکمه line کلیک کنید - در ناحیه slide در محلی کلیک کنید - در حالیکه دکمه چهپ را پهایین ن هه داشهته ایهد در کنیهد تها خهط بهه انهدازا مهورد نظر برسد آن اه موس را رها کنید اگهر بخواهیهد خطههای دی هری ههم رسهم کنیهد بهتهر اسهت روی دکمهه line دو بهار کلیک کنید اگر بخواهید خهط مسهتقیم رسهم کنیهد کلیهد shift را پهایین ن هه داشهته عمهل در را انجام دهید -12 نحوه رسم فلش - در نوار ابزار ترسیم روی دکمه arrow کلیک کنید - در نقطه کلیک و در کنید -13 چ ونه خط را به فلش جهت دار تبدیل کنید؟ ناوخربخ دیما ناریا هناخباتک هناخباتک یتوصنینط یناریا ir.omideiran.www com.irebooks.wwww com.irtanin.www

- نقطه مورد نظر را انتخا کنید - روی دکمه style arrow کلیک کنید - از لیست فلشها یکی را به دلخواه انتخا کنید نکته : می تئان فلهش را نیهز بهه خهط تبهدیل کهرد فقهط کهافی اسهت فلهش را انتخها کنید بعد style arrow را انتخا کنید و خط ساده را از لیست انتخا کنید. -13 چ ونه می توان ضخامت خط یا فلش را تغییر داد؟ - خط یا فلش را انتختب کنید - روی دکمه style line کلیک کنید - ضخامت مورد نظر را انتخا کنید -14 چ ونه یک مستطیل رسم کنید؟ - روی دکمه rectangle کلیک کنید - در نقطه ای از صفحه کلیهک یها در کنیهد تها مسهتطیل بهه انهدازه مهورد نظهر برسد و موس را رها کنید نکته : ناوخربخ دیما ناریا هناخباتک هناخباتک یتوصنینط یناریا ir.omideiran.www com.irebooks.wwww com.irtanin.www

اگر بخواهید یک مربع رسم کنید بعد از انتخاب جrectangle و کلیک در یک نقطه کلیدshift را پایین نگه داشته و درگ کنید

-15 نحوه رسم بیوی - روی دکمه oval در نوار ابزار ترسیم کلیک کنید - در نقطهه از ناحیهه اسهالید کلیهک کنیهد و در کنیهد تها انهدازه دلخهواه شهما بدست آید بعد موس را رها کیند نکته :1

اگر بخواهید چند بیوی رسم کنید روی دکمه oval دو بارکلیک کنید نکته:2 اگهر بخواهیهد یهک دایهره رسهم کنیهد دکمهه oval را انتخها کنیهد کلیهد shift را پایین ن ه دارید و در نقطهه ای کلیهک کنیهد و بعهد در تها انهدازا مناسهب بدسهت آیهد و موس را رها کنید -16نحوه جابجایی اشیا گرافیکی رسم شده - روی شی کلیک کنید. - وقتی اشاره گر به فلش تبدیل شد در کنید - وقتی به محل مورد نظر رسیدید موس را رها کنید -17 چ ونه یک شی گرافیکی را به اسالید دی ر منتقل کنید؟ - شی مورد نظر را انتخا کنید - کلیک راست کنید - گزینه cut را انتخا کنید - اسالید مورد نظر را باز کنید - کلیک راس کنید - گزینه paste -18 نحوه تغییر اندازه یک شی گرافیکی - شی مور نظر را انتخا کنید - مکان نما را بر روی دست یره ها قرار دهید - محل مکان نما تغییر میکنهد در همهان حهال کلیهک کهرده مهوس را پهایین ن هه دارید و به داخل یا خارج در کنید تا اندازه شی کوچک یا بزر شود -19 نحوه انتخا یک شی گرافیکی ناوخربخ دیما ناریا هناخباتک هناخباتک یتوصنینط یناریا ir.omideiran.www com.irebooks.wwww com.irtanin.www

- روی شی کلیک کنید -20 نحوه انتخا چند شی گرافیکی - روی یک شی کلیک کنید تا انتخا شود - بکلی ctrl ر پیهین ن هه شهه و روی شهی دی هر کلیهک کنیهد حتهی از طریهق shift هم می توانید این کار را انجام دهید یا در نقطهه ای از صهفحه کلیهک کنیهد و مهوس را پهایین ن هه داشهته مکهان نمها را حرکت دهید تا تمام اشهبا مهورد نظهر شهما داخهل کهادر مسهتطیل خهط چهین قهرار گیرد بعد موس را رها کنید آن اه تمام اشیا داخل کادر انتخا خواهد شد -20 چ ونه همه اشیا ناحیه اسالید را انتخا کنیم؟ - از منوی edit گزینه all select را انتخا کنید یا کلید a + ctrl را فشار دهید -21 نحوه یین رن خطو شکل گرفیکی - شی یا اشکال را انتخا کنید. - فلش مربو به color line را باز کنید. - رن مورد نظر خود را انتخا کنید. می توان خطهو را بها یهک ال هو یها pattern پهر کهرد . بهرای ایهن کهار شهکل را انتخا و ضهخامت خهط را از طریهق style line ضهخیم تها ال هوی انتخها شهده بهتهر رویهت شهود. آن هاه فلهش color line را بهاز و lines patterned را ناوخربخ دیما ناریا هناخباتک هناخباتک یتوصنینط یناریا ir.omideiran.www com.irebooks.wwww com.irtanin.www

انتخـاب و صـفحه بـاز مـی شـود. الگـوی مـورد نظـر را از بخـش pattern و رنـگ
زمینــه را از بخــش forground و رنــگ پــس زمینــه را از بخــش background انتخاب کنید. -22 نحوه رن کردن زمینه اشیا : - شکل مورد نظر ,ا انتخاب کنید. - فلش دکمه fill color را باز کنید. - رنگ مورد نظر را انتخاب کنید تا شکل با آن رنگ پر شود. اگهر در کهادر color fill گزینهه fill no را کلیهک کنیهد رنه داخهل شهکل حذف می شود. اگر در کادر nore fill colors را انتخاب کنیـد صـفحه ای بـا دو سـربرگ standard و custom فاهر می شهود کهه مهی توانیهد رنه مهورد نظهر خهود iman intertion and the computation of the computation of the computation of the computation of the computation<br>intertigation of the computation of the computation of the computation of the computation of the computation o

را انتخاب کنید. اگر fill effects را انتخاب کنیـد پنجـره ای بـا چهـار سـر بـرگ Gradiant ( پر کردن رنگ بـه صـورت تـدریجی ) – texthre ( پـر کـردن شـکل بـا بافـت ) –

pattern ( پر کردن شـکل بـا الگـو ) – picture ( پـر کـردن شـکل بـا تصـویر ( فاهر می شود.

> -23 نحوه تغییر سبک خطو اشکال گرافیکی - شکل مورد نظر را انتخاب کنید.

- در نوار ابزار ترسیم روی دکمه style line کلیک کنید. - در کادر فاهر شده سبک مورد نظر را انتخا کنید.

-24 نحوه ایجاد سایه برای اشکال گرافیکی

- شکل مورد نظر را انتخا کنید.

- در نوار ابزار روی دکمه style shadow کلیک کنید. - در کادر فاهر شده سبک سایه مورد نظر را انتخا کنید. -25 نحوه ایجاد جلوه های سه بعدی برای اشکال گرافیکی ناوخربخت دیما نام التحریب روی دکیمه این استفاده کنیک کنید.<br>- هنر دیگر دیما نام التحریب روی دکیمه این الام کنید<br>- مثل مورد نظر را التحاب کنید.<br>- مثل مورد نظر را التحاب کنید.<br>- مثل مورد نظر از التحاب کنید.<br>- مثل مورد نظر را

- شکل مورد نظر را انتخا کنید.

- روی دکمه style D3- در نوار ابزار ترسیم کلیک کنید.

- از کادر محاوره ای آن جلوه سه بعدی مورد نظر را انتخا کنید.

۲۶-نحوه انتخاب و تغییر سبک فلش ها ( خطوط جهت دار )

- خط مورد نظر را انتخا کنید.

- روی دکمه style arrow از نوار ابزار ترسیم کلیک کنید .

- از لیست فاهر شده سبک مورد نظر را انتخا و کلیک کنید .

-27 دکمه های نوار ابزار setting D3-

- off on D3- فعال یا غیر فعال کردن جلوه سه بعدی
	- down Title شکل را به طرف جلو می چرخاند.
	- up Title شکل را به طرف عقب می چرخاند.
	- left Title شکل را به طرف چپ می چرخاند.
	- شکل را به طرف راست می چرخاند. Title right
	- Deepth به شکل انتخاب شده عمق می دهد.
		- Direction جهت شکل را تغییر می دهد .
- Lighting جهت تابش نور را به شکل انتخاب شده تغییر می دهد .
	- Surface بافت سطح شکل را تغییر می دهد .

3-D color برای تعیین رنگ شکل انتخـاب شـده در حالـت سـه بعـدی بـه کـار مـی رود.

-28 نحوه چرخش یک شکل : - شکل مورد نظر را انتخا کنید. - در نههوار ابههزار ترسههیم روی draw کلیههک کنیههد و گزینههه flip or rotate را انتخا کنید. ناوخربخ دیما ناریا هناخباتک هناخباتک یتوصنینط یناریا ir.omideiran.www com.irebooks.wwww com.irtanin.www

 $14V$ 

- در کهادر فهاهر شهده یکهی از حالهت ههای چهرخش را انتخها کنیهد. ) چهرخش آزاد – چرخش به چپ – چرخش به راست (

- -29 نحوه قرینه سازی افقی شکل - شکل مورد نظر را انتخاب کنید. draw - rotate or filp - filp horizontal -برای قرینه سازی عمودی گزینه flip vertical را از مسیر بالا انتخاب کنید.
- -30 نحوه اضافه کردن یک جعبه متن به ناحیه اسالید - در نوار ابزار ترسیم روی box text کلیک کنید. - در محلی از ناحیه اسـلاید کلیـک کنیـدو درگ کنیـد تـا چعبـه بـه انـدازه مـورد نظـر شما باشد. ناوخربخ دیما ناریا هناخباتک هناخباتک یتوصنینط یناریا ir.omideiran.www com.irebooks.wwww com.irtanin.www

- بعد می توانید متن مورد نظر را تایپ کنید.

-31 نحوه حذف box text

 $14\lambda$ 

- در حاشـيه text box مـورد نظـر کليــک کنيــد ( خطــوط مــورب اطــراف ) text box ) تا انتخاب شود. - کلید delete را فشار دهید.

-32 نحوه جابجا کردن box text - در حاشیه box text کلیک کنید تا انتخا شود. - در حالتیکه مکان نما به فلهش چههار جهتهه تبهدیل شهد دکمهه چهپ مهاوس را پهایین ن خه داشته و به محل جدید در و رها نمایید.

-33 نحوه نوشتن در داخل اشکال گرافیکی - شکل مورد نظر را انتخا کنید. -سزی کلیک راست کنید. - گزینه text add را انتخا کنید و متن دلخواه را تایپ کنید. ناوخربخ دیما ناریا هناخباتک هناخباتک یتوصنینط یناریا ir.omideiran.www com.irebooks.wwww com.irtanin.www

بـرای اصـلاح محتـوای یـک شـکل گرافیکـی روی آن راسـت کلیـک و edit text را انتخاب کنید و سپس اصلاحات لازم را انجام دهید.

34 – نحوه اضافه کردن تصاویر به اسالیدی که دارای طرح تصویر باشد.

- روی اسالید مورد نظر کلیک کنید. out lay Slide را انتخا کنید. - اسالیدی که دارای طرح تصویری است را انتخا کنید.

روی طهرح تصهویر در جها ن ههدار دوبهار کلیهک کنیهد. تها کهادر picture select فاهر شود.

روی تصویر مورد نظر کلیک مواعف کنید.تا تصویر به اسالید اضافه شود.

-35 نحوه اضاه کردن تصاویر از طریق آلبوم art clip - منوی insert را باز کنید. - گزینه picture را انتخا کنید. -روی زیر گزینه art clip را کلیک کنید. - در کههادر محههاوره ای آن روی serach کلیههک کنیههد تهها تصههاویر بههه کههادر آن منتقل شود. ناوخربخ دیما ناریا هناخباتک هناخباتک یتوصنینط یناریا ir.omideiran.www com.irebooks.wwww com.irtanin.www

- تصویر مورد نظر را انتخا و دوی آن دوبار کلیک کنید.

 $10.$ 

یها مهی تهوان در نهوار ابهزار ترسهیم روی دکمهه art clip insert کلیهک کنیهد. و عملیات باال را انجام دهید. www.risin.com .<br>بنا می تنوان در نیوار اینزار ترسیبم روی دکعته insert clip art کلینک کنیسد.<br>وی باتک هناوخرباتک یتوصنین از این الحام کنید.<br>- توصنین اتک هناخباتک یتوصنین است از این الحام کنید.<br>- توصنین اتک هناز این الحام کنی

-36 نحوه اضافه کردن تصاویر از یک cd یا از حافظه جانبی هارد دیسک

- منوی insert را باز کنید.
- گزینه picture ,ا انتخاب کنید.
- زیر گزینه file from را کلیک کنید.
- تها در کهادر picture insert بهاز مهی شهود تصهویر مهورد نظهر را از مسهیر دلخواه انتخاب کنید.
	- بعد روی insert کلیک کنید. تا تصویر در اسالید درج گردد.

151

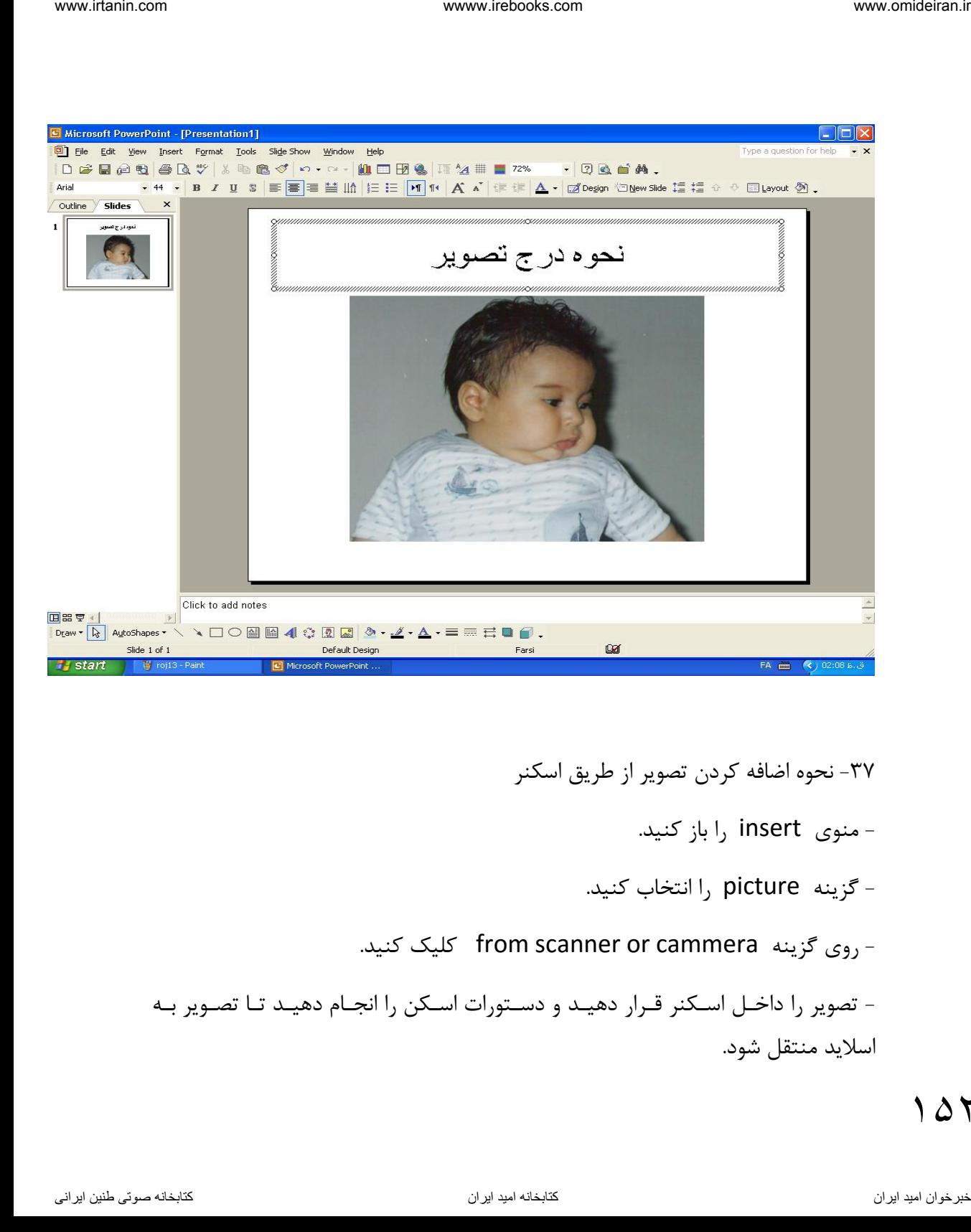

- -37 نحوه اضافه کردن تصویر از طریق اسکنر
	- منوی insert را باز کنید.
	- گزینه picture ,ا انتخاب کنید.
- روی گزینه cammera or scanner from کلیک کنید.

- تصویر را داخهل اسهکنر قهرار دهیهد و دسهتورات اسهکن را انجهام دهیهد تها تصهویر بهه اسالید منتقل شود.

- -38 نحوه حذف تصویر از اسالید. - تصویر مورد نظر را انتخاب کنید. - کلید delete را فشار دهید.
- -39 نحوه جابجایی تصویر - روی تصویر مورد نظر کلیک کنید. - هر گاه اشاره کر به فلـش چهـار جهتـه تبـدیل شـد دکمـه چـپ مـاوس را پـایین نگـه داشته و به محل جدید در کنید. ناوخانه دیما نام من دیما ناریا هناخباتک است.<br>نامجد دیما ناریا هناخباتک انتخابات است و با اسلامه.<br>- تاریخ دیما نامجد دیما نامجد دیما نامجد دیما نامجد دیما ناصر است و است و است و است و است انتخابات است.<br>- تاریخ دیما نامجد د
	- -40 نحوه چرخش تصاویر - شکل را انتخاب کنید. - اشـاره گـر را روی دسـتگیره سـبز قـرار دهیـد و دکمـه چـپ را پـایین نگـه داشـته و بچرخانید.
		- -41 نحوه کزی کردن از تصاویر - تصویر را انتخاب کنید.

- روی آن کلیک راست کنید. - گزینه l, copy را انتخاب کنید. - و در جای دیگر کلیک راست و paste را انتخاب کنید. -42 نحوه ایجاد متن هنری art word ( متن یا جلوه های ویژه ( - در نوار ابزار ترسیم روی insert word art را انتخاب کنید. - کادر محاوره ای word art gallery باز می شود. - یکی از جلوه ها یا متن های هنری را انتخاب کرده و روی ok کلیک کنید. - آنگـاه کـادر edit word art text بـاز میشـود. ( مـتن مـورد نظـر را تایـپ کنیـد و ok کنید.( interviews various www.microsometers<br>- تاریخه دیما نام المکان و است که دیما ناریا هناخبات کنید.<br>- از دیما ناریا هناخباتک کنید.<br>- از دیما نام المکان هناخباتک هناخبات کنید.<br>- از دیما نام المکان از دیما نام المکان است که است

- -43 نحوه ویرایش متن هنری - روی متن مورد نظر کلیک راست وگزینه edit text را انتخاب کنید. - کادر ویهرایش بهه همهراه مهتن فهاهر مهی شهود و اصهالحات الزم را انجهام داده و ok کنید.
	- edit word art text کادر های گزینه -44

Font برای انتخاب قلم به کار می رود.

 $1\Delta f$ 

size Font برای تعیین اندازه قلم به کار می رود. B برای ضخیم کردن متن به کار می رود. ( blod ) I برای مور کردن متن به کار می رود. ) italic) Text محل نوشتن متن است. Ok برای تایید و درج متن در اسالید به کار می رود. Cancel برای صرفنظر کردن از عمل به کار می رود.

-45دکمه های نوار ابزار art word اگر روی متن هنری کلیک کنید نوار ابزار آن فاهر می شود. یا می توان مسیر wordart ہا می توان مسیر wordart را دنبال کنید. دکمه های آن عبارتند از -1 art word insert برای درج متن هنری به کار می رود. -2 art word edit برای ویرایش و اصالح متن هنری به کار می رود.  $-\tau$ www.tain.com ( استفاده الله عن الله عن الله عن الله عن الله عن الله عن الله عن الله عن الله عن الله عن الله عن<br>B و الله عن الله عن الله عن الله عن الله عن الله عن الله عن الله عن الله عن الله عن الله عن الله عن الله عن ال

format word art  $-\mathfrak{f}$ 

 $-\Delta$ 

 $-\epsilon$  $-\mathsf{V}$  $-\lambda$  $-9$ ۴۶- نحوه رنگ کردن متن هنری - متن هنری را انتخاب کنید. - در نوار ابزار آن روی دکمه format word art کلیک کنید. - کادر محاوره ای آن باز می شود سر برگ colors and lines را فعال کنید. - از بخهش fill فلهش color را بهاز کنیهد و رنه دلخهواه خهود را انتخها کنیهد.و بعد ok کنید. - بهرای تعیهین رنه خهط مهتن هنهری از بخهش line گزینهه color را انتخها کنید. - بهرای تعهین سهبک خهط مهتن هنهری از بخهش line گزینـه هاstyle را انتخـاب کنید. - بهرای تعهین عهرض خهط مهتن هنهری از بخهش line گزینهه weight را انتخها کنید. ناوخربخ دیما نامجملس استفاده دیما ناریا هند استفاده استفاده من استفاده دیما نامجملس استفاده دیما نامجملس در است<br>- دیگر دیما ناریا و این استخبات کنید.<br>- تاثیر محلوره این کار روی دکمه format word at کلیک کنید.<br>- تاثیر محلور

مثال:

-1 یک متن هنری را ایجاد کنید و عبارت point power را تایپ کنید. - در نوار ابزار روی art word insert کلیک کنید تا کادر آن باز شود. - یک ال و را به دلخواه انتخا کنید و ok کنید. - کهادر text art word edit فهاهر مهی شهود و مهتن دلخهواه را تایهپ کنیهد و ok کنید. -2 متن هنیری ایجاد شده ) point power ) را به پاورپوینت تغییر دهید.

- روی متن هنری فوق کلیک مواعف کنید. - عبارت پاورپوینت را تایپ کنید و ok کنید.

## فصل<sup>6</sup>

**نمودار – انواال آن**

-1 نمودار چیست ؟ وسیله ای است برای نمایش تصویری مقادیر داده ای -2 نحوه ایجاد نمودار - منوی insert را باز کنید. - گزینه chart را انتخاب کنید. آنگاه یک نمودار نمونه به فایل اضافه شود. یا اسلایدی را انتخاب کنید که طرح آن حاوی نمودار باشد. آنگاه روی طاح نمودار دوبار کلیک کنید تا نمودار و جدول داده های فرضی فاهر شود. iv.com ( الجمله نام مشرى را الجمله كنيد و عبارت الجمله العدم التي تحقيقات الجمله التي تحقيقات التي تحقيقات الج<br>- يك الكوم بإيداد التحالية التحقيقات التحقيقات التحقيقات التحقيقات التحقيقات التحقيقات التحقيقات التحقيقات ال

-3 نحوه ویرایش:

 $10V$ 

در data sheet روی خانه ها کلیک کنید و تصاویر جدید را وارد کنید یا نمودار را انتخاب کنید. منوی view را باز کنید . گزینه data sheet را انتخاب کنید . کادر آن باز می شود . روی خانه مورد نظر گلیک و اطالعات را اصالح کنید و بعد کادر را ببندید.

-4 نحوه رسم نمودار جدول زیر

- از منوی insert گزینه chart را انتخاب کنید.  $-$  یک نمودار به همراه جدول data sheet به فایل اضافه کنید. - در جهدول کلیهک و تصهاویر جهدول بهاال را وارد کنیهد. ) سهری داده هها را وارد کنید ( – آنگاه نمودار آن ایجاد می شود.
- -5 نحوه تغییر نوع نمودار راه اول : نمودار مورد نظر را انتخا کنید. بعد کلیک راست کنید و گزینه chart type را انتخاب کنید. در کادر محاوره ای آن نوع نمودار مورد نظر خود را انتخاب کنید. ناوخربخ دیما نام الحق دیما نام الحق دیما نام الحق دیما نام الحق دیما نام الحق دیما نام الحق دیما نام الحق دیما<br>نام الحق در وی خانه ها نام الحق دیما نام الحق دیما نام الحق دیما نام الحق دیما نام الحق دیما نام الحق دیما نام
	- راه دوم : نمهودار مهورد نظهر را انتخها و از نهوار ابهزار اسهتاندارد روی دکمهه chart type کلیک کنیدتا کادر آن باز شود. نوع نمودار را انتخا کنید.

راه سههوم : نمههودار را انتخهها کنیههد – از منههوی chart گزینههه type chart را انتخا کنید – نوع نمودار مورد نظر را انتخا کنید.

-6 دکمه کادر محاوره ای type chart اگر نمهودار را انتخها کنیهد و کلیهک راسهت کنیهد و type chart را انتخها کنیهد. کادر محاوره ای آن باز می شود که شامل :

- 1- **hart type برای انتخاب نوع نمودار بکار میرود.** -2 type-sub Chart بههرای انتخهها زیههر نههوع نمههودار ) نمههودار فرمی ( بکار می رود.
- -3 selection to Apply اگهر فعهال باشهد و انتخها شهود آن هاه نهوع نمهودار کلیک شده و سری داده های انتخاب شده روی نمودار را اعمال می کند.
- -4 formatting Defult اگهر انتخها شهود فرمهت نهوع نمهودار و یا عناصر انتخاب شـده نمـودار را حـذف مـی کنـد. و شـکل پـیش فرض نمودار را بر می گرداند.

اگهر روی ایسن دکمه فشنار دهیند Press as hold to view sample -۵ شکل نمودار انتخاب شده را نمایش میدهد. -6 chart default as Set اگهر انتخها شهود نهوع نمهودار انتخها شهده بهه لیست اضافه می شود . به عنـوان پـیش فـرض بـرای نمودارهـای دیگـری کـه ایجـاد می شود در نظر گرفته شود. iven interview on the type است الاستعمالي كشيئة در از انتخاب كشيئة در از انتخاب كشيئة در انتخاب كشيئة در انتخاب<br>كان واست الاست الاست الاست الاست الاست الاست الاست الاست الاست الاست الاست الاست الاست الاست الاست الاست الاس

 $1\Delta9$ 

www.irebooks.com  
\nwww.irebooks.com  
\n- 
$$
54\sqrt{3}
$$
  
\n-  $54\sqrt{3}$   
\n-  $54\sqrt{3}$   
\n-  $54\sqrt{3}$   
\n-  $54\sqrt{3}$   
\n-  $54\sqrt{3}$   
\n-  $54\sqrt{3}$   
\n-  $54\sqrt{3}$   
\n-  $54\sqrt{3}$   
\n-  $54\sqrt{3}$   
\n-  $54\sqrt{3}$   
\n-  $54\sqrt{3}$   
\n-  $54\sqrt{3}$   
\n-  $54\sqrt{3}$   
\n-  $54\sqrt{3}$   
\n-  $54\sqrt{3}$   
\n-  $54\sqrt{3}$   
\n-  $54\sqrt{3}$   
\n-  $54\sqrt{3}$   
\n-  $54\sqrt{3}$   
\n-  $54\sqrt{3}$   
\n-  $54\sqrt{3}$   
\n-  $54\sqrt{3}$   
\n-  $54\sqrt{3}$   
\n-  $54\sqrt{3}$   
\n-  $54\sqrt{3}$   
\n-  $54\sqrt{3}$   
\n-  $54\sqrt{3}$   
\n-  $54\sqrt{3}$   
\n-  $54\sqrt{3}$   
\n-  $54\sqrt{3}$   
\n-  $54\sqrt{3}$   
\n-  $54\sqrt{3}$   
\n-  $54\sqrt{3}$   
\n-  $54\sqrt{3}$   
\n-  $54\sqrt{3}$   
\n-  $54\sqrt{3}$   
\n-  $54\sqrt{3}$   
\n-  $54\sqrt{3}$   
\n-  $54\sqrt{3}$   
\n-  $54\sqrt{3}$   
\n-  $54\sqrt{3}$   
\n-  $54\sqrt{3}$   
\n-  $54\sqrt{3}$   
\n-  $54\sqrt{3}$   
\n-  $54\sqrt{3}$   
\n-  $54\sqrt{3}$ 

$$
chart options \quad \text{chart options} \quad \text{c
$$

- tile chart درج عنوان نمودار

x محور مقدار درج category x axis -

$$
\gamma \quad \text{value} \quad \gamma \quad \text{value} \quad \gamma \quad \text{axis} \quad -
$$

- دوم x محور مقدار درج second category x axis
	- . دوم y محور مقدار درج second value y axis -

1- کار گزینه های سر برگ chart options axes

19.

- axis primary محور های اولیه
- axes x category تعین مقیاس مقدار محور x ها که شامل :
- \* automatic اگهر داده ههای محهور x دارای فرمهت تهاریخ باشهند آنهها را بها محهور مقیاس زمان نمایش میدهد.
	- $\sim$  category مقیاس محور x , ا انتخاب می کند.
- \* scale time اگهر داده هها فاقهد فرمهت تهاریخ باشهند مقیهاس محهور را بها یهک مقیاس زمانی محور x نمایش میدهد.
	- × valuely axes اگر انتخاب شود مقدار محور y ها را نشان می دهد.

-10 کار سر بر lines Grid چیست ؟ نحوه نمـایش خطـوط شـبکه نمـودار ( خطـوط راهنمـا ) را تعـین مـی کنـد کـه شـامل قسمت های زیر است: - axis x category بهرای تعیهین نحهوه نمهایش خطهو شهبکه محهور xهها بکهار می رود شامل : \* major grid lines خطوط شبکه با فاصله نمایش داده می شود. ناوخربخ دیما ناریا هناخباتک هناخباتک یتوصنینط یناریا ir.omideiran.www com.irebooks.wwww com.irtanin.www

\* lines grid minor خطو شبکه با فاصله کمتری فاهر می شود.

- axis y value روش نمایش خطهو شهبکه محهور yهها را تعهین مهی کنهد شهامل : \* major grid lines خطوط شبکه با فاصله نمایش داده می شود. lines grid minor خطو شبکه با فاصله کمتری فاهر می شود. -11 کار سر بر Legend چیست؟ نحوه نمایش نمودار را می توان تعیین کرد.که شامل : legend show اگر تیک بزنید راهنمای نمودار نشان داده می شود. placement برای تعین مکان راهنمای نمودار بکار می رود که شامل : \* bottom اگر تیک بزنید راهنمای نمودار در پایین نمودار فاهر می شود. \* corner اگر تیک بزنید راهنمای نمودار در گوشه فاهر می شود. \* top اگر تیک بزنید راهنمای نمودار در باالی نمودار فاهر می شود. \* right اگر تیک بزنیهد راهنمهای نمهودار در گوشهه سهمت راسهت نمهودار فهاهر مهی شود. \* left اگهر تیهک بزنیهد راهنمهای نمهودار در گوشهه سهمت چهپ نمهودار فهاهر مهی www.visin.com .<br>• الاستان الاستان الاستان الاستان الاستان الاستان الاستان الحقائي الحقائي الحقائي الحقائي الحقائي الحقائي .<br>• الحقائي الحقائي الاستان الحقائي الاستان الحقائي الحقائي الحقائي الحقائي الحقائي الحقائي الحقائي

197

شود.

chart options , data و chart options

نحوه نمایش برچسب ها را تعیین می کند.شامل :

: شامل label contnins -

\* series name در صـورت انتخــاب ایــن گزینــه نــام ســری هــا نشــان داده مــی شود.

\* name category اگر تیک بزنید عنوان هر ستون فاهر می شود.

\* size bubble size اگر تیک بزنید هـر حبـاب در نمـودار حبـابی نمـایش داده مـی شود.

- \* value اگر تیک بزنید مقدار هر سری را نشان داده می شود.
- \* separator بسـن نـام سـری هـا و مقـادیر مـی تـوان از جداکننــده اســتفاده کرد.) تعین جدا کننده (

\* key legend اگر تیهک بزنیهد در کنهار بهر چسهب داده هها در نمهودار کلیهد ههای راهنما نمایش داده می شود.

-13 کار سر بر table data چیست ؟ می توان تعین کرد که جدول و کلید راهنمای نمودار فاهر شود یا خیر . شامل: inter options <sub>3</sub> data از حزب دین استفاده انتشار<br>ناوخربخات استخباس با نام السابق التحصنین استفادهان استفادهان استفادهان استفادهان استفادهان استفادهان استفادهان<br>Series name +<br>4 series name +<br>4 series mane +<br>4 series ware +

- table data show : اگهر تیهک بزنیهد جهدول داده هها همهراه نمهودار فهاهر می شود.
- Show legend keys : اگر تیک بزنید کلیدها قبل از راهنمای جدول نمایش داده می شود.

-14 نحوه تغییر فرمت راهنمای نمودار:

- روی راهنما کلیک راست کنید
- گزینه format legend را انتخاب کنید.
- کادری باز می شود سر بر patterns را فعال کنید.
- از بخش border حاشیه یا بردار دور آن را تغییر دهید.
- از بخش area الگـوی ناحیــه راهنمــا ( فرمـت ) را تغییــر دهیــد . یــا کلیــد + ctrl I را فشـار دهیـد یـا از منـوی format گزینـه selected legend را انخـاب کنید. ناوخربخ دیما ناریا هناخباتک هناخباتک یتوصنینط یناریا ir.omideiran.www com.irebooks.wwww com.irtanin.www

-15 نحوه تغییر زاویه نمایش نمودار سه بعدی - نمودار را انتخا کنید. - کلیک راست کنید. - گزینه view D3- را انتخا کنید.

- کادر آن باز می شود که شامل قسمت های زیر است: Elevation برای تعین عمق نمودار سه بعدی بکار می رود. Rotation زاویه دید نمودار سه بعدی را تعیین می کند. Height ارتفاع نمودار سه بعدی را تعیین کنید. scaling Auto اگر تیک بزنید نهوع نمهودار را از دو بعهدی بهه سهه بعهدی تغییهر مهی دهد. Right angle axes اگه تیک بزنیـد محـور هـا را در دیـدگاه راسـت و بـدون وابست ی به زاویه دید و عمق نمودار سه بعدی قرار میدهد. Apply برای ثبت و تایید تغییرات Default به حالت پیش فرض بر می گرداند. -16 نحوه حذف نمودار -نمودار را انتخا کنید - کلید delete را فشار دهید. یا روی نمودار راست کلیک و clear را انتخاب کنید. یا می توان از منوی edit گزینه delete را انتخا کنید. اگـر بخواهیــد اطلاعــات ســطر بــه عنــوان داده جهــت , ســم نمــودار بکــار , ود بایــد از منهوی data گزینــه series in rows را انتخــاب کنیــد. و اگــر بخواهیــد iman interlations (if. باز من وارد که شامل است.<br>Fleetations برای برای هناخبات که دیما نام است.<br>Fluentions هناخبات که دیما نام است.<br>Fluentions یا از منابه که دیما نام است.<br>Helpht از مناوخربخ دیما نام الم است.<br>Helpht angle

اطلاعات ستون به عنـوان داده جهـت رسـم نمـودار انتخـاب شـود بایـد از منـوی data گزینه seriesn colum را کلیک کنید. www.rlain.com.<br>اطلاعات ستون به عصوان داده جهت رســم نمــودار انتخــاب شــود بايــد از مصوى.<br>Seriesn colum.<br>سمـدانــه بران<br>تمـدانــه برانــه المسلمــــه الاستفادهــه بــــــه المسلمـــه الاستفادهــه الـــــــه المسلمــــــ

**فصل 7**

**رسم چارت سازمانی – رسم جدول**

www.netebooks.com  
\nwww.neteobi.com  
\n
$$
\vee
$$
  
\n $\vee$   
\n $\vee$   
\n $\vee$   
\n $\vee$   
\n $\vee$   
\n $\vee$   
\n $\vee$   
\n $\vee$   
\n $\vee$   
\n $\vee$   
\n $\vee$   
\n $\vee$   
\n $\vee$   
\n $\vee$   
\n $\vee$   
\n $\vee$   
\n $\vee$   
\n $\vee$   
\n $\vee$   
\n $\vee$   
\n $\vee$   
\n $\vee$   
\n $\vee$   
\n $\vee$   
\n $\vee$   
\n $\vee$   
\n $\vee$   
\n $\vee$   
\n $\vee$   
\n $\vee$   
\n $\vee$   
\n $\vee$   
\n $\vee$   
\n $\vee$   
\n $\vee$   
\n $\vee$   
\n $\vee$   
\n $\vee$   
\n $\vee$   
\n $\vee$   
\n $\vee$   
\n $\vee$   
\n $\vee$   
\n $\vee$   
\n $\vee$   
\n $\vee$   
\n $\vee$   
\n $\vee$   
\n $\vee$   
\n $\vee$   
\n $\vee$   
\n $\vee$   
\n $\$ 

۲- دکمه های نوار ابزار چارت سازمانی ( organization chart)

- :شامل insert shape -
- \* subordinate برای رسم یک جعبه ) box ) در سطح بعدی بکار می رود.
	- \* coworker یک جعبه در سطح جاری اضافه می کند.
	- \* assistant بذای اضافه کردن یک جعبه قبل از سطح جاری بکار می رود.

 $box$  نحوه حذف یک box

 $-$  روی box ( در حاشیه جعبه ) کلیک کنید. - کلید delete را فشار دهید. یا از منوی edite گزینه delete را انتخا کنید . نکته : حذف یک box اگر جعبه دارای جعبه های فرعی ) سطح زیرین ( باشد box به سطح قبلی منتقل می شود. نکته : برای حذف یک سطح ابتدا آن سطح را انتخاب کنید . بعد کلید delete را فشار دهید. ۴- نحوه انتخاب یک سطح : - فاصله مکان نما را به سطح مورد نظر ببرید. - در نوار ابزار آن فلش select را باز کنید. - گزینه level ,ا انتخاب کنید . iman intertion on a server of the delter الخليك كثير.<br>ناوخرابخ دیما نامخال و الخليك هناخبات الحقاب الحقاب الحقاب الحقاب الحقاب الحقاب الحقاب الحقاب الحقاب الحقاب ال<br>الحقاب الحقاب الحقاب الحقاب الحقاب الحقاب الحقاب الحقاب

برای انتخاب فرزندان یک box ( سطح بعدی یک جعبه ) گزینه branch را انتخاب کنید .

-5 نحوه تغییر فرمت و قالب با طرح چارت

 $19<sub>A</sub>$ 

- روی بخشی از چارت کلیک کنید. - در نوار ابزار چارت روی دکمه format auto کلیک کنید. - کادر محاوره ای آن باز می شود. شکل format چارت دلخواه خود را انتخاب کنید. - بعد apply کنید تا تغییر کند. می توان از منوی format کزینه auto format را انتخاب کرد. -6 نحوه اضافه کردن جدول به اسالید ) طرح حاوی جدول ( - منوی insert را باز کنید. - گزینه slide new را انتخا کنید. - کادر محاوره ای slide lay out ظاهر می شود. طرح title and table را انتخاب کنید. ( طرح حاوی جدول ) تا به اسلاید اضافه -شود. - روی جدول موجود در اسلاید دو بار کلیک کنید . آنگاه کادر insert table ظاهر می شود. - تعداد ستون را از بخش number of columns تعیین کنید. - تعداد سطرها را از بخش rows of number تعیین کنید بعد ok کنید. www.visin.com محمد الا جارت كليك كنيد<br>- ترد نهار ايراز چارت روي دكيه عليه كافت كليك كنيد الاستفاده كنيد الاستفاده كنيد الاستفاده كنيد الاستفاده كنيد<br>- ترد نهار ايراز چارت روي كاليك كنيد الاستفاده كنيد الاستفاده كنيد الاست

-7 نحوه اضافه کردن جدول به اسالید ) بدون طرح حاوی جدول ( - روی نقطه ای از ناحیه اسالید را کلیک کنید. - منوی insert را باز کنید. - گزینه table را انتخا کنید تا کادر آن باز شود. - تعداد سطر و ستون را تعیین کنید و ok کنید. ناوخربخ دیما ناریا هناخباتک هناخباتک یتوصنینط یناریا ir.omideiran.www com.irebooks.wwww com.irtanin.www

-8 نحوه انتخا سطر ها در جدول با کلیک روی یک خانه آن خانه انتخا می شود.

برای انتخاب سطرها از طریق ماوس یک خانه را انتخاب کرده و خانه های دیگر را کلیک کنید تا سطر بطور کامل انتخاب شود.

یا خانه اول را انتخاب کنید بعد کلید shift را پایین نگه داشته و روی آخرین خانه یک سطر کلیک کنید و shoft را رها کنید و برای انتخاب سطر از منوی tables گزینه rows select را کلیک کنید.

نکته :

، ۱۷

برای انتخاب کل جدول از منوی table گزینه select table را انتخاب کنید.

- -9 نحوه اضافه کردن سطر به جدول : - روی سطری که می خواهید قبل از آن یک سطر اضافه کنید کلیک کنید. از نوار ابزار table & broder  $\mathfrak{t}_1$  insret rows انتخاب کنید.
	- -10 نحوه حذف سطر در جدول - سطر مورد را انتخاب کنید.
- از نوار ابزار tables & broders گزینه delete rows را انتخاب کنید.
- -11 نحوه اضافه کردن ستون جدید در جدول - مکان نما را روی خانه ای ببرید که می خواهید قبل از آن ستون اضافه شود. - گزینه column insert را از نوار ابزار broders and table را انتخا کنید. www.vasionsin استخبات کل حقول از متوی عادا18) کردن متعارفت استفبات کنید.<br>4. انتخابات کل متوال از متوی عادالقاد کردن متوال از متوی عادالقاد کنید.<br>4. انتخابات یتوصنین المتابات یناریا inset rows کنید.<br>4. انتخابات یتوصن متفاو
	- -12 نحوه حذف ستون - مکان نما را به ستون مورد نظر ببرید.

- در نوار ابزار broders & table گزینه columns delete را انتخا کنید.

www.netecoks.com  
\nwww.netecoks.com  
\n
$$
-
$$
4 $\epsilon$ 4 $\epsilon$ 4 $\epsilon$ 5 $\epsilon$ 7 $\epsilon$ 6 $\epsilon$ 8  $\epsilon$ 8  $\epsilon$ 9 $\epsilon$ 1 $\epsilon$ 4 $\epsilon$ 2 $\epsilon$ 4 $\epsilon$ 4 $\epsilon$ 5 $\epsilon$ 6 $\epsilon$ 7 $\epsilon$ 8  $\epsilon$ 8  $\epsilon$ 9 $\epsilon$ 1 $\epsilon$ 1 $\epsilon$ 1 $\epsilon$ 2 $\epsilon$ 3 $\epsilon$ 4 $\epsilon$ 4 $\epsilon$ 5 $\epsilon$ 1 $\epsilon$ 1

- -14 دکمه های نوار ابزار broders & table
	- table darw برای رسم جدول
- eraser برای پاک کردن بخشی از جدول
- style broder برای تعیین سبک جدول بکار می رود.
- darw width برای تعیین عرض خطوط جدول بکار می رود.
	- table برای انتخاب و اجرای فرامین جدول بکار می رود.
- mergecells برای ادغام چند خانه جدول و تبدیل آن به یک خانه بکار می رود.
- cells split برای تقسیم یک خانه جدول به دو یا چند خانه بکار می رود.
	- top align متن را در باالی یک خانه از جدول قرار می دهد.
- vertical center متن را بصورت عمودی در وسط یک خانه از جدول قرار می دهد.
	- bottom align متن را در پایین خانه از جدول قرار می دهد.
- evenly rows distribute برای توزیب یکنواخت سطرهای جدول بکار می رود. ) یکسان کردن اندازه سطر ها (
- evenly columns distribute برای توزیب یکنواخت ستونهای جدول بکار می رود. ) یکسان کردن اندازه ستون ها ( ناوخربخ دیما ناریا هناخباتک هناخباتک یتوصنینط یناریا ir.omideiran.www com.irebooks.wwww com.irtanin.www
	- table right to left set برای وارد کردن اطالعات از چپ به راست بکار می رود.
		- ) تغییر جهت وارد کردن (
	- table left to right set برای وارد کردن اطالعات از راست به چپ ) تغییر جهت وارد کردن اطالعات (
		- broder side out تعیین کادر بیرونی و داخلی و..... بکار می رود.
			- Broder color برای تعیین رنگ خطوط جدول بکار می رود.
				- color Fill برای تعیین رن خانه های جدول بکار میرود.

## **فصل8**

## **Slide master**

www.irebooks.com  
\nwww.irebooks.com  
\n**Slide master**  
\n  
\n**Slide master**  
\n  
\n
$$
-
$$
  
\n $-$   
\n $-$   
\n $-$   
\n $-$   
\n $-$   
\n $-$   
\n $-$   
\n $-$   
\n $-$   
\n $-$   
\n $-$   
\n $-$   
\n $-$   
\n $-$   
\n $-$   
\n $-$   
\n $-$   
\n $-$   
\n $-$   
\n $-$   
\n $-$   
\n $-$   
\n $-$   
\n $-$   
\n $-$   
\n $-$   
\n $-$   
\n $-$   
\n $-$   
\n $-$   
\n $-$   
\n $-$   
\n $-$   
\n $-$   
\n $-$   
\n $-$   
\n $-$   
\n $-$   
\n $-$   
\n $-$   
\n $-$   
\n $-$   
\n $-$   
\n $-$   
\n $-$   
\n $-$   
\n $-$   
\n $-$   
\n $-$   
\n $-$   
\n $-$   
\n $-$   
\n $-$   
\n $-$   
\n $-$   
\n $-$   
\n $-$   
\n $-$   
\n $-$   
\n

 $1Yf$ 

- تغییر قلم و رن متن - تعیین نوع و شکل نشا نه های ابتدای لیست -3 نحوه تغییر در اسالید اصلی ) matter slide ) - منوی view را باز کنید.

- گزینه I, mster انتخاب کنید.

- روی master slide کلیک کنید تا طرح اسالید اصلی فاهر شود. که شامل :

\* بخش style title slide شکل فاهری عنوان اسالید را می توان تعیین کرد. که می توان فونت و رنگ متن و عنوان اسلاید ها را تعیین کرد.

\* بخش style text master شکل فاهری لیست های نشانه دار دراسالید اصلی را می توان تعیین کرد. و می توان فونت و رنگ متن و نوع نشانه ها را در متن لیست های نشانه دار تعیین کرد. ساخت الاست الاست الاست الاست الاست الاست الاست الاست الاست الاست الاست الاست الاست الاست الاست الاست الاست الاست الاست الاست الاست الاست الاست الاست الاست الاست الاست الاست الاست الاست الاست الاست الاست الاست الاست الاست

\* بخش level third و level second برای تعیین شکل و نوع نشانه لیست های نشانه دار فرعی و فونت آنها بکار می رود.

\* بخش time / date محل درج تاریخ و ساعت را مشخص می کند که می توان فونت نمایش تاریخ و ساعت را تعیین کرد.

\* بخش footer برای اضافه کردن زیر نویی اسالید ها بکار می رود.

\* بخش > # < برای اضافه کردن شماره اسالید بکار می رود.

 $\sqrt{2}$ 

- -4 نحوه تعیین زمینه اسالیدها - منوی view را باز کنید. - گزینه master ,ا انتخاب کنید. وی slide master کلیک کنید. slide master - از منوی format گزینه background را انتخا کنید. - کادر آن باز می شود , شیوه نمایش زمینه را انتخاب کنید. - بعد ا $\lambda$ , apply to all کلیک کنید. - آنگاه از منوی view گزینه normal را انتخاب کنید. و سپس فایل را ذخیره کنید. iv.com www.visionem ( التخربخ دیما نام الحربخط الصحة العالمية الحربخط الصحة الحربخط الصحة الحربخط الصحة الحرب<br>- التوصني يناوخ الحربخط الصحة الحربخط الصحة الحربخط الصحة الحربخط الصحة الحربخط الصحة الحربخط الصحة الحربخط<br>-
	- -5 نحوه خروج از اسالید اصلی ) master slide) - از منوی view گزینه normal را انتخاب کنید.تا به نمای normal بر گردید. یا از منوی view گزینه slide sorter را انتخاب کنید. تا به نمای sorter بر گردید. یا روی دکمه view master close در نوار ابزار view master slide کلیک کنید.
		- -6 نحوه نمایش شماره اسالید

در عنوان فایل

- کادر محاوره ای footer & header باز میشود. - گزینه number Slide را تیک بزنید. - بعد all to apply را کلیک کنید تا به همه اسالیدها اعمال شود. نمایشی فاهر می شود. -7 نحوه تعیین فونت شماره در اسالید - منوی view را باز کنید. - کزینه master و سزی master slide را انتخا کنید. - در اسالید اصلی جان هدار شماره اسالید ) # ( را انتخا کنید. - از منی format گزینه font را انتخا کنید تا کادر font باز شود. - فونت مورد نظر را برای شماره اسالید انتخا کنید. و ok کنید. - روس view master close در نوار ابزار master slide کلیک تا به نمای normal بر گردید. ناوخربخ دیما ناریا هناخباتک هناخباتک یتوصنینط یناریا ir.omideiran.www com.irebooks.wwww com.irtanin.www

از منوی view گزینه header & footer را انتخاب کنید.

-8 نحوه اضافه کردن یادداشت گویندگان

1 7 7

- منوی view را باز کنید. - گزینه normal ,ا انتخاب کنید. در نمای normal روی کادر click to add note واقع در پایین اسلاید کلیک -کنید و یاداشت مورد نظر را تایپ کنید. یا از منوی view گزینه page note را انتخا کنید تا کادر یادداشت فاهر شود و متن مورد نظر را تایپ کنید. نکته : یادداشت متن در موقب نمایش اسالید فاهر نمی شود اما موقب چاپ اسالید چاپ خواهد iv. Wew yien one ( باز کنید<br>- منوی view روی کار به view روی کنید<br>- در نمای view روی کنید دی افتاح است.<br>تاریخ دیما نام منوی منافبات این هناخباتک یتوصنین Accretic Sadd note را انتخاب کنید تا کاردر پادهاشت ظاهر شود و<br>- در ن

-9 مراحل چاپ یادداشت - منوی file را باز کنید. - گزینه print ,ا انتخاب کنید. - کادر محاوره ای print باز می شود. - در بخش print what گزینه notes page را انتخاب کنید.و okکنید. نکته :

شد. معموال برای بیان هدف ایجاد اسالید آن را می نویسند.

1 V A

- از طریق notes master ( یادداشت اصلی ) نیز می توان یادداشتی را برای تمام اسلاید ها تایپ کرد.
	- -10 نحوه دسترسی به یادداشت اصلی ) master notes )

## View  $\rightarrow$  master  $\rightarrow$  notes master

- متن دلخواه را در یادداشت اصلی بنویسید.
- روی view master close و نوار ابزار view master notes کلیک کنید تا از یادداشت اصلی خارج شوید.

-11 نحوه خروج از یادداشت اصلی

view  $\rightarrow$  normal  $\downarrow$  View  $\rightarrow$  slide sorter یا روی دکمه های و کلیک کنید.

یا در نوار ابزار view master notes روی view master close کلیک کنید.

-12 handout چیست ؟

اینکه از طریق point power می توان به چاپ دو اسالید در یک صفحه و یا می توان چند اسالید را در یک صفحه چاپ کرد،این نوع طرح بندی را master out hand گویند. iv.omideiran.com هند التحرب دیما نام الحال الحال الحال الحال الحال الحال الحال الحال الحال الحال الحال الحال<br>فا تاریخ کرد.<br>- متن تاتخواه من الحال الحال الحال الحال الحال الحال الحال الحال الحال الحال الحال الحال الحال ال

- -13 مراحل دسترسی به master out hand
- view  $\rightarrow$  master  $\rightarrow$  hand out master
	- کادر master out hand باز می شود.
- از طریق دکمه های نوار ابزار view master out hand تغییرات مورد نظر را روی hand out master اعمال كنيد.
	- مثال : نحوه فرمت بندی سر صفحه چاپ در بخش area header
		- نحوه فرمت تاریخ در بخش data
		- نحوه فرمت پا صفحه در بخش area foot
	- نحوه فرمت شماره صفحه در بخش area number انجام می شود.
		- 14 دکمه های نوار ابزار hand out master view
	- perpage1- of positioning Show هر اسالید را در یک صفحه چاپ میکند.
- perpage2- of positioning Show هر دو اسالید را در یک صفحه چاپ می کند. perpage3- of positioning Showهر سه اسالید را در یک صفحه چاپ می کند. perpage4- of positioning Showهر چهار اسالید را در یک صفحه چاپ می کند. iv.omideiran.om<br>
indid out master من التوالي لتحلي ينا المعاهد التي التحلي ينا<br>
ir.omideiran.omideiran.omideiran.omideiran.www.intanin.web.ustration<br>
ir.omideiran.web.ustration<br>
indid out master view من الروابط المعاهد ا
perpage6- of positioning Show هر شش اسالید را در یک صفحه چاپ می کند.

perpage9- of positioning Show هر نه اسالید را در یک صفحه چاپ می کند.

انتخاب می کند. Show positioning of out line

out lay master out Hand نواحی را می توان برگزید که برای شنوندگان فعال باشد.

.بندد می را master view Close master view

-15نحوه چاپ اطالعات handout

- منوی file را باز کنید. - گزینه print ,ا انتخاب کنید. - کادر محاوره ای print فاهر می شود. - در بخش print what گزینه hand out را انتخاب کنیدو ok کنید.

-16 قالب ) template ) چیست ؟ طرحی است که از قبل آماده شده باشد و در تمام اسالیدها از آن استفاده می شود که معموال در کارهای تکراری به کار می رود. www.visin.om سیست از این این دیما ناریا هناخبات از اینک مشعبه چاپ می<br>ناشد.<br>Show positioning of 9-perpage<br>باشد<br>دیگان این و Show positioning of 9-perpage<br>باشد ی توصنین از انتخاب کنید.<br>Show positioning of out line<br>باشد یا از

1 1 1

-17 نحوه استفاده از قالب های موجود - منوی file را باز کنید. - گزینه new را انتخا کنید. - کادر محاوره ای presentation new فاهر می شود. - گزینه template design from را انتخا کنید تا کادر محاوره ای slide designباز شود. - روی یکی از قالب ها دو بار کلیک کنید تا به عنوان قالب برای ایجاد فایل نمایشی انتخا گردد.

-18 نحوه ایجاد قالب جدید - یک فایل نمایشی جدید ایجاد کنید یعنی new file - master slide آن را تغییر دهید ) قلم- اندازه – رن - متن – تصاویر زمینه اسالید ( - منوی file را باز کنید. - گزینه as save را کلیک کنید تا کادر آن باز شود. انتخا را design temptate ( \*OPT ) گزینه save as type بخش از - کنید. - روی save کلیک کنید تا فایل نمایشی جاری به عنوان یک قالب ذخیره شود. ناوخربخ دیما ناریا هناخباتک هناخباتک یتوصنینط یناریا ir.omideiran.www com.irebooks.wwww com.irtanin.www

آن اه در design slide می توانید از این قالب تستفاده کنید.

-19 نحوه ایجاد یک فایل از قالب های ایجاد شده - منوی file را باز کنید.

- گزینه new را انتخا کنید.

- کادر محاوره ای new presentation باز می شود.

– از بخش new from template یک قالب جدید را به دلخواه انتخاب کنید. یا گزینه template general را کلیک کنید تا کادر template فاهر شود.

و در کادر template یکی از قالب ها را انتخا و ok کنید.

-20نحوه اعمال یک قالب بر روی فایل نمایشی موجود - فایل نمایشی مورد نظر خود را باز کنید. new - File - از منوی format گزینه design slide را انتخا کنید تا کادر آن باز شود. - از بخش template design apply روی قالب مورد نظر کلیک کنید. - کادر design slide را ببندید که در این حالت فقط طرح قالب بر روی فایل نمایشی اعمال می شود.و اطالعات موجود در اسالید قالب به فایل نمایشی اضافه نمی شود. ناوخربخ دیما ناریا هناخباتک هناخباتک یتوصنینط یناریا ir.omideiran.www com.irebooks.wwww com.irtanin.www

 $\lambda x$ 

-21 نحوه ویرایش یک قالب - منوی file را باز کنید . - گزینه open را انتخاب کنید تا کادر آن باز شود. - از بخش files of type گزینه design templates را انتخاب کنید. -نام فایل قالب را انتخاب کنید و روی open کلیک کنید تا فایل قالب باز شود. - تغییرات مورد نظر را به قالب اعمال کنید. - منوی file را باز و گزینه save را انتخاب کنید تا قالب ذخیره گردد. interchatom ( ) و ایاز کنید .<br>- سلوی play را انتخاب کنید .<br>- تاریخه دیما از این کنید :<br>- توصیل یناوج از این انتخاب کنید تاریخ دیما ناریا از این این این این این این این ا<br>- تاریخه دیما ناریا از این انتخاب کنید و روی pen کل

 $\lambda$ 

## **فصل 9**

## **وارد کردن فایل به پاور پوینت**

- -1 نحوه وارد کردن فایل از طریق copy و paste به powerpoint
	- نرم افزار مورد نظر را باز کنید ) مثال word)
		- فایل با اطلاعات مورد نظر را انتخاب کنید.
- از منوی edit گزینه copy را انتخاب کنید ( یا ctrl + c را فشار دهید. ) تا اطلاعات به یافر انتقال یابد. interviews on  $\bf{r}$ <br>
word  $\bf{r}$  and  $\bf{r}$  and  $\bf{r}$  and  $\bf{r}$  and  $\bf{r}$  and  $\bf{r}$  and  $\bf{r}$  and  $\bf{r}$  and  $\bf{r}$  and  $\bf{r}$  and  $\bf{r}$  and  $\bf{r}$  and  $\bf{r}$  and  $\bf{r}$  and  $\bf{r}$  and  $\bf{r}$  and
	- فایل نمایشی را در پاور پوینت باز کنید.
	- روی روی اسالید مورد نظر کلیک کنید.
	- از منوی edit گزینه paste را انتخا کنید یا v + ctrl را فشار دهید.

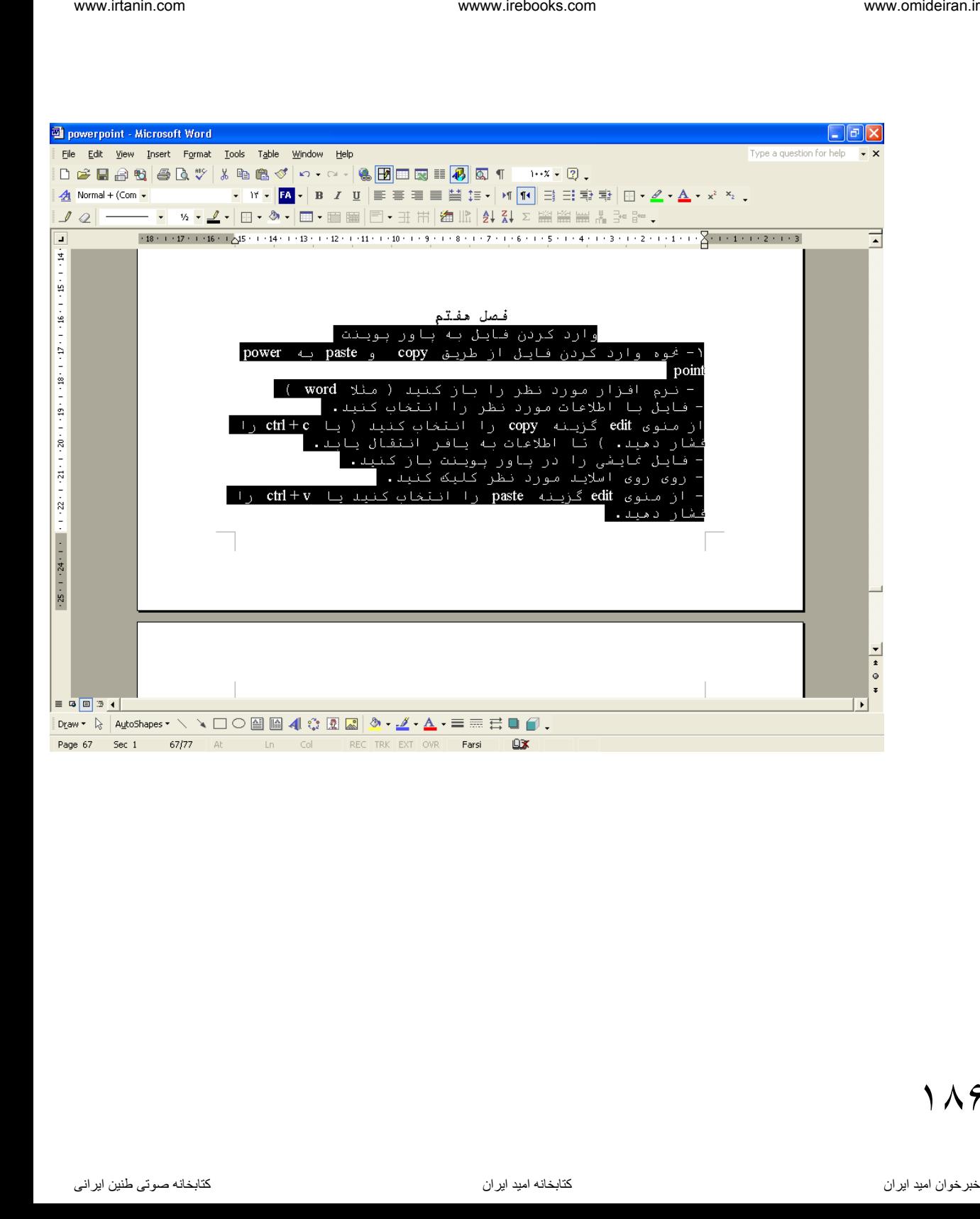

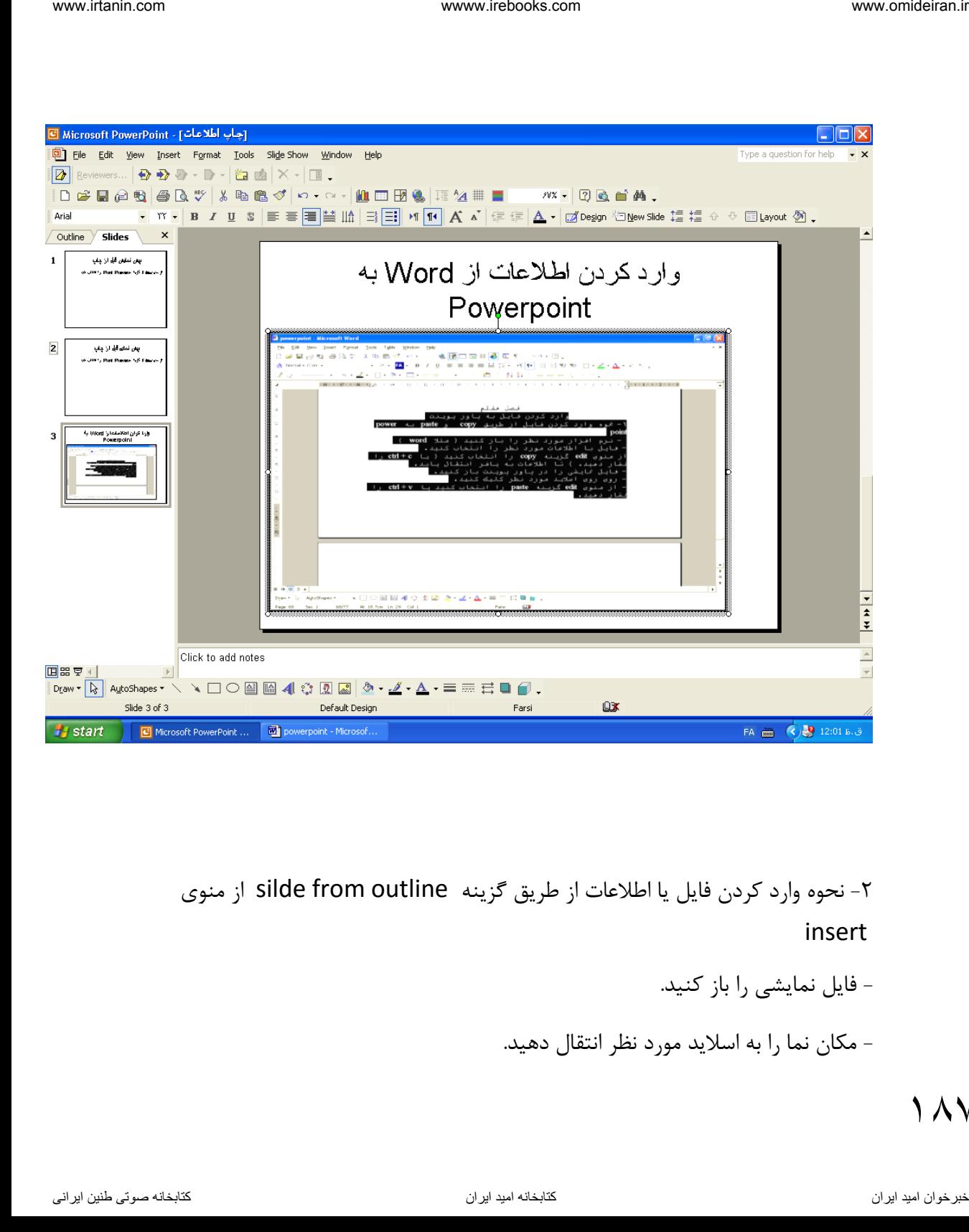

-2 نحوه وارد کردن فایل یا اطالعات از طریق گزینه outline from silde از منوی insert

- فایل نمایشی را باز کنید.
- مکان نما را به اسالید مورد نظر انتقال دهید.

187

- منوی insert را باز کنید.
- گزینه slides from outline را انتخاب کنید تا کادر آن باز شود.

- فایل مورد نظر انتخاب کنید و روی insert کلیک کنید تا اطلاعات وارد اسلاید شود.

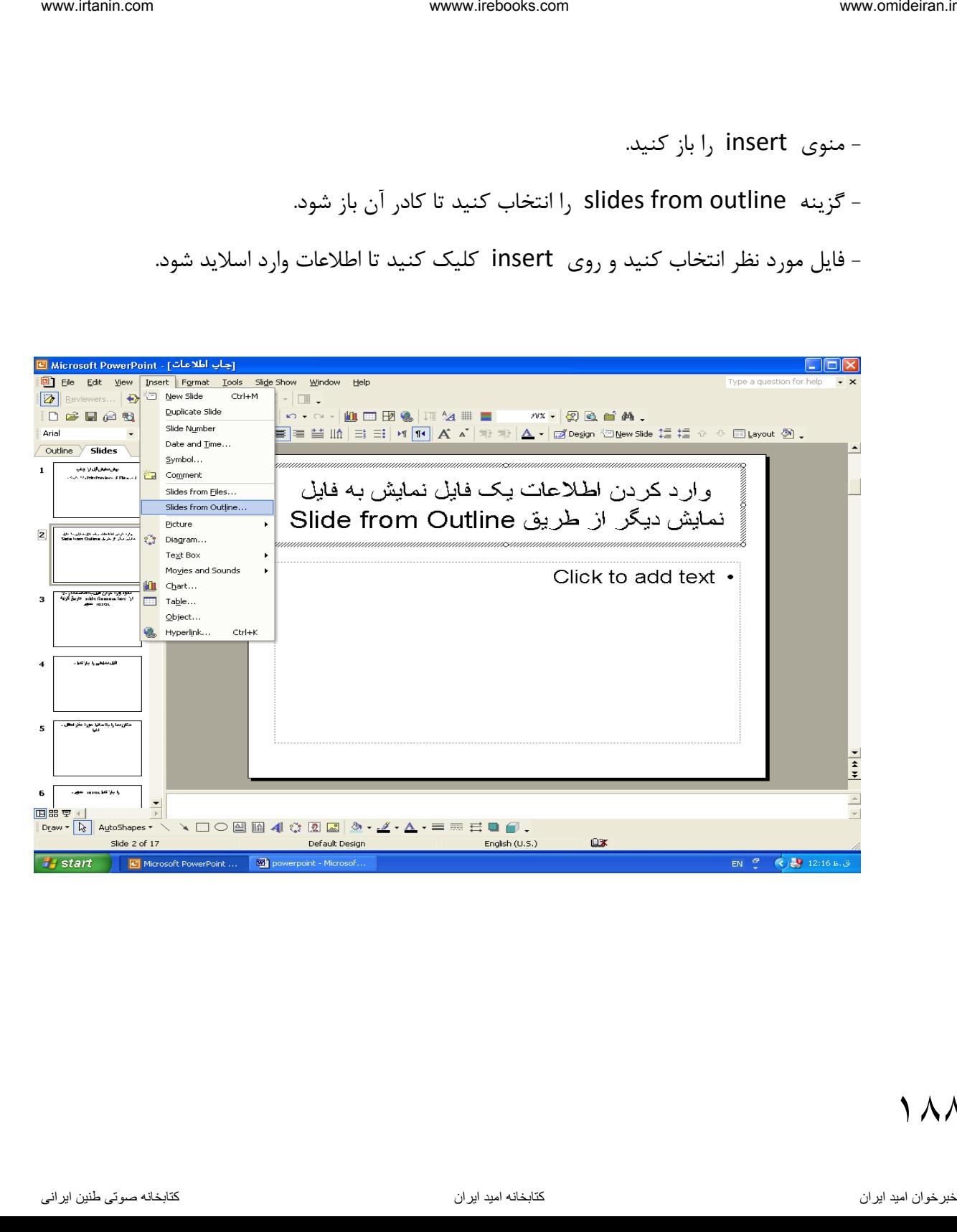

188

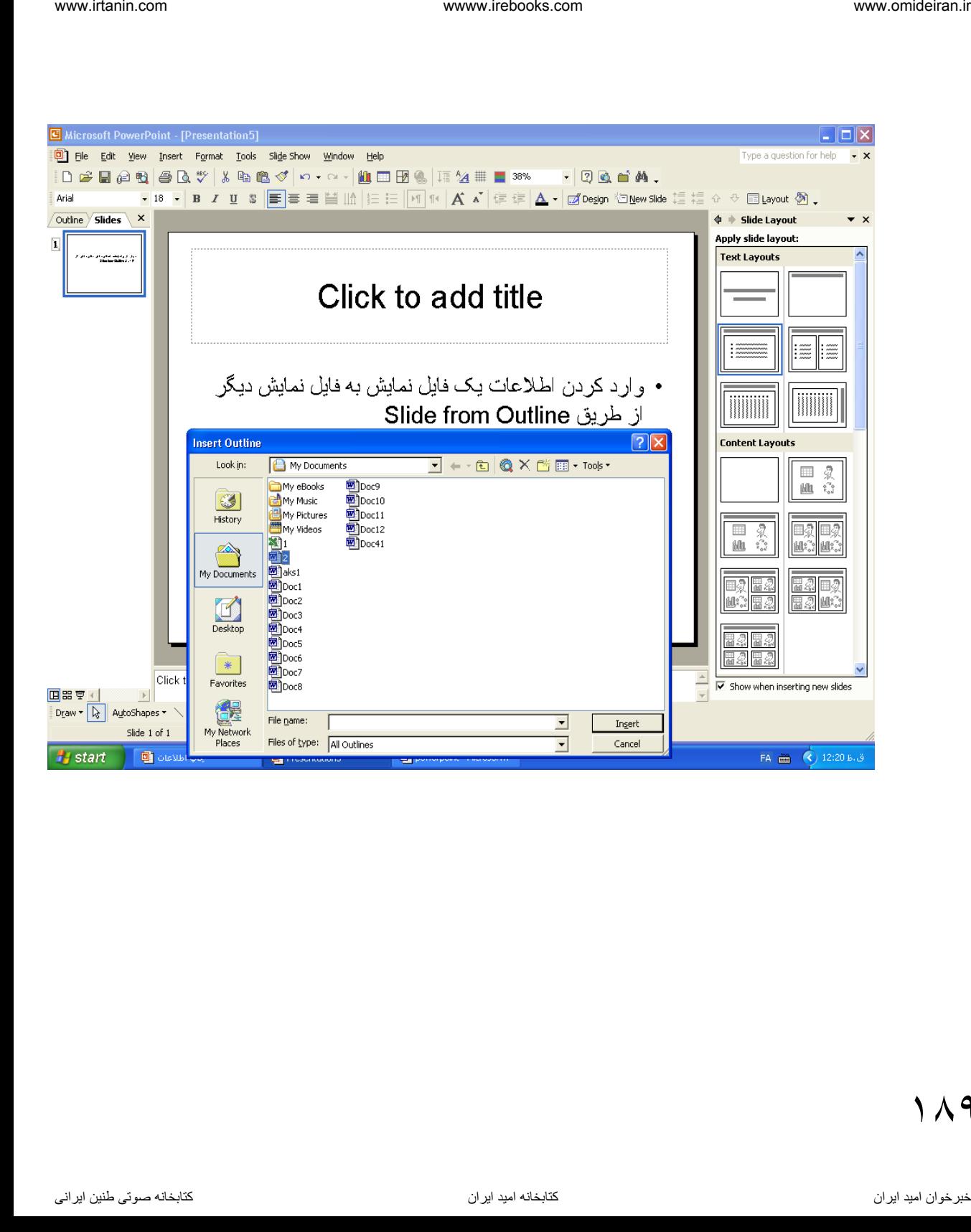

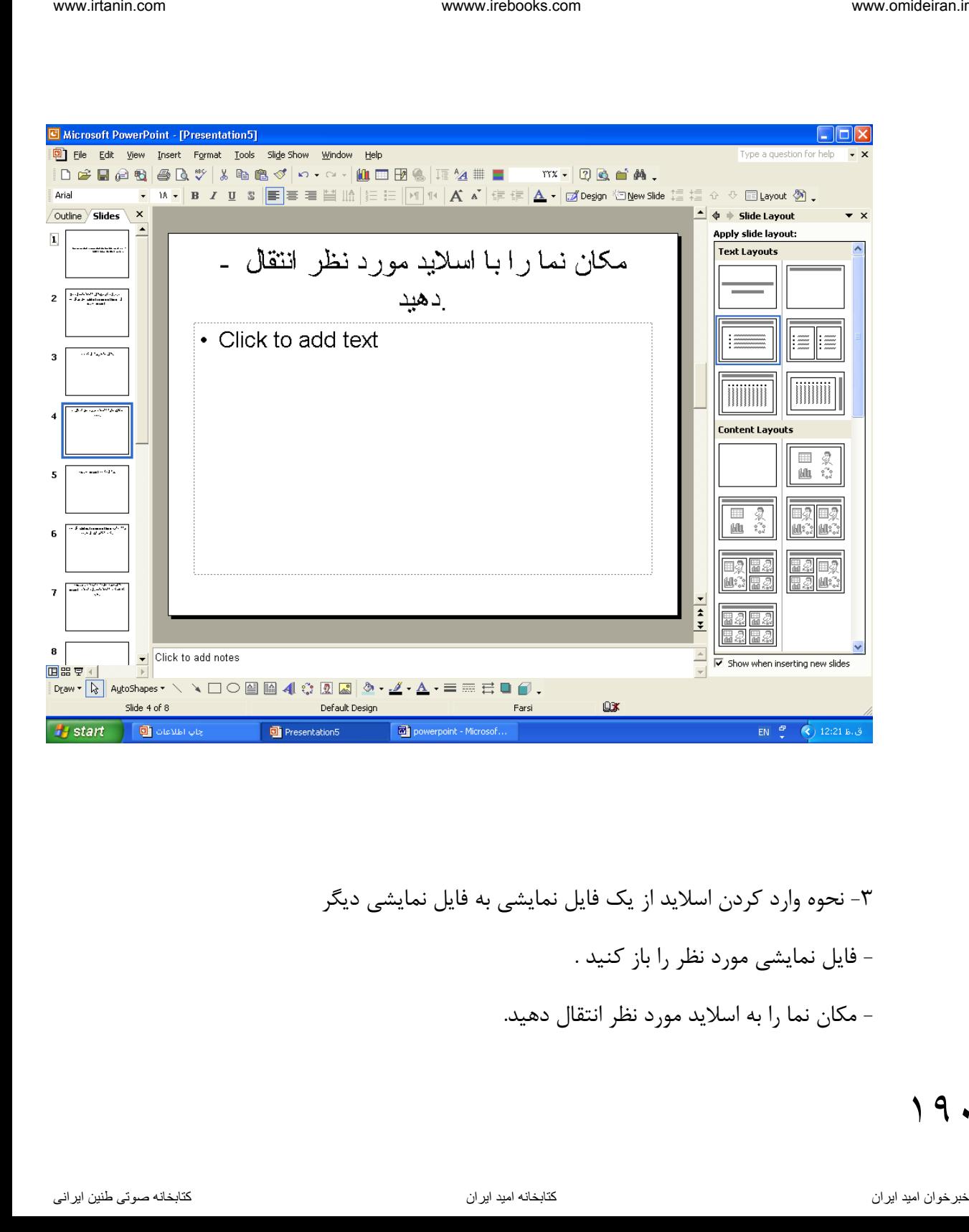

-3 نحوه وارد کردن اسالید از یک فایل نمایشی به فایل نمایشی دی ر - فایل نمایشی مورد نظر را باز کنید . - مکان نما را به اسالید مورد نظر انتقال دهید.

 $\mathsf{q}$ 

- منوی insert را باز کنید . - گزینه file from slide انتخا کنید تا کادر finder slide باز شود. - فایل مورد نظر را انتخا کنید. - نام فایل نمایشی را در کادر file تایپ کنید. یا روی دکمه browse کلیک کنید بعد از کادر آن روی نام فایل مورد نظر کلیک مواعف کنید. ناوخربخ دیما ناریا هناخباتک هناخباتک یتوصنینط یناریا ir.omideiran.www com.irebooks.wwww com.irtanin.www

- اسلاید مورد نظر را کلیک کنید تا انتخاب شود . سپس روی insert کلیک کنید. - یا روی insert all کلیک کنید تا کلید اسلایدها اضافه شود.

191

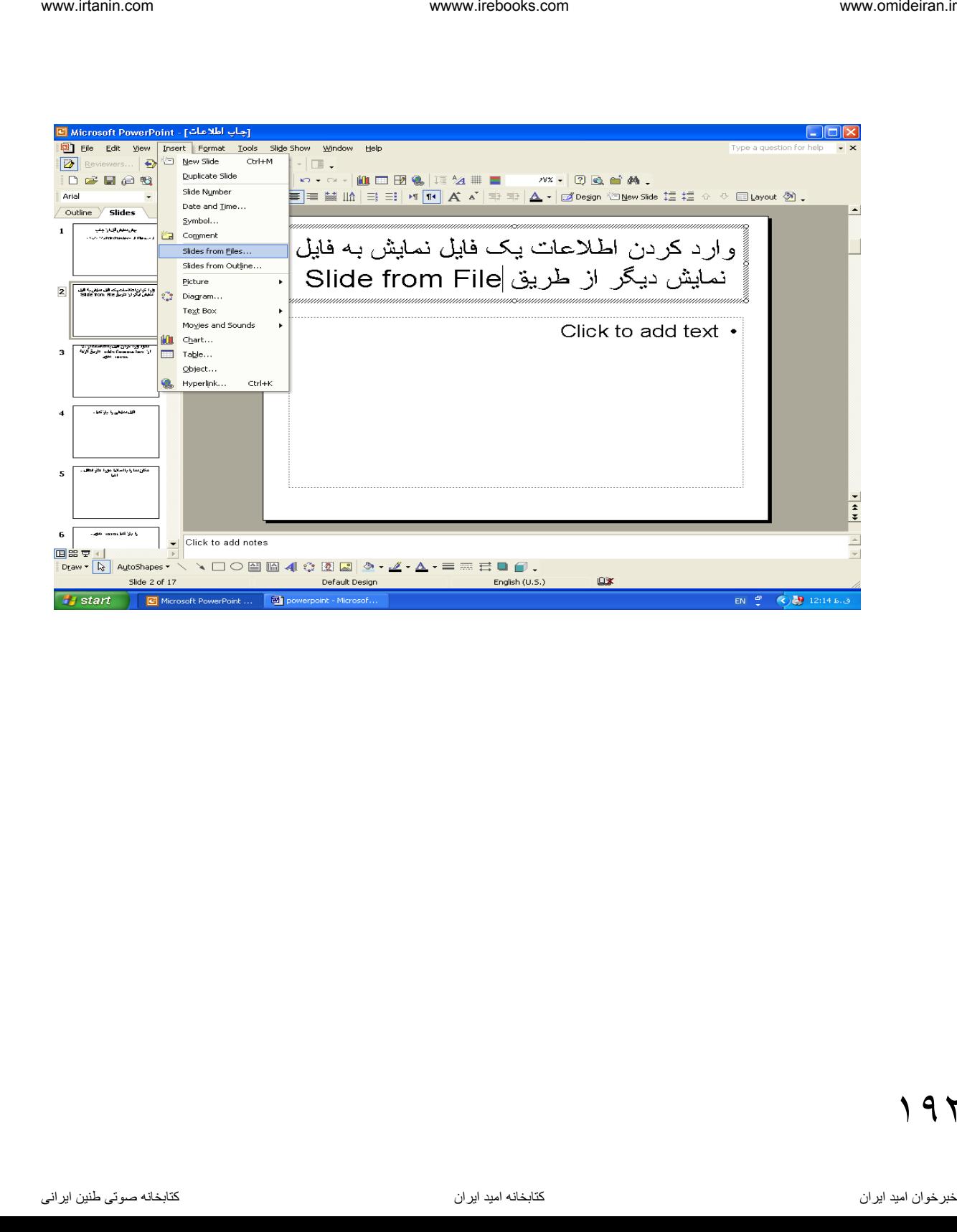

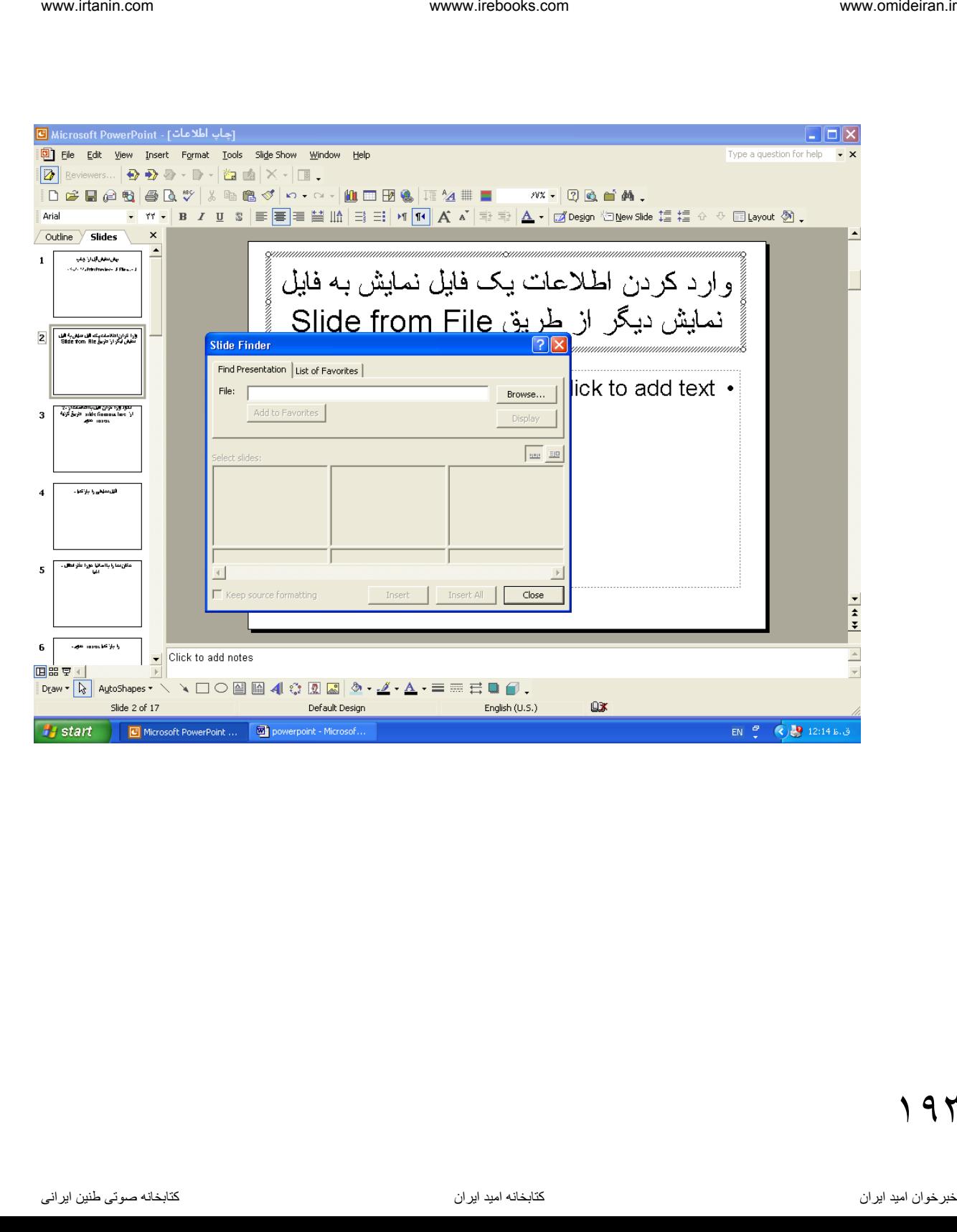

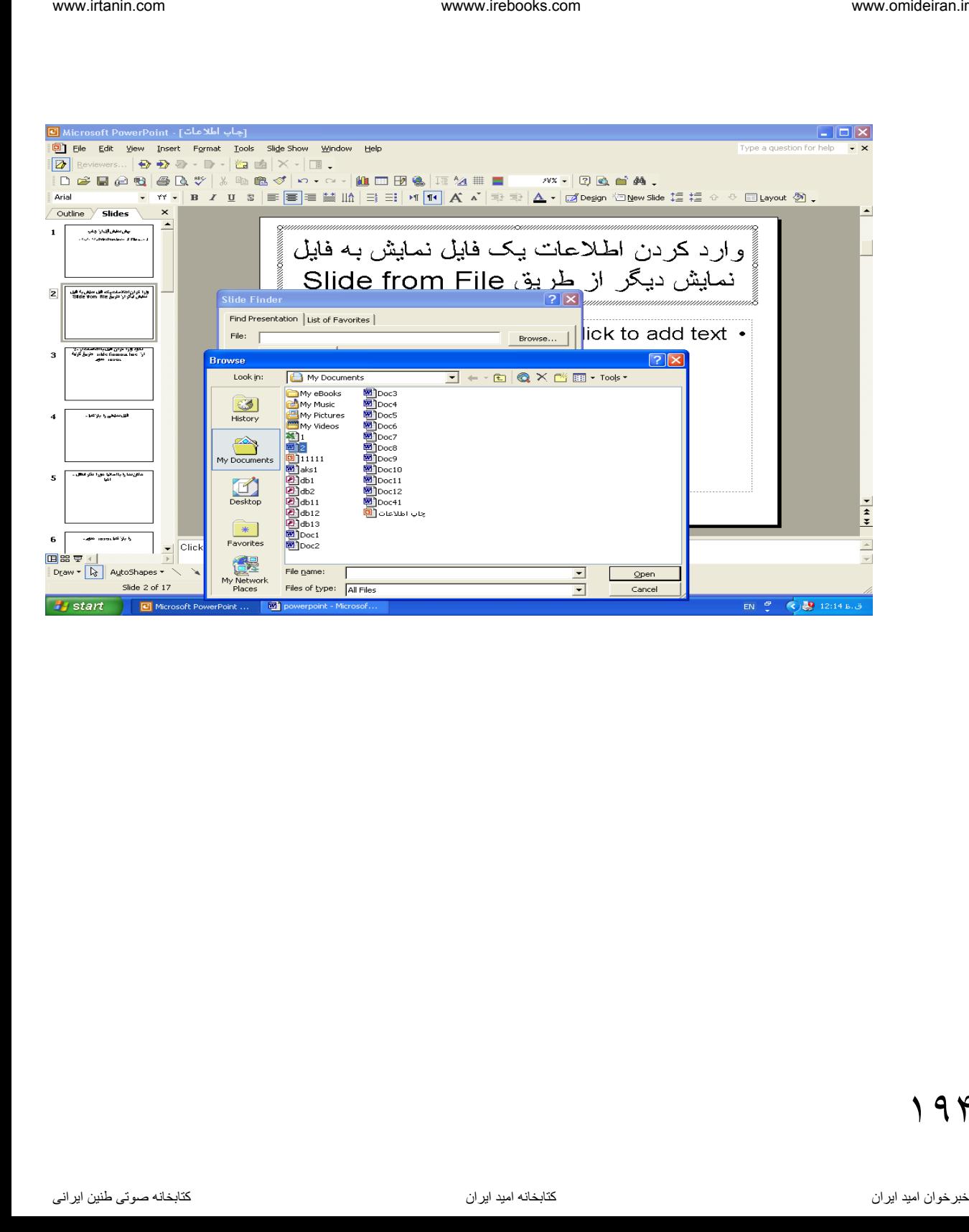

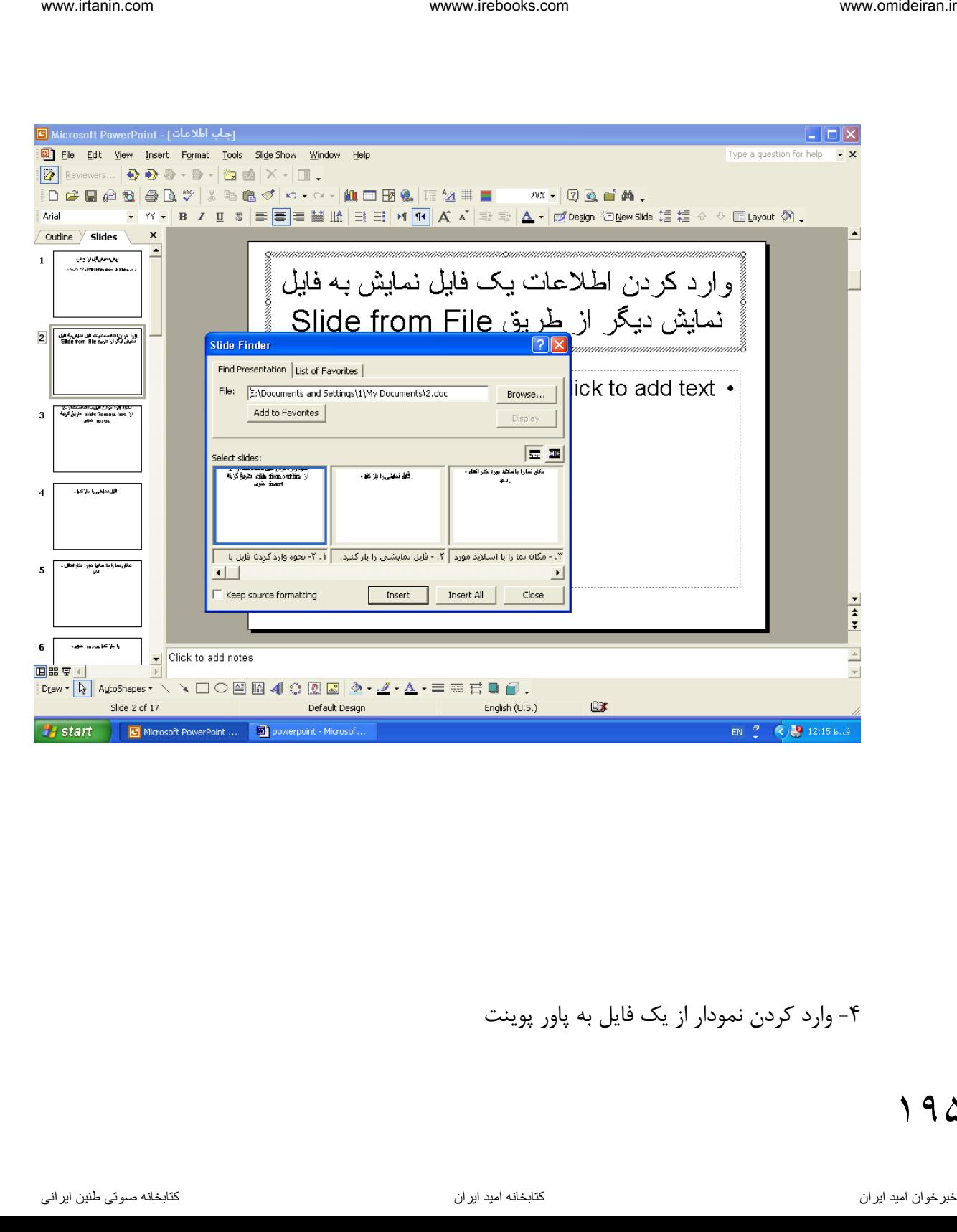

-4 وارد کردن نمودار از یک فایل به پاور پوینت

- منوی insert را باز کنید. - گزینه chart را انتخا کنید تا یک نمودار اضافه شود. ناوخربخ دیما ناریا هناخباتک هناخباتک یتوصنینط یناریا ir.omideiran.www com.irebooks.wwww com.irtanin.www

- منوی l, edit انتخاب کنید .
- گزینه import file را انتخاب کنید تا کادر آن باز شود.

- فایل مورد نظر را انتخاب کنید و روی open کلیک کنید تا کادر import data options باز شود که شامل :

book انتخاب کار برگ و نمودار آن Select sheet from work book

Import تعین محدوده کار بر که شامل :

- \* sheet entire اگر تیک بزنید کل کاربر انتقال می یابد.
- \* range محدوده ای را وارد کنید که نمودار باید از آن محدوده وارد فایل نمایشی شود.

cells existing Overwrite اگر تیک بزنید داده های موجود در کاربر حذف خواهد شد(جایگزینی صورت میگیرد).

- پیس از انتخاب اطلاعات مورد نیاز روی ok کلیک کنید تا نمودار وارد فایل نمایشی شود.

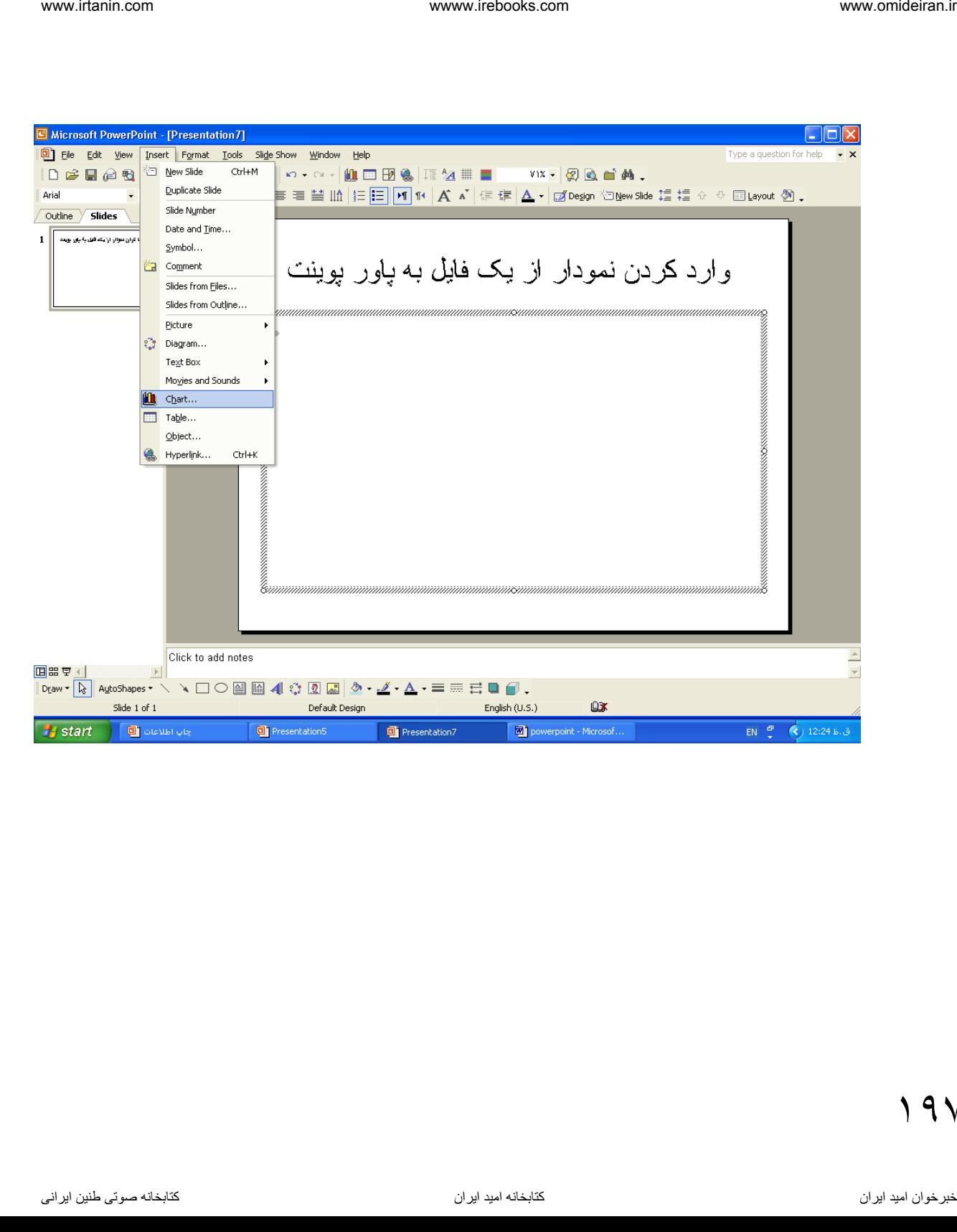

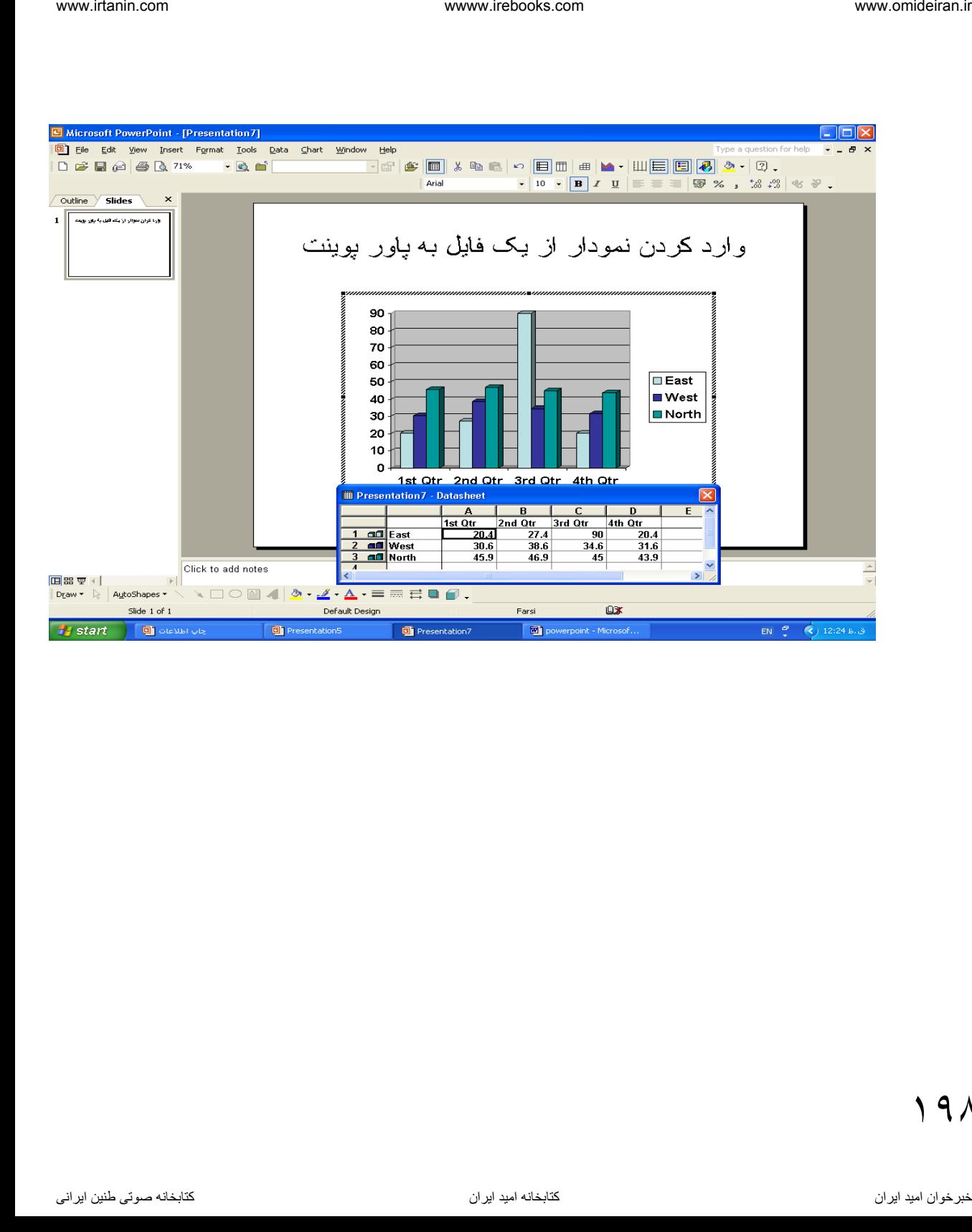

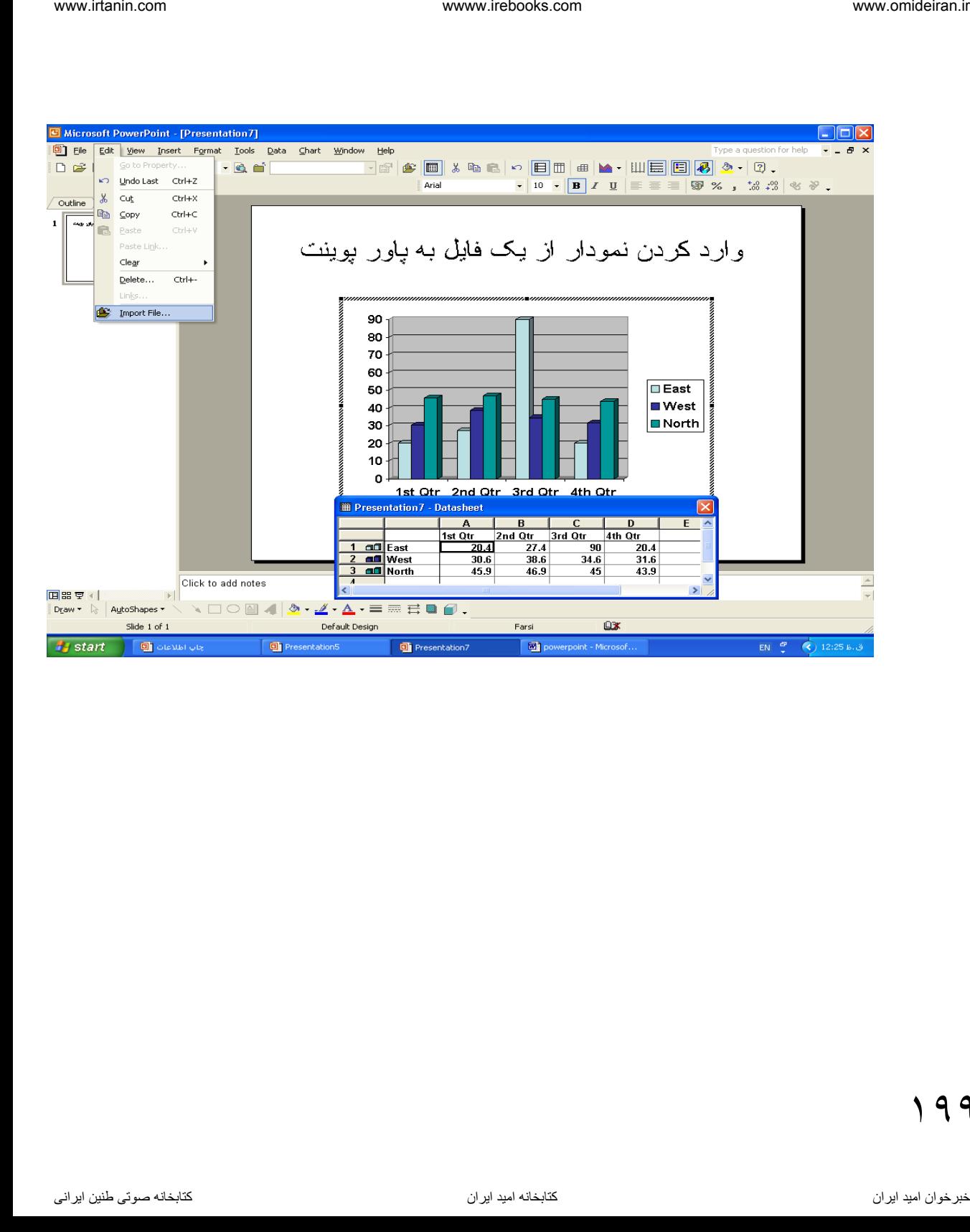

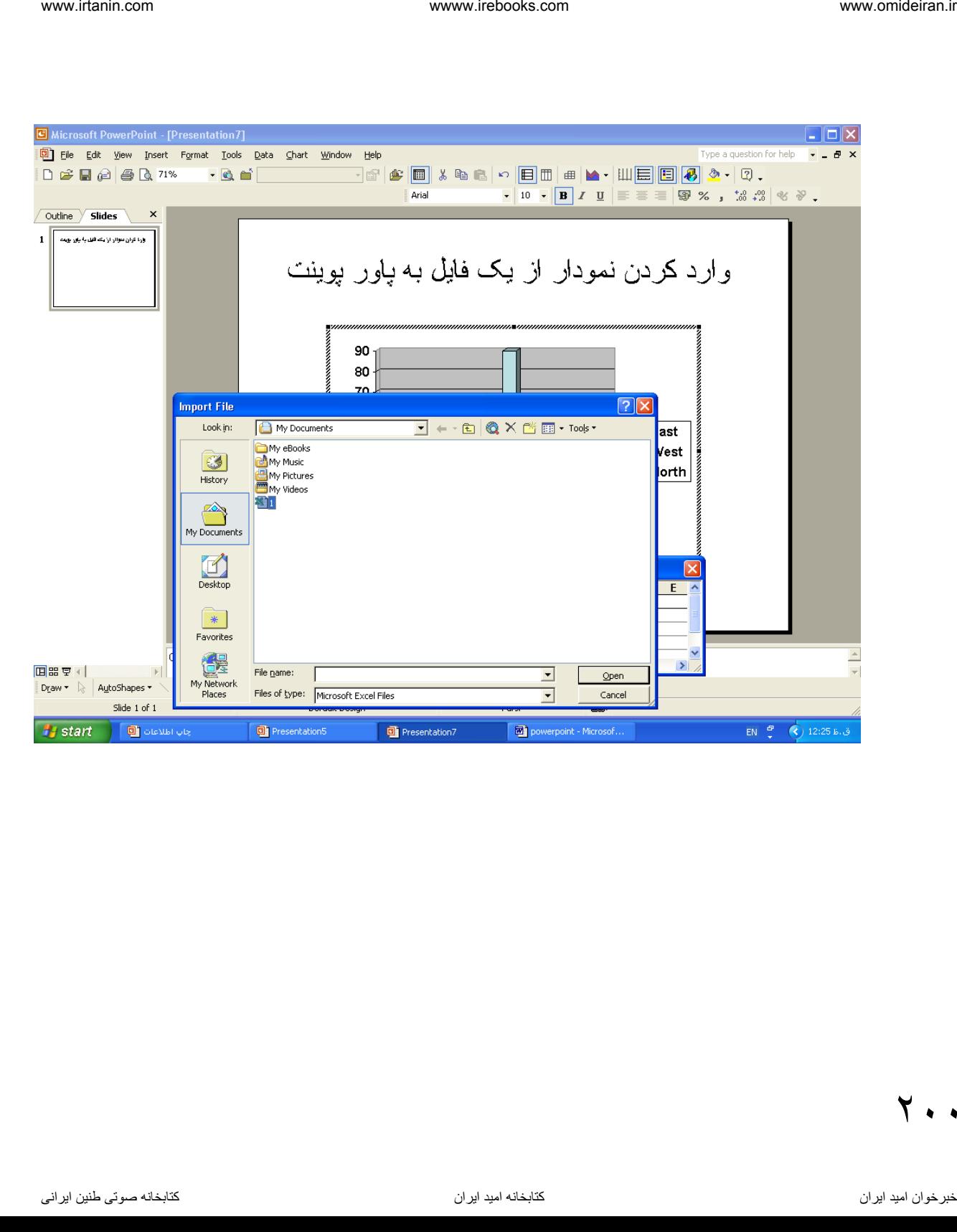

 $\mathbf{y}$ .

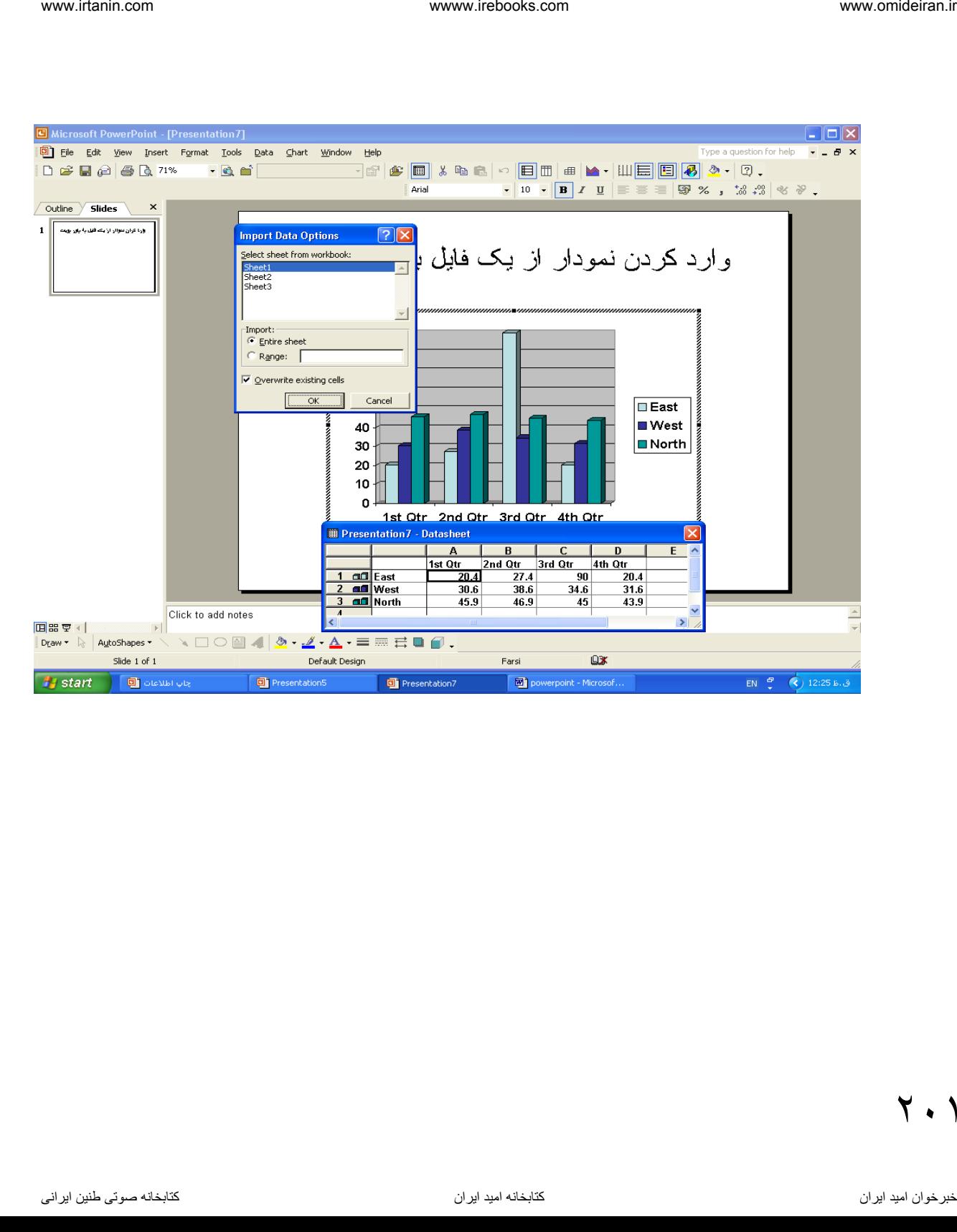

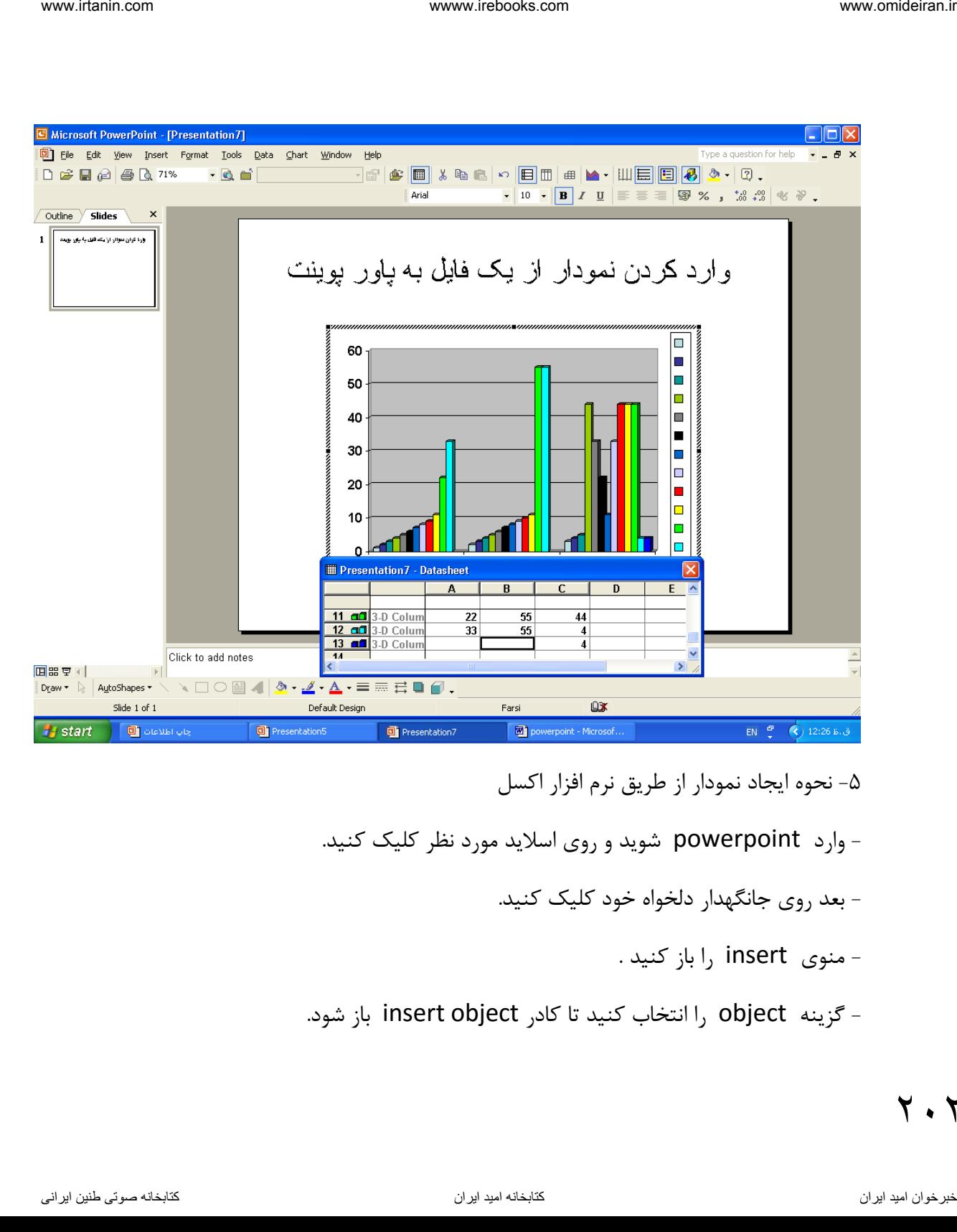

- -5 نحوه ایجاد نمودار از طریق نرم افزار اکسل
- وارد powerpoint شوید و روی اسالید مورد نظر کلیک کنید.
	- بعد روی جان هدار دلخواه خود کلیک کنید.
		- منوی insert را باز کنید .
- گزینه  $\,$  object را انتخاب کنید تا کادر insert object باز شود.

۲.۲

- در کادر فوق گزینه chart new را انتخاب کنید.

- از لیست object type گزینه Microsoft excel chart را انتخاب کنید و ok کنید تا نمودار اضافه شود. iesin.com هنامه انتخاب کنید و com.ir.in.com.<br>- از لیست chart new مربع کام انتخاب کنید و com.ir.in.com.ir.in.com.ir.in.com.ir.in.com.ir.in.com.ir.in.com.ir<br>- کنید تا نمودار اضافه شود.<br>- کنید تا نمودار اضافه کنید تا میده و

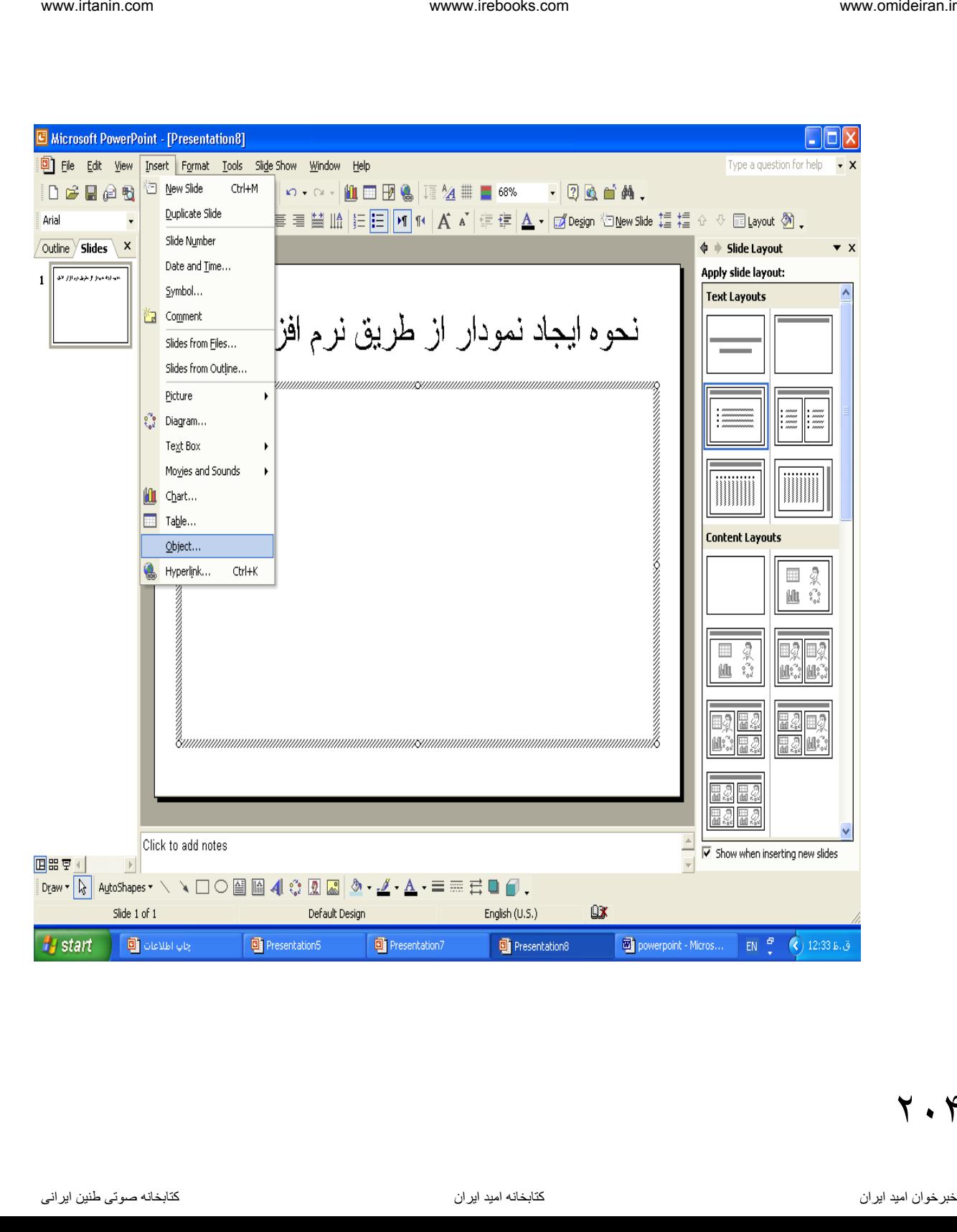

 $Y \cdot Y$ 

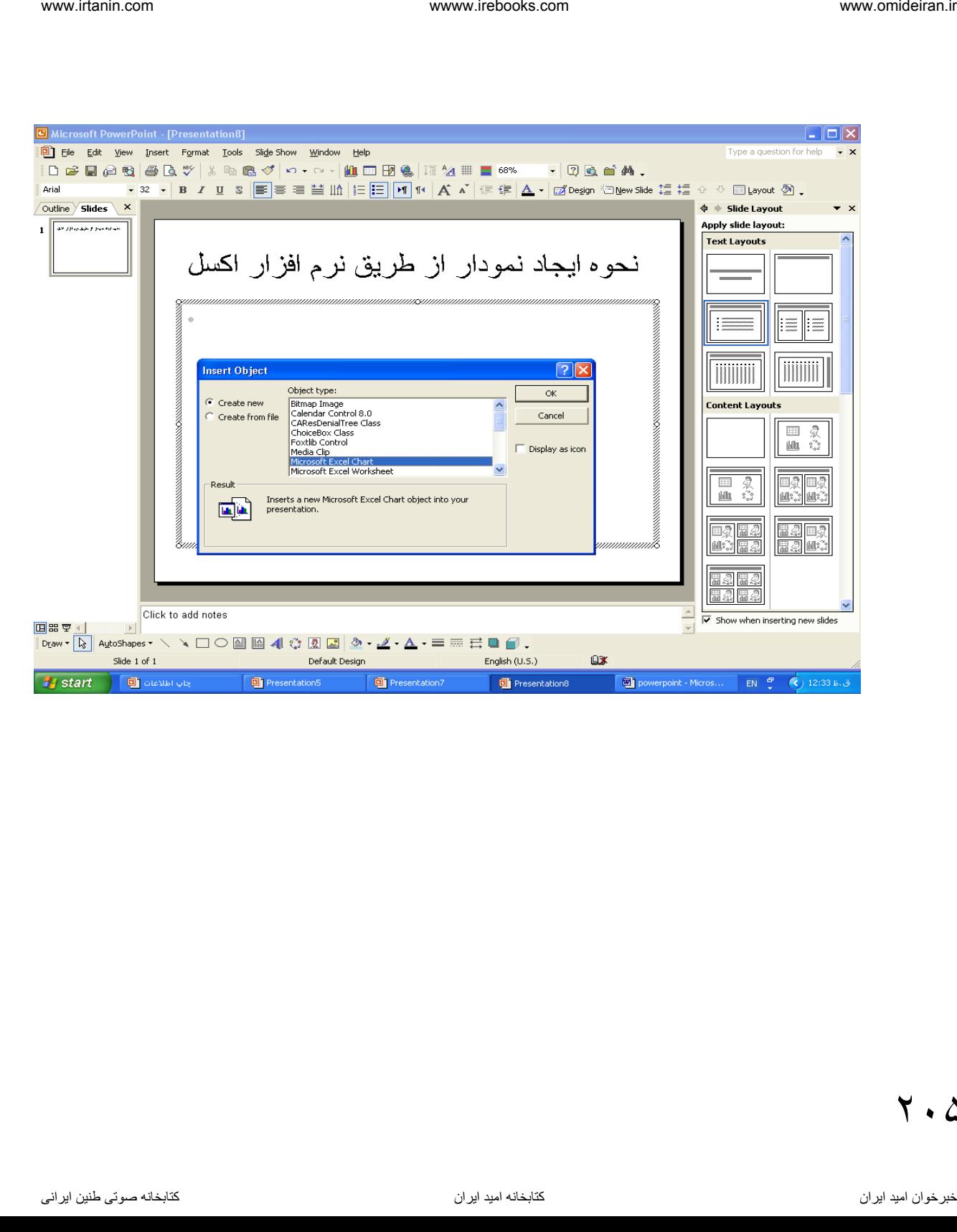

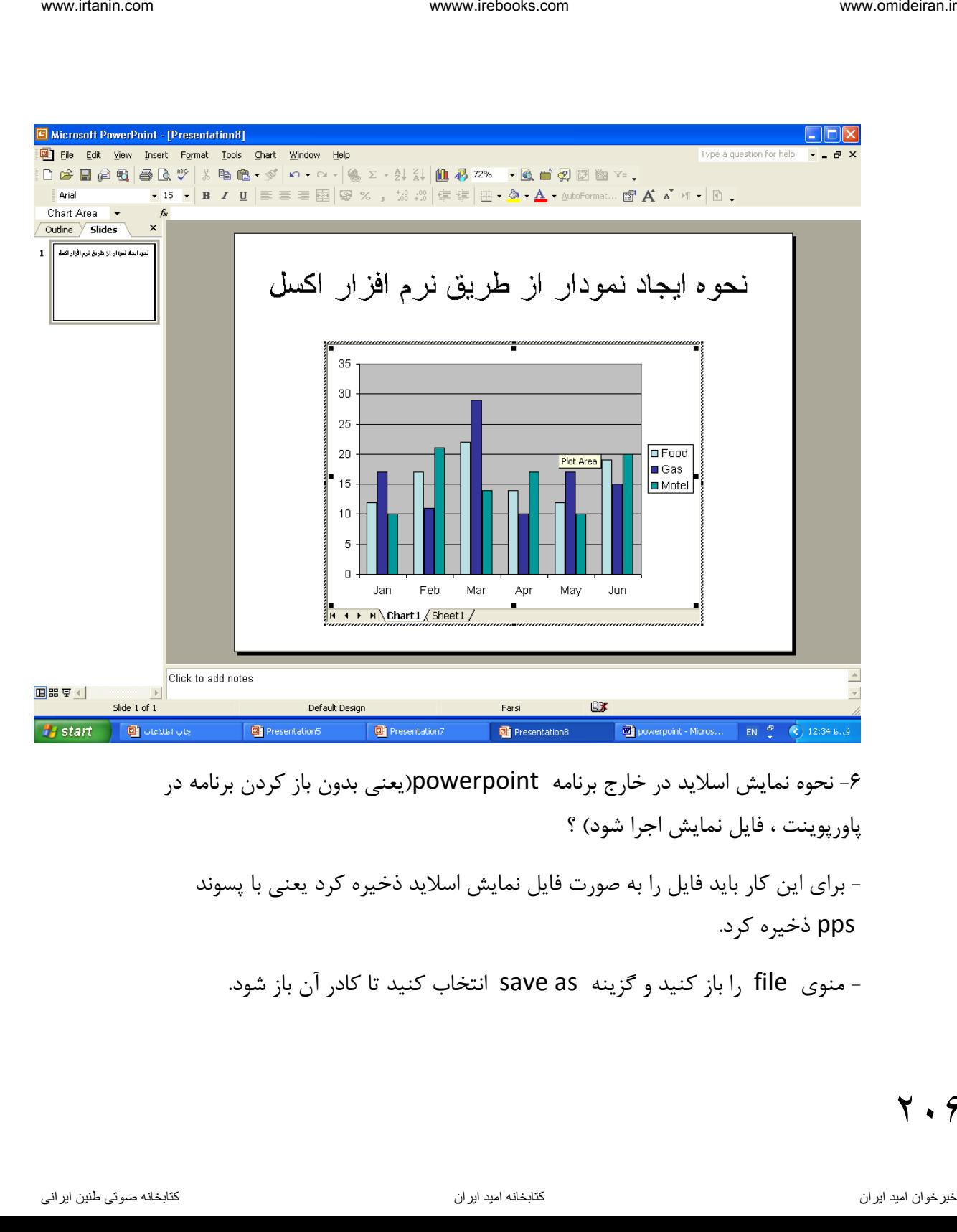

-6 نحوه نمایش اسالید در خارج برنامه powerpoint(یعنی بدون باز کردن برنامه در پاورپوینت ، فایل نمایش اجرا شود) ؟

- برای این کار باید فایل را به صورت فایل نمایش اسالید ذخیره کرد یعنی با پسوند pps ذخیره کرد.

- منوی file را باز کنید و گزینه save as انتخاب کنید تا کادر آن باز شود.

 $\mathsf{Y}$ .  $\mathsf{\hat{z}}$ 

- نامی در file name تایپ کنید و از لیست save a style گزینه power ( انتخاب کنید. I, point show ( \* pps )

- بعد روی save کلیک کنید . حال از برنامه point power خارج شوید و روی نام فایل فونت دو بار کلیک کنید تا اجرا شود.

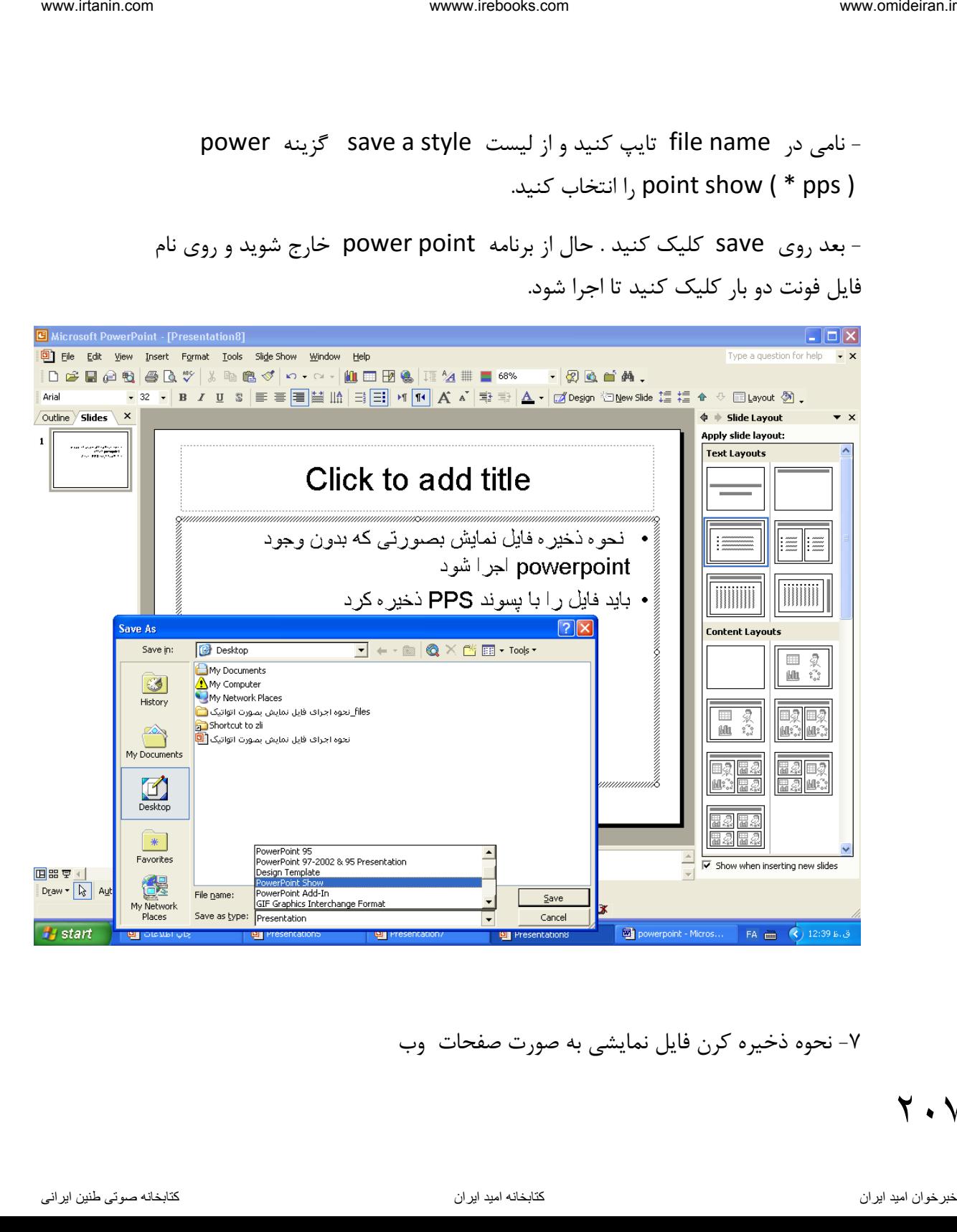

-7 نحوه ذخیره کرن فایل نمایشی به صورت صفحات و

 $Y \cdot V$ 

www.itanin.com

\nwww.itanin.com

\nwww.nondérant.com

\nwww.nondérant.com

\nwww.nondérant.com

\n1. 
$$
\frac{1}{2}
$$

\n1.  $\frac{1}{2}$ 

\n2.  $\frac{1}{2}$ 

\n3.  $\frac{1}{2}$ 

\n4.  $\frac{1}{2}$ 

\n5.  $\frac{1}{2}$ 

\n6.  $\frac{1}{2}$ 

\n7.  $\frac{1}{2}$ 

\n8.  $\frac{1}{2}$ 

\n9.  $\frac{1}{2}$ 

\n1.  $\frac{1}{2}$ 

\n1.  $\frac{1}{2}$ 

\n2.  $\frac{1}{2}$ 

\n3.  $\frac{1}{2}$ 

\n4.  $\frac{1}{2}$ 

\n5.  $\frac{1}{2}$ 

\n6.  $\frac{1}{2}$ 

\n7.  $\frac{1}{2}$ 

\n8.  $\frac{1}{2}$ 

\n9.  $\frac{1}{2}$ 

\n10.  $\frac{1}{2}$ 

\n11.  $\frac{1}{2}$ 

\n22.  $\frac{1}{2}$ 

\n3.  $\frac{1}{2}$ 

\n4.  $\frac{1}{2}$ 

\n5.  $\frac{1}{2}$ 

\n6.  $\frac{1}{2}$ 

\n7.  $\frac{1}{2}$ 

\n8.  $\frac{1}{2}$ 

\n9.  $\frac{1}{2}$ 

\n10.  $\frac{1}{2}$ 

\n11.  $\frac{1}{2}$ 

\n12.  $\frac{1}{2}$ 

\n13.

 $Y \cdot \Lambda$ 

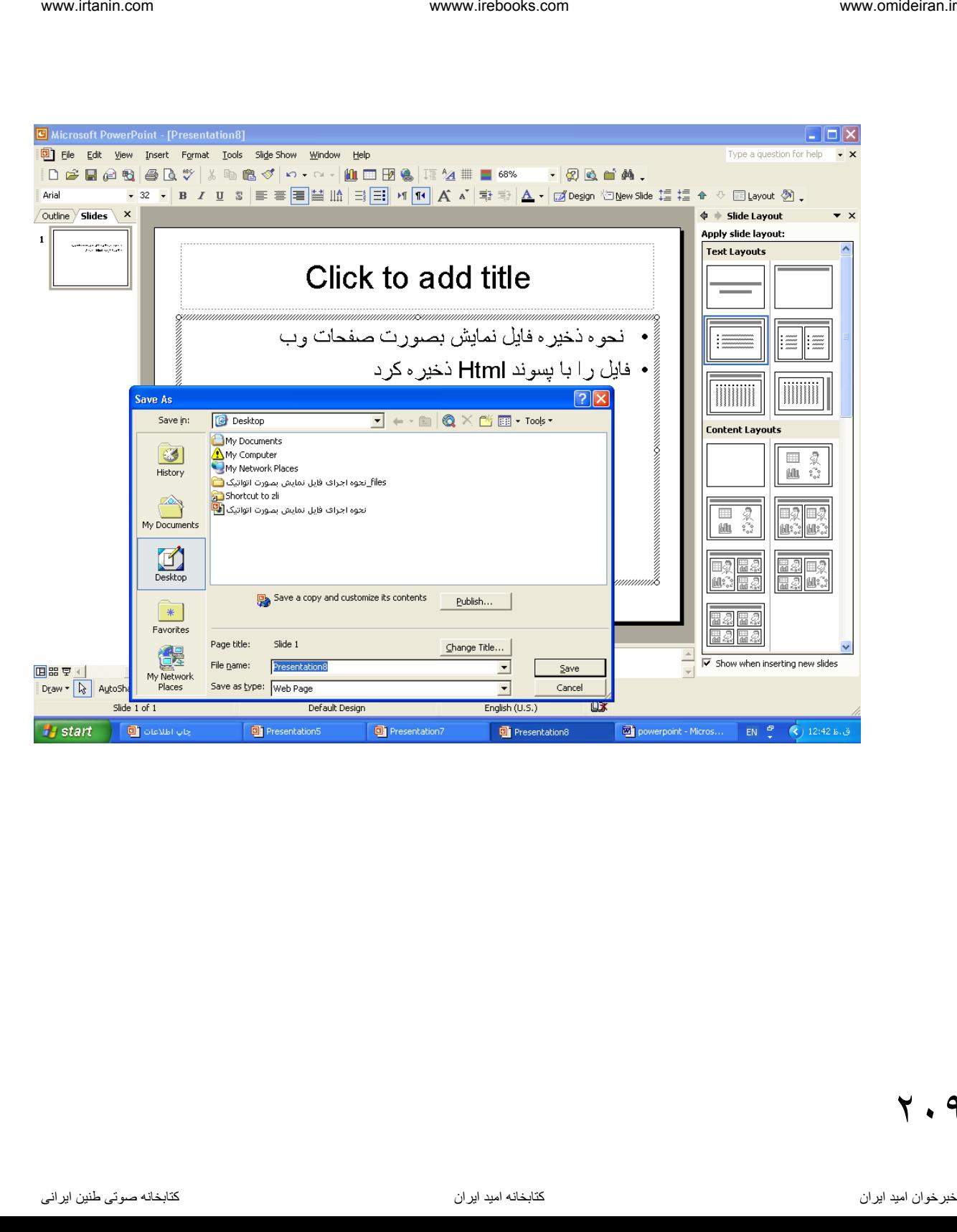

209

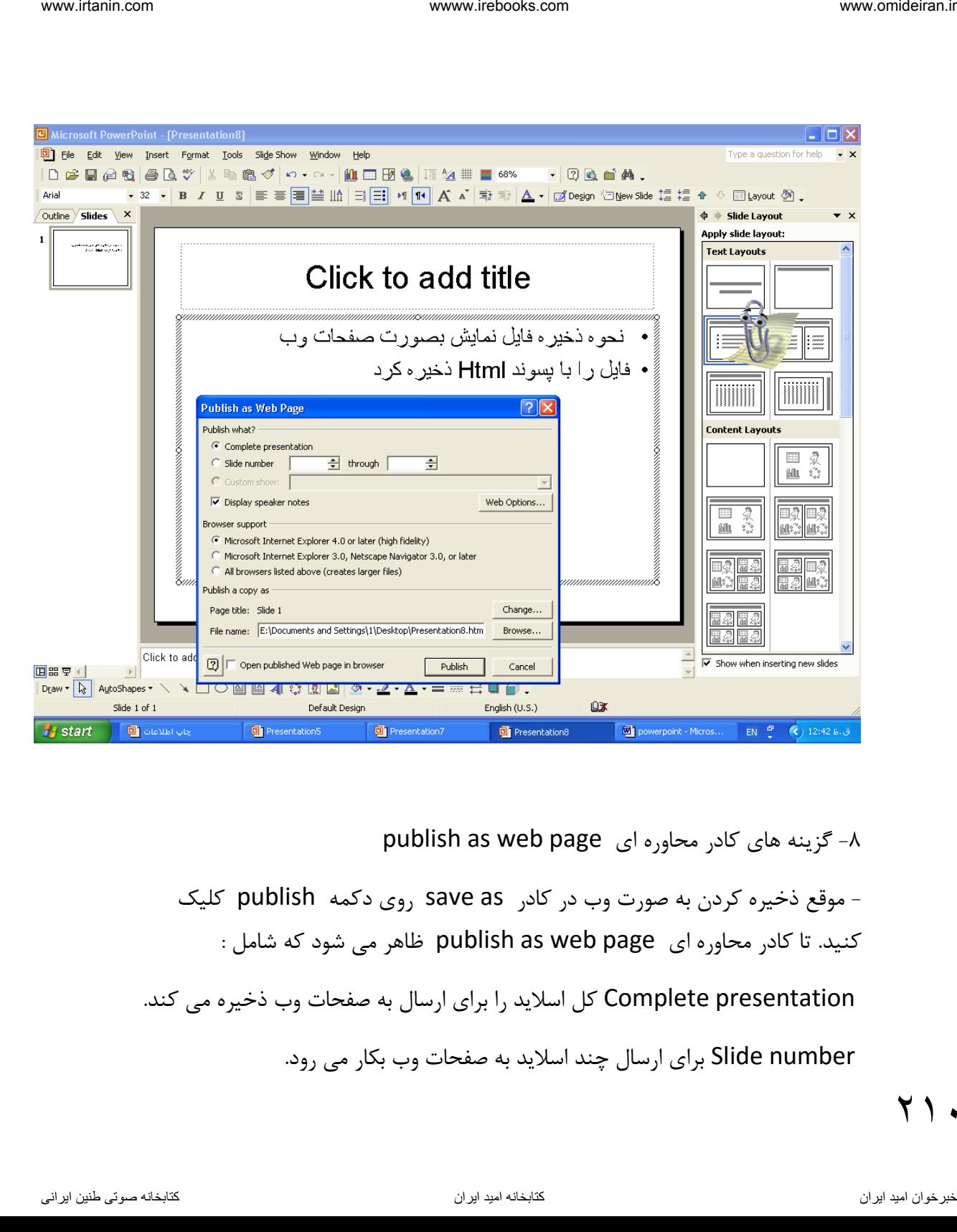

publish as web page  $\sim$ -8 گزینه های کادر محاوره ای

- موقع ذخیره کردن به صورت وب در کادر save as روی دکمه publish کلیک کنید. تا کادر محاوره ای page web as publish فاهر می شود که شامل :

Complete presentation کل اسلاید را برای ارسال به صفحات وب ذخیره می کند.

number Slide برای ارسال چند اسالید به صفحات و بکار می رود.

71.

show Costum برای ارسال اسالیدهای سفارشی به صفحات و بکار می رود. Browser support در این قسمت می توان مرورگری را انتخاب کرد که برای نمایش این فایل بکار می رود.. www.tishin.com هند الاستعمالات الاستعمالات الحربختان المتحد الاستعمالات الحربختان الحربختان الحربختان الحربخت<br>ابن فائبل تكار من رونه.<br>1970 من الحرب الحرب الحرب الحرب الحربختان الحربختان الحربختان الحربختان الحربختان الحرب

name File نام فایل از نوع html را تعین می کند.

Html پسوند با فایل ذخیره از پی Open published web page in browser آن را در مرور گر نمایش می دهد.

notes speaker Display برای نمایش یادداشت های گوینده بکار می رود.

دکمه options web برای تعین پیکر بندی صفحه و بکار می رود. این دکمه تعین می کند که فایل نمایشی چگونه در مرورگر صفحات وب نمایش داده شود.

دکمه change برای تغییر عنوان فایل نمایش بکار می رود. این عنوان در نوار عنوان مرورگر وب نمایش داده می شود.

دکمه browser برای تعیین نام فایل نمایش بکار می رود.

دکمه publish برای انتشار فایل نمایش به صفحه و بکار می رود.

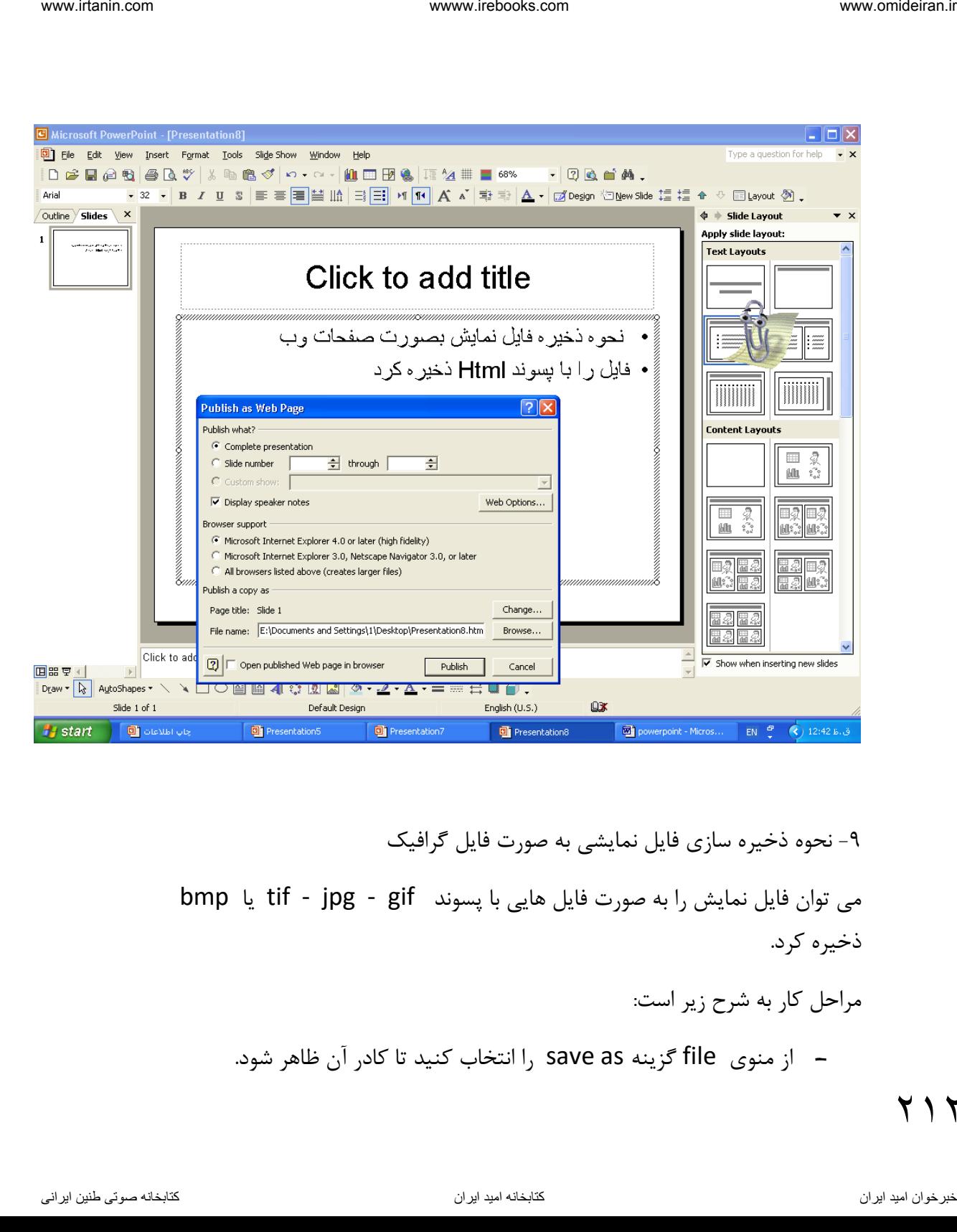

-9 نحوه ذخیره سازی فایل نمایشی به صورت فایل گرافیک می توان فایل نمایش را به صورت فایل هایی با پسوند gif - jpg - tif یا bmp ذخیره کرد. مراحل کار به شرح زیر است: - از منوی file گزینه as save را انتخا کنید تا کادر آن فاهر شود.

717

- نامی برای آن تایپ کنید.
- در بخش as save file گزینه های زیر را داریم.
- ( gif ( format interchange graphfics Gif برای ذخیره فایل با پسوند gif بکار می رود. iesincom ( استفاده من الا داریا هنازین و الا داریا هنازین و الا داریا به این از دارا داریا به این از دارا داری<br>- تابع یک از دیگر دی روزه.<br>Figure birds interchange format (gif) - این داخلی دیگر دی روزه فایل یا پسوند<br>Jps (i
	- ( jpg ( format interchange fille Jpeg برای ذخیره فایل با پسوند jpg بکار می رود.
	- بکار tif پسوند با فایل ذخیره برای Tiff tog image file format ( tif ) می رود.
		- ( bmp ( bitmap independent Device برای ذخیره فایل با پسوند bmp بکار می رود.

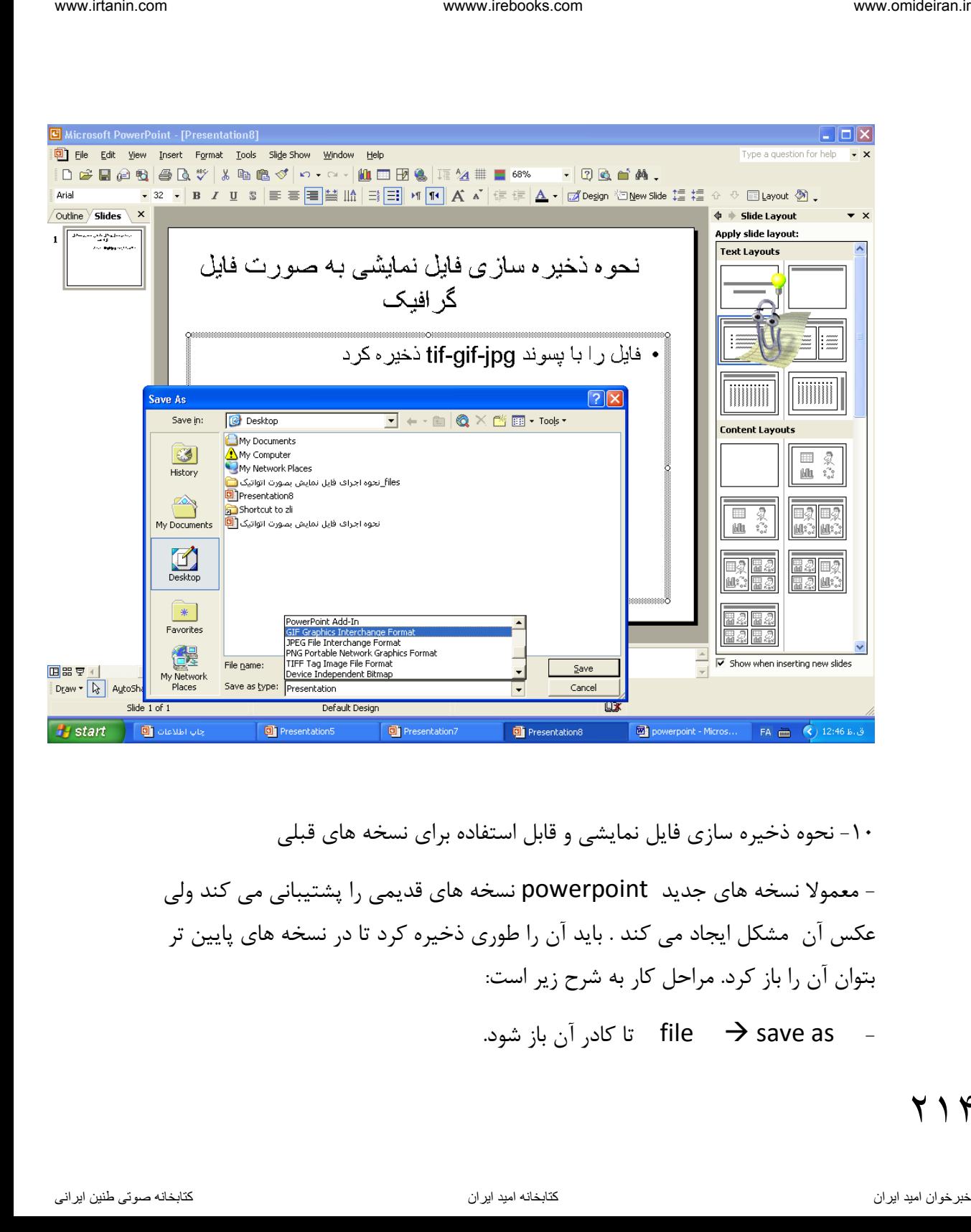

-10 نحوه ذخیره سازی فایل نمایشی و قابل استفاده برای نسخه های قبلی

- معموال نسخه های جدید powerpoint نسخه های قدیمی را پشتیبانی می کند ولی عکی آن مشکل ایجاد می کند . باید آن را طوری ذخیره کرد تا در نسخه های پایین تر بتوان آن را باز کرد. مراحل کار به شرح زیر است:

تا کادر آن باز شود. file  $\rightarrow$  save as

214

- در بخش name file نامی را برای فایل تایپ کنید. در بخش file as type یکی از گزینه های زیر را انتخاب کنید. \* ( ppt. ( \*95 powerpoint فایل نمایشی را طوری ذخیره کن تا در نسخه 95 باز شود. ناوخربخ دیما ناریا هناخباتک هناخباتک یتوصنینط یناریا ir.omideiran.www com.irebooks.wwww com.irtanin.www
	- \* ( ppt. (\*presentatin 95 & 97-2002 powerpoint فایل نمایش را طوری باز می کند که بتوان در نسخه های 95 و 97 و 2002 و 97 powerpoint آن را باز کرد.
		- بعد روی save کلیک کنید تا ذخیره شود.

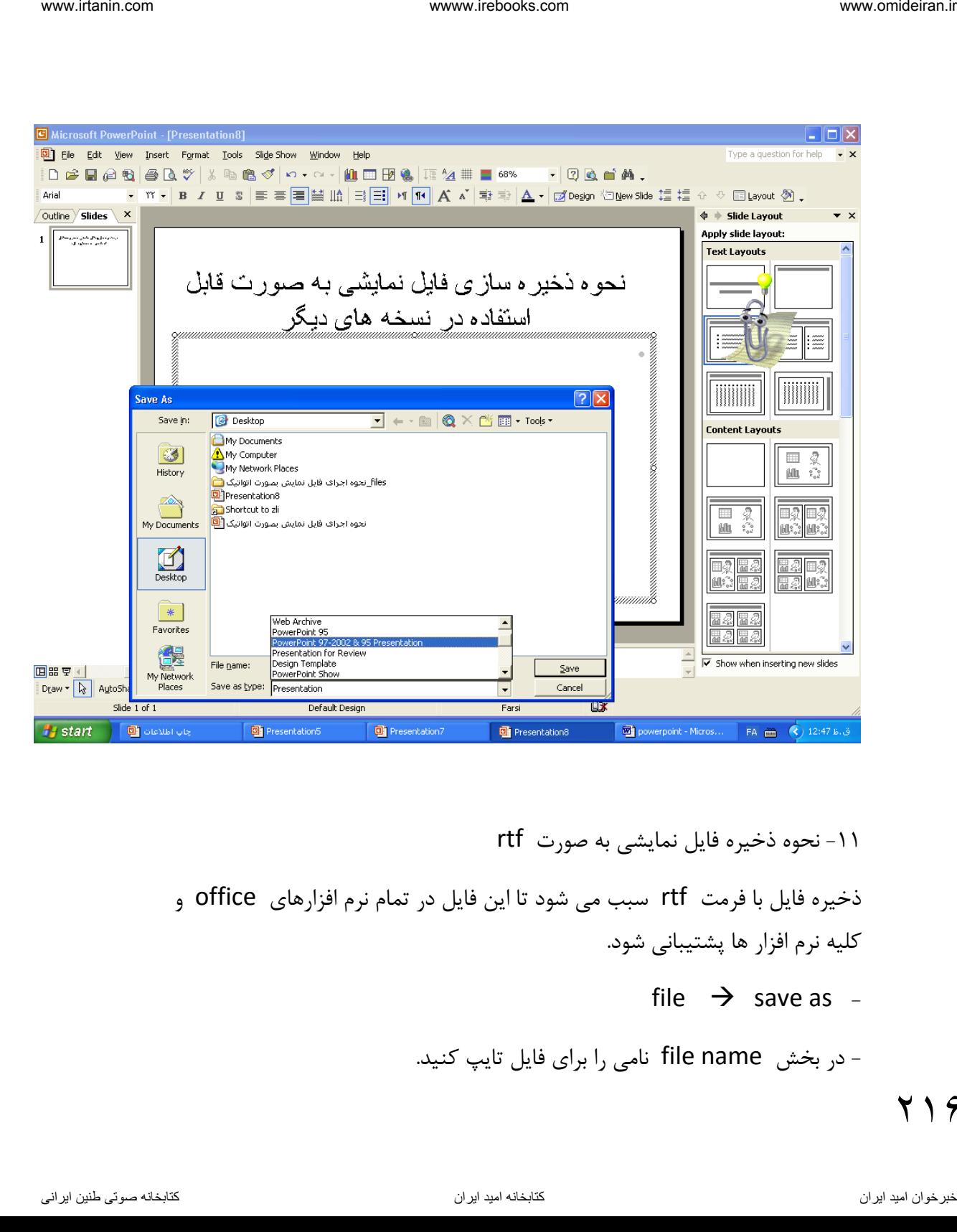

-11 نحوه ذخیره فایل نمایشی به صورت rtf ذخیره فایل با فرمت rtf سبب می شود تا این فایل در تمام نرم افزارهای office و کلیه نرم افزار ها پشتیبانی شود. file  $\rightarrow$  save as -

- در بخش name file نامی را برای فایل تایپ کنید.

 $\gamma \wedge \hat{\gamma}$
- در بخش file as type گزینه ( rtf ( \*.rtf / در بخش file as type انتخاب کنید.

 $\frac{1}{2\pi}$   $\frac{1}{2\pi}$   $\frac{1$ 

- بعد روی save کلیک کنید.

## 218 ناوخربخ دیما ناریا هناخباتک هناخباتک یتوصنینط یناریا ir.omideiran.www com.irebooks.wwww com.irtanin.www

فصل **۱**۰

**نحوه تنظیم صفحات :**

 $File \rightarrow$  page setup

آنگاه کادر آن باز میشود.

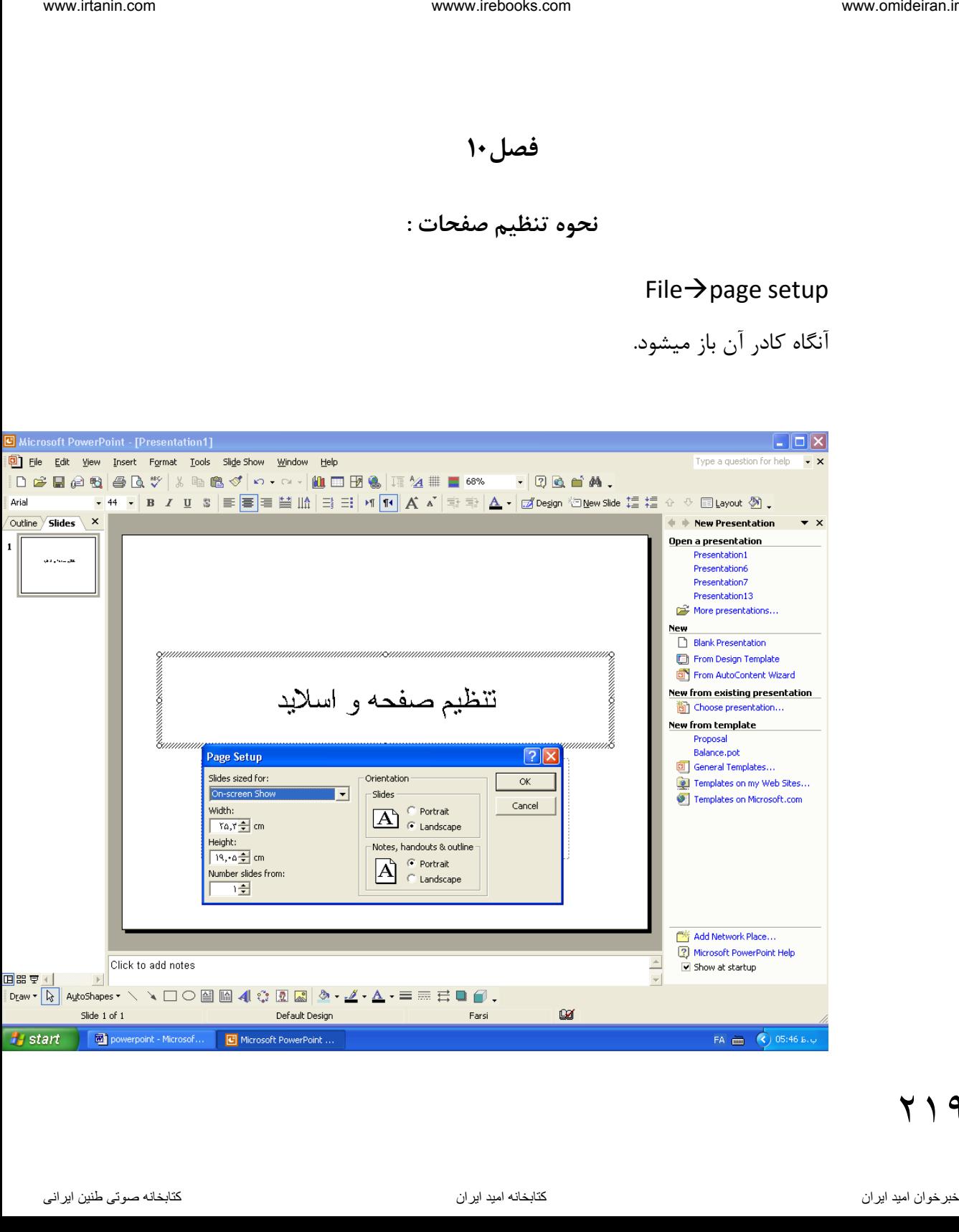

- .1 از بخش for size Slide میتوان اندازه اسالید و نوع خروجی را تعیین کرد .
	- .2 از بخش width میتوان عرض اسالید را تعین کرد .
	- .3 از بخش Height میتوان ارتفاع یا بلندی اسالید را تعین کرد .
- .4 از بخش from slides Number میتوان ا سالید را از شماره خا صی ، شماره گذاری کرد.
- .5 از ق سمت Orientation و از بخش Slides میتوان جهت ا سالید را تعیین کرد که :
	- اگر Portriat را تیک بزنید اسلاید بصورت عمودی قرار میگیرد .
	- اگر Landscape را تیک بزنید اسالید بصورت افقی قرار می یرد .
- .6 از بخش Notes, Handout,outline (طرحهای کلی اطلاعیه مخاطبین یاداشت سخنران(میتوان جهت آنها را بصورت افقی یا عمودی نمایش داد : اگر J, Portriat را تیک بزنید Notes, Handout,outline بصورت عمودی قرار میگیرد . ناوخربخ دیما ناریا هناخباتک هناخباتک یتوصنینط یناریا ir.omideiran.www com.irebooks.wwww com.irtanin.www

اگر Landscape را تیک بزنید outline,Handout ,Notes بصهههورت افقی قرار میگیرد .

## **چاپ اطالعات**

77.

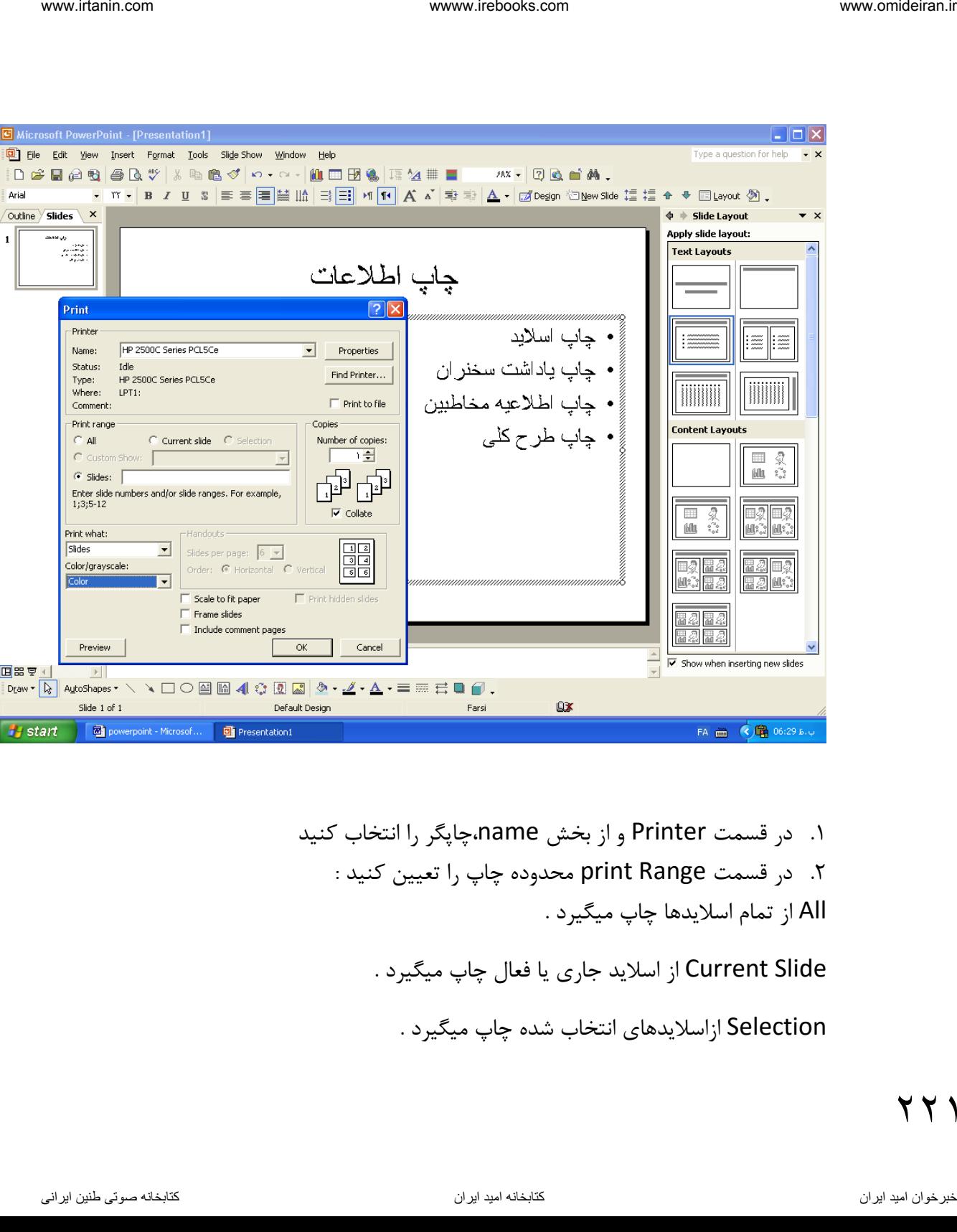

۰۱ در قسمت Printer و از بخش name،چاپگر را انتخاب کنید .2 در قسمت Range print محدوده چاپ را تعیین کنید : All از تمام اسلایدها چاپ میگیرد . Current Slide از اسلاید جاری یا فعال چاپ میگیرد .

Selection ازاسلایدهای انتخاب شده چاپ میگیرد .

 $\gamma$ 

Custom Show از اســلایدهایی که قبلاً دســته بندی (گروه بندی)شــده اند ، چاپ میگیرد .

Slides از شـــماره اســـلایدی که تایپ میکنید ، چاپ میگیرد مثلاً اگر 1,3,7 ,ا وارد کنید اسهالید 1و3و7 را چاپ می یرد و اگر 3-7 را وارد کنید اسهالید های از 3 تا 7 را چاپ میگیرد .

- .3 از قسهههمت What Print میتوان از اسهههالید یا یاداشهههت سهههخنران یا اطالعیه مخاطبین و یا طرح کلی چاپ گرفت وقتی Handout را انت خا کن ید در بخش Page Per Slides میتوان تعیین کرد که چه تعداد ا سالیدهایی در یک صفحه چاپ شود و نیز م شخص کرد که اسالیدها افقی یا عمودی چاپ شوند . iman interlation<br>Custom Show أو السلامههای كه قبلاً دسته بندی (كروه بندی)شنده اند ، چلي<br>باتک هنگ از الده المال الله هنامه و التال الله هنامه و التال الله هنامه و التال الله هنگ از الله هنگ از الله ه<br>باتک هنگ است از الله ه
	- .4 از ق سمت Grayscale/Color میتوان تعین کرد که ناحیه Outline چاپ شود یا اسالید بصورت سیاه و سفید یا به همراه سایه خاکستری چاپ شود :
		- اگر Outline را انتخا کنید متن موجود در ناحبه Outline چاپ میشود.
	- اگر Grayscale را انتخاب کنید اسـلاید بصـورت سـیاه و سـفید با سـایه هایی از خاکستری چاپ میشود .

اگر I, Pure Black And White را انتخاب کنید نســخه چاپی فقط با رنگ ســیاه و سفید ایجاد می ردد .

- .5 اگر روی Preview کلیک کنید اسالید را به حالت پیش نمایش می برد .
	- .6 از قسمت properties میتوان مشخصات را مشاهده کرد
		- ۷. از قسمت Findprinter میتوان چاپگر خود را پیدا کرد.

**777** 

- .8 اگر File to Print را تیک بزنید به جای ارسههال اسههالید به چاپ ر در یک فایل ذخیره میشود یعنی پنجره ذخیره فایل فاهر شده و نامی را برای آن تایپ کنید .
- .9 از ق سمت Copies و از بخش Copy of Number تعداد ن سخه چاپ را تعیین کنید .
- .10 اگر Collate را تیک بزنید یک سری از صفحه اول تاآخرین صفحه چاپ گرفته میشود و سزی دو باره از اول عمل چاپ انجام میشود
- اگر گزینه Collate غیر فعال با شد و تعداد کزی یا ن سخه چاپی بیش از یکی با شد از اولین صفحه به تعدد کزی ، چاپ گرفته می شود و بعد از صفحه دوم به تعداد خوا سته شده چاپ گرفته میشود و این عمل برای کل صفحات تکرار میشود iv. Thirt (of File y) در است الاسلام، استخراج است الاست الاست الاست التحریر بخالی<br>1. اگر بخالی هناخبات است که انتخابات الاست که انتخابات الاست که از است که از است که از است که از است که از است<br>1. اگر بخش دیما نامخ دیما ن
	- .11 اگر گزینه Paper Fit to Scale را تیک بزنید با تغییر اندازه اسههالید ، اندازه آن را متناسب با اندازه کاغذ تنظیم میکند .
		- ۱۲.اگر گزینه Frame Slides را تیک بزنید ، قاب اسلاید ها را نیز چاپ میگیرد .
	- .13 اگر گزینه Include Comment Pages را تیک بزنید ، صــفحات مربوط به توضیحات ,ا نیز چاپ میگیرد.
	- ۱۴.اگر گزینه Print Hidden را تیک بزنید ، اسلایدهای مخفی را نیز چاپ میگیرد .

## **پیش نمای قبل از چاپ**

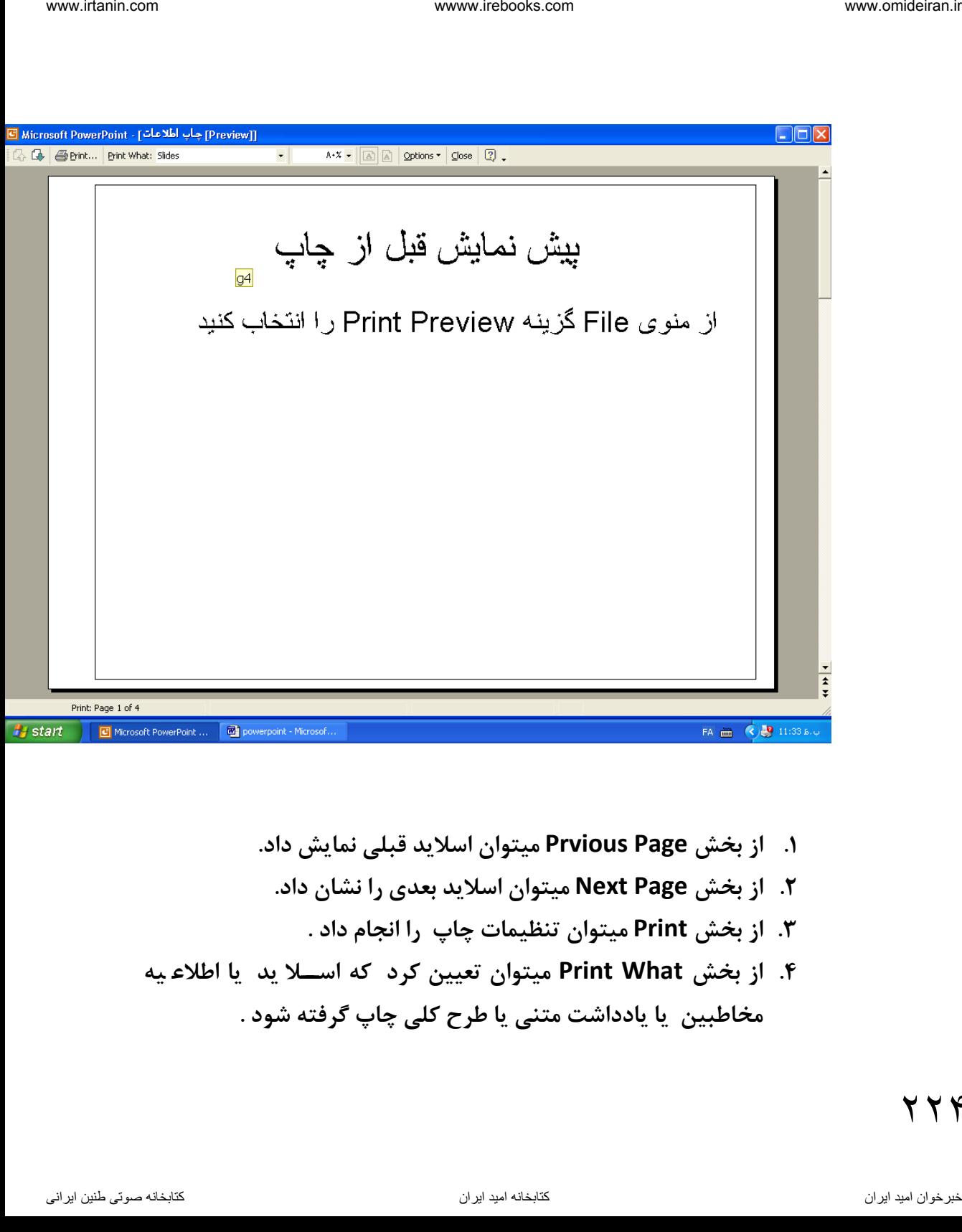

- **.1 از بخش Page Prvious میتوان اسالید قبلی نمایش داد.** 
	- **.2 از بخش Page Next میتوان اسالید بعدی را نشان داد.**
		- **.3 از بخش Print میتوان تنظیمات چاپ را انجام داد .**
- **.4 از بخش What Print میتوان تعیین کرد که اسههال ید یا اطالع یه مخاطبین یا یادداشت متنی یا طرح کلی چاپ گرفته شود .**
- **.5 از ق سمت Zoom میتوان در صد بزرگ نمایی یا کوچک نمایی را تعین کرد** imen istation www.visiton www.visiton www.<br>3. از 3 سمت 200m میتوان در صد بزرگ نمایی یا کوچک نمایی را نمین<br>4. از 3 سمت com.ir.omideiran.web/ استوال اسلانید را بمورت عمودی نمایش داد<br>4. از 3 سمت com.ir.ir.omideiran.web/ استو
	- **.6 از قسمت Landscape میتوان اسالید را بصورت افقی نمایش داد**
	- **.7 از قسمت Portrait میتوان اسالید را بصورت عمودی نمایش داد**
	- .8 **از قسمت ّّFooterّ/ّHeader میتوان برای اسالید سرصفحه و پاصفحه ایجاد کرد و نیز ساعت و تاریخ و شماره اسالید را درج کرد** .
	- .9 **با کلیک روی Preview Close ، میتوان از حالت پیش نمایش خارج شد .**

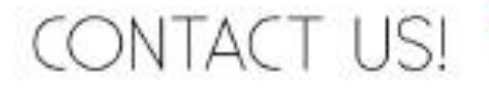

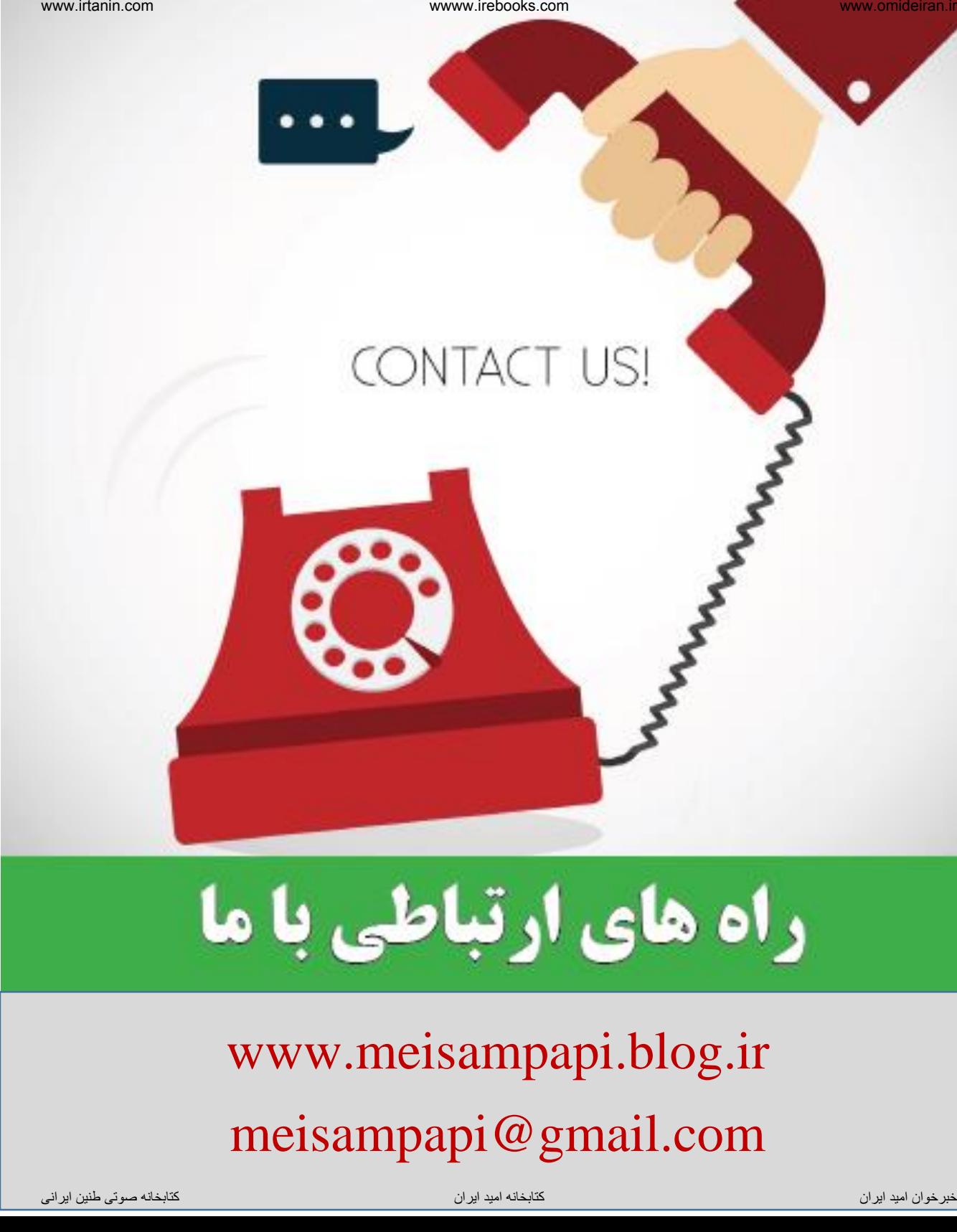

## www.meisampapi.blog.ir meisampapi@gmail.com